# $($ Intenso $)^{\circledast}$

# **Intenso TAB 814S**

**Long Manual**

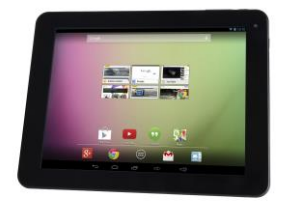

**V1.0**

# **Bedienungsanleitung TAB 814S**

Vielen Dank, dass Sie sich für das TAB 814S entschieden haben. Folgen Sie bitte dieser Anleitung, um über die wichtigsten Funktionen des Gerätes informiert zu werden.

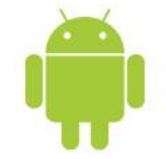

# <span id="page-1-0"></span>1.) Inhaltsverzeichnis

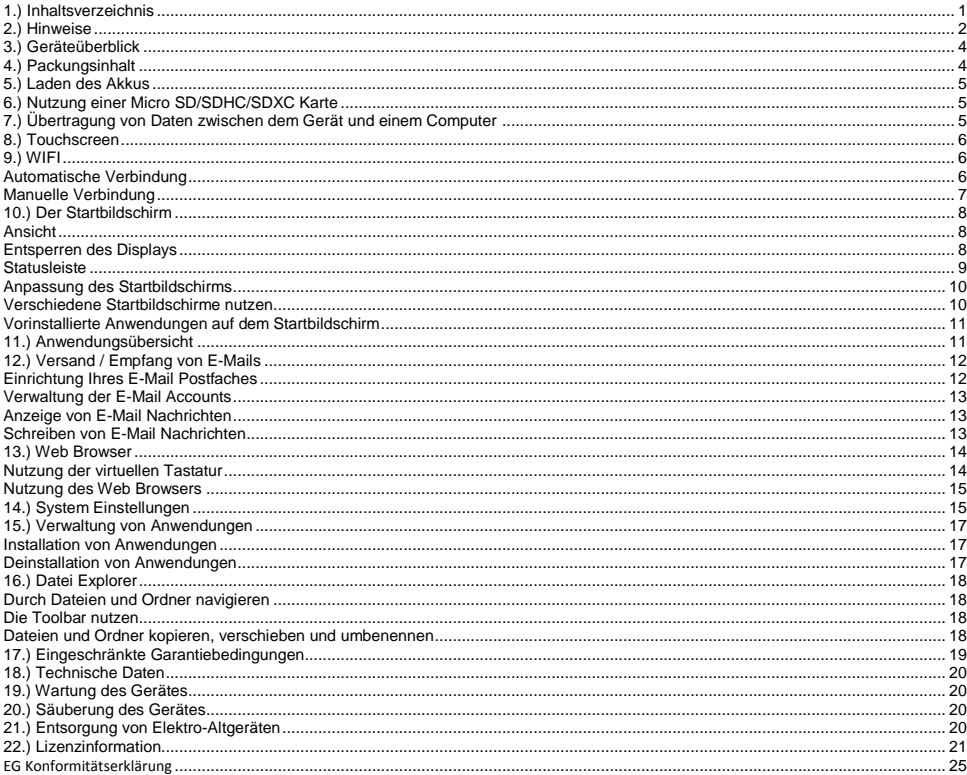

Dieses Handbuch enthält unter Umständen nicht alle Funktionen Ihres Gerätes. Für die Nutzung von Anwendungen die von Drittanbietern stammen, kontaktieren Sie bitte den Anbieter. Bitte beachten Sie, dass alle Angaben ohne vorherige Ankündigung geändert werden können. Aktuelle Informationen finden Sie unter www.intenso.de

#### Markenzeichen

Google™, das Google™-Logo und Android™ sind Marken von Google™. Alle anderen Produkt- oder Servicenamen sind Eigentum ihrer jeweiligen Inhaber.

# <span id="page-2-0"></span>**2.) Hinweise**

- Vermeiden Sie einen harten Aufprall des Gerätes. Legen Sie es nicht auf schräge Flächen, um einen Sturz des Gerätes zu vermeiden.
- Verwenden Sie das Gerät nicht in extrem kalten, heißen, feuchten oder staubigen Gebieten. Setzen Sie es ebenfalls keinen direkten Sonnenstrahlen aus.
- Vermeiden Sie die Nutzung auf sandigen Plätzen.
- Verwenden Sie das Gerät nicht in explosionsgefährdeten Umgebungen, wie zum Beispiel an den Zapfsäulen einer Tankstelle.
- Vermeiden Sie die Benutzung auf Kissen, Sofas oder anderen Gegenständen, die eine Wärmeentwicklung unterstützen, da die Gefahr einer Überhitzung des Gerätes besteht.
- Führen Sie häufiger Datensicherungen durch, um einen möglichen Datenverlust zu vermeiden. Wir sind nicht haftbar für einen eventuellen Datenverlust.
- Trennen Sie die Verbindung nicht, wenn Daten übertragen werden oder das Gerät formatiert wird. Dies kann zu Datenverlust führen.
- Bilder und Filme können durch Rechte Dritter geschützt sein. Das Abspielen ohne Lizenz kann Copyright Rechte verletzen.
- Vermeiden Sie das Benutzen in stark magnetisierten Feldern.
- Schützen Sie das Gerät vor Nässe. Wenn Feuchtigkeit in das Gerät eintritt, schalten Sie es bitte unverzüglich aus, danach säubern und trocknen Sie bitte das Gerät.
- Verwenden Sie bitte keine chemischen Lösungen, um das Gerät zu säubern. Hier bitte nur ein trockenes Tuch verwenden.
- Keine offenen Flammen, beispielsweise angezündete Kerzen, in die Nähe oder auf dem Gerät platzieren.
- Wir sind nicht haftbar für Schäden bei einer Fehlfunktion, für Datenverlust, fehlerhafter Handhabung, eigenhändiger Reparatur des Geräts oder Wechseln des Akkus.
- Sollte das Gerät einmal nicht auf Ihre Eingaben reagieren, benutzen Sie bitte den Reset-Knopf auf der Rückseite des Gerätes, um es neu zu starten.
- Bei Nichtverwendung trennen Sie bitte das Netzteil von der Stromversorgung.
- Die Steckdose muss sich in der Nähe des Gerätes befinden und leicht zugänglich sein.
- Betreiben Sie den Netzadapter nur an geerdeten Steckdosen mit AC 100-240V~, 50/60 Hz. Wenn Sie sich der Stromversorgung am Aufstellungsort nicht sicher sind, fragen Sie beim betreffenden Energieversorger nach.
- Benutzen Sie nur das beiliegende Netzadapter- und Netzanschlusskabel.
- Um die Stromversorgung zu Ihrem Gerät zu unterbrechen, ziehen Sie das Netzteil aus der Steckdose. Halten Sie beim Abziehen immer das Netzteil selbst fest. Ziehen Sie nie an der Leitung.
- Öffnen Sie nicht das Gehäuse des Netzadapters. Bei geöffnetem Gehäuse besteht Lebensgefahr durch elektrischen Schlag. Es enthält keine zu wartenden Teile.
- Bei längerer Nichtverwendung entlädt sich der Akku des Gerätes langsam. Vor der Wiederverwendung muss dieser erneut aufgeladen werden.
- Bitte beachten Sie die umweltgerechte Entsorgung des Gerätes oder des Akkus.
- Bitte zerlegen Sie das Gerät nicht in Einzelteile, und versuchen Sie bitte nicht, es selbst zu reparieren, da die Garantie in diesem Fall erlischt.
- Nutzen Sie das Gerät nicht an Orten, wo die Nutzung von Mobilgeräten verboten ist. Nutzen Sie das Gerät nicht in der Nähe anderer elektronischer Geräte, da es durch die Hochfrequenzsignale zu Störungen kommen kann.
- Nutzen Sie das Gerät nicht in der Nähe eines Schrittmachers, in einem Krankenhaus oder in der Nähe medizinischer Geräte, da es durch die Hochfrequenzsignale zu Störungen kommen kann. Halten Sie mindestens 15cm Abstand von einem Schrittmacher. Wenden Sie sich bitte an den Hersteller dieser Geräte, um Informationen über die gemeinsame Nutzung zu erhalten.
- Bitte beachten Sie, dass eine dauerhaft hohe Lautstärke zu bleibenden Hörschäden führen kann. Um ein mögliches Gesundheitsrisiko durch zu hohe Lautstärke zu vermeiden, empfehlen wir Ihnen nur die beigefügten Kopfhörer zu verwenden.
- Aus Gründen der Verkehrssicherheit darf das Gerät während der Fahrt nicht vom Fahrzeugführer selbst bedient werden.

# <span id="page-4-0"></span>**3.) Geräteüberblick**

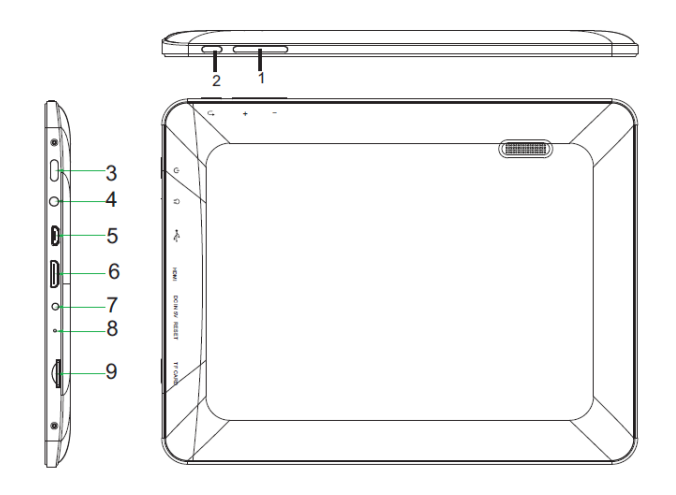

- **(1) Lautstärke + / - (2) Zurück Taste:** Drücken Sie diese Taste, um zur vorherigen Anzeige zu wechseln, oder die gegebenenfalls eingeblendete Tastatur auszublenden.
- **(3) Ein / Aus Taste:** Lange drücken, um das Ausschaltmenü zu öffnen; kurz drücken, um das Display aus dem Ruhemodus zu reaktivieren**.**
- **(4) 3.5mm Kopfhörerbuchse**
- **(5) Micro-USB Buchse**
- **(6) HDMI**
- **(7) DC 5V 2A Eingang**
- **(8) Reset Öffnung:** Setzt das Gerät zurück, wenn es nicht mehr reagieren sollte.
- **(9) Micro-SD Kartenslot**

# <span id="page-4-1"></span>**4.) Packungsinhalt**

Bitte **überprüfen** Sie den **Packungsinhalt** auf **Vollständigkeit:**

- TAB 814S
- Stereo-Kopfhörer
- USB Kabel
- Netzteil 5V 2.0A
- Bedienungsanleitung

# <span id="page-5-0"></span>**5.) Laden des Akkus**

Bitte **laden** Sie den **Akku** des Gerätes **vor** der **ersten Benutzung vollständig** auf. **Verbinden** Sie dazu das beiliegende **Netzteil** mit dem **Gerät** und einer **Steckdose**. Das **vollständige Laden** dauert ca. **5 Stunden**.

Der **Ladezustand** wird Ihnen während des Betriebes in der **Statusleiste** angezeigt. Bei **aktivierter Displaysperre** wird Ihnen der **aktuelle Ladezustand** in **Prozent** angezeigt.

Im **ausgeschalteten** Zustand wird Ihnen bei kurzem Druck auf die **"Ein / Aus Taste"** ein **Batteriesymbol** im Display angezeigt. Während des **Ladevorganges** wird durch eine **Animation** ein **füllen der Batterie** in mehreren Stufen dargestellt. Ist der Akku **vollständig** geladen, **endet die Animation**.

#### *Hinweise:*

- *a. Bei 15% verbleibender Restleistung des Akkus erhalten Sie eine Warnmeldung auf das Display. Sie sollten das Gerät nun zum Aufladen des Akkus über das Netzteil mit einer Steckdose verbinden, um eventuellen Datenverlust zu vermeiden und die Lebensdauer des Akkus zu erhöhen.*
- *b. Sie können das Gerät nutzen, während Sie die Batterie aufladen. Um eine langanhaltende Batterie-Lebensdauer zu gewährleisten, bitten wir Sie, das Gerät nicht zu nutzen.*
- *c. Um eine gute Performance zu gewährleisten, muss der eingebaute Akku häufig genutzt werden. Wenn Sie das Gerät nur selten gebrauchen, laden Sie den Akku bitte mindestens einmal im Monat vollständig auf.*
- *d. Stellen Sie sicher, dass Sie nur das mitgelieferte Netzteil zum Aufladen benutzen.*

# <span id="page-5-1"></span>**6.) Nutzung einer Micro SD/SDHC/SDXC Karte**

Dieses Gerät kann Daten **direkt** von einer **Micro SD/SDHC/SDXC Karte** mit einer **maximalen Kapazität** von **64 GB** lesen. Um eine **Micro SD/SDHC/SDXC** Karte zu nutzen, stecken Sie bitte die Karte in den dafür vorgesehenen Micro SD Slot auf der **rechten Seite des Gerätes**. Nutzen Sie den **vorinstallierten Explorer**, um auf die auf der **Speicherkarte** vorhandenen **Daten** zuzugreifen. Bitte wählen Sie hierzu im Explorer das Verzeichnis "SD Card" aus.

# <span id="page-5-2"></span>**7.) Übertragung von Daten zwischen dem Gerät und einem Computer**

- 1.) Verbinden Sie das **Gerät** mit Hilfe des beiliegenden **USB Kabels** mit einem **Computer**.
- 2.) Das Gerät wird nun automatisch vom Computer als Mediengerät erkannt und Sie können Dateien zwischen dem Gerät und dem Computer austauschen.
- 3.) Wählen Sie beim Computer die **Funktion** "**Sicher Entfernen**" aus, um das **Gerät vom Computer** zu **trennen**.

*Hinweis: Die vorinstallierten Anwendungen und das Android™ Betriebssystem nehmen einen Teil des vorhandenen internen Speichers ein. Aus diesem Grunde steht Ihnen nicht der gesamte interne Speicher zur Verfügung.*

# <span id="page-6-0"></span>**8.) Touchscreen**

Dieses Gerät wird über einen **Touchscreen** gesteuert. Sie können mit Ihren **Fingern** durch **leichtes Tippen** auf den **Touchscreen** ganz einfach **Anwendungen starten, Texte auf der virtuellen Tastatur eingeben** und durch **wischen in die jeweilige Richtung** zwischen den **einzelnen Startbildschirmen** wechseln.

Bitte **entfernen** Sie die **Display Schutzfolie** vor der **Verwendung** des Gerätes.

Der **Touchscreen** erkennt geringe **elektrische Ladungen**, wie sie beispielsweise vom menschlichen Finger abgegeben wird und **bestimmt** so den **Eingabepunkt**.

Nutzen Sie für die **Eingabe** also idealerweise Ihre **Fingerspitzen**. Die Bedienung mit **einem Stift oder anderen spitzen Gegenständen** ist nicht möglich.

Der **Touchscreen** sollte **nicht** mit Wasser oder anderen elektrischen Vorrichtungen **in Berührung kommen**, um **Fehlfunktionen** und **dauerhafte Defekte zu vermeiden**.

- *a. Wird der Touchscreen zwei Minuten lang nicht bedient, wechselt das Gerät in den Standby Modus. Drücken Sie kurz die Ein / Aus Taste, um in den aktiven Modus zu wechseln.*
- *b. Um ungewünschte Eingaben zu verhindern, ist automatisch eine Tastensperre aktiviert. Entriegeln Sie bitte die Tastensperre auf dem Touchscreen. Berühren Sie das geschlossene Schloss auf dem Display und halten Sie dieses gedrückt. Ziehen Sie nun das Schloss auf das soeben erschienende geöffnete Schloss und lösen Sie dann Ihren Finger vom Display. Der Bildschirm ist nun entsperrt.*

Sie können das Gerät in **alle Richtungen** drehen. Es verfügt über einen **Sensor**, der das **Display automatisch ausrichtet**.

# <span id="page-6-1"></span>**9.) WIFI**

Um das Gerät **mit dem Internet** zu verbinden, benötigen Sie eine **WLAN Verbindung**. Um diese herzustellen, tippen Sie bitte auf das **WIFI Icon** auf dem **Startbildschirm**, oder öffnen Sie in den **Einstellungen** die **WLAN Einstellungen**.

*Hinweis: Bitte beachten Sie, dass sich ein WLAN Netz in Reichweite ihrer aktuellen Position befinden muss.*

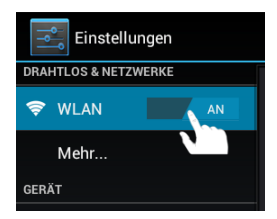

#### <span id="page-6-2"></span>**Automatische Verbindung**

Öffnen Sie über die **Einstellungen** die **WLAN** Einstellungen. Hier können Sie die **WLAN Funktion** ganz einfach **aktivieren** oder **deaktivieren**. Schieben Sie den **virtuellen Schalter** einfach aus der **Position** "An" nach links, um die WLAN Funktion zu **deaktivieren**. Die Anzeige **wechselt** nun zu "Aus".

Um die **deaktivierte WLAN Funktion** wieder zu **aktivieren**, schieben Sie den **virtuellen Schalter** einfach nach rechts.

In den **WLAN-Einstellungen** werden Ihnen auf der rechten Seite alle **verfügbaren Netzwerke** sowie **alle bereits genutzten Netzwerke** angezeigt.

*Hinweise:*

Tippen Sie bitte auf das **gewünschte Netzwerk** und geben Sie gegebenenfalls den passenden **WLAN Schlüssel** (Passwort) ein, um eine **Verbindung herzustellen**.

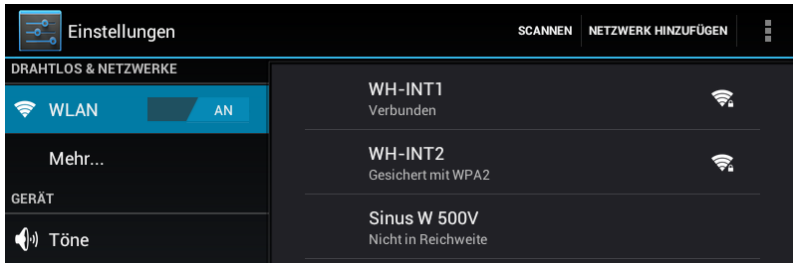

**Bestätigen** Sie das gegebenenfalls eingegebene Passwort durch tippen auf die **Enter Taste** und tippen Sie nun auf **Verbinden**. Nach einem **kurzen Moment** ist die **Verbindung hergestellt**.

#### *Hinweise:*

- *a) Wenn das Gerät in den Standby Modus wechselt, wird WLAN automatisch deaktiviert. Dies verringert den Stromverbrauch und führt so automatisch zu einer längeren Akkulaufzeit. Wenn das Gerät wieder in den aktiven Modus wechselt, wird automatisch die WLAN Verbindung wiederhergestellt. Dies kann einige Sekunden dauern.*
- *b) Die Liste der aktuell auffindbaren WLAN Netzwerke wird automatisch aktualisiert.*
- *c) Wenn die WLAN Funktion aktiviert ist, verbindet sich das Gerät automatisch mit einem bereits konfigurierten Netzwerk, sofern es sich in Reichweite befindet.*
- *d) Wenn sich ein unbekanntes WLAN Netzwerk in Reichweite befindet, wird ein Informationsfeld eingeblendet.*

#### <span id="page-7-0"></span>**Manuelle Verbindung**

Um manuell nach einem **erreichbaren** WLAN Netz zu **suchen**, gehen Sie bitte wie folgt vor:

- (1) Öffnen Sie die **Einstellungen**.
- (2) Öffnen Sie jetzt die WLAN-Einstellungen und tippen Sie auf "Scannen".
- (3) Sollte das WLAN Netz **nicht** in der **Liste** der **verfügbaren Netzwerke** erscheinen, **wählen** Sie den Punkt "**Netzwerk hinzufügen**" aus, um von Hand die **Netzwerk SSID,** das **Sicherheitsprotokoll**  und das gegebenenfalls zugehörige **Passwort** einzugeben. Zur **Bestätigung** Ihrer **Eingaben** tippen Sie bitte auf "**Speichern**".

# <span id="page-8-0"></span>**10.) Der Startbildschirm**

#### <span id="page-8-1"></span>**Ansicht**

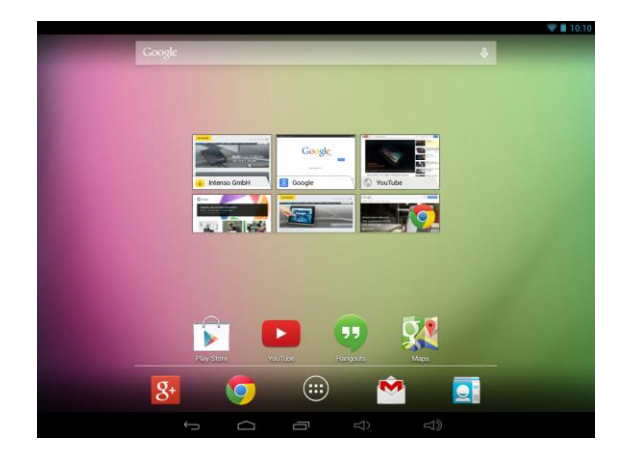

#### <span id="page-8-2"></span>**Entsperren des Displays**

Wird der Touchscreen **zwei Minuten lang nicht bedient**, wechselt das Gerät in den **Standby Modus**. Drücken Sie **kurz** die **Ein / Aus Taste**, um in den **aktiven Modus** zu wechseln. Das **Display** ist zum **Schutz vor ungewünschten Eingaben** gesperrt. Berühren Sie das **geschlossene Schloss** auf dem Display und **halten** Sie dieses **gedrückt**. **Ziehen** Sie nun das **Schloss** auf das soeben erschienende **geöffnete Schloss** und **lösen** Sie dann Ihren **Finger** vom **Display**. Der **Bildschirm** ist nun **entsperrt.**

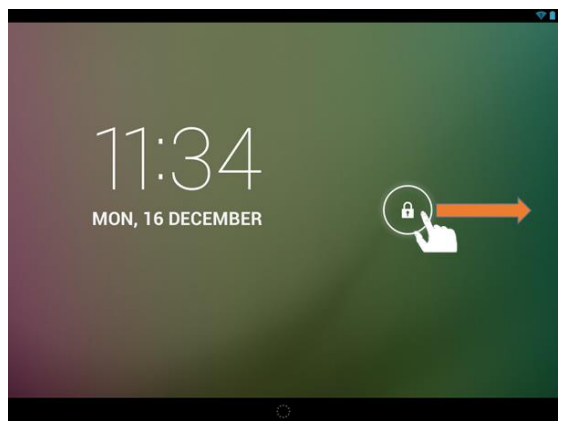

*Ziehen Sie das Schloss Symbol mit Ihrem Finger in Pfeilrichtung* 

*Hinweis: Ziehen Sie das Schloss Symbol zum erscheinenden Kamera Symbol, um direkt die Kameraanwendung zu öffnen.*

#### <span id="page-9-0"></span>**Statusleiste**

Die **Statusleisten** finden Sie im **oberen** und **unteren Bereich** des **Startbildschirms**.

Die **obere Statusleiste** teilt sich in **zwei Bereiche**. Ziehen Sie die Leiste auf der **linken Seite** herunter, werden Ihnen, falls vorhanden, die **aktuellen Benachrichtigungen** angezeigt.

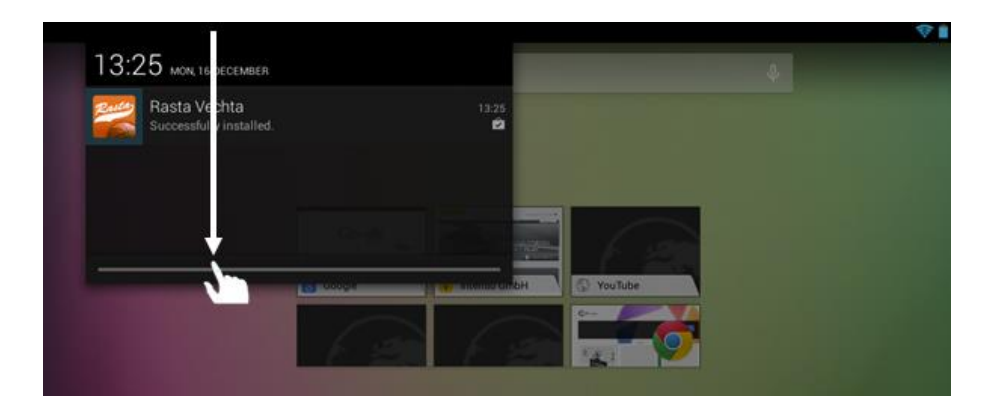

Ziehen Sie die Leiste auf der **rechten Seite** herunter, werden Ihnen die **Schnellzugrifffelder** für **verschiedene Einstellungen** angezeigt.

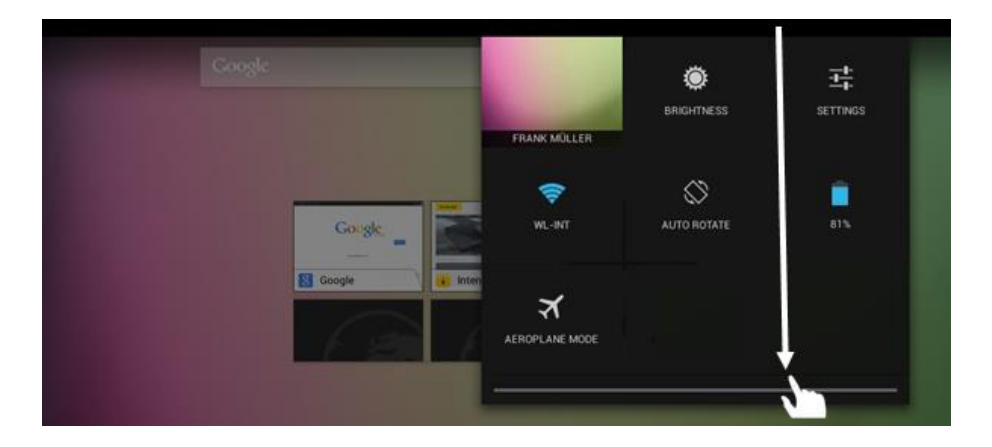

In der **unteren Statusleiste** haben Sie die Möglichkeit, zur **vorherigen Anzeige** zu wechseln, oder die gegebenenfalls eingeblendete **Tastatur auszublenden**, direkt den **Startbildschirm aufzurufen**, die **zuletzt genutzten Prorgramme** angezeigt zu bekommen und die **Lautstärke** des Gerätes **anzupassen**.

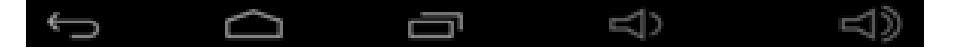

#### <span id="page-10-0"></span>**Anpassung des Startbildschirms**

Sie können Ihren **Startbildschirm** ganz einfach an Ihre **individuellen Bedürfnisse** anpassen. Wenn Sie ein **Icon löschen** möchten, tippen Sie etwas **länger** mit Ihrem **Finger** auf das **Icon** und **schieben** Sie es dann in das eingeblendete **X-Symbol**. Nehmen Sie den **Finger nun vom Touchscreen** und das **Icon wird gelöscht**.

Wenn Sie ein **Icon aus der Anwendungsübersicht auf den Startbildschirm positionieren** wollen, tippen Sie **in der Anwendungsübersicht** etwas **länger** auf das **Icon** und der **Startbildschirm** erscheint. **Schieben** Sie das **Icon** an die **gewünschte Stelle** und **lösen** Sie **den Finger vom Touchscreen**. Das **Icon** wurde nun dem Startbildschirm **hinzugefügt**. Wenn Sie ein Icon auf ein anderes Icon legen, wird automatisch ein Ordner mit beiden Icons angelegt. Tippen Sie auf den Ordner, um alle darin abgelegten Icons angezeigt zu bekommen und wählen Sie dann das gewünschte Icon durch kurzes Tippen aus.

Sie können dem **Startbildschirm** außerdem **Widgets** hinzufügen. Öffnen Sie dazu bitte die **Anwendungsübersicht**. Tippen Sie als nächstes auf das Wort **Widgets**. Es werden Ihnen nun alle **auf dem Gerät verfügbaren Widgets** angezeigt. Das **Hinzufügen** eines **Widgets** auf den **Startbildschirm** funktioniert genau, wie das **Hinzufügen** eines **Icons**.

Wenn Sie das Hintergrundbild ändern möchten, tippen Sie einfach auf eine freie Stelle auf einem Startbildschirm und halten Sie den Finger solange auf das Display gedrückt, bis das Hintergrundauswahlmenü erscheint.

#### <span id="page-10-1"></span>**Verschiedene Startbildschirme nutzen**

Ihnen stehen **fünf individuell einzurichtende Startbildschirme** zur Verfügung. Durch eine **leichte Wischbewegung** nach **links oder rechts**, können Sie ganz leicht zwischen Ihnen **wechseln**.

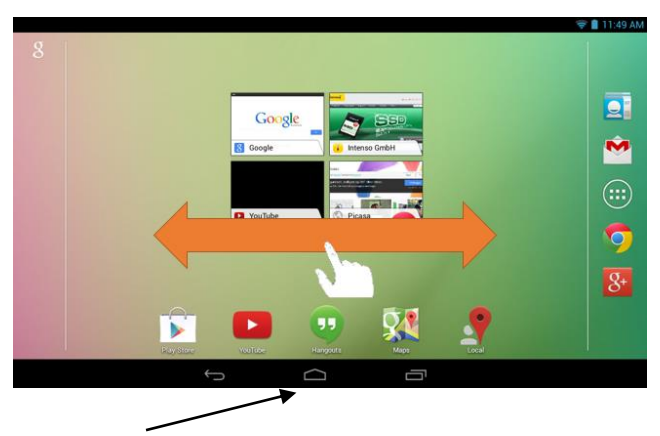

Durch Drücken der Home-Taste gelangen Sie immer automatisch zum mittleren Startbildschirm zurück.

#### <span id="page-11-0"></span>**Vorinstallierte Anwendungen auf dem Startbildschirm**

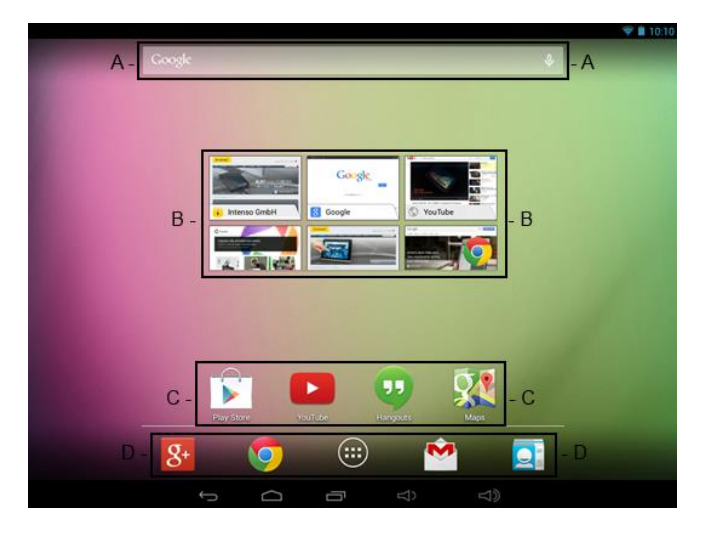

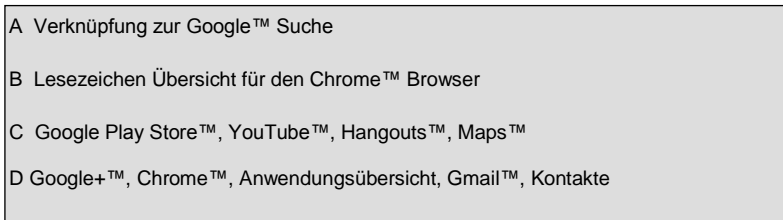

# <span id="page-11-1"></span>**11.) Anwendungsübersicht**

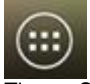

Tippen Sie **kurz** auf das **Anwendungsübersicht Icon**, um die **Anwendungsübersicht** zu **öffnen**. Sie sehen nun eine **Übersicht** aller **vorinstallierten** und bereits von Ihnen **installierten Anwendungen**. Öffnen Sie die **gewünschte Anwendung** durch **kurzes** Tippen auf das entsprechende **Icon**.

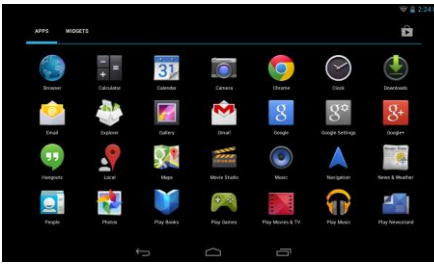

DE - 11 *Anwendungsübersicht*

# <span id="page-12-0"></span>**12.) Versand / Empfang von E-Mails**

Auf diesem Gerät ist eine **E-Mail Anwendung** vorinstalliert. Sie können damit Ihre bereits **bestehende** E-Mail Adresse **nutzen**, um E-Mails zu **versenden** und zu **empfangen**.

*Hinweis: Für diese Funktion ist eine WLAN Verbindung zum Internet erforderlich.*

<span id="page-12-1"></span>Öffnen Sie die Anwendung über das "**E-Mail**" **Icon**, welches Sie im **Anwendungsmenü** finden.

#### **Einrichtung Ihres E-Mail Postfaches**

- (1) **Starten** Sie die E-Mail Anwendung durch **Tippen** auf das **E-Mail** Symbol. Sie werden nun aufgefordert Ihr **E-Mail Postfach einzurichten**.
- (2) Geben Sie Ihre **E-Mail Adresse** sowie Ihr **zugehöriges Passwort** ein und tippen Sie dann auf "**Weiter**". Anschließend **benennen** Sie Ihr **Konto** und **legen** Ihren **angezeigten Namen** für **ausgehende Nachrichten fest**. Tippen Sie auf "**Fertig**" um die **Einrichtung abzuschließen**. Ihr **E-Mail Postfach** wird als **Standard Postfach** ausgewählt, wenn Sie die Option "**E-Mails standardmäßig von diesem Konto senden**" auswählen.
- (3) Sie können Ihr **E-Mail Postfach** auch **manuell** einrichten. Geben Sie Ihre **E-Mail Adresse** und Ihr **zugehöriges Passwort** ein und tippen Sie **anschließend** auf "**Manuelles Setup**", um die **E-Mail Server Informationen** einzugeben.
- (4) **Wählen** Sie zwischen den **Servertypen POP3, IMAP oder Exchange** für **eingehende** E-Mails aus.

*Hinweis: Wenn Sie nicht wissen, welche Einstellungen Sie vornehmen müssen, kontaktieren Sie bitte Ihren E-Mail Provider, Ihren Netzwerkadministrator oder suchen Sie mit Begriffen wie etwa "POP Adresse" und "Namen Ihres Provider" nach den benötigten Informationen im Internet.*

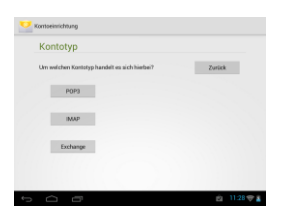

- (5) Geben Sie die benötigten **Informationen** ein (Server, Port etc.).
- (6) Wählen Sie den **Servertyp** für **ausgehende E-Mails** aus und geben Sie die **benötigten Informationen** ein.
- (7) Tippen Sie "**Weiter**", um im **Menü fortzufahren**. Die E-Mail Anwendung **überprüft** nun die getätigten **Server Einstellungen**. Nach **erfolgreichem Anlegen** sehen Sie die Meldung "**Your account is set up, and email is on its way**". Ihr Konto ist jetzt **eingerichtet**.
- (8) Vergeben Sie einen **Namen** für Ihr **Postfach** und tippen Sie auf "**Fertig**", um den Vorgang **abzuschließen**.

*Hinweis: Sollten Sie mehr als einen Email Account besitzen, wird bei jedem Start der E-Mail Anwendung das Standard Konto aufgerufen.*

#### <span id="page-13-0"></span>**Verwaltung der E-Mail Accounts**

#### Hinzufügen eines neuen Postfaches:

- (1) Öffnen Sie die **E-Mail Anwendung** und tippen Sie auf die **Menü Taste** zum Anzeigen der **weiteren Optionen**. Wählen Sie den Menüpunkt "**Einstellungen** und anschließend "**Konto hinzufügen**", um ein neues **Postfach** anzulegen.
- (2) Folgen Sie dem **Einrichtungsassistenten**, um ein **neues Postfach anzulegen**.

#### Löschen eines Postfaches:

(1) Öffnen Sie die **E-Mail Anwendung** und tippen Sie auf die **Menü Taste** zum Anzeigen der **weiteren Optionen**. Wählen Sie den Menüpunkt "Einstellungen" und anschließend "Konto entfernen", um das gewünschte **Postfach** zu löschen.

#### Überprüfen der Kontoeigenschaften:

- (1) Öffnen Sie die **E-Mail Anwendung** und tippen Sie auf die **Menü Taste** zum Anzeigen der **weiteren Optionen** und wählen Sie "**Einstellungen" aus**. Auf der **linken Seite** des Menüs werden jetzt **alle** bereits **angelegten Postfächer** angezeigt.
- (2) Tippen **auf das gewünschte Postfach**, um die Kontoeinstellungen anzuzeigen.
- <span id="page-13-1"></span>(3) Tippen Sie auf die zu ändernde "**Kontoeinstellung**", um die gewünschten **Einträge vorzunehmen**.

#### **Anzeige von E-Mail Nachrichten**

Öffnen Sie die **E-Mail Anwendung** durch **kurzes** Tippen auf das **E-Mail Icon**. Ihr **bereits angelegtes Postfach** wird nun **angezeigt**.

- Durch eine **vertikale Wischbewegung** können Sie durch Ihre E-Mails **scrollen**.
- Tippen Sie **kurz** auf eine **bestimmte E-Mail**, um diese zu **öffnen**.
- Tippen und **halten** Sie den Finger **auf einer bestimmten E-Mail Nachricht**, um **weitere Optionen** angezeigt zu bekommen. Es erscheint nun ein **Infofeld**. Hier können Sie jetzt die **E-Mail öffnen**, **beantworten**, **weiterleiten** oder **löschen**.

#### <span id="page-13-2"></span>**Schreiben von E-Mail Nachrichten**

- (1) Tippen Sie in der E-Mail Übersicht auf das **Email Symbol** in der **oberen Menüleiste** und es öffnet sich ein **neues Fenster**, indem Sie eine neue **Email verfassen** können.
- (2) Geben Sie nun die **E-Mail Adresse** des **Empfängers**, einen **Betreff** und den **Text** in die dafür **vorgesehen Felder** ein. Sie können ebenfalls "**Cc/Bcc**" hinzufügen, um eine E-Mail an mehrere User zu schreiben.
- (3) Tippen Sie auf "**Senden**", um die **E-Mail abzuschicken**. Tippen Sie auf "**Speichern**", um die eingegebene **E-Mail als Entwurf zu speichern**. Wenn Sie auf das "**Mülleimer Symbol**" tippen, wird die **aktuell eingegebene E-Mail** wieder **entfernt**.

# <span id="page-14-0"></span>**13.) Web Browser**

Um den Web Browser zu starten, tippen Sie bitte auf das Browser Icon **by The Alleman** Anwendungsübersicht.

Um eine **Internetseite** zu öffnen, tippen Sie bitte auf das **Eingabefeld** für die **Internetadresse.** Die **virtuelle Tastatur** öffnet sich nun und Sie können jetzt die **Adresse** der gewünschten **Internetseite** eingeben. Tippen Sie auf die Enter Taste, um Ihre Eingabe zu bestätigen und die **Internetseite** zu öffnen.

*Hinweis: Nicht alle Netzwerke bieten einen Internetzugriff. Einige Netzwerke bieten nur einen Zugriff auf andere verbundene lokale Rechner und keine Internetverbindung.* 

#### <span id="page-14-1"></span>**Nutzung der virtuellen Tastatur**

Tippen Sie auf das **Eingabefeld** zum Öffnen der **virtuellen Tastatur**. Sie können nun **Texte eingeben** oder **Internetseiten aufrufen**.

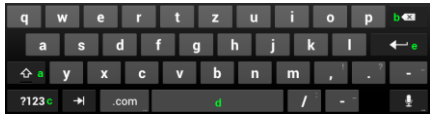

- a. Caps Lock (Groß- und Kleinschreibung)
- b. Rücksprungtaste
- c. Aufruf des Menüs für die Nummern, Zeichen und Sonderzeichen Eingabe
- d. Space Taste (Leerzeicheneingabe)
- e. Enter Taste ( Bestätigung Ihrer Eingabe)

#### Eingabe von Sonderzeichen

Um ein **Sonderzeichen** wie etwa "**ä**" einzugeben, tippen Sie **lange** mit Ihrem **Finger** auf die Taste "**a**" um das **Sonderzeichenmenü** aufzurufen. Gleiten Sie nun mit dem Finger auf das gewünschte Sonderzeichen, beispielsweise das "**ä**" und lösen Sie den Finger wieder vom Display. Sie haben nun ein "ä" eingeben.

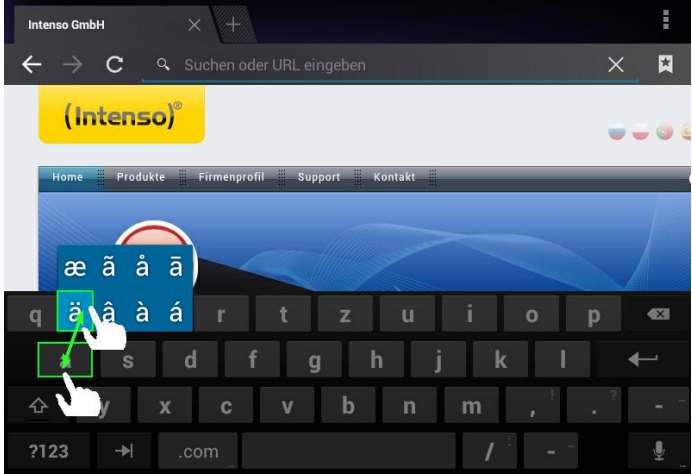

#### <span id="page-15-0"></span>**Nutzung des Web Browsers**

- Sie können durch die **Anzeige im Display** scrollen, indem Sie eine **vertikale Wischbewegung** mit Ihrem **Finger** durchführen. Bitte **beginnen** Sie die Wischbewegung **nicht** auf einem **Menüpunkt** oder **Link**, da ansonsten die **vorhandene Verknüpfung** geöffnet werden würde.
- Um einen **Internetlink** zu öffnen, tippen Sie ganz einfach auf den **Link**. Die neue **Seite** öffnet sich **automatisch**.
- Um das **Web Browser Menü** zu öffnen, drücken Sie bitte die **Menü**-**Taste** . Hier stehen Ihnen verschiedene Funktionen zur Verfügung. Unter anderem können Sie hier **die geöffnete Webseite aktualisieren**, **einen neuen Tab öffnen**, **Webseiten offline lesbar machen** oder zu den **Web Browser Einstellungen** wechseln.
- Um zu der **vorherigen** Seite **zurückzugehen**, drücken Sie bitte die **Zurück**-**Taste** .
- Um **direkt** zum **Startbildschirm** zurückzukehren, drücken Sie bitte auf die **Home**-**Taste** .
- Um einen **Text** einzugeben, tippen Sie auf das **entsprechende Feld** und nutzen Sie die **virtuelle Tastatur** zur **Eingabe** des **Textes**.

*Hinweis: Für diese Funktion ist eine WLAN Verbindung zum Internet erforderlich.* 

# <span id="page-15-1"></span>**14.) System Einstellungen**

Tippen Sie im **Anwendungsmenü** auf das **Einstellungen Icon**, um die **System Einstellungen** aufzurufen.

- Auf der **linken Seite des Menüs** finden Sie die einzelnen **Kategorien**. Durch **kurzes Drücken auf** den jeweils ausgewählten **Menüeintrag**, werden die **verfügbaren Einstellmöglichkeiten** angezeigt. Beachten Sie bitte, dass eventuell nicht alle von Android™ angebotenen Funktionen mit diesem Gerät kompatibel sind.
- Wenn Sie **alle Einstellungen** vorgenommen haben, können sie mit der **Zurück Taste** in das **zuletzt aufgerufene Menü** zurückkehren, oder mit der **Home Taste** direkt auf den **Startbildschirm** wechseln.Ihre **getätigten Eingaben** werden **automatisch gespeichert**.

# **Einstellungsübersicht der wichtigsten Einstellungen**

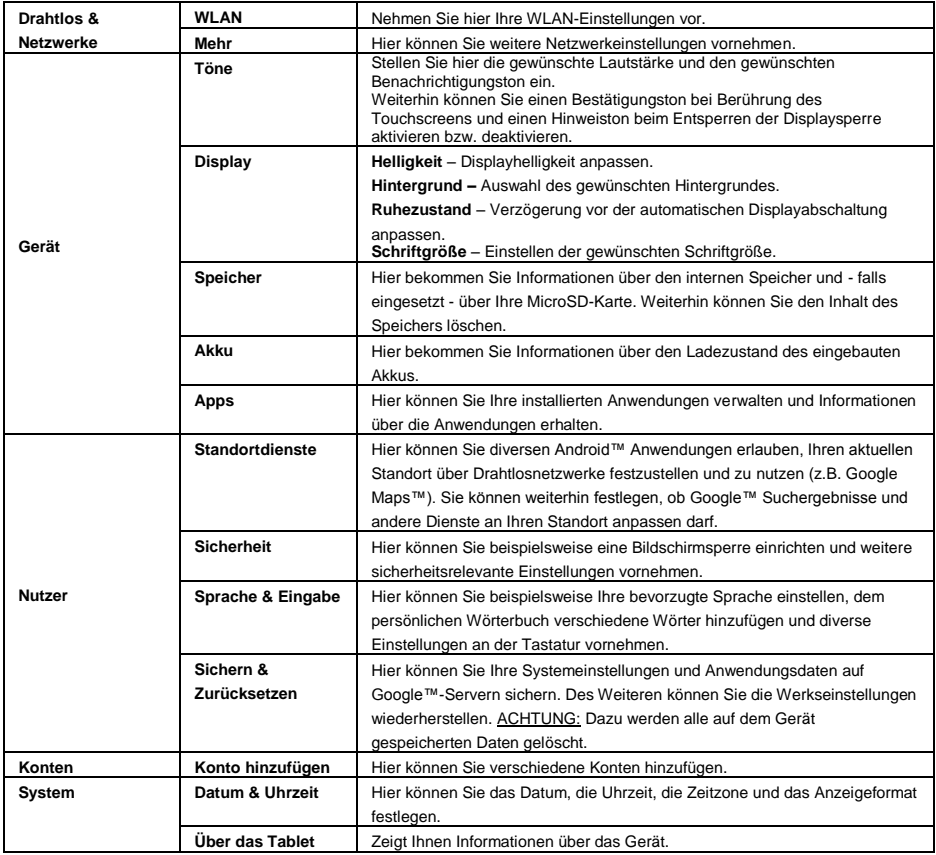

# <span id="page-17-0"></span>**15.) Verwaltung von Anwendungen**

#### **Vorinstallierte Anwendungen**

Dieses Gerät wird mit bereits **vorinstallierten Anwendungen** ausgeliefert. Eine **Übersicht** der bereits installierten **Anwendungen** finden Sie in der **Anwendungsübersicht** . Um eine dieser **Anwendungen** zu **öffnen**, tippen Sie **kurz** auf das **zugehörige Icon**.

#### <span id="page-17-1"></span>**Installation von Anwendungen**

Um **Anwendungen** auf dem Gerät zu **installieren**, führen Sie bitte die **folgenden Schritte** aus:

- (1) Öffnen Sie die **gewünschte Quelle** für den **Download** von **Anwendungen,** beispielsweise den vorinstallierten **Google Playstore**™. Hierzu müssen Sie sich zuerst mit Ihrem **bestehenden Playstore™ Konto** anmelden, oder ein **neues Playstore™ Konto** einrichten. Folgen Sie dazu einfach den **Anweisungen** auf dem **Bildschirm**.
- (2) Nach **erfolgreicher Anmeldung** steht Ihnen nun die große **Anwendungsauswahl** des **Google Playstore**™ zur Verfügung. Wählen Sie die **gewünschte Anwendung** aus, tippen Sie auf **Installieren** und **bestätigen** Sie gegebenenfalls die **Zugriffsberechtigungen** der Anwendung. Der **Download** startet nun und der **Fortschritt** wird Ihnen in der oberen linken erweiterten **Statusbar** angezeigt.
- (3) Nach dem **Download** der Anwendung wird diese nun automatisch i**nstalliert.** Sie finden die neue **Anwendung** nach erfolgreicher Installation im **Anwendungsmenü**. Den **Installationsfortschritt** finden Sie in der oberen linken erweiterten **Statusbar**.

#### <span id="page-17-2"></span>**Deinstallation von Anwendungen**

- (1) Öffnen Sie bitte die **System Einstellungen** durch kurzes Tippen auf das **Einstellungen Icon** in der Anwendungsübersicht.
- (2) Tippen Sie jetzt kurz auf den Menüpunkt "**Apps**", um in die **Anwendungseinstellungen** zu gelangen.
- (3) Wählen Sie zwischen den Menüoberpunkten "**Heruntergeladen, USB-Speicher, Aktiv und Alle**" die gewünschte Anwendungsübersicht durch kurzes **Tippen** aus.
- (4) Wählen Sie als nächstes durch **kurzes** Tippen die **Anwendung** aus, die Sie **deinstallieren** möchten.
- (5) Tippen Sie nun auf "**Deinstallieren**" und **bestätigen** Sie Ihre Eingabe mit **OK**, um die **Anwendung** vom **Gerät** zu deinstallieren.

*Hinweis: Sie können vorinstallierte Software nicht löschen.*

# <span id="page-18-0"></span>**16.) Datei Explorer**

Öffnen Sie die **Anwendungsübersicht** und tippen Sie anschließend kurz auf das **Explorer Icon**, um den **Datei Explorer** zu starten.

#### <span id="page-18-1"></span>**Durch Dateien und Ordner navigieren**

- Ihnen stehen der **interne Speicher** (internal Memory), die **Speicherkarte** (SD Card) und **USB** zur Auswahl. Tippen Sie auf den **gewünschten Speicherort**, um die **darauf enthaltenen Dateien** als **Liste** angezeigt zu bekommen. Sollte **keine Speicherkarte** eingesetzt, oder **kein Speichermedium** über den USB Anschluss verbunden sein, wird Ihnen dies mit "... is unmounted" mitgeteilt.
- Mit einer **vertikalen Wischbewegung** können Sie nun durch Ihre Dateien und Ordner **scrollen.**  Öffnen Sie eine **Datei** oder einen **Ordner** durch **kurzes** Tippen.
- Sie können einen **Schritt Vor** oder **Zurückwechseln** indem Sie die entsprechenden **Icons** kurz antippen.
- Um in der **Dateistruktur** eine **Ebene höher** zu kommen, tippen Sie **kurz** auf das **LevelUp Icon** .
- **Mit dem Home Icon Wechseln Sie direkt** in das **Hauptverzeichnis**.

#### <span id="page-18-2"></span>**Die Toolbar nutzen**

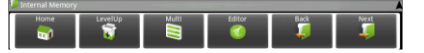

Tippen auf die Menü Taste **Land dort auf "Hide Toolbar"**, um die **Toolbar** aus- und einzublenden

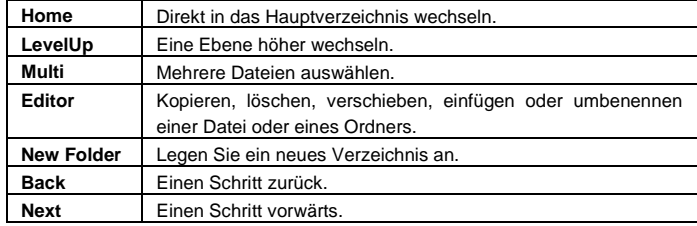

#### <span id="page-18-3"></span>**Dateien und Ordner kopieren, verschieben und umbenennen**

- 1.) **Navigieren** Sie zu der **gewünschten Datei** in der **Dateiübersicht**.
- 2.) Tippen und **halten** Sie den Finger **auf der Datei**, bis ein **Infofeld** erscheint.
- 3.) Wählen Sie nun die gewünschte **Funktion** aus. Sie haben die Wahl zwischen **Kopieren** (Copy), **Löschen** (Delete), **Verschieben** (Move), **Einfügen** (Paste) – hierfür muss sich eine Datei in der **Zwischenablage** befinden - und **Umbenennen** (Rename).
- 4.) Zum **kopieren** oder **verschieben** tippen Sie kurz auf das **entsprechende Icon** (Copy / Move) und **navigieren** Sie anschließend in das **Zielverzeichnis**. Tippen Sie **anschließend** auf das **Editor Icon** und wählen Sie durch **kurzes** Tippen "**Paste**", um die **Datei einzufügen**.
- 5.) Um eine **Datei** zu **löschen** tippen Sie auf "**Delete**" und **bestätigen** Sie zur **Sicherheit** nochmals mit "**Delete**". Zum **Abbrechen** tippen Sie **kurz** auf "**Cancel**".
- 6.) Zum **Umbenennen** einer **Datei** tippen Sie auf "**Rename**" und geben Sie **anschließend** über die **virtuelle Tastatur** den **neuen Dateinamen** ein. **Bestätigen** Sie Ihre **Eingabe** mit "**OK**" oder brechen Sie den Vorgang mit "Cancel" ab.
- 7.) Sie können **mehrere Dateien** und **Ordner gleichzeitig kopieren**, **löschen** oder **verschieben**. Tippen Sie dazu auf das Multi Icon **S** und anschließend auf die **gewünschten Dateien**. Die **markierten Dateien** werden nun in einer **anderen Farbe** angezeigt. Tippen Sie auf das **Editor Icon** , um die gewünschte **Aktion** durchzuführen.

# <span id="page-19-0"></span>**17.) Eingeschränkte Garantiebedingungen**

Die Garantie deckt nur den Ersatz dieses Intenso Produkts ab. Die Garantie gilt nicht für normale Verschleißerscheinungen, die sich aus fehlerhaftem, unsachgemäßem Gebrauch, Nachlässigkeit, Unfall, Inkompatibilität, oder aus mangelhafter Leistung einer bestimmten Computer Hardware oder Computer Software ergeben.

Es besteht kein Garantieanspruch bei Nichteinhaltung der Intenso Bedienungsanleitung sowie bei unsachgemäßer Montage, Gebrauch oder bei Defekten durch andere Geräte.

Wird das Produkt Erschütterungen, elektrostatischer Entladungen, Wärme- oder Feuchtigkeitseinwirkungen jenseits der Produktspezifikationen ausgesetzt, besteht kein Garantieanspruch.

Intenso haftet nicht für Datenverluste oder jegliche, auftretende Begleitschäden oder Folgeschäden, für die Verletzung der Garantiebedingungen oder für sonstige Schäden, gleich welche Ursache zugrunde liegt.

Dieses Produkt ist nicht für eine kommerzielle Nutzung oder für medizinische und spezielle Anwendungen vorgesehen, in denen der Ausfall des Produktes Verletzungen, Todesfälle oder erhebliche Sachschäden verursachen kann.

# <span id="page-20-0"></span>**18.) Technische Daten**

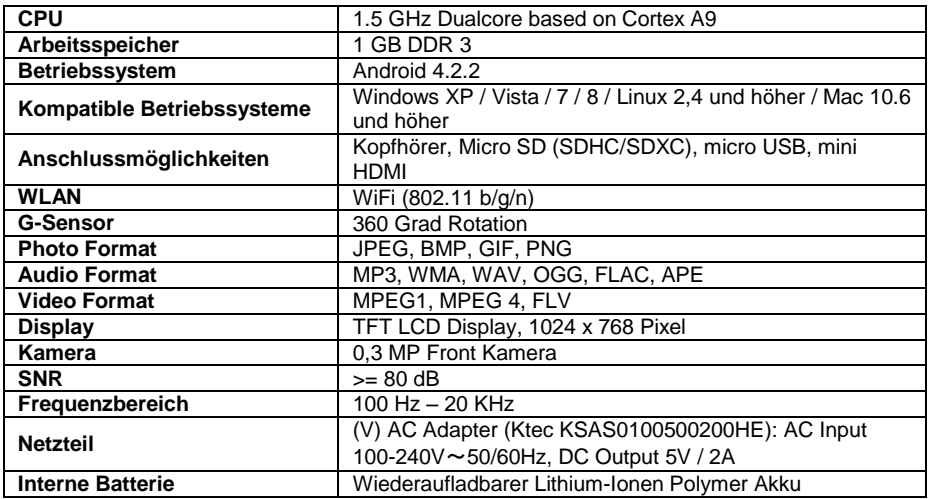

# <span id="page-20-1"></span>**19.) Wartung des Gerätes**

Sprühen oder Tragen Sie niemals eine Flüssigkeit direkt auf das Display oder Gehäuse auf.

# <span id="page-20-2"></span>**20.) Säuberung des Gerätes**

Wischen Sie Gehäuse, Rahmen und Display vorsichtig mit einem weichen, fussel- und chemikalienfreien Tuch ab. Verwenden Sie nur Reinigungsmittel, die speziell für Displays bestimmt sind.

# <span id="page-20-3"></span>**21.) Entsorgung von Elektro-Altgeräten**

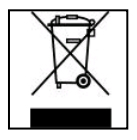

Die mit diesem Symbol gekennzeichneten Geräte unterliegen der europäischen Richtlinie 2002/96/EC. Alle Elektro- und Elektroaltgräte müssen getrennt vom Hausmüll über die dafür vorgesehenen staatlichen Stellen entsorgt werden. Mit der ordnungsgemäßen Entsorgung von Elektro-Altgeräten vermeiden Sie Umweltschäden.

# (Intenso)<sup>®</sup>

49377 Vechta Germany www.intenso.de

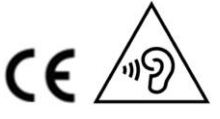

DE - 20

# <span id="page-21-0"></span>**22.) Lizenzinformation**

#### **HINWEIS!**

Sehr geehrte Kundin, sehr geehrter Kunde,

bei Interesse können Sie und jeder Dritte den Quelltext der verwendeten GPL/LGPL von der Intenso Homepag[e http://www.intenso.de](http://www.intenso.de/) herunterladen. Der Quelltext des gesuchten Produkts ist für jeden zugänglich über Auswahl der gültigen Produktkategorie und des gewünschten Gerätes. In den Produktdetails finden Sie den Menüpunkt "Treiber". Öffnen Sie dieses Menü, um den zugehörigen GPL/LGPL Quelltext herunterzuladen. Gegen eine Kostenpauschale von 15 € ist es ebenfalls möglich diesen Quelltext per Postzustellung zu erhalten.

Gerne können Sie uns auch telefonisch zu dem Thema erreichen unter der kostenpflichtigen Rufnummer 0900-1504030 (0,39€/Minute aus dem deutschen Festnetz. Mobilfunkpreise können abweichen.) oder per Mail a[n support@intenso.de](mailto:support@intenso.de)

Weitere Informationen über die GPL/LGPL-Lizenzen finden Sie unter [www.gnu.org](http://www.gnu.org/)

#### **GNU GENERAL PUBLIC LICENSE**

Version 2, June 1991 Copyright (C) 1989, 1991 Free Software Foundation, Inc. 51 Franklin Street, Fifth Floor, Boston, MA 02110-1301, USA

Everyone is permitted to copy and distribute verbatim copies

of this license document, but changing it is not allowed.

#### **Preamble**

The licenses for most software are designed to take away your freedom to share and change it. By contrast, the GNU General Public License is intended to guarantee your freedom to share and change free software- to make sure the software is free for all its users. This General Public License applies to most of the Free Software Foundation's software and to any other program whose authors commit to using it. (Some other Free Software Foundation software is covered by the GNU Lesser General Public License instead.) You can apply it to your programs, too.

When we speak of free software, we are referring to freedom, not price. Our General Public Licenses are designed to make sure that you have the freedom to distribute copies of free software (and charge for this service if you wish), that you receive source code or can get it if you want it, that you can change the software or use pieces of it in new free programs; and that you know you can do these things.

To protect your rights, we need to make restrictions that forbid anyone to deny you these rights or to ask you to surrender the rights. These restrictions translate to certain responsibilities for you if you distribute copies of the software, or if you modify it.

For example, if you distribute copies of such a program, whether gratis or for a fee, you must give the recipients all the rights that you have. You must make sure that they, too, receive or can get the source code. And you must show them these terms so they know their rights.

We protect your rights with two steps: (1) copyright the software, and (2) offer you this license which gives you legal permission to copy, distribute and/or modify the software.

Also, for each author's protection and ours, we want to make certain that everyone understands that there is no warranty for this free software. If the software is modified by someone else and passed on, we want its recipients to know that what they have is not the original, so that any problems introduced by others will not reflect on the original authors' reputations.

Finally, any free program is threatened constantly by software patents. We wish to avoid the danger that redistributors of a free program will individually obtain patent licenses, in effect making the program proprietary. To prevent this, we have made it clear that any patent must be licensed for everyone's free use or not licensed at all.

The precise terms and conditions for copying, distribution and modification follow.

#### **TERMS AND CONDITIONS FOR COPYING, DISTRIBUTION AND MODIFICATION**

0. This License applies to any program or other work which contains a notice placed by the copyright holder saying it may be distributed under the terms of this General Public License. The "Program", below, refers to any such program or work, and a "work based on the Program" means either the Program or any derivative work under copyright law: that is to say, a work containing the Program or a portion of it, either verbatim or with modifications and/or translated into another language. (Hereinafter, translation is included without limitation in the term "modification".) Each licensee is addressed as "you".

Activities other than copying, distribution and modification are not covered by this License; they are outside

its scope. The act of running the Program is not restricted, and the output from the Program is covered only if its contents constitute a work based on the Program (independent of having been made by running the Program). Whether that is true depends on what the Program does.

1. You may copy and distribute verbatim copies of the Program's source code as you receive it, in any medium, provided that you conspicuously and appropriately publish on each copy an appropriate copyright notice and disclaimer of warranty; keep intact all the notices that refer to this License and to the absence of any warranty; and give any other recipients of the Program a copy of this License along with the Program. You may charge a fee for the physical act of transferring a copy, and you may at your option offer warranty protection in exchange for a fee.

2. You may modify your copy or copies of the Program or any portion of it, thus forming a work based on the Program, and copy and distribute such modifications or work under the terms of Section 1 above, provided that you also meet all of these conditions:

a) You must cause the modified files to carry prominent notices stating that you changed the files and the date of any change.

b) You must cause any work that you distribute or publish, that in whole or in part contains or is derived from the Program or any part thereof, to be licensed as a whole at no charge to all third parties under the terms of this License.

c) If the modified program normally reads commands interactively when run, you must cause it, when started running for such interactive use in the most ordinary way, to print or display an announcement including an appropriate copyright notice and a notice that there is no warranty (or else, saying that you provide a warranty) and that users may redistribute the program under these conditions, and telling the user how to view a copy of this License. (Exception: if the Program itself is interactive but does not normally print such an announcement, your work based on the Program is not required to print an announcement.) These requirements apply to the modified work as a whole. If identifiable sections of that work are not derived from the Program, and can be reasonably considered independent and separate works in themselves, then this License, and its terms, do not apply to those sections when you distribute them as separate works. But when you distribute the same sections as part of a whole which is a work based on the Program, the distribution of the whole must be on the terms of this License, whose permissions for other licensees extend to the entire whole, and thus to each and every part regardless of who wrote it. Thus, it is not the intent of this section to claim rights or contest your rights to work written entirely by you; rather, the intent is to exercise the right to control the distribution of derivative or collective works based on

the Program. In addition, mere aggregation of another work not based on the Program with the Program (or with a work based on the Program) on a volume of a storage or distribution medium does not bring the other work under the scope of this License.

3. You may copy and distribute the Program (or a work based on it, under Section 2) in object code or executable form under the terms of Sections 1 and 2 above provided that you also do one of the following: a) Accompany it with the complete corresponding machine-readable source code, which must be distributed under the terms of Sections 1 and 2 above on a medium customarily used for software interchange; or, b) Accompany it with a written offer, valid for at least three years, to give any third party, for a charge no more than your cost of physically performing source distribution, a complete machine-readable copy of the corresponding source code, to be distributed under the terms of Sections 1 and 2 above on a medium customarily used for software interchange; or,

c) Accompany it with the information you received as to the offer to distribute corresponding source code. (This alternative is allowed only for noncommercial distribution and only if you received the program in object code or executable form with such an offer, in accord with Subsection b above.)

The source code for a work means the preferred form of the work for making modifications to it. For an executable work, complete source code means all the source code for all modules it contains, plus any associated interface definition files, plus the scripts used to control compilation and installation of the executable. However, as a special exception, the source code distributed need not include anything that is normally distributed (in either source or binary form) with the major components (compiler, kernel, and so on) of the operating system on which the executable runs, unless that component itself accompanies the executable.

If distribution of executable or object code is made by offering access to copy from a designated place, then offering equivalent access to copy the source code from the same place counts as distribution of the source code, even though third parties are not compelled to copy the source along with the object code.

4. You may not copy, modify, sublicense, or distribute the Program except as expressly provided under this License. Any attempt otherwise to copy, modify, sublicense or distribute the Program is void, and will automatically terminate your rights under this License. However, parties who have received copies, or rights, from you under this License will not have their licenses terminated so long as such parties remain in full compliance.

5. You are not required to accept this License, since you have not signed it. However, nothing else grants you permission to modify or distribute the Program or its derivative works. These actions are prohibited by law if you do not accept this License. Therefore, by modifying or distributing the Program (or any work based on the Program), you indicate your acceptance of this License to do so, and all its terms and conditions for copying, distributing or modifying the Program or works based on it.

6. Each time you redistribute the Program (or any work based on the Program), the recipient automatically receives a license from the original licensor to copy, distribute or modify the Program subject to these terms and conditions. You may not impose any further restrictions on the recipients' exercise of the rights granted herein. You are not responsible for enforcing compliance by third parties to this License.

7. If, as a consequence of a court judgment or allegation of patent infringement or for any other reason (not limited to patent issues), conditions are imposed on you (whether by court order, agreement or otherwise) that contradict the conditions of this License, they do not excuse you from the conditions of this License. If you cannot distribute so as to satisfy simultaneously your obligations under this License and any other pertinent obligations, then as a consequence you may not distribute the Program at all. For example, if a patent license would not permit royalty-free redistribution of the Program by all those who receive copies directly or indirectly through you, then the only way you could satisfy both it and this License would be to refrain entirely from distribution of the Program.

If any portion of this section is held invalid or unenforceable under any particular circumstance, the balance of the section is intended to apply and the section as a whole is intended to apply in other circumstances. It is not the purpose of this section to induce you to infringe any patents or other property right claims or to contest validity of any such claims; this section has the sole purpose of protecting the integrity of the free software distribution system, which is implemented by public license practices. Many people have made generous contributions to the wide range of software distributed through that system in reliance on consistent application of that system; it is up to the author/donor to decide if he or she is willing to distribute software through any other system and a licensee cannot impose that choice.

This section is intended to make thoroughly clear what is believed to be a consequence of the rest of this License.

8. If the distribution and/or use of the Program is restricted in certain countries either by patents or by copyrighted interfaces, the original copyright holder who places the Program under this License may add an explicit geographical distribution limitation excluding those countries, so that distribution is permitted only in or among countries not thus excluded. In such case, this License incorporates the limitation as if written in the body of this License.

9. The Free Software Foundation may publish revised and/or new versions of the General Public License from time to time. Such new versions will be similar in spirit to the present version, but may differ in detail to address new problems or concerns.

Each version is given a distinguishing version number. If the Program specifies a version number of this License which applies to it and "any later version", you have the option of following the terms and conditions either of that version or of any later version published by the Free Software Foundation. If the Program does not specify a version number of this License, you may choose any version ever published by the Free Software Foundation.

10. If you wish to incorporate parts of the Program into other free programs whose distribution conditions are different, write to the author to ask for permission. For software which is copyrighted by the Free Software Foundation, write to the Free Software Foundation; we sometimes make exceptions for this. Our decision will be guided by the two goals of preserving the free status of all derivatives of our free software and of promoting the sharing and reuse of software generally.

NO WARRANTY

11. BECAUSE THE PROGRAM IS LICENSED FREE OF CHARGE, THERE IS NO WARRANTY FOR THE PROGRAM, TO THE EXTENT PERMITTED BY APPLICABLE LAW. EXCEPT WHEN OTHERWISE STATED IN WRITING THE COPYRIGHT HOLDERS AND/OR OTHER PARTIES PROVIDE THE PROGRAM "AS IS" WITHOUT WARRANTY OF ANY KIND, EITHER EXPRESSED OR IMPLIED, INCLUDING, BUT NOT LIMITED TO, THE IMPLIED WARRANTIES OF MERCHANTABILITY AND FITNESS FOR A PARTICULAR PURPOSE. THE ENTIRE RISK AS TO THE QUALITY AND PERFORMANCE OF THE PROGRAM IS WITH YOU. SHOULD THE PROGRAM PROVE DEFECTIVE, YOU ASSUME THE COST OF ALL NECESSARY SERVICING, REPAIR OR CORRECTION. 12. IN NO EVENT UNLESS REQUIRED BY APPLICABLE LAW OR AGREED TO IN WRITING WILL ANY COPYRIGHT HOLDER, OR ANY OTHER PARTY WHO MAY MODIFY AND/OR REDISTRIBUTE THE PROGRAM AS PERMITTED ABOVE, BE LIABLE TO YOU FOR DAMAGES, INCLUDING ANY GENERAL, SPECIAL, INCIDENTAL OR CONSEQUENTIAL DAMAGES ARISING OUT OF THE USE OR INABILITY TO USE THE PROGRAM (INCLUDING BUT NOT LIMITED TO LOSS OF DATA OR DATA BEING RENDERED INACCURATE OR LOSSES SUSTAINED BY YOU OR THIRD PARTIES OR A FAILURE OF THE PROGRAM TO OPERATE WITH ANY OTHER PROGRAMS), EVEN IF SUCH HOLDER OR OTHER PARTY HAS BEEN ADVISED OF THE POSSIBILITY OF SUCH DAMAGES.

#### **END OF TERMS AND CONDITIONS**

#### **How to Apply These Terms to Your New Programs**

If you develop a new program, and you want it to be of the greatest possible use to the public, the best way to achieve this is to make it free software which everyone can redistribute and change under these terms. To do so, attach the following notices to the program. It is safest to attach them to the start of each source file to most effectively convey the exclusion of warranty; and each file should have at least the "copyright" line and a pointer to where the full notice is found.

*one line to give the program's name and an idea of what it does.*

*Copyright (C) yyyy name of author*

*This program is free software; you can redistribute it and/or modify it under the terms of the GNU General Public License as published by the Free Software Foundation; either version 2 of the License, or (at your option) any later version.*

*This program is distributed in the hope that it will be useful, but WITHOUT ANY WARRANTY; without even the implied warranty of MERCHANTABILITY or FITNESS FOR A PARTICULAR PURPOSE. See the GNU General Public License for more details. You should have received a copy of the GNU General Public License along with this program; if not, write to the Free Software Foundation, Inc., 51 Franklin Street, Fifth Floor, Boston, MA 02110-1301, USA.*

Also add information on how to contact you by electronic and paper mail. If the program is interactive, make it output a short notice like this when it starts in an interactive mode: *Gnomovision version 69, Copyright (C) year name of author Gnomovision comes with ABSOLUTELY NO WARRANTY; for details type `show w'. This is free software, and you are welcome to redistribute it under certain conditions; type `show c' for details.* The hypothetical commands `show w' and `show c' should show the appropriate parts of the General Public License. Of course, the commands you use may be called something other than `show w' and `show c'; they

could even be mouse-clicks or menu items--whatever suits your program.

You should also get your employer (if you work as a programmer) or your school, if any, to sign a "copyright disclaimer" for the program, if necessary. Here is a sample; alter the names:

*Yoyodyne, Inc., hereby disclaims all copyright interest in the program `Gnomovision' (which makes passes at compilers) written by James Hacker.*

*signature of Ty Coon, 1 April 1989 Ty Coon, President of Vice*

#### **EG Konformitätserklärung**

<span id="page-25-0"></span>Wir, die Intenso GmbH, mit Sitz in der Diepholzerstr. 15 in 49377 Vechta, Deutschland

erklären auf eigene Verantwortung, dass das Produkt:

Modell: 8" Intenso TAB 814S (Artikel Nr. 5510864) Beschreibung: Tablet-Computer

auf das sich diese Erklärung bezieht, mit den folgenden Richtlinien und Normen konform ist:

R&TTE Richtlinie 1999/5/EG

- EN 301 489-1 V1.9.2
- $\bullet$  FN 301 489-17 V2.1.1
- EN 300 328 V1.7.1 : 2006-10
- EN 55022:2010 (Class B)
- EN 55024:2010
- EN 61000-3-2:2006+A1 :2009+A2 :2009 (Class D)
- $\bullet$  FN 61000-3-3:2008

Niederspannungsrichtlinie 2006/95/EG

EN 60950-1:2006+A11:2009+A1:2010+A12:2011+A12:Berichtigung 2012

Öko-Design Richtlinie 2009/125/EG

- $\bullet$  1275/2008
- $278/2009$

ROHS Richtlinie 2011/65/EU

Die auf das oben angeführte Gerät bezogenen technischen Unterlagen sind an folgender Stelle hinterlegt:

Intenso GmbH Diepholzerstr. 15, 49377 Vechta, Deutschland

Autorisierte Person:

 $\sqrt{a}$ 

Geschäftsführer: Thomas Pöhlking

# **Instruction manual TAB 814S**

Thank you for choosing the TAB814S. Please follow these instructions in order to be informed about the key functions of the device.

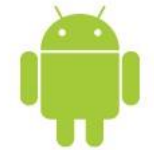

# <span id="page-26-0"></span>1.) Contents

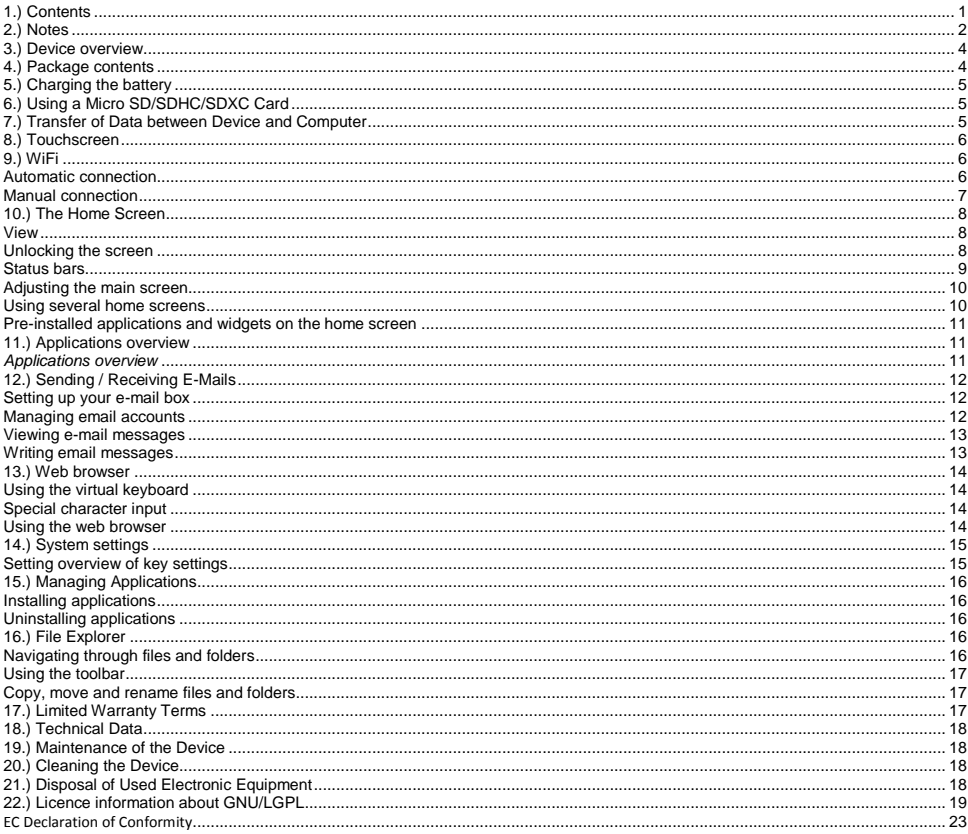

This manual may not contain all the features of your device. For the use of third-party applications, please contact the respective manufacturer. Please note that all details can be modified without previous announcement. Current information can be found at www.intenso.de.

#### **Trademarks**

Google™, the Google™ logo and Android ™ are trademarks of Google Inc. All other product or service names are the property of their respective owners.

# <span id="page-27-0"></span>**2.) Notes**

- Avoid hard impacts to the device. Do not place it on inclined surfaces to prevent the device from falling down.
- Do not use the device in extremely cold, hot, humid or dusty areas; also do not expose to direct sunlight.
- Do not use it on sandy places.
- Do not use it in hazardous environments, such as fuelling pumps at petrol stations.
- Avoid using it on cushions, sofas or other objects that foster heat generation, due to the risk of overheating.
- Perform frequent data backups to avoid potential data loss. We are not liable for any loss of data.
- Do not disconnect when data is being transferred or the device formatted. This can cause data loss.
- Images and movies can be protected by third-party rights. Playing without a license can violate copyrights.
- Avoid use in highly magnetic fields.
- Protect the unit from moisture. Should moisture enter the unit, please turn it off immediately, clean it and dry the unit.
- Please do not use chemical solvents to clean the device. Use only a dry cloth.
- Do not place open flames, such as lighted candles, near or on the device.
- We are not liable for damages caused by malfunctions, data losses, incorrect handling, own repairs to the device or changing of the batteries.
- If the device does not respond to your entries, please insert a pointed object into the reset opening in order to restart the device by pressing the protected reset button gently.
- When not in use, please disconnect the mains adaptor from the power supply.
- The outlet must be near the equipment and easily accessible.
- Only use the AC adapter with grounded outlets with AC 100-240V, 50/60 Hz. If you are not sure about the power supply at installation site, please ask the relevant energy services.
- Use only the included AC adapter and power cord.
- To interrupt the power supply to your unit, unplug the AC adapter from the outlet. Always hold the adapter firmly when disconnecting the power supply. Never pull on the line.
- Do not open the housing of the power adapter. With open housing, there is danger of electrical shock. It contains no user-serviceable parts.
- When not in use, the battery of the device discharges slowly. Prior to reuse it must be recharged.
- Please observe environmentally sound disposal of the device and the battery.
- Please do not disassemble into parts or try to repair it yourself because in these cases the warranty expires.
- Do not use the device in places where the use of mobile devices is prohibited. Do not use the device in the vicinity of other electronic devices because the high-frequency signals can cause interferences.
- Do not use it near a pacemaker, in a hospital or near medical equipment, because the highfrequency signals may cause interferences. Keep a distance of at least 15 cm from a pacemaker. Please contact the manufacturer of these devices to obtain information about joint use.
- If you use earphones or headsets on full blast you could cause a durable damage to your hearing. Please consider that a continuously high volume can cause permanent hearing damage. To avoid an eventual health risk caused by too high volume, we recommend you to use the included headsets.
- For reasons of traffic safety, the device may not be operated by the driver himself while driving.

# <span id="page-29-0"></span>**3.) Device overview**

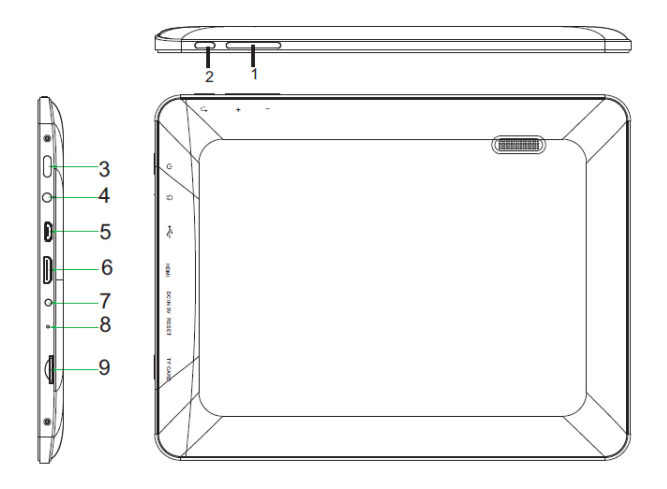

- **(1) Volume + / - (2) Back button:** Press this button in order to switch to the previous display or to fade out the possibly faded in keyboard.
- **(3) On / Off button:** Press and hold to open the switching off menu; press briefly to reactivate the display from the idle mode**.**
- **(4) 3,5mm headphone socket**
- **(5) Micro USB docket**
- **(6) HDMI**
- **(7) DC 5V 2A entrance**
- **(8) Reset opening: Resets the device if it does not respond anymore.**
- **(9) Micro SD card slot**

# <span id="page-29-1"></span>**4.) Package contents**

Please **check** if the **contents are complete:**

- $\bullet$  TAB 814S
- Stereo headphones
- USB cable
- Power supply 5V 2.0A
- User Manual

# <span id="page-30-0"></span>**5.) Charging the battery**

F**ully charge** the battery of the device **before using it for the first time.** To this end **connect** the supplied **power cable** with the **device** and a **socket**. The **complete charging process** takes about **5 hours**.

The **charging level** is displayed in the **status bar** during the operation. The **current charging level** is displayed in **per cent** if the **display lock is activated**.

A **battery symbol** is shown in the display if you briefly press the "**On / Off button**" when the device is **switched off**. An **animation** of a **battery that is filled** in several stages is shown during the **charging operation**. When the rechargeable battery is **fully charged**, **the animation ends**.

#### *Notes*

- *a. With 15% remaining residual power of the battery you will get a warning message on the display. To recharge the battery, you should now connect the device using the AC adapter to an electrical outlet to avoid possible data loss and increase the battery life.*
- *b. You can use the device while charging the battery. To ensure long-lasting battery life, we ask you not to use the device.*

*d. Make sure you use only the included AC adapter for charging.* 

# <span id="page-30-1"></span>**6.) Using a Micro SD/SDHC/SDXC Card**

This device can read data **directly** from a **Micro SD/SDHC/SDXC card** with a **maximum capacity** of **64 GB**. To use a **Micro SD/SDHC/SDXC** card, please insert the card in the designated Micro SD Slot on the **left side of the device**. Use the **pre-installed Explorer** to access the **data** on the **memory card**. To do that, please select the **directory "SD Card"** in the **Explorer**.

### <span id="page-30-2"></span>**7.) Transfer of Data between Device and Computer**

- 1.) Connect the device using the included USB cable to a computer.
- 2.) The device is now automatically identified as a media device and you can exchange files between the device and the computer.
- 3.) Select the **function `Remove safely´** on the computer to **separate the device** from the **computer**.

*Note: The pre-installed applications and the Android™ operating system take up some of the existing internal memory. For this reason, you cannot dispose of the entire internal memory.*

*c. To ensure good performance, the built-in battery must be used frequently. If you use the device often, please charge the battery fully at least once a month.*

# <span id="page-31-0"></span>**8.) Touchscreen**

This device is operated via **touchscreen**. You can easily start **applications** by **tapping** the **touchscreen lightly** with your **fingers**, **enter texts on the virtual keyboard** and switch between **the individual main screens** by **wiping in the respective direction**.

Please **remove** the **protective film from the display** before **using** the device.

The **touchscreen** detects small **electrical charges,** as for example emitted by human fingers, and thus **determines** the **input point.**

Use for **input** ideally your **fingertips.** Operation with **a pen or other sharp objects** is not possible.

The **touchscreen** should **not be exposed** to water or other electrical devices to avoid **malfunctions** and **permanent defects.**

*Notes*

- a. If the touchscreen is not operated for two minutes, the device goes into standby mode. Briefly press the on / off button to switch to *active mode.*
- *b. To prevent unwanted input, a lock mode is activated automatically. Please unlock the keypad on the touchscreen by simply dragging the lock icon from the bottom to the top of the screen. The device will now switch to the home screen. Touch the closed lock c on the display and keep it pressed. Draw the lock now to the open lock c <i>just appearing on the display and release your finger from the display. The screen is now unlocked.*

You can rotate the device in **all directions.** It has a **sensor** that **directs** the **display automatically.**

# <span id="page-31-1"></span>**9.) WiFi**

You need a WLAN connection to connect the device to the internet. Open the WLAN settings in the settings menu to establish it.

*Note: Please note that a wireless network must be located within the range of your current location.*

#### <span id="page-31-2"></span>**Automatic connection**

Open the WLAN settings via the settings menu. Here you can quite simply activate or deactivate the WLAN function. Just slide the virtual switch from the position "On" to the left to deactivate the WLAN function. Now, the display changes to "Off". To reactivate the deactivated WLAN function, just slide the virtual switch to the right.

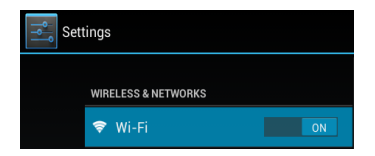

On the right hand side of the **WIFI settings, all available networks** as well as **all already used networks are shown.** 

Tap on the **desired network** and, if required, enter the appropriate **WiFi key** (password) to **establish a connection.**

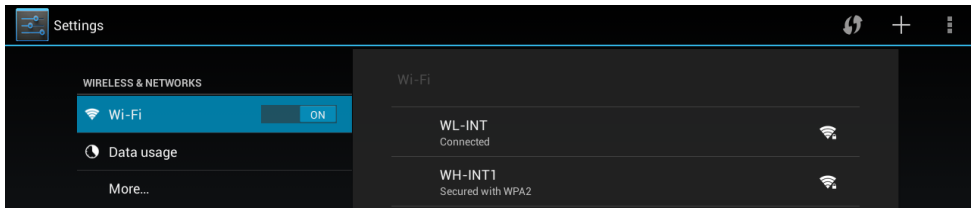

**Confirm** the entered password, if necessary, by touching the **enter key** and then select **Connect.** After a **short while** you are **connected.**

#### **Notes**

- a) If the device goes into standby mode, WiFi is turned off automatically. This reduces power consumption and thus automatically leads to a longer battery life. When the device returns to active mode, the WiFi will automatically re-connect. This may take a few seconds.
- b) The list of currently searchable WiFi networks will be updated automatically.
- c) If the WiFi function is enabled, the device automatically connects to an already configured network, provided it is within range.
- <span id="page-32-0"></span>d) If an unknown wireless network is in range, an information box will appear.

#### **Manual connection**

In order to **search** for an **accessible WiFi network manually**, please proceed as follows:

- (1) Open the **settings**.
- (2) Now open the WLAN settings and tap the three points in the upper right corner and then select "scanning".
- (3) Should the WiFi network **not** appear in the **list of available networks** then **select** the item `**Add network**´ in order to enter the **network SSID**, the **security protocol** and the possibly related **password**. Tap `**Save**´ to **confirm** your **entries**.

# <span id="page-33-0"></span>**10.) The Home Screen**

#### <span id="page-33-1"></span>**View**

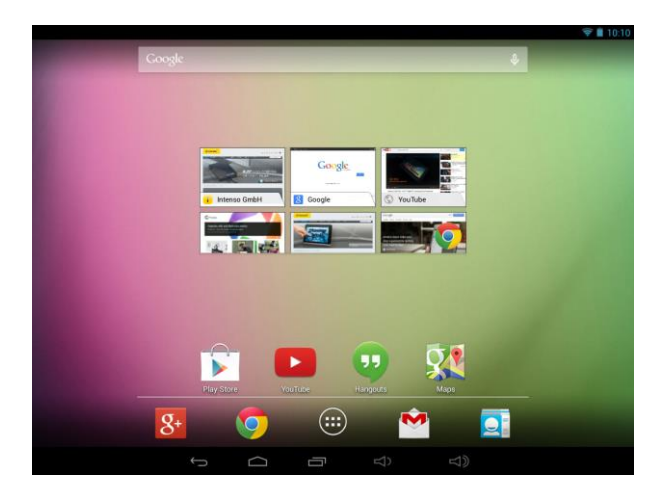

#### <span id="page-33-2"></span>**Unlocking the screen**

If the touchscreen is **not used for two minutes**, the device changes into **standby mode**. Press **the on/off button** for a short time to return to the **active mode**. The locked d**isplay** is **protecting against undesired input**. Touch the **closed lock D** on the display and keep it **pressed**. **Draw** the lock now to the **open lock** just appearing on the display and **release** your **finger** from the **display**. The **screen** is now **unlocked**.

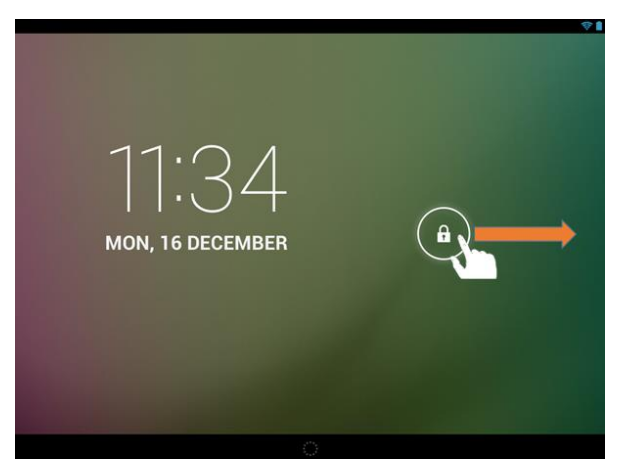

*Drag the lock icon with your finger in the direction of the arrow* 

*Advice: Draw the lock symbol to the appearing camera symbol to open the camera application directly.* 

#### <span id="page-34-0"></span>**Status bars**

The **status bars** are located in the **top** and **bottom area** of the **start screen**.

The **top status bar** is divided into **two areas**. If you pull down the bar on the **left side,** then the **current messages** are displayed, if existing.

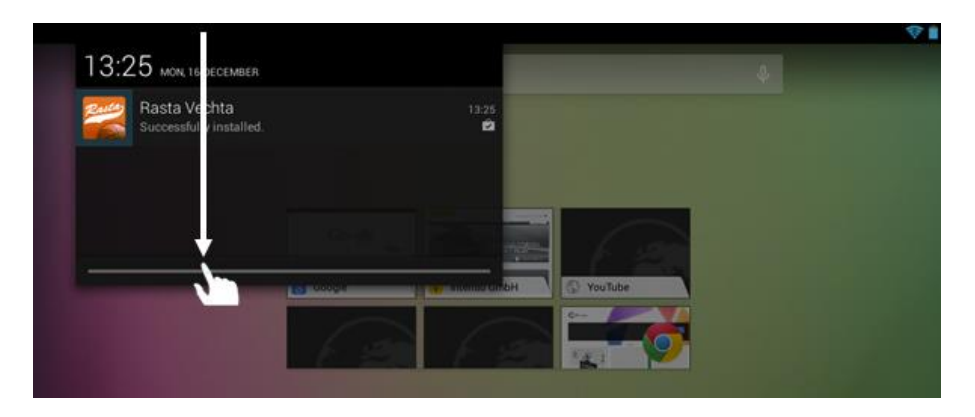

If you pull down the bar on the **right side**, the **quick access fields** for **various settings** are displayed.

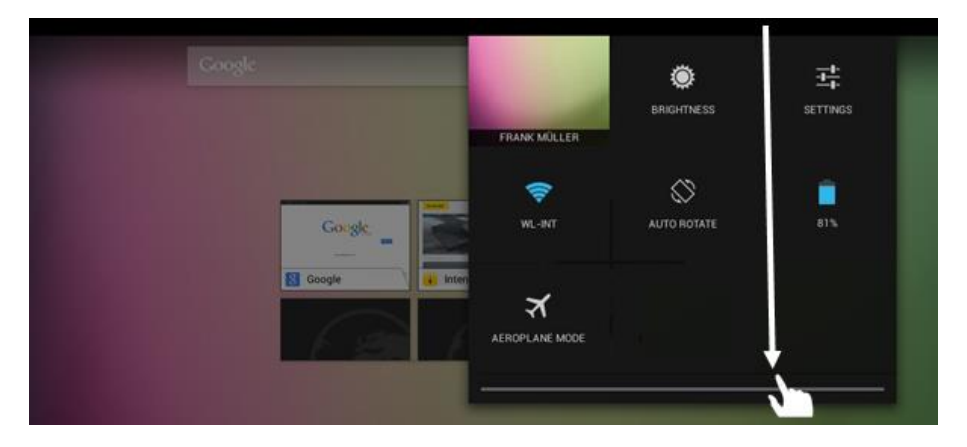

In the **bottom status bar,** you have the option to switch to the **previous display** or to fade out the possible **faded in keyboard**, directly **call up the start screen**, view the **programmes used last** and to **change** the **volume** of the **device**.

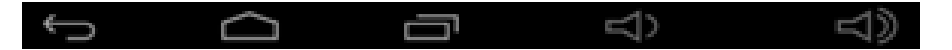

#### <span id="page-35-0"></span>**Adjusting the main screen**

You can adjust the **main screen** easily to your **individual needs**. If you want to **delete an icon**, tap the **icon** with your **finger** for a **short while** and then **push** it into the displayed **X icon**. Now take your **finger from the touchscreen** and the **icon is deleted**.

If you want to position an **icon from the application overview on the main screen**, tap the icon in the **application overview** for a **short while** and the **main screen** appears. **Move** the **icon** to the **desired position** and **take your finger from the touchscreen**. The **icon** is now **added** to the main screen. If you move an icon on another icon, a folder containing both icons is automatically created. Tap the folder to view the containing icons and then select the desired icon by tapping it briefly.

You can also add **Widgets** to the **start screen**. To do that, please open the **application overview**. Then you tap the word **Widgets**. All **Widgets available on the device** will now be displayed. **Adding**  a **Widget** to the **start screen** works in the same way as **adding** an **icon**.

If you want to **change** your **background image**, just tap a **free place** on the **main screen** and **keep pressing** the display until the **background selection menu** appears.

#### <span id="page-35-1"></span>**Using several home screens**

Five **main screens that can be individually set-up** are provided. You can easily switch between them by **wiping** the screen **lightly** to the **left or right**.

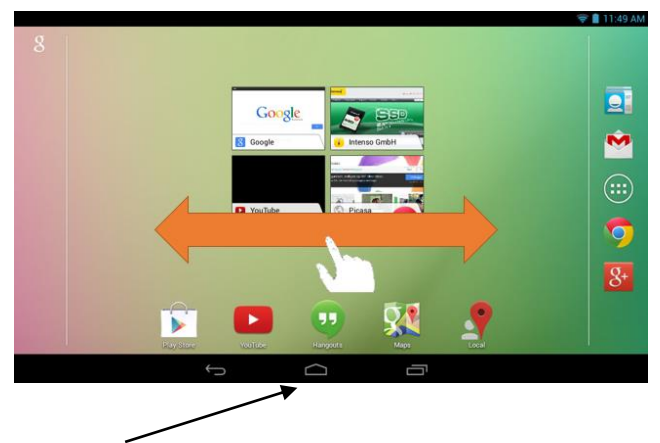

Pressing the home button will always take you automatically back to the middle home screen.
**Pre-installed applications and widgets on the home screen**

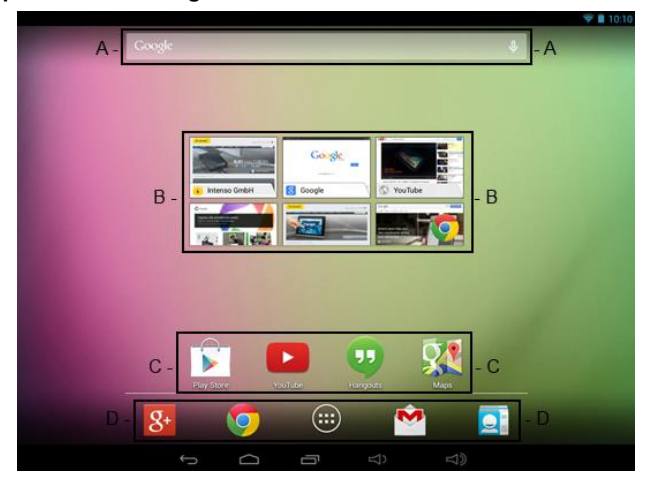

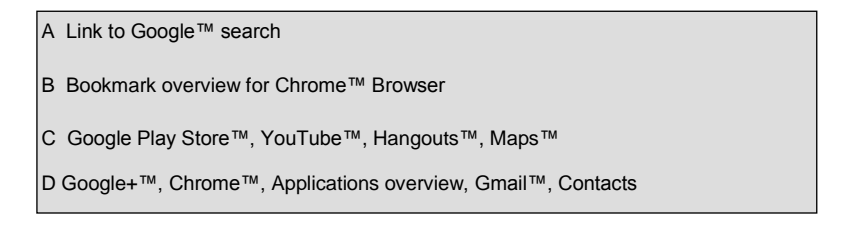

### **11.) Applications overview**

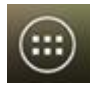

Tap **briefly** on the **applications overview icon** to **open** the **applications overview.** You will see a **list** of all **pre-installed applications** as well as those you have **already installed.** Open the **desired application** by **briefly** tapping the appropriate **icon.**

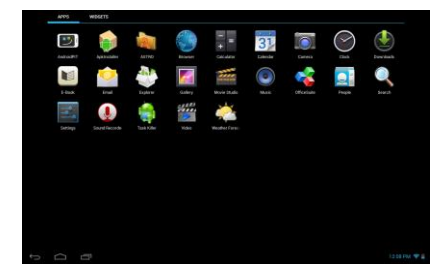

EN - 11 *Applications overview*

### **12.) Sending / Receiving E-Mails**

An **e-mail application** is pre-installed in this device. You can use your **existing** e-mail address to **send** and **receive** e-mails.

*Note: For this function, a wireless Internet connection is required.* 

Open the application with the **"Email" icon** which is found on the **application menu.**

#### **Setting up your e-mail box**

- (1) **Start** the e-mail application by **tapping** on the **Email** icon. You are now prompted to set-up your **e-mail account.**
- (2) Enter your **e-mail address** and the **corresponding password** and then tap **"Next".** Then **name** your **account** and **fix** the **name** that will be **displayed** on **outgoing messages.** Tap **"Done"** to **complete the set-up.** Your **e-mail mailbox** is selected as the **default mailbox** if you select the option **"Send emails from this account by default"**.
- (3) You can set up your **e-mail account manually as** well. Enter your **e-mail address** and **associated password** and **then** tap on **"Manual Setup"** to enter the **e-mail server information.**
- (4) **Choose** from the **server types POP3, IMAP or Exchange** for **incoming** e-mails.

*Note: If you do not know what settings you need to make, please contact your e-mail provider, your network administrator or search terms such as "POP address" and "name of your provider" for the required information on the Internet.*

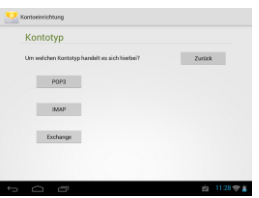

- (5) Enter the required **information** (server, port, etc.).
- (6) Select the **server type** for **outgoing e-mails** and enter the **required information.**
- (7) Tap **"Next"** to **continue** in the **menu.** The e-mail application **will check** the **server settings** made. After **successful set-up** you will see the message: **"Your account is set up, and email is on its way".** Your account is now **set up.**
- (8) Enter a **name** for **your** mailbox, then tap **"Done"** to **complete** the process.

*Note: If you have more than one email account, each time you start the e-mail application, the default account is called up.*

#### **Managing email accounts**

Adding a new mailbox:

- (1) Open the **email application** and tap the **menu key** to display **additional options.** Select the menu item `**Settings´** and subsequently `**Add account´** to create a new **mailbox**.
- (2) Follow the instructions of the **Setup Wizard** to **create** a **new mailbox**.

### Deleting a mailbox:

(1) Open the **email application** and tap the **menu key** to display **additional options**. Select the menu item `**Settings´** and subsequently `**Delete account´** to delete the desired **mailbox**.

### Checking the account properties:

- (1) Open the **email application** and tap the **menu key** to display **additional options** and then select `**Settings´**. **All already created mailboxes** will now be displayed on the left side of the menu.
- (2) Tap **the desired mailbox** to display the account settings.
- (3) Tap the `**Account setting´** you wish to change in order to **make the desired entries**.

### **Viewing e-mail messages**

Open the **e-mail application** by **briefly** tapping the **e-mail icon.** The **mailbox you already created** is **displayed.**

- You can **scroll** through your e-mail with a **vertical sweeping motion**.
- Tap **briefly** on a **particular e-mail** to **open** it.
- Tap and **hold your** finger **on a particular e-mail in** order to display **more options**  an **info box** will be displayed**.** You can now **open, reply, forward** or **delete** the **e-mail.**

### **Writing email messages**

- (1) Tap the **Email icon** in the **top menu bar** of the email overview and a **new window** will open, where you can **write** a **new email**.
- (2) Now enter the em**ail address** of the **recipient**, a **subject line** and the **text** into the **designated fields**. You can also add `**Cc/Bcc´** to send this email to several users.
- (3) Tap `**Send´** to send the **email.** Tap `**Save´** to save the **entered email as a draft**. When you tap the `**dustbin´ icon**, the **currently entered email** will be **deleted.**

### **13.) Web browser**

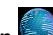

To launch the **web browser,** tap on the **Browser icon** on the **home screen.**

To open a website, tap on the **upper input field** for the **Internet address.** The **virtual keyboard** now opens and you can enter the **address** of the desired **website.** To open the **website,** tap **"Go"** or tap on the **arrow icon next to** the **input field.**

*Note: Not all networks provide Internet access. Some networks offer access only to other related local computers but not Internet connection.* 

### **Using the virtual keyboard**

Tap the **box** to open the **virtual keyboard.** You can now **enter text** or **websites.**

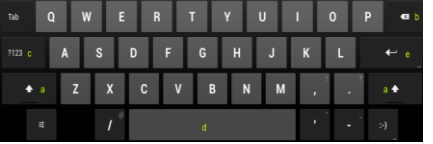

- a. Caps lock (case sensitive)
- b. Return button
- c. Calling up the menu for numbers, characters and special character input
- d. Space bar (no character input)
- e. Go (confirmation of your input)

### **Special character input**

In order to enter a **special character** such as `**ä´**, tap the **`a´ key** with your **finger** for a **long time** to call up the **special character menu**. Now glide with your finger to the desired special character, for example an **`ä´** and take your finger from the display. You now have entered an **`ä´**.

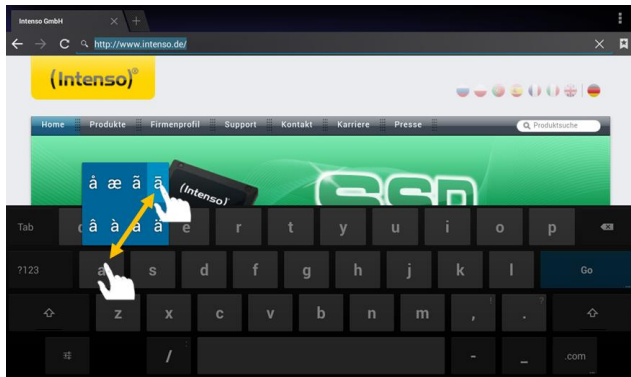

### **Using the web browser**

- You can scroll through the **display** by performing a **vertical sweeping motion** with your **finger.** Please do not **start** the sweeping motion on a **menu item** or **link because** otherwise the **existing link** will open.
- To open an **Internet link,** simply tap on the **link.** The new **page** will open **automatically.**
- Press the **menu key the to open the web browser menu.** Here **multiple functions** are provided. Among other things you can **refresh the opened website here**, **open a new tab**, **make offline websites readable** or **switch** to the w**eb browser settings.**
- To **return** to the **previous** page, please press the **back button** .
- To go **directly back to home screen,** press the **home button** .
- To enter a **text,** tap the **appropriate field** and use the **virtual keyboard** for **entering the text.**

*Note: For this function, a wireless Internet connection is required.* 

# **14.) System settings**

Tap the **settings icon** in the **application menu** to call up the **system settings**.

- You can find the **individual categories** on the **left side of the menu**. The **available setting options** are displayed by briefly pressing each **selected menu item**. Please note that possibly not all **functions offered** by Android™ are compatible with the device.
- When you have adjusted all **settings** you can return to the **previous menu** with the **Return key** , or switch to the main screen directly with the **Home key** . Your **entries** will be **saved automatically**.

### **Setting overview of key settings**

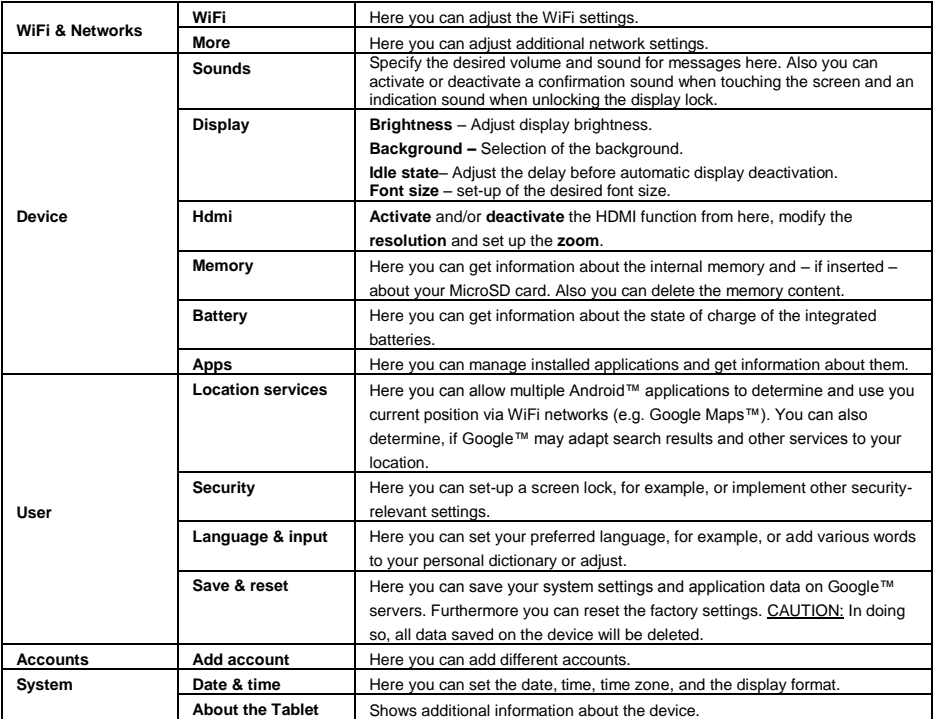

# **15.) Managing Applications**

### **Pre-installed applications**

This device is delivered with **pre-installed applications**. **You will find an overview** of the **applications** already installed in the **application overview** . These include the **video player, audio player, Internet browser, alarm, calculator** and others. To **open** one of these **applications, tap** on the **corresponding icon.**

#### **Installing applications**

To **install applications** on the device, perform the **following steps:**

- (1) Open the **desired source** for **downloading applications,** for example the pre-installed **Google Playstore**™. To do that, you first have to login with your **existing Playstore™ account** or create a **new Playstore™ account**. Just follow the **instructions** on the **screen**.
- (2) After **the successful login,** a large **selection of applications** of the **Google Playstore**™ is available to you. Select the **desired application**, tap on **install** and possibly **confirm** the **access authorisation** for this application. The **download** will start now and the **progress** is displayed in the upper left corner of the advanced **status bar**.
- (3) After **downloading** the application, it is automatically **installed.** You can find the new **application** in the **applications menu** after installation was successful. You can see the **installation progress** in the upper left corner of the advanced **status bar**.

#### **Uninstalling applications**

- (1) Open the **system settings** by briefly tapping the **settings icon** in the application overview.
- (2) Now tap the menu item `**Apps´** briefly to get to the **application settings**.
- (3) Choose the desired application overview in the menu items `**Download, USB memory, active and all´**  by **tapping it briefly**.
- (4) Now select the **application** you want to deinstall by **tapping it briefly**.
- (5) Now tap `**Deinstall´** and **confirm** your entry with **OK** to deinstall the **application** from the **device.**

*Note: You cannot delete pre-installed software.*

### **16.) File Explorer**

Open the **applications overview** and then tap briefly on the **Explorer icon** to start the **file explorer.**

#### **Navigating through files and folders**

- The **internal memory**, **memory card** (SD Card) and **USB** are available. Tap the **desired storage location in** order to display the **files contained on** a **list.** If **no memory card** is inserted, or **no storage device is mounted over** the **USB connection,** you will be informed with **"... is unmounted."**
- With a **vertical sweeping motion,** you can now **scroll** through your files and **folders.** Open a **file** or **folder** by **tapping briefly.**
- You can jump backwards **but of forwards by** briefly tapping the **respective icons**.
- To go one **level higher** in the **file structure, tap** on the **LevelUp icon** .
- With the **Home icon w** you can go **directly** to the **main directory.**

### **Using the toolbar**

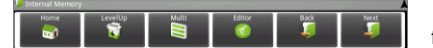

Tap the **menu key and then** `Hide Toolbar´ in order to fade the **toolbar** in or out.

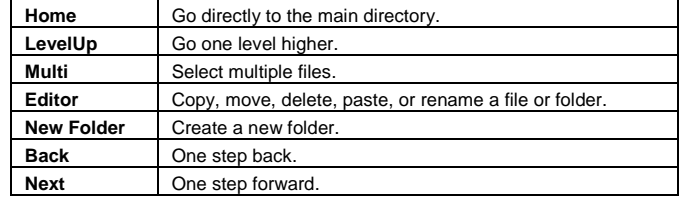

#### **Copy, move and rename files and folders**

- 1.) **Navigate** to the **desired file** in the **file browser.**
- 2.) Tap and **hold your** finger **on the file** until an **info box** appears**.**
- 3.) Now select the desired **function.** You can choose between **Copy**, **Delete**, **Move**, **Paste**  to do so, a file must be in the **clipboard** – and **Rename**.
- 4.) To **copy** or **move,** tap briefly on the **appropriate icon** (Copy/Move) and then **navigate** to the **target directory. Then** tap on the **editor icon** and select by **briefly** tapping **"Paste"** to insert the **file.**
- 5.) To **delete** a **file,** tap **"Delete"** and **confirm** for **safety** again with **"Delete".** To **cancel,** tap **briefly** the **"Cancel".**
- 6.) To **rename** a **file,** tap on **"Rename"** and **then** enter the **new file name** over the **virtual keyboard. Confirm** your **entry** with **"OK"** or cancel the **process** with **"Cancel"**.
- 7.) You can simultaneously **copy, delete** or **move several files** and **folders.** Tap on the **multi icon** and **then tap** the **desired files.** The **marked files** are now displayed in a **different colour.** Tap the **editor icon the perform** the desired **action.**

### **17.) Limited Warranty Terms**

The warranty covers only the replacement of this Intenso product. The warranty does not cover normal wear and tear resulting from faulty, improper use, negligence, accident, incompatibility, or poor performance of specific computer hardware or computer software.

There is no warranty in the case of non-compliance with the Intenso user manual, improper installation, use, or defects caused by other equipment.

Warranty is also excluded if the product is subjected to the effects of vibration, electrostatic discharge, heat or moisture beyond the product specifications.

Intenso is not liable for data loss or any collateral damage, or consequential damages, for breach of warranty or for any other damage, whatever the underlying cause.

This product is not intended for commercial use or for medical and special applications in which the failure of the product may cause injury, death or substantial property damage.

### **18.) Technical Data**

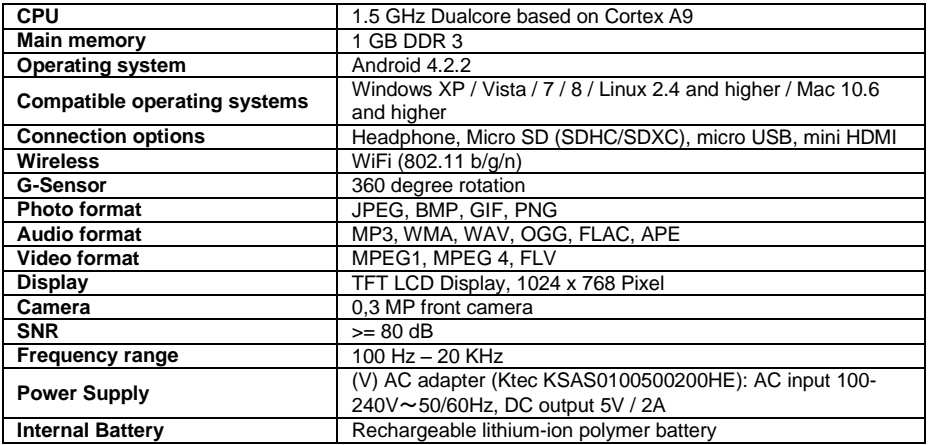

### **19.) Maintenance of the Device**

Never spray or apply a liquid directly onto the screen or casing.

### **20.) Cleaning the Device**

Wipe the casing, frame and screen gently with a soft, lint-free cloth. Use only detergents specifically designed for displays.

# **21.) Disposal of Used Electronic Equipment**

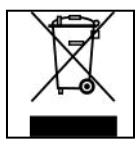

Equipment marked with this symbol is subject to the European Directive 2002/96/EC. All electrical devices and used electrical equipment must be disposed of separately from household waste over the appropriate government agencies.

Proper disposal of old electronic equipment helps avoid environmental damage.

# $(Intenso)^{\circledcirc}$

49377 Vechta Germany www.intenso.de

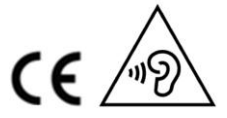

# **22.) Licence information about GNU/LGPL**

#### **Notice of GNU GENERAL PUBLIC LICENSE and LESSER GENERAL PUBLIC LICENCE** Dear Customer,

If interested, you and any third party can download the source code of used GPL / LGPL from Intenso Webpag[e http://www.intenso.de](http://www.intenso.de/). The source code of the desired product is available to anyone on the selection of valid product category and the desired device. In the product details you will find the entry "drivers". Open this menu to download the corresponding GPL / LGPL code. For a fee of  $35 \in ($  delivery to another country as Germany), it is also possible to obtain this code by postal delivery. More information about the GPL/LGPL-Licence can you find on following websit[e www.gnu.org](http://www.gnu.org/)

### **GNU GENERAL PUBLIC LICENSE**

Version 2, June 1991 Copyright (C) 1989, 1991 Free Software Foundation, Inc. 51 Franklin Street, Fifth Floor, Boston, MA 02110-1301, USA

Everyone is permitted to copy and distribute verbatim copies

of this license document, but changing it is not allowed.

#### **Preamble**

The licenses for most software are designed to take away your freedom to share and change it. By contrast, the GNU General Public License is intended to guarantee your freedom to share and change free software- to make sure the software is free for all its users. This General Public License applies to most of the Free Software Foundation's software and to any other program whose authors commit to using it. (Some other Free Software Foundation software is covered by the GNU Lesser General Public License instead.) You can apply it to your programs, too.

When we speak of free software, we are referring to freedom, not price. Our General Public Licenses are designed to make sure that you have the freedom to distribute copies of free software (and charge for this service if you wish), that you receive source code or can get it if you want it, that you can change the software or use pieces of it in new free programs; and that you know you can do these things.

To protect your rights, we need to make restrictions that forbid anyone to deny you these rights or to ask you to surrender the rights. These restrictions translate to certain responsibilities for you if you distribute copies of the software, or if you modify it.

For example, if you distribute copies of such a program, whether gratis or for a fee, you must give the recipients all the rights that you have. You must make sure that they, too, receive or can get the source code. And you must show them these terms so they know their rights.

We protect your rights with two steps: (1) copyright the software, and (2) offer you this license which gives you legal permission to copy, distribute and/or modify the software.

Also, for each author's protection and ours, we want to make certain that everyone understands that there is no warranty for this free software. If the software is modified by someone else and passed on, we want its recipients to know that what they have is not the original, so that any problems introduced by others will not reflect on the original authors' reputations.

Finally, any free program is threatened constantly by software patents. We wish to avoid the danger that redistributors of a free program will individually obtain patent licenses, in effect making the program proprietary. To prevent this, we have made it clear that any patent must be licensed for everyone's free use or not licensed at all.

The precise terms and conditions for copying, distribution and modification follow.

### **TERMS AND CONDITIONS FOR COPYING, DISTRIBUTION AND MODIFICATION**

0. This License applies to any program or other work which contains a notice placed by the copyright holder saying it may be distributed under the terms of this General Public License. The "Program", below, refers to any such program or work, and a "work based on the Program" means either the Program or any derivative work under copyright law: that is to say, a work containing the Program or a portion of it, either verbatim or with modifications and/or translated into another language. (Hereinafter, translation is included without limitation in the term "modification".) Each licensee is addressed as "you".

Activities other than copying, distribution and modification are not covered by this License; they are outside its scope. The act of running the Program is not restricted, and the output from the Program is covered only if its contents constitute a work based on the Program (independent of having been made by running the Program). Whether that is true depends on what the Program does.

1. You may copy and distribute verbatim copies of the Program's source code as you receive it, in any

medium, provided that you conspicuously and appropriately publish on each copy an appropriate copyright notice and disclaimer of warranty; keep intact all the notices that refer to this License and to the absence of any warranty; and give any other recipients of the Program a copy of this License along with the Program. You may charge a fee for the physical act of transferring a copy, and you may at your option offer warranty protection in exchange for a fee.

2. You may modify your copy or copies of the Program or any portion of it, thus forming a work based on the Program, and copy and distribute such modifications or work under the terms of Section 1 above, provided that you also meet all of these conditions:

a) You must cause the modified files to carry prominent notices stating that you changed the files and the date of any change.

b) You must cause any work that you distribute or publish, that in whole or in part contains or is derived from the Program or any part thereof, to be licensed as a whole at no charge to all third parties under the terms of this License.

c) If the modified program normally reads commands interactively when run, you must cause it, when started running for such interactive use in the most ordinary way, to print or display an announcement including an appropriate copyright notice and a notice that there is no warranty (or else, saying that you provide a warranty) and that users may redistribute the program under these conditions, and telling the user how to view a copy of this License. (Exception: if the Program itself is interactive but does not normally print such an announcement, your work based on the Program is not required to print an announcement.)

These requirements apply to the modified work as a whole. If identifiable sections of that work are not derived from the Program, and can be reasonably considered independent and separate works in themselves, then this License, and its terms, do not apply to those sections when you distribute them as separate works. But when you distribute the same sections as part of a whole which is a work based on the Program, the distribution of the whole must be on the terms of this License, whose permissions for other licensees extend to the entire whole, and thus to each and every part regardless of who wrote it. Thus, it is not the intent of this section to claim rights or contest your rights to work written entirely by you;

rather, the intent is to exercise the right to control the distribution of derivative or collective works based on the Program.

In addition, mere aggregation of another work not based on the Program with the Program (or with a work based on the Program) on a volume of a storage or distribution medium does not bring the other work under the scope of this License.

3. You may copy and distribute the Program (or a work based on it, under Section 2) in object code or executable form under the terms of Sections 1 and 2 above provided that you also do one of the following: a) Accompany it with the complete corresponding machine-readable source code, which must be distributed under the terms of Sections 1 and 2 above on a medium customarily used for software interchange; or, b) Accompany it with a written offer, valid for at least three years, to give any third party, for a charge no more than your cost of physically performing source distribution, a complete machine-readable copy of the corresponding source code, to be distributed under the terms of Sections 1 and 2 above on a medium customarily used for software interchange; or,

c) Accompany it with the information you received as to the offer to distribute corresponding source code. (This alternative is allowed only for noncommercial distribution and only if you received the program in object code or executable form with such an offer, in accord with Subsection b above.)

The source code for a work means the preferred form of the work for making modifications to it. For an executable work, complete source code means all the source code for all modules it contains, plus any associated interface definition files, plus the scripts used to control compilation and installation of the executable. However, as a special exception, the source code distributed need not include anything that is normally distributed (in either source or binary form) with the major components (compiler, kernel, and so on) of the operating system on which the executable runs, unless that component itself accompanies the executable.

If distribution of executable or object code is made by offering access to copy from a designated place, then offering equivalent access to copy the source code from the same place counts as distribution of the source code, even though third parties are not compelled to copy the source along with the object code. 4. You may not copy, modify, sublicense, or distribute the Program except as expressly provided under this License. Any attempt otherwise to copy, modify, sublicense or distribute the Program is void, and will

automatically terminate your rights under this License. However, parties who have received copies, or rights, from you under this License will not have their licenses terminated so long as such parties remain in full compliance.

5. You are not required to accept this License, since you have not signed it. However, nothing else grants you permission to modify or distribute the Program or its derivative works. These actions are prohibited by law if you do not accept this License. Therefore, by modifying or distributing the Program (or any work based on the Program), you indicate your acceptance of this License to do so, and all its terms and conditions for copying, distributing or modifying the Program or works based on it.

6. Each time you redistribute the Program (or any work based on the Program), the recipient automatically receives a license from the original licensor to copy, distribute or modify the Program subject to these terms and conditions. You may not impose any further restrictions on the recipients' exercise of the rights granted herein. You are not responsible for enforcing compliance by third parties to this License.

7. If, as a consequence of a court judgment or allegation of patent infringement or for any other reason (not limited to patent issues), conditions are imposed on you (whether by court order, agreement or otherwise) that contradict the conditions of this License, they do not excuse you from the conditions of this License. If you cannot distribute so as to satisfy simultaneously your obligations under this License and any other pertinent obligations, then as a consequence you may not distribute the Program at all. For example, if a patent license would not permit royalty-free redistribution of the Program by all those who receive copies directly or indirectly through you, then the only way you could satisfy both it and this License would be to refrain entirely from distribution of the Program.

If any portion of this section is held invalid or unenforceable under any particular circumstance, the balance of the section is intended to apply and the section as a whole is intended to apply in other circumstances. It is not the purpose of this section to induce you to infringe any patents or other property right claims or to contest validity of any such claims; this section has the sole purpose of protecting the integrity of the free software distribution system, which is implemented by public license practices. Many people have made generous contributions to the wide range of software distributed through that system in reliance on consistent application of that system; it is up to the author/donor to decide if he or she is willing to distribute software through any other system and a licensee cannot impose that choice.

This section is intended to make thoroughly clear what is believed to be a consequence of the rest of this License.

8. If the distribution and/or use of the Program is restricted in certain countries either by patents or by copyrighted interfaces, the original copyright holder who places the Program under this License may add an explicit geographical distribution limitation excluding those countries, so that distribution is permitted only in or among countries not thus excluded. In such case, this License incorporates the limitation as if written in the body of this License.

9. The Free Software Foundation may publish revised and/or new versions of the General Public License from time to time. Such new versions will be similar in spirit to the present version, but may differ in detail to address new problems or concerns.

Each version is given a distinguishing version number. If the Program specifies a version number of this License which applies to it and "any later version", you have the option of following the terms and conditions either of that version or of any later version published by the Free Software Foundation. If the Program does not specify a version number of this License, you may choose any version ever published by the Free Software Foundation.

10. If you wish to incorporate parts of the Program into other free programs whose distribution conditions are different, write to the author to ask for permission. For software which is copyrighted by the Free Software Foundation, write to the Free Software Foundation; we sometimes make exceptions for this. Our decision will be guided by the two goals of preserving the free status of all derivatives of our free software and of promoting the sharing and reuse of software generally.

#### NO WARRANTY

11. BECAUSE THE PROGRAM IS LICENSED FREE OF CHARGE, THERE IS NO WARRANTY FOR THE PROGRAM, TO THE EXTENT PERMITTED BY APPLICABLE LAW. EXCEPT WHEN OTHERWISE STATED IN WRITING THE COPYRIGHT HOLDERS AND/OR OTHER PARTIES PROVIDE THE PROGRAM "AS IS" WITHOUT WARRANTY OF ANY KIND, EITHER EXPRESSED OR IMPLIED, INCLUDING, BUT NOT LIMITED TO, THE IMPLIED WARRANTIES OF MERCHANTABILITY AND FITNESS FOR A PARTICULAR PURPOSE. THE ENTIRE RISK AS TO THE QUALITY AND PERFORMANCE OF THE PROGRAM IS WITH YOU. SHOULD THE PROGRAM PROVE DEFECTIVE, YOU ASSUME THE COST OF ALL NECESSARY SERVICING, REPAIR OR CORRECTION. 12. IN NO EVENT UNLESS REQUIRED BY APPLICABLE LAW OR AGREED TO IN WRITING WILL ANY COPYRIGHT HOLDER, OR ANY OTHER PARTY WHO MAY MODIFY AND/OR REDISTRIBUTE THE PROGRAM AS PERMITTED ABOVE, BE LIABLE TO YOU FOR DAMAGES, INCLUDING ANY GENERAL, SPECIAL, INCIDENTAL OR CONSEQUENTIAL DAMAGES ARISING OUT OF THE USE OR INABILITY TO USE THE PROGRAM (INCLUDING BUT NOT LIMITED TO LOSS OF DATA OR DATA BEING RENDERED INACCURATE OR LOSSES SUSTAINED BY YOU OR THIRD PARTIES OR A FAILURE OF THE PROGRAM TO OPERATE WITH ANY OTHER PROGRAMS), EVEN IF SUCH HOLDER OR OTHER

#### PARTY HAS BEEN ADVISED OF THE POSSIBILITY OF SUCH DAMAGES.

### **END OF TERMS AND CONDITIONS**

#### **How to Apply These Terms to Your New Programs**

If you develop a new program, and you want it to be of the greatest possible use to the public, the best way to achieve this is to make it free software which everyone can redistribute and change under these terms. To do so, attach the following notices to the program. It is safest to attach them to the start of each source file to most effectively convey the exclusion of warranty; and each file should have at least the "copyright" line and a pointer to where the full notice is found.

*one line to give the program's name and an idea of what it does. Copyright (C) yyyy name of author*

*This program is free software; you can redistribute it and/or modify it under the terms of the GNU General Public License as published by the Free Software Foundation; either version 2 of the License, or (at your option) any later version.*

*This program is distributed in the hope that it will be useful, but WITHOUT ANY WARRANTY; without even the implied warranty of MERCHANTABILITY or FITNESS FOR A PARTICULAR PURPOSE. See the GNU General Public License for more details. You should have received a copy of the GNU General Public License along with this program; if not, write to the Free Software Foundation, Inc., 51 Franklin Street, Fifth Floor, Boston, MA 02110-1301, USA.*

Also add information on how to contact you by electronic and paper mail. If the program is interactive, make it output a short notice like this when it starts in an interactive mode: *Gnomovision version 69, Copyright (C) year name of author Gnomovision comes with ABSOLUTELY NO WARRANTY; for details type `show w'. This is free software, and you are welcome to redistribute it under certain conditions; type `show c' for details.* The hypothetical commands `show w' and `show c' should show the appropriate parts of the General Public

License. Of course, the commands you use may be called something other than `show w' and `show c'; they could even be mouse-clicks or menu items--whatever suits your program.

You should also get your employer (if you work as a programmer) or your school, if any, to sign a "copyright disclaimer" for the program, if necessary. Here is a sample; alter the names:

*Yoyodyne, Inc., hereby disclaims all copyright interest in the program `Gnomovision' (which makes passes at compilers) written by James Hacker.*

*signature of Ty Coon, 1 April 1989 Ty Coon, President of Vice*

#### **EC Declaration of Conformity**

We, the company Intenso GmbH, with headquarters located at: Diepholzerstr. 15 in 49377 Vechta, Germany

Declare under our sole responsibility that the product:

Model: 8" TAB 814S (item no. 5510864) Description: Tablet computer

is in conformity with the provisions of the following Council Directives:

Directive R&TTE 1999/5/CE

- EN 301 489-1 V1.9.2
- EN 301 489-17 V2.1.1
- EN 300 328 V1.7.1 : 2006-10
- EN 55022:2010 (Class B)
- EN 55024:2010
- EN 61000-3-2:2006+A1 :2009+A2 :2009 (Class D)
- EN 61000-3-3:2008

Low Voltage Directive 2006/95/EC

EN 60950-1:2006+A11:2009+A1:2010+A12:2011+A12: correction 2012

Ecodesign Directive 2009/125/EC

- $1275/2008$
- $278/2009$

ROHS Directive 2011/65/EU

The technical documents related to the device mentioned above have been deposited at:

Intenso GmbH Diepholzerstr. 15, 49377 Vechta. Germany

Authorized Representative:

 $n_{max}$ Executive Director: Thomas Pöhlking

# Istruzioni per l'uso di TAB 814S

Molte grazie per aver scelto il TAB 814S. La invitiamo a leggere e seguire le presenti istruzioni, che Le forniranno informazioni relativamente alle più importanti funzioni dell'apparecchio.

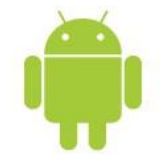

# <span id="page-49-0"></span>1.) Indice

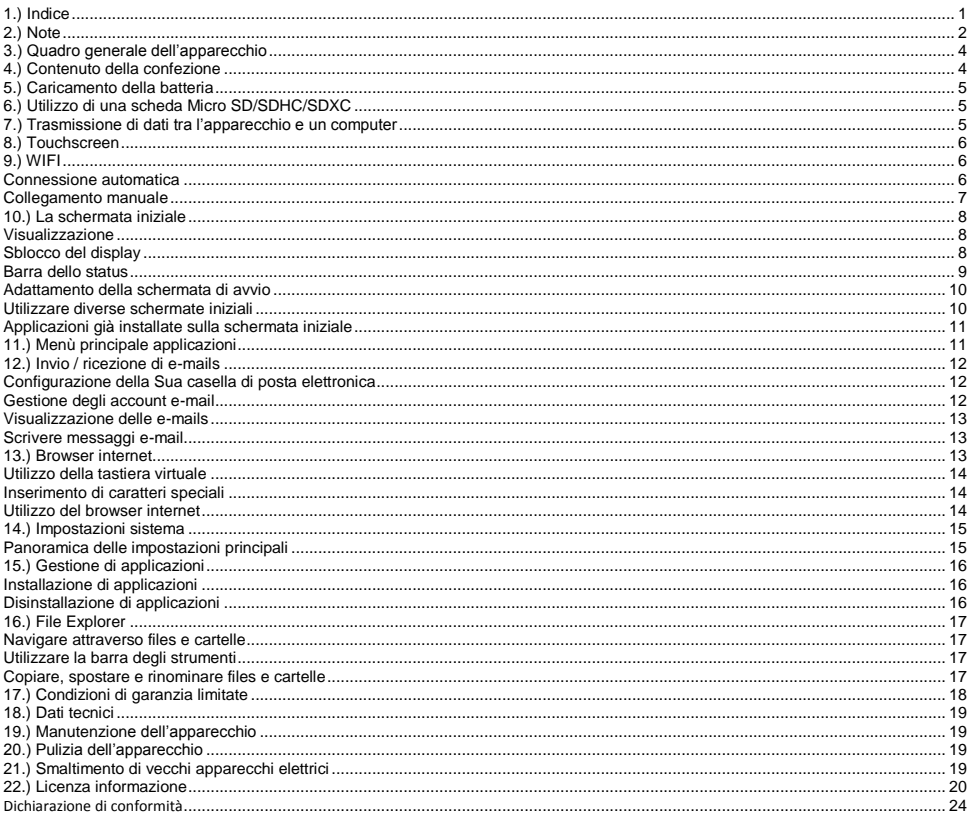

Questo manuale non contiene eventualmente tutte le funzioni del Suo apparecchio. Per l'utilizzo di applicazioni derivanti da fornitori terzi, contatti il rispettivo fornitore. Consideri che tutte le informazioni possono essere modificate senza preavviso. Può trovare informazioni attuali su www.intenso.de.

#### Marchio di fabbrica

Google™, il logo Google™ e Android™ sono marchi di Google Inc. Tutti gli altri nomi di prodotti e servizi sono proprietà del rispettivo possessore.

# <span id="page-50-0"></span>**2.) Note**

- Evitare forti impatti sull'apparecchio. Non depositarlo su superfici oblique al fine di evitare una caduta.
- Non utilizzare l'apparecchio in zone estremamente fredde, calde, umide o polverose. Non esporlo alla luce solare diretta.
- Evitare l'utilizzo in posti sabbiosi.
- Non utilizzare l'apparecchio in zone a rischio d'esplosione, come ad esempio distributori di carburante presso una stazione di servizio.
- Evitare l'utilizzo su cuscini, divani o altri oggetti che supportano una potenziale fonte di calore, in quanto si creerebbe pericolo di surriscaldamento dell'apparecchio.
- Esegua spesso il backup dei dati per evitare una loro possibile perdita. Non siamo responsabili per eventuali perdite di dati.
- Non interrompere la connessione mentre i dati vengono trasmessi o l'apparecchio viene formattato. Potrebbe verificarsi la perdita dei dati.
- Immagini e video possono essere protetti da diritti di terzi. La loro esecuzione senza licenza può violare diritti di copyright.
- Evitare l'utilizzo in presenza di forti campi magnetici.
- Proteggere l'apparecchio dall'acqua. Se dell'umidità penetrasse nell'apparecchio, spegnerlo immediatamente, quindi pulirlo e asciugarlo.
- Non utilizzare soluzioni chimiche per pulire l'apparecchio. Utilizzare solo un panno asciutto.
- Non collocare in prossimità dell'apparecchio fiamme aperte, ad esempio candele accese.
- Non siamo responsabili per danni causati da un malfunzionamento per perdita di dati, utilizzo improprio, riparazione per conto proprio dell'apparecchio o sostituzione della batteria.
- Se il dispositivo non dovesse reagire ai comandi, inserire delicatamente un oggetto appuntito nell'apertura Reset e, con una leggera pressione sull'apposito tasto protetto, riavviare il dispositivo.
- Se l'apparecchio non viene utilizzato, staccare l'alimentatore della corrente.
- La presa deve trovarsi nei pressi dell'apparecchio ed essere facilmente accessibile.
- Utilizzare l'adattatore solo con prese con messa a terra da AC 100-240V~, 50/60 Hz. In caso d'insicurezza riguardo l'alimentazione di corrente presso la collocazione dell'apparecchio, informarsi presso il fornitore d'energia in questione.
- Utilizzare solo il cavo dell'adattatore e di rete in fornitura.
- Per interrompere l'alimentazione di corrente all'apparecchio, estrarre l'alimentatore dalla presa. Tenere sempre ben fermo il trasformatore mentre lo si estrae. Non tirare mai il filo.
- Non aprire l'alloggiamento dell'adattatore. Aprendo l'alloggiamento sussiste pericolo di morte per scossa elettrica. Non contiene componenti che possono essere riparate.
- Se non si utilizza l'apparecchio per lungo tempo, la batteria si scarica lentamente. Prima del riutilizzo, quest'ultima dev'essere quindi ricaricata.
- Smaltire l'apparecchio o la batteria nel rispetto dell'ambiente.
- Non scomporre l'apparecchio in pezzi singoli e non cercare di ripararlo per conto proprio, in quanto la garanzia in questo caso decadrebbe.
- Non utilizzare l'apparecchio in posti dove l'utilizzo di apparecchi mobili è vietato. Non utilizzare l'apparecchio in prossimità di altri apparecchio elettronici, in quanto potrebbe verificarsi un'interferenza col segnale d'alta frequenza.
- Non utilizzare l'apparecchio nei pressi di pacemaker, in un ospedale o nei pressi di apparecchi medici, in quanto potrebbe verificarsi un'interferenza col segnale d'alta frequenza. Rivolgersi al produttore di questo apparecchio per ricevere informazioni su un utilizzo in concomitanza con altri dispositivi.
- Quando si utilizzano degli auricolari o delle cuffie ad un volume troppo elevato si possono verificare dei danni duraturi all'udito. La preghiamo di considerare che il volume costantemente elevato potrebbe causare danni permanenti all'udito. Al fine di evitare un possibile rischio alla salute causato da un volume troppo elevato, Le consigliamo di utilizzare le cuffie contenute nel volume di consegna.
- Per motivi di sicurezza nel traffico, l'apparecchio non può essere utilizzato durante la guida dal conducente stesso.

### <span id="page-52-0"></span>**3.) Quadro generale dell'apparecchio**

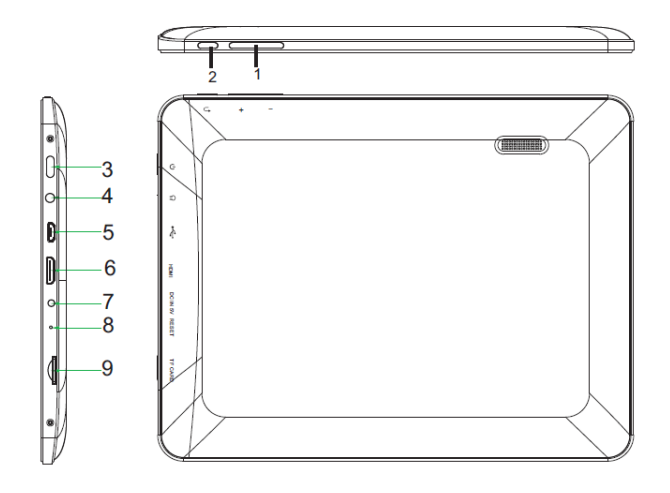

- **(1) Volume + / -**
- **(2) Tasto indietro:** premere questo tasto per passare alla schermata precedente o, eventualmente, per nascondere la tastiera visualizzata.
- **(3) Tasto On / Off:** premere a lungo per aprire il menù di spegnimento; premere brevemente per riattivare il display uscendo dalla modalità standby**.**
- **(4) Porta per auricolari 3.5mm**
- **(5) Porta micro USB**
- **(6) HDMI**
- **(7) Ingresso DC 5V 2A**
- **(8) Apertura Reset:** resettare il dispositivo se non dovesse più reagire.
- **(9) Slot per scheda Micro SD**

# <span id="page-52-1"></span>**4.) Contenuto della confezione**

**Verificare** la **completezza** del **contenuto del pacchetto:**

- TAB 814S
- Cuffie stereo
- Cavo USB
- Trasformatore 5V 2.0A
- Istruzioni

# <span id="page-53-0"></span>**5.) Caricamento della batteria**

**Ricaricare completamente** la **batteria prima** del primo utilizzo. **Collegare** l'**alimentatore** in dotazione all'**apparecchio** e a una **presa**. La **ricarica completa** dura circa **5 ore**. Lo **stato della ricarica** viene visualizzato durante l'utilizzo sulla **barra dello status**. Se il **blocco del display è attivato**, lo **stato attuale della carica** viene visualizzato in **percentuale**. Se il display è **spento**, premere brevemente il **tasto "On / Off"** per visualizzare il **simbolo della batteria** sul display. Durante la **ricarica**, il caricamento della batteria viene visualizzato tramite un'**animazione** a scaletta. Quando la batteria è **completamente** carica, **l'animazione verrà disattivata**.

#### *Nota:*

- *a. Quando la carica rimasta della batteria raggiunge il 15%, riceverà un avviso sul display. Dovrebbe quindi ricaricare la batteria tramite il trasformatore inserito in una presa, al fine di evitare la perdita di dati e aumentare la durata della batteria.*
- *b. Può utilizzare l'apparecchio mentre la batteria viene ricaricata. Per garantire una lunga durata della batteria, è opportuno non utilizzare l'apparecchio nel frattempo.*
- *c. Per garantire una buona performance, la batteria incorporata dev'essere utilizzata spesso. Se utilizza solo raramente l'apparecchio, carichi completamente la batteria minimo una volta al mese.*
- *d. Si assicuri di utilizzare solo il trasformatore dotato in fornitura per il caricamento.*

### <span id="page-53-1"></span>**6.) Utilizzo di una scheda Micro SD/SDHC/SDXC**

Questo dispositivo può leggere dati **direttamente** da una **scheda micro SD/SDHC/SDXC** con una **capacità massima** di 64 **GB**. Per utilizzare una **scheda micro SD/SDHC/SDXC**, inserire la scheda nello slot apposito sul **lato sinistro del dispositivo**. Utilizzare l'**Explorer preinstallato** per accedere ai **dati** presenti sulla **scheda di memoria**. Selezionare quindi nell'**Explorer** la **cartella "SD Card"**.

### <span id="page-53-2"></span>**7.) Trasmissione di dati tra l'apparecchio e un computer**

- 1.) Collegare l'**apparecchio** con l'aiuto del **cavo USB** allegato con un **computer**.
- 2.) L'apparecchio viene ora riconosciuto automaticamente dal computer quale apparecchio media. In questo modo può scambiare file tra l'apparecchio e il computer.
- 3.) Quando **è presente** una **connessione USB** con il computer, il **simbolo dell'USB** comparirà in alto a sinistra sulla **barra dello status**. Nella **barra estesa** (per aprirla basta trascinare con il dito la barra verso il basso), si visualizzeranno **informazioni aggiuntive** e si potrà **attivare** o **disattivare** la connessione USB.

*Nota: Le applicazioni già installate e il sistema operativo Android™ occupano una parte della memoria interna. Per questo motivo non è a Sua disposizione l'intera memoria interna.*

# <span id="page-54-0"></span>**8.) Touchscreen**

Questo dispositivo viene comandato mediante un **touch screen**. **Toccando lievemente** con le **dita** il **touch screen** si possono **avviare** in modo molto semplice **le applicazioni**, **inserire testi sulla tastiera virtuale** e **scorrendo nella relativa direzione**, si può navigare tra le **diverse schermate**.

**Rimuova** la **pellicola di protezione** dal **display** prima di **utilizzare** l'apparecchio.

Il **touchscreen** riconosce **cariche elettriche** minime, come ad esempio quella trasmessa dal dico umano e **stabilisce** così il **punto d'inserimento**.

Si consiglia quindi di utilizzare la **punta delle dita** per l'**inserimento**. L'utilizzo con un **pennino o un altro oggetto appuntito** non è possibile.

Il touchscreen non dovrebbe **entrare in contatto** con l'acqua o altri dispositivi elettrici, al fine di evitare **malfunzionamenti** e **difetti permanenti**.

#### *Nota:*

*a. Se il touchscreen non viene utilizzato per due minuti, l'apparecchio passa nella modalità standby. Premere brevemente il tasto On / Off per passare alla modalità attiva.*

*b. Per evitare inserimenti involontari, il blocco tasti si attiva automaticamente. Sbloccare i tasti dal touchscreen. Trascinare a questo scopo il simbolo del lucchetto dal basso verso l'altro sul display. L'apparecchio passerà ora alla schermata iniziale. Toccare il*  lucchetto chiuso **cu** sul display e tenerlo premuto. Trascinare quindi il lucchetto sul lucchetto aperto **cu** appena comparso e *rilasciare il dito dal display. Lo schermo è ora sbloccato.*

Può girare l'apparecchio in **tutte le direzioni**. Dispone di un **sensore** che orienta automaticamente il **display**.

### <span id="page-54-1"></span>**9.) WIFI**

Per collegare il dispositivo **a Internet**, è necessaria una **connessione WLAN**. Per configurarla, aprire le **impostazioni WLAN** nelle **impostazioni**.

<span id="page-54-2"></span>*Nota: Consideri che una rete WLAN deve trovarsi nel raggio della Sua posizione attuale.* 

#### **Connessione automatica**

Aprire le impostazioni **WLAN** tramite le **impostazioni**. Qui è possibile **attivare** o **disattivare** la funzione WLAN in tutta semplicità. Spingere semplicemente l'**interruttore virtuale** dalla **posizione** "ON" verso sinistra per **disattivare** la funzione WLAN. La visualizzazione **passerà** su "OFF". Per **riattivare** la **funzione WLAN disattivata**, spingere semplicemente l'**interruttore virtuale** verso destra.

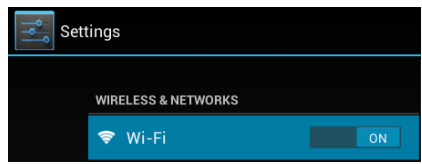

Nelle **impostazioni WIFI** vengono visualizzate a destra tutte le **reti disponibili** e **tutte le reti già utilizzate**.

Tocchi la **rete desiderata** e inserisca eventualmente la **chiave WLAN** (password) corretta per **stabilire** una **connessione**.

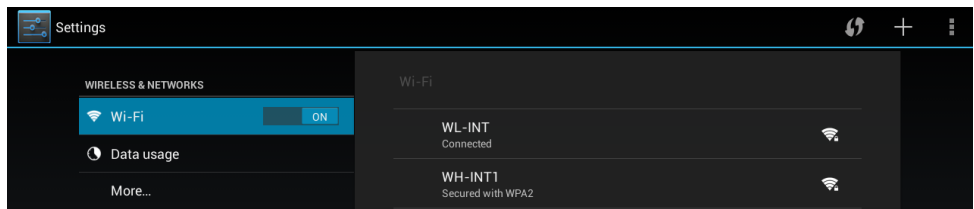

**Confermate** l'eventuale password inserita premendo il **tasto Enter** e premete **Collega**. Dopo **breve tempo** la **connessione è stabilita**.

#### **Nota:**

- a) Se l'apparecchio passa nella modalità standby, la WLAN viene disattivata automaticamente. Questo riduce il consumo di corrente e contribuisce così ad una durata maggiore della batteria. Se l'apparecchio passa di nuovo nella modalità attiva, il collegamento WLAN verrà ripristinato automaticamente. Questo può durare qualche secondo.
- b) La lista attuale delle reti WLAN trovate viene aggiornata automaticamente.
- c) Se la funzione WLAND è attiva, l'apparecchio si collegherà automaticamente con una rete già configurata, se si trova nel suo raggio.
- d) Se una rete WLAN sconosciuta si trova nei paraggi, viene visualizzato un campo con le relative informazioni.

#### <span id="page-55-0"></span>**Collegamento manuale**

Per **cercare** manualmente una rete Wifi **raggiungibile**, procedere come segue:

- (1) Aprire le **Impostazioni.**
- (2) Aprire ora le **impostazioni WLAN**, premere i tre punti in alto a destra e selezionare infine **"Cerca".**
- (3) Se la rete Wifi non compare nell'elenco delle reti disponibili, selezionare la voce "Aggiungi rete" per inserire manualmente la rete SSID, il protocollo di sicurezza ed eventualmente la relativa password. Per confermare i dati inseriti, toccare "Salva".

# <span id="page-56-0"></span>**10.) La schermata iniziale**

### <span id="page-56-1"></span>**Visualizzazione**

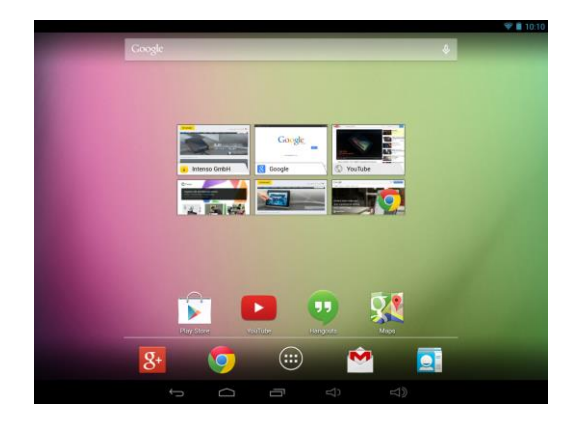

### <span id="page-56-2"></span>**Sblocco del display**

Se il touchscreen **non viene utilizzato per due minuti**, l'apparecchio passa automaticamente alla **modalità standby**. Premere **brevemente** il **tasto on / off** per passare alla **modalità attiva**. Il **display** è bloccato per impedire digitazioni involontarie. Toccare il lucchetto chiuso **fi** sul display e **tenerlo premuto**. **Trascinare** quindi il **lucchetto** sul **lucchetto aperto** appena comparso e **rilasciare** il **dito** dal **display**. Lo **schermo** è ora **sbloccato**.

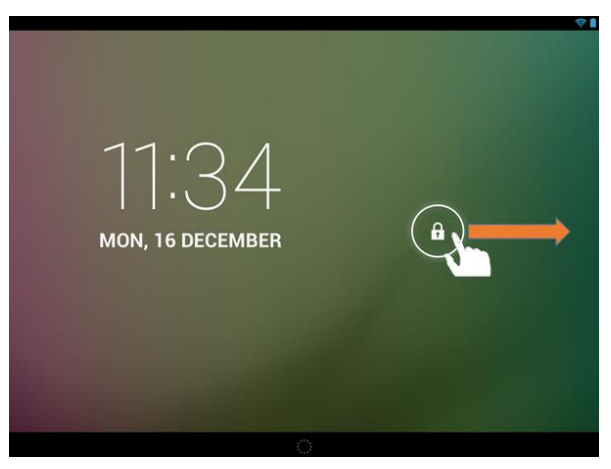

*Trascini il simbolo del lucchetto con le dita nella direzione della freccia.*

*Nota: Trascinare il simbolo del lucchetto sul simbolo comparso della fotocamera per aprire direttamente l'applicazione della fotocamera.*

### <span id="page-57-0"></span>**Barra dello status**

La **barra dello status** si trova nella parte **superiore** e **inferiore** della **schermata iniziale**.

La **barra superiore** si suddivide in **due ambiti**. Se si trascina la barra verso il basso **a sinistra**, verranno visualizzate, se presenti, le **notifiche attuali**.

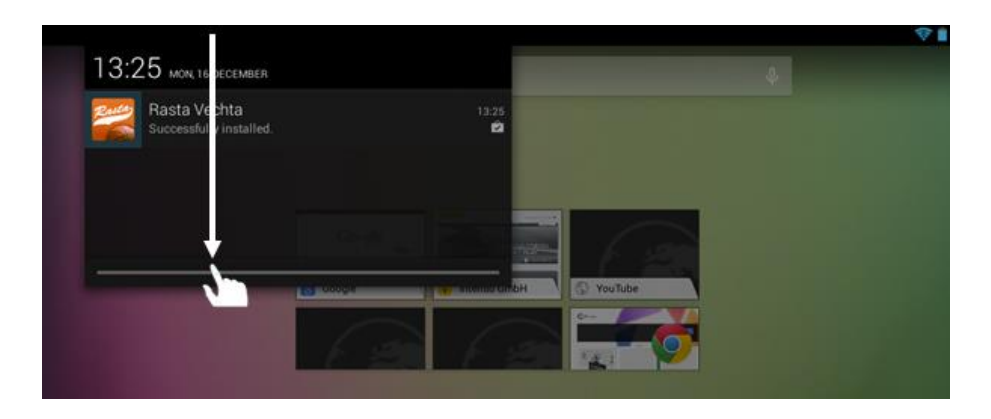

Se si trascina la barra verso il basso **a destra**, verranno visualizzati i **campi di accesso rapido** per **diverse impostazioni**.

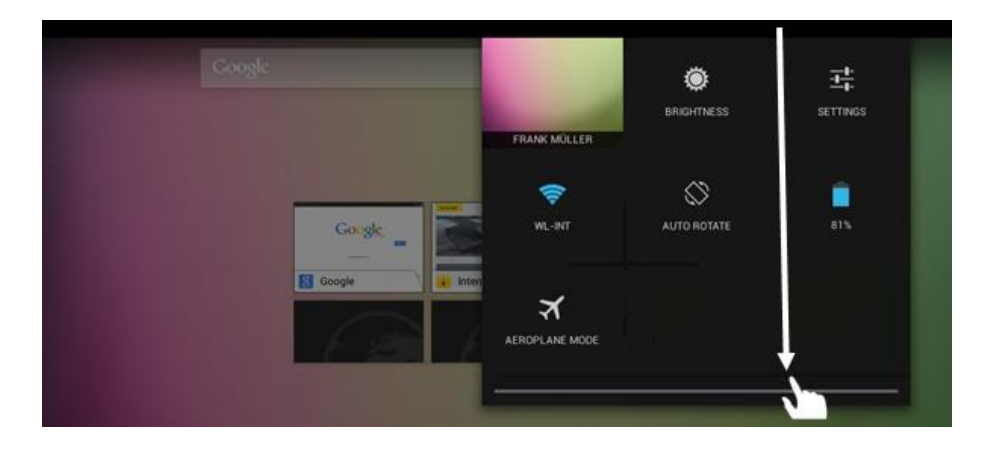

La **barra inferiore** offre la possibilità di: passare alla **schermata precedente** o **nascondere la tastiera**, se visualizzata, **aprire** direttamente la **schermata iniziale**, visualizzare i **programmi utilizzati di recente** e **regolare il volume** del dispositivo.

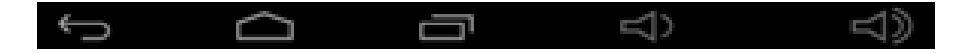

### <span id="page-58-0"></span>**Adattamento della schermata di avvio**

È possibile adattare la **schermata di avvio** alle proprie **esigenze individuali** in modo molto semplice. Se si vuole cancellare un'**icona**, toccare **un po' più a lungo** con il **dito** l'icona e spostarla sul **simbolo X** scoperto. **Togliere ora il dito dal touch screen** e **l'icona viene cancellata**.

Se si desidera spostare un'**icona** dalla **panoramica delle applicazioni** alla **schermata iniziale**, premere un **pò più a lungo** sull**'icona** nella **panoramica delle applicazioni**: comparirà la **schermata iniziale**. **Spostare** l'i**cona** nel **punto desiderato** e **togliere** il **dito dal touch screen**. L**'icona** è stata **aggiunta** alla schermata iniziale. Se si posiziona un'icona su un'altra icona, viene creata automaticamente una cartella che contiene le due icone. Toccare la cartella per visualizzare le icone in essa contenute e selezionare poi toccandola brevemente l'icona desiderata.

Inoltre, è possibile aggiungere **widget** alla **schermata iniziale**. Per farlo, aprire la **panoramica delle applicazioni** e premere la parola **Widget**: verranno visualizzati tutti i **widget disponibili sul dispositivo**. L'**aggiunta** di un **widget** sulla **schermata iniziale** funziona esattamente come l'**aggiunta** di un'**icona**.

Se si desidera cambiare l'immagine dello sfondo, toccare semplicemente un punto libero della schermata iniziale e tenere premuto il dito sul display fino a che compare il menu di selezione dello sfondo.

#### <span id="page-58-1"></span>**Utilizzare diverse schermate iniziali**

Sono a Sua disposizione **cinque schermate individuali impostabili in modo personale**. Con un **leggero sfioramento** verso **sinistra o destra**, può **passare** facilmente da una all'altra.

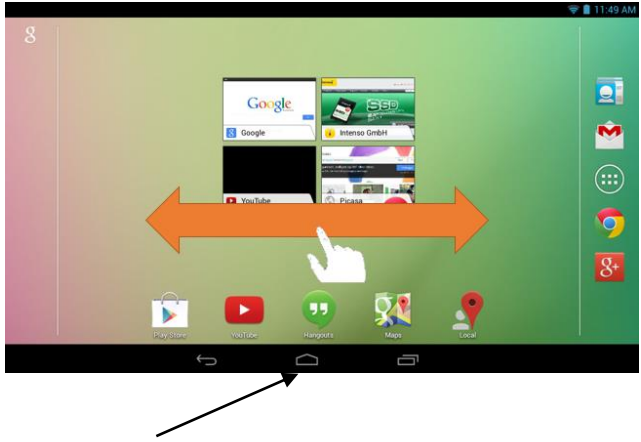

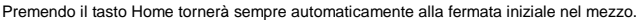

### <span id="page-59-0"></span>**Applicazioni già installate sulla schermata iniziale**

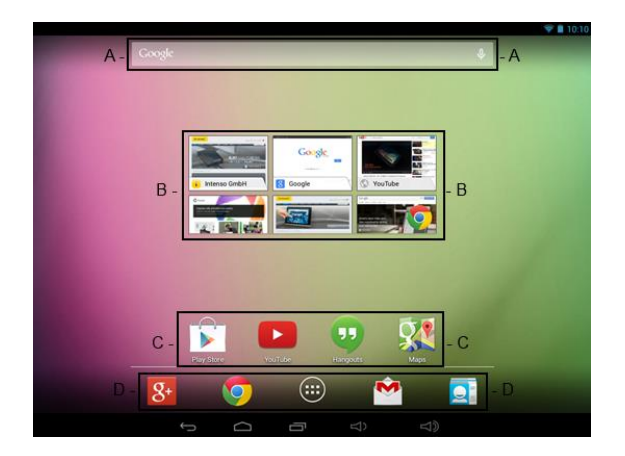

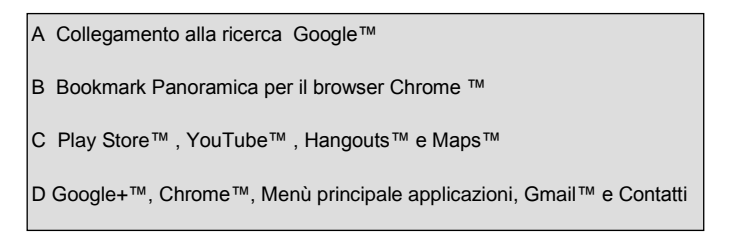

### <span id="page-59-1"></span>**11.) Menù principale applicazioni**

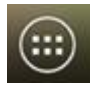

Tocchi **brevemente** l'**icona** del **Menù principale applicazioni** per **aprire** il **menù principale delle applicazioni**. Visualizzerà quindi un **quadro d'insieme** di tutte le **applicazioni predefinite** e da Lei già **installate**. Apra l'**applicazione desiderata** toccando **brevemente** la relativa **icona**.

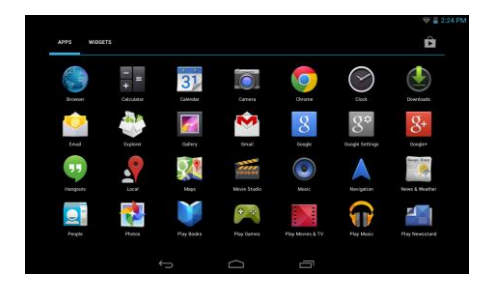

*Menù principale applicazioni*

### <span id="page-60-0"></span>**12.) Invio / ricezione di e-mails**

Su questo apparecchio è già installata un'**applicazione per le e-mails**. Può in questo modo **utilizzare** i Suoi account già **esistenti** per **inviare** e **ricevere** e-mails.

*Nota: Per questa funzione è necessario un collegamento WLAN ad internet.*

<span id="page-60-1"></span>Apra l'applicazione tramite l'**icona** "**E-Mail**" che si trova nel **menù delle applicazioni**.

### **Configurazione della Sua casella di posta elettronica**

- (1) **Avvii** l'applicazione dell'e-mail **toccando** il simbolo **E-Mail**. Le verrà quindi richiesto di **configurare** la Sua **casella di posta elettronica**.
- (2) Inserisca il Suo **indirizzo e-mail** e la relativa **password**, quindi tocchi "**Avanti**". Infine **dia un nome** al Suo **account** e **stabilisca** il Suo **nome** che deve essere **visualizzato** per la **posta in uscita**. Tocchi "**Finito**" per **concludere** la **configurazione**. La Sua **casella di posta elettronica** viene selezionata come **casella standard** se seleziona l'opzione "**Inviare e-mails sempre da questo account**".
- (3) Può configurare la Sua **casella di posta elettronica** anche **manualmente**. Inserisca il Suo **indirizzo email** e la **relativa password**, quindi tocchi **infine** "**Setup manuale**" per registrare le informazioni sul **server dell'account**.
- (4) **Selezioni** il **tipo di server POP3, IMAP o Exchange** per **ricevere** le e-mails.

*Nota: Se non sa come configurare le impostazioni, contatti il gestore del Suo account, il Suo amministratore di rete oppure cerchi in internet le relative informazioni necessarie indicando termini come "Indirizzo POP" e "Nome del mio provider".*

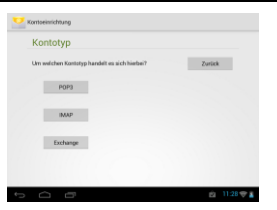

- (5) Inserisca le **informazioni** necessarie (server, porta ecc.).
- (6) Selezioni il **tipo di server** per **inviare** le **e-mails** e inserisca le **informazioni necessarie**.
- (7) Tocchi "**Avanti**" per **procedere** nel **menù**. L'applicazione dell'e-mail **verificherà** le **impostazioni del server dell'account**. Dopo aver **portato a buon fine la configurazione**, visualizzerete il messaggio "**Your account is set up, and email is on its way**". Il Suo account è ora **configurato**.
- (8) Dia un **nome** alla Sua **casella di posta** e tocchi "**Finito**" per **concludere** la procedura.

<span id="page-60-2"></span>*Nota: Se dovesse possedere più di un account, ad ogni avvio dell'applicazione dell'e-mail verrà aperto l'account predefinito.* 

#### **Gestione degli account e-mail**

#### Aggiungere una nuova casella di posta:

- (1) Aprire l'**applicazione E-mail** e toccare il **tasto di menu** per visualizzare le **altre opzioni**. Selezionare la voce di menu "**Impostazioni** e poi "**Aggiungi account**", per creare una nuova **casella di posta**.
- (2) Seguire i **tutorial di configurazione per creare una nuova casella di posta**.

### Cancellare una casella di posta:

(1) Aprire l'**applicazione E-mail** e toccare il **tasto di menu** per visualizzare le **altre opzioni**. Selezionare la voce di menu "Impostazioni" e poi "**Elimina account**", per cancellare **la casella di posta** desiderata.

### Controllo delle caratteristiche dell'account:

(1) Aprire l'**applicazion**e **E-mail** e toccare il **tasto di menu** per visualizzare **le altre opzioni** e selezionare "**Impostazioni**". Sul **lato sinistro** del menu vengono ora visualizzate **tutte** le **caselle di posta** già **create**.

Toccare la **casella di posta desiderata** per visualizzare le impostazioni dell'account.

<span id="page-61-0"></span>(2) Toccare l'"**Impostazione account**" da cambiare, per eseguire le **modifiche desiderate.**

### **Visualizzazione delle e-mails**

Apra l'**applicazione dell'e-mail** con un **breve** tocco sull'**icona E-mail**. **Visualizzerà** la **casella di posta già impostata**.

- Con un **movimento di sfioramento in verticale** può **far scorrere** le e-mails.
- Tocchi **brevemente** una **certa e-mail** per **aprirla**.
- Tocchi e **mantenga** il dito **su una certa e-mail** per visualizzare le **impostazioni avanzate**. Apparirà quindi un **campo informativo**. Qui può ora **aprire** l'**e-mail**, **rispondere**, **inoltrarla** o **cancellarla**.

#### <span id="page-61-1"></span>**Scrivere messaggi e-mail**

- (1) Nella schermata della e-mail, toccare il **simbolo E-mail** nella **barra di menu superiore**; si apre una **nuova finestra** nella quale si può **scrivere una nuova e-mail**. Inserire ora **l'indirizzo e-mail** del **destinatario**, un **oggetto** e il **testo** negli **appositi campi**. Si può aggiungere anche "**Cc/Bcc**" per inviare una e-mail a più destinatari.
- (2) Toccare la voce "**Invia**", per in**viare l'e-mail**. Toccare "**Salva**", per **salvare come bozza l'e-mail creata**. Toccando il "**Simbolo cestino**" l'**attuale e-mail** viene **eliminata**.

### <span id="page-61-2"></span>**13.) Browser internet**

Per avviare il **browser internet**, tocchi l'**icona del Browser** nella **schermata iniziale**. Per aprire un **sito internet**, tocchi il **campo superiore** per inserire l'**indirizzo internet**. La **tastiera virtuale** si aprirà e poi potrà inserire l'**indirizzo** del **sito internet** desiderato. Clicchi su "**Vai**" o sul **simbolo della freccia di fianco** al **campo d'inserimento** per aprire il **sito internet**.

*Nota: Non tutte le reti offrono un accesso a internet. Alcune reti offrono un accesso ad altri computer collegati localmente e non un collegamento a internet.* 

### <span id="page-62-0"></span>**Utilizzo della tastiera virtuale**

Tocchi il **campo d'inserimento** per aprire la **tastiera virtuale**. Può quindi **inserire testi** o **aprire siti internet**.

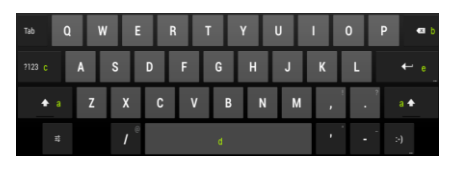

- a. Blocco maiuscole (caratteri minuscoli o maiuscoli)
- b. Tasto per cancellare
- c. Apertura del menù per inserire numeri, lettere e caratteri speciali
- d. Barra spaziatrice (inserimento di uno spazio)
- e. Vai (Conferma dell'inserimento)

#### <span id="page-62-1"></span>**Inserimento di caratteri speciali**

Per inserire un carattere speciale, come per esempio "**ä**", toccare **a lungo** col **dito** il tasto "**a**" per richiamare il **menu dei segni speciali**. Ora col dito trascinare il segno speciale che si desidera, per esempio "**ä**" e staccare di nuovo il dito dal display. È stata inserita una "ä".

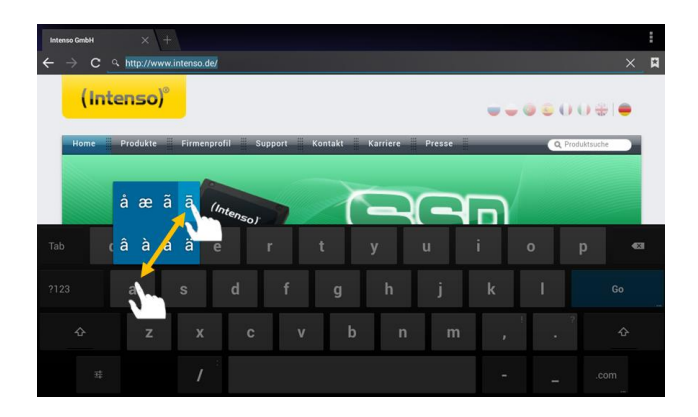

#### <span id="page-62-2"></span>**Utilizzo del browser internet**

- Può far scorrere la **visualizzazione sul display** eseguendo un **movimento di sfioramento in verticale** con il **dito**. Non inizi il movimento da un punto del menù o da un link, altrimenti verrà aperto il **collegamento presente**.
- Per aprire un **link**, tocchi semplicemente il **link**. La nuova **pagina** si aprirà **automaticamente**.
- **Per aprire il menu Web Browser**, premere il tasto menu **. Qui sono disponibili diverse funzioni. Fra le** altre cose, qui si **può aggiornare il sito web aperto**, **aprire un nuovo tab**, **rendere leggibili i siti web offline** oppure passare alle **Impostazioni del Web Browser**.
- Per **tornare indietro** alla pagina **precedente**, prema il **tasto Indietro** .
- Per tornare indietro **direttamente** alla **schermata iniziale**, prema il **tasto Home** .
- Per inserire un **testo**, tocchi il **campo corrispondente** e utilizzi la **tastiera virtuale** per **inserire** il **testo**.

*Nota: Per questa funzione è necessario un collegamento WLAN ad internet.*

### <span id="page-63-0"></span>**14.) Impostazioni sistema**

Toccare nel **menu Applicazioni** l'**icona Impostazioni** per richiamare le **impostazioni di sistema**.

- Sul **lato sinistro del menu** si trovano le singole **categorie**. **Premendo brevemente** sulla **voce di menu** che interessa, vengono visualizzate le **possibilità di configurazione disponibili**. Si prega di notare che eventualmente alcune funzioni offerte da Android™ potrebbero non essere compatibili con questo dispositivo.
- Una volta eseguite **tutte le impostazioni**, con il **tasto Indietro** si può tornare al **menu richiamato per ultimo**, oppure con il **tasto Home** si può passare direttamente alla **schemata di avvio**. Gli **inserimenti eseguiti** saranno **salvati automaticamente**.

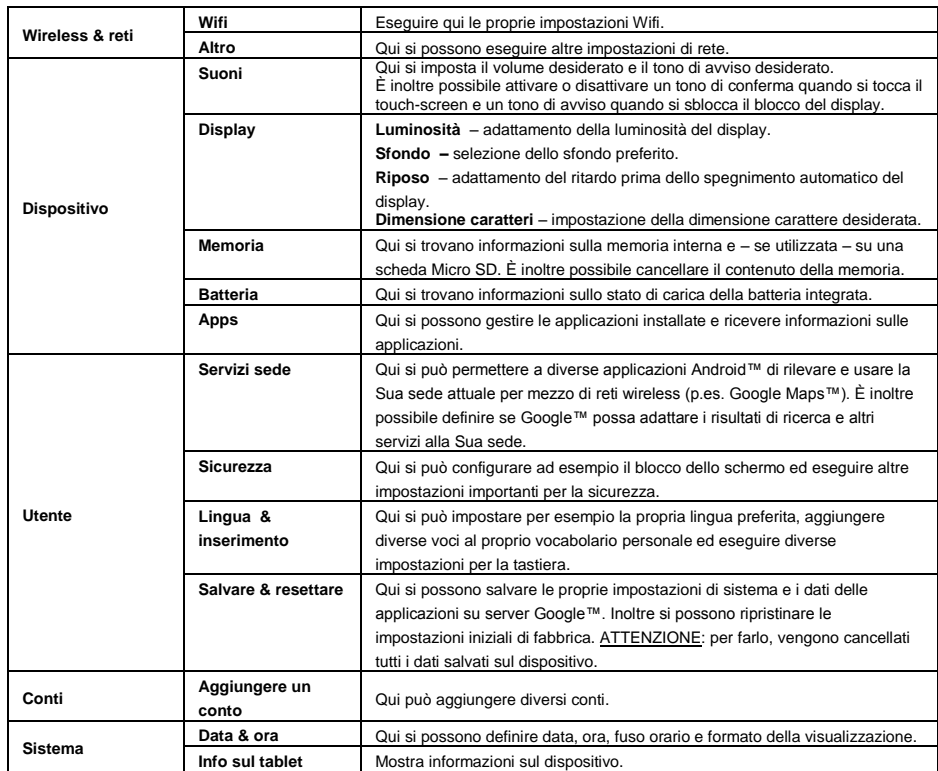

### <span id="page-63-1"></span>**Panoramica delle impostazioni principali**

# <span id="page-64-0"></span>**15.) Gestione di applicazioni**

### **Applicazioni già installate**

Questo apparecchio viene fornito con delle **applicazioni già installate**. Può trovare una **panoramica** delle **applicazioni** già installate nel **menù principale delle applicazioni** . Per **aprire** una di queste **applicazioni**, tocchi **brevemente** la **rispettiva icona**.

### <span id="page-64-1"></span>**Installazione di applicazioni**

Per **installare applicazioni** sull'apparecchio, esegua i **seguenti passi**:

- (1) Aprire la **sorgente desiderata** per il **download** di **applicazioni,** ad esempio il **Google Playstore**™ già installato. A tale scopo è necessario prima accedere al **Playstore™ con il proprio account esistente** oppure crearne **uno nuovo**. Seguire semplicemente le **istruzioni** sulla **schermata**.
- (2) Dopo aver effettuato **l'accesso** avrete a disposizione una vasta **scelta di applicazioni** del **Google Playstore**™. Selezionare l'**applicazione desiderata**, premere **installare** e **confermare** eventualmente i **diritti di accesso** dell'applicazione. Inizierà quindi il **download** e il suo **avanzamento** verrà indicato sulla **barra di status** estesa in alto a sinistra.
- (3) Dopo il **download** dell'applicazione, quest'ultima verrà automaticamente installata**.** Dopo essere stata installata, la nuova **applicazione** si troverà nel **menù delle applicazioni**. L'**avanzamento dell'installazione** si trova sulla **barra di status** estesa in alto a sinistra.

#### <span id="page-64-2"></span>**Disinstallazione di applicazioni**

- (1) Aprire le **Impostazioni di sistema** toccando brevemente l'**icona Impostazioni** nella panoramica delle applicazioni.
- (2) Toccare ora la voce di menu "**Apps**", per accedere alle **Impostazioni delle applicazioni**.
- (3) Scegliere tra le voci principali di menu "**Scaricato, memoria USB, attivo e**" la panoramica applicazioni desiderata **toccandola** brevemente.
- (4) Poi, **toccandola,** selezionare l'**applicazione** che si vuole **disinstallare**.
- (5) Toccare ora "**Disinstalla**" e **confermare** la scelta con **OK**, per disinstallare l'**applicazione** dal **dispositivo**.

*Nota: Non può eliminare software già installati in dotazione.*

### <span id="page-65-0"></span>**16.) File Explorer**

Apra il **menù principale delle applicazioni** e tocchi infine brevemente l'**icona Explorer** per avviare il **File Explorer**.

### <span id="page-65-1"></span>**Navigare attraverso files e cartelle**

- Può scegliere la **memoria interna** (internal memory), la **scheda di memoria** (SD Card) e l'**USB**. Tocchi la **destinazione desiderata** per visualizzare i **files contenuti** come **lista**. Se **non** è stata inserita una **scheda di memoria** o un **supporto di memoria connesso** tramite il **collegamento**, Le sarà comunicato che il dispositivo in questione "... non è installato".
- Con un **movimento di sfioramento in verticale** può far scorrere quindi i Suoi **files** e le Sue **cartelle**.
- Può effettuare un **passo avanti** o **indietro** cliccando brevemente sulla rispettiva **icona**.
- Per raggiungere all'interno della **struttura di una cartella** un **livello superiore**, tocchi **brevemente** l'**icona LevelUp** .
- **Con l'icona Home <b>bu** può passare direttamente all'indice principale.

#### <span id="page-65-2"></span>**Utilizzare la barra degli strumenti**

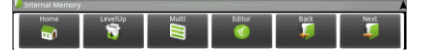

Toccare il **tasto menu** e su di esso "Hide Toolbar", per visualizzare e nascondere la **barra degli strumenti**

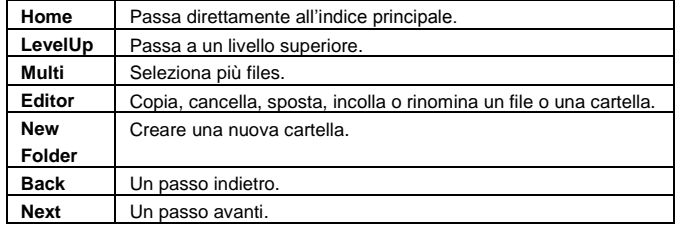

#### <span id="page-65-3"></span>**Copiare, spostare e rinominare files e cartelle**

- 1.) **Navighi** fino a raggiungere il **file desiderato** nella **panoramica dei files**.
- 2.) Tocchi e **mantenga** il dito **sul file** fino a quando compare un **campo informativo**.
- 3.) Selezioni la **funzione** desiderata. Può scegliere tra **copiare** (copy), **eliminare** (delete), **spostare** (move), **incollare** (paste) – per questo il files deve trovarsi copiato negli **appunti** - e **rinominare** (rinomina).
- 4.) Per **copiare** o **spostare**, tocchi brevemente l'**icona corrispondente** (copy / move) e **navighi** infine fino all'**indice**. Tocchi **infine** l'**icona Editor** e selzioni con un **breve** tocco "**Incolla**", per **incollare un file**.
- 5.) Per **cancellare** un **file**, tocchi "**Elimina**" e **confermi** ancora per **sicurezza** con "**Elimina**". Per **annullare**, tocchi **brevemente** "**Annulla**".
- 6.) Per **rinominare** un **file**, tocchi "**Rinomina**" e inserisca **infine** attraverso la **tastiera virtuale** il **nuovo nome del file**. **Confermi** il Suo **inserimento** con "**OK**" annulli il **processo** con "**Annulla**".
- 7.) Può **copiare**, **eliminare** o **spostare contemporaneamente più files** e **cartelle**. Tocchi a questo scopo l'icona Multi **e infine** i files desiderati. I files marcati verranno quindi visualizzati in un **altro colore**. Tocchi l'**icona Editor** per eseguire l'**azione** desiderata.

### <span id="page-66-0"></span>**17.) Condizioni di garanzia limitate**

La garanzia copre solo la sostituzione di questo prodotto Intenso. La garanzia non vale per normale usura derivante da uso errato o improprio, trascuratezza, incidente, incompatibilità o da altre prestazioni manchevoli di un certo hardware o software.

Non sussiste garanzia col mancato rispetto delle istruzioni Intenso, così come col montaggio e uso improprio o con difetti causati da altri apparecchi.

Se il prodotto viene esposto a scosse, scariche elettrostatiche, calore o umidità non in conformità alle specifiche del prodotto, non sussiste alcuna garanzia.

Intenso non è responsabile per perdite di dati o per danni concomitanti e conseguenti, per la violazione delle condizioni di garanzia o per altri danni indipendentemente dalla loro causa.

Questo prodotto non è previsto per un uso commerciale o per applicazioni mediche o di altro genere dove il mancato funzionamento del prodotto possa causare ferimenti, morte o notevoli danni materiali.

### <span id="page-67-0"></span>**18.) Dati tecnici**

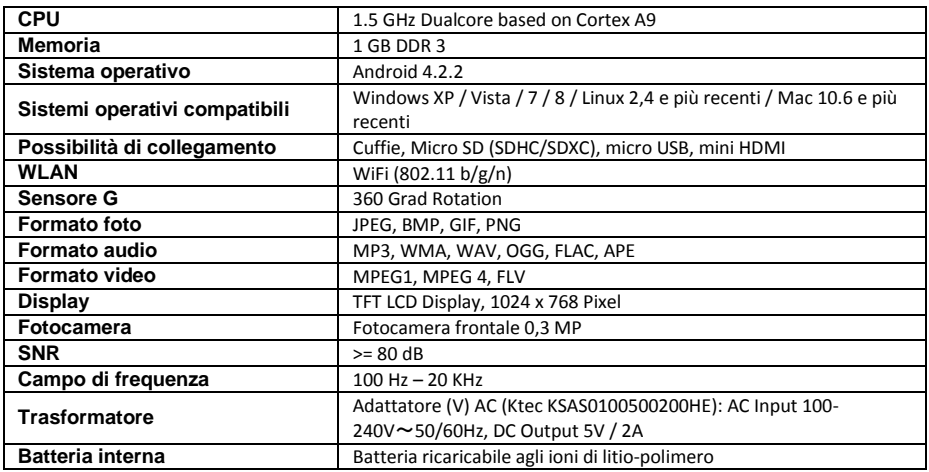

### <span id="page-67-1"></span>**19.) Manutenzione dell'apparecchio**

Non spruzzare o applicare mai un liquido direttamente sul display o sull'alloggiamento.

# <span id="page-67-2"></span>**20.) Pulizia dell'apparecchio**

Pulisca l'alloggiamento, il telaio e il display con attenzione tramite un panno morbido, non sfilacciato e privo di sostanze chimiche. Utilizzi detergenti solo se sono previsti per displays.

# <span id="page-67-3"></span>**21.) Smaltimento di vecchi apparecchi elettrici**

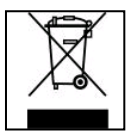

Gli apparecchi contrassegnati da questo simbolo sono soggetti alla direttiva europea 2002/96/EC.

Tutti gli apparecchi elettrici vecchi e non devono essere smaltiti separatamente dai rifiuti domestici presso i luoghi previsti dallo stato. Con uno smaltimento corretto dei vecchi apparecchi elettrici evita danni all'ambiente.

# (Intenso)<sup>®</sup>

49377 Vechta Germany www.intenso.de

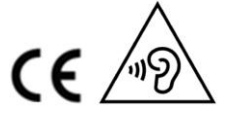

### <span id="page-68-0"></span>**22.) Licenza informazione**

#### **Notice of GNU GENERAL PUBLIC LICENSE and LESSER GENERAL PUBLIC LICENCE** Dear Customer,

If interested, you and any third party can download the source code of used GPL / LGPL from Intenso Webpag[e http://www.intenso.de](http://www.intenso.de/). The source code of the desired product is available to anyone on the selection of valid product category and the desired device. In the product details you will find the entry "drivers". Open this menu to download the corresponding GPL / LGPL code. For a fee of  $35 \in ($  delivery to another country as Germany), it is also possible to obtain this code by postal delivery. More information about the GPL/LGPL-Licence can you find on following websit[e www.gnu.org](http://www.gnu.org/)

### **GNU GENERAL PUBLIC LICENSE**

Version 2, June 1991 Copyright (C) 1989, 1991 Free Software Foundation, Inc. 51 Franklin Street, Fifth Floor, Boston, MA 02110-1301, USA

Everyone is permitted to copy and distribute verbatim copies

of this license document, but changing it is not allowed.

#### **Preamble**

The licenses for most software are designed to take away your freedom to share and change it. By contrast, the GNU General Public License is intended to guarantee your freedom to share and change free software- to make sure the software is free for all its users. This General Public License applies to most of the Free Software Foundation's software and to any other program whose authors commit to using it. (Some other Free Software Foundation software is covered by the GNU Lesser General Public License instead.) You can apply it to your programs, too.

When we speak of free software, we are referring to freedom, not price. Our General Public Licenses are designed to make sure that you have the freedom to distribute copies of free software (and charge for this service if you wish), that you receive source code or can get it if you want it, that you can change the software or use pieces of it in new free programs; and that you know you can do these things.

To protect your rights, we need to make restrictions that forbid anyone to deny you these rights or to ask you to surrender the rights. These restrictions translate to certain responsibilities for you if you distribute copies of the software, or if you modify it.

For example, if you distribute copies of such a program, whether gratis or for a fee, you must give the recipients all the rights that you have. You must make sure that they, too, receive or can get the source code. And you must show them these terms so they know their rights.

We protect your rights with two steps: (1) copyright the software, and (2) offer you this license which gives you legal permission to copy, distribute and/or modify the software.

Also, for each author's protection and ours, we want to make certain that everyone understands that there is no warranty for this free software. If the software is modified by someone else and passed on, we want its recipients to know that what they have is not the original, so that any problems introduced by others will not reflect on the original authors' reputations.

Finally, any free program is threatened constantly by software patents. We wish to avoid the danger that redistributors of a free program will individually obtain patent licenses, in effect making the program proprietary. To prevent this, we have made it clear that any patent must be licensed for everyone's free use or not licensed at all.

The precise terms and conditions for copying, distribution and modification follow.

### **TERMS AND CONDITIONS FOR COPYING, DISTRIBUTION AND MODIFICATION**

0. This License applies to any program or other work which contains a notice placed by the copyright holder saying it may be distributed under the terms of this General Public License. The "Program", below, refers to any such program or work, and a "work based on the Program" means either the Program or any derivative work under copyright law: that is to say, a work containing the Program or a portion of it, either verbatim or with modifications and/or translated into another language. (Hereinafter, translation is included without limitation in the term "modification".) Each licensee is addressed as "you".

Activities other than copying, distribution and modification are not covered by this License; they are outside its scope. The act of running the Program is not restricted, and the output from the Program is covered only if its contents constitute a work based on the Program (independent of having been made by running the Program). Whether that is true depends on what the Program does.

1. You may copy and distribute verbatim copies of the Program's source code as you receive it, in any

medium, provided that you conspicuously and appropriately publish on each copy an appropriate copyright notice and disclaimer of warranty; keep intact all the notices that refer to this License and to the absence of any warranty; and give any other recipients of the Program a copy of this License along with the Program. You may charge a fee for the physical act of transferring a copy, and you may at your option offer warranty protection in exchange for a fee.

2. You may modify your copy or copies of the Program or any portion of it, thus forming a work based on the Program, and copy and distribute such modifications or work under the terms of Section 1 above, provided that you also meet all of these conditions:

a) You must cause the modified files to carry prominent notices stating that you changed the files and the date of any change.

b) You must cause any work that you distribute or publish, that in whole or in part contains or is derived from the Program or any part thereof, to be licensed as a whole at no charge to all third parties under the terms of this License.

c) If the modified program normally reads commands interactively when run, you must cause it, when started running for such interactive use in the most ordinary way, to print or display an announcement including an appropriate copyright notice and a notice that there is no warranty (or else, saying that you provide a warranty) and that users may redistribute the program under these conditions, and telling the user how to view a copy of this License. (Exception: if the Program itself is interactive but does not normally print such an announcement, your work based on the Program is not required to print an announcement.)

These requirements apply to the modified work as a whole. If identifiable sections of that work are not derived from the Program, and can be reasonably considered independent and separate works in themselves, then this License, and its terms, do not apply to those sections when you distribute them as separate works. But when you distribute the same sections as part of a whole which is a work based on the Program, the distribution of the whole must be on the terms of this License, whose permissions for other licensees extend to the entire whole, and thus to each and every part regardless of who wrote it. Thus, it is not the intent of this section to claim rights or contest your rights to work written entirely by you;

rather, the intent is to exercise the right to control the distribution of derivative or collective works based on the Program.

In addition, mere aggregation of another work not based on the Program with the Program (or with a work based on the Program) on a volume of a storage or distribution medium does not bring the other work under the scope of this License.

3. You may copy and distribute the Program (or a work based on it, under Section 2) in object code or executable form under the terms of Sections 1 and 2 above provided that you also do one of the following: a) Accompany it with the complete corresponding machine-readable source code, which must be distributed under the terms of Sections 1 and 2 above on a medium customarily used for software interchange; or, b) Accompany it with a written offer, valid for at least three years, to give any third party, for a charge no more than your cost of physically performing source distribution, a complete machine-readable copy of the corresponding source code, to be distributed under the terms of Sections 1 and 2 above on a medium customarily used for software interchange; or,

c) Accompany it with the information you received as to the offer to distribute corresponding source code. (This alternative is allowed only for noncommercial distribution and only if you received the program in object code or executable form with such an offer, in accord with Subsection b above.)

The source code for a work means the preferred form of the work for making modifications to it. For an executable work, complete source code means all the source code for all modules it contains, plus any associated interface definition files, plus the scripts used to control compilation and installation of the executable. However, as a special exception, the source code distributed need not include anything that is normally distributed (in either source or binary form) with the major components (compiler, kernel, and so on) of the operating system on which the executable runs, unless that component itself accompanies the executable.

If distribution of executable or object code is made by offering access to copy from a designated place, then offering equivalent access to copy the source code from the same place counts as distribution of the source code, even though third parties are not compelled to copy the source along with the object code. 4. You may not copy, modify, sublicense, or distribute the Program except as expressly provided under this License. Any attempt otherwise to copy, modify, sublicense or distribute the Program is void, and will automatically terminate your rights under this License. However, parties who have received copies, or rights,

from you under this License will not have their licenses terminated so long as such parties remain in full compliance. 5. You are not required to accept this License, since you have not signed it. However, nothing else grants you permission to modify or distribute the Program or its derivative works. These actions are prohibited by law if you do not accept this License. Therefore, by modifying or distributing the Program (or any work based on the Program), you indicate your acceptance of this License to do so, and all its terms and conditions for copying, distributing or modifying the Program or works based on it.

6. Each time you redistribute the Program (or any work based on the Program), the recipient automatically receives a license from the original licensor to copy, distribute or modify the Program subject to these terms and conditions. You may not impose any further restrictions on the recipients' exercise of the rights granted herein. You are not responsible for enforcing compliance by third parties to this License.

7. If, as a consequence of a court judgment or allegation of patent infringement or for any other reason (not limited to patent issues), conditions are imposed on you (whether by court order, agreement or otherwise) that contradict the conditions of this License, they do not excuse you from the conditions of this License. If you cannot distribute so as to satisfy simultaneously your obligations under this License and any other pertinent obligations, then as a consequence you may not distribute the Program at all. For example, if a patent license would not permit royalty-free redistribution of the Program by all those who receive copies directly or indirectly through you, then the only way you could satisfy both it and this License would be to refrain entirely from distribution of the Program.

If any portion of this section is held invalid or unenforceable under any particular circumstance, the balance of the section is intended to apply and the section as a whole is intended to apply in other circumstances. It is not the purpose of this section to induce you to infringe any patents or other property right claims or to contest validity of any such claims; this section has the sole purpose of protecting the integrity of the free software distribution system, which is implemented by public license practices. Many people have made generous contributions to the wide range of software distributed through that system in reliance on consistent application of that system; it is up to the author/donor to decide if he or she is willing to distribute software through any other system and a licensee cannot impose that choice.

This section is intended to make thoroughly clear what is believed to be a consequence of the rest of this License.

8. If the distribution and/or use of the Program is restricted in certain countries either by patents or by copyrighted interfaces, the original copyright holder who places the Program under this License may add an explicit geographical distribution limitation excluding those countries, so that distribution is permitted only in or among countries not thus excluded. In such case, this License incorporates the limitation as if written in the body of this License.

9. The Free Software Foundation may publish revised and/or new versions of the General Public License from time to time. Such new versions will be similar in spirit to the present version, but may differ in detail to address new problems or concerns.

Each version is given a distinguishing version number. If the Program specifies a version number of this License which applies to it and "any later version", you have the option of following the terms and conditions either of that version or of any later version published by the Free Software Foundation. If the Program does not specify a version number of this License, you may choose any version ever published by the Free Software Foundation.

10. If you wish to incorporate parts of the Program into other free programs whose distribution conditions are different, write to the author to ask for permission. For software which is copyrighted by the Free Software Foundation, write to the Free Software Foundation; we sometimes make exceptions for this. Our decision will be guided by the two goals of preserving the free status of all derivatives of our free software and of promoting the sharing and reuse of software generally.

#### NO WARRANTY

11. BECAUSE THE PROGRAM IS LICENSED FREE OF CHARGE, THERE IS NO WARRANTY FOR THE PROGRAM, TO THE EXTENT PERMITTED BY APPLICABLE LAW. EXCEPT WHEN OTHERWISE STATED IN WRITING THE COPYRIGHT HOLDERS AND/OR OTHER PARTIES PROVIDE THE PROGRAM "AS IS" WITHOUT WARRANTY OF ANY KIND, EITHER EXPRESSED OR IMPLIED, INCLUDING, BUT NOT LIMITED TO, THE IMPLIED WARRANTIES OF MERCHANTABILITY AND FITNESS FOR A PARTICULAR PURPOSE. THE ENTIRE RISK AS TO THE QUALITY AND PERFORMANCE OF THE PROGRAM IS WITH YOU. SHOULD THE PROGRAM PROVE DEFECTIVE, YOU ASSUME THE COST OF ALL NECESSARY SERVICING, REPAIR OR CORRECTION. 12. IN NO EVENT UNLESS REQUIRED BY APPLICABLE LAW OR AGREED TO IN WRITING WILL ANY COPYRIGHT HOLDER, OR ANY OTHER PARTY WHO MAY MODIFY AND/OR REDISTRIBUTE THE PROGRAM AS PERMITTED ABOVE, BE LIABLE TO YOU FOR DAMAGES, INCLUDING ANY GENERAL, SPECIAL, INCIDENTAL OR CONSEQUENTIAL DAMAGES ARISING OUT OF THE USE OR INABILITY TO USE THE PROGRAM (INCLUDING BUT NOT LIMITED TO LOSS OF DATA OR DATA BEING RENDERED INACCURATE OR LOSSES SUSTAINED BY YOU OR THIRD PARTIES OR A FAILURE OF THE PROGRAM TO OPERATE WITH ANY OTHER PROGRAMS), EVEN IF SUCH HOLDER OR OTHER

#### PARTY HAS BEEN ADVISED OF THE POSSIBILITY OF SUCH DAMAGES.

### **END OF TERMS AND CONDITIONS**

#### **How to Apply These Terms to Your New Programs**

If you develop a new program, and you want it to be of the greatest possible use to the public, the best way to achieve this is to make it free software which everyone can redistribute and change under these terms. To do so, attach the following notices to the program. It is safest to attach them to the start of each source file to most effectively convey the exclusion of warranty; and each file should have at least the "copyright" line and a pointer to where the full notice is found.

*one line to give the program's name and an idea of what it does. Copyright (C) yyyy name of author This program is free software; you can redistribute it and/or modify it under the terms of the GNU General Public License as published by the Free Software Foundation; either version 2*

*of the License, or (at your option) any later version.*

*This program is distributed in the hope that it will be useful, but WITHOUT ANY WARRANTY; without even the implied warranty of MERCHANTABILITY or FITNESS FOR A PARTICULAR PURPOSE. See the GNU General Public License for more details. You should have received a copy of the GNU General Public License along with this program; if not, write to the Free Software Foundation, Inc., 51 Franklin Street, Fifth Floor, Boston, MA 02110-1301, USA.*

Also add information on how to contact you by electronic and paper mail. If the program is interactive, make it output a short notice like this when it starts in an interactive mode: *Gnomovision version 69, Copyright (C) year name of author Gnomovision comes with ABSOLUTELY NO WARRANTY; for details type `show w'. This is free software, and you are welcome to redistribute it under certain conditions; type `show c' for details.* The hypothetical commands `show w' and `show c' should show the appropriate parts of the General Public

License. Of course, the commands you use may be called something other than `show w' and `show c'; they could even be mouse-clicks or menu items--whatever suits your program.

You should also get your employer (if you work as a programmer) or your school, if any, to sign a "copyright disclaimer" for the program, if necessary. Here is a sample; alter the names:

*Yoyodyne, Inc., hereby disclaims all copyright interest in the program `Gnomovision' (which makes passes at compilers) written by James Hacker.*

*signature of Ty Coon, 1 April 1989 Ty Coon, President of Vice*
### **Dichiarazione di conformità**

Noi, la Intenso GmbH, con sede in Diepholzer Str. 15 a 49377 Vechta, Deutschland

dichiariamo su nostra responsabilità che il prodotto:

Modello: 8" TAB 814S (articolo n° 5510864) Descrizione: Tablet computer

è conforme alle seguenti direttive e norme:

Direttiva R&TTE 1999/5/EG

- EN 301 489-1 V1.9.2
- EN 301 489-17 V2.1.1
- EN 300 328 V1.7.1 : 2006-10
- EN 55022:2010 (Class B)
- EN 55024:2010
- EN 61000-3-2:2006+A1 :2009+A2 :2009 (Class D)
- **EN 61000-3-3:2008**

Direttiva Bassa Tensione 2006/95/EG

EN 60950-1:2006+A11:2009+A1:2010+A12:2011+A12:correzione 2012

Direttiva Ecodesign 2009/125/EG

- $1275/2008$
- $278/2009$

Direttiva ROHS 2011/65/EU

La documentazione tecnica riferita all'apparecchio sopra citato è stata depositata presso il seguente luogo:

Intenso GmbH Diepholzer Str. 15, 49377 Vechta, Deutschland

Persona autorizzata:

 $\sqrt{2M}$ 

Amministratore delegato: Thomas Pöhlking

# Mode d'emploi TAB 814S

Merci d'avoir choisi TAB 814S. Suivez ces instructions pour connaître les fonctions clés de l'appareil.

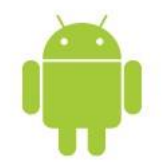

### <span id="page-73-0"></span>1.) Contenu

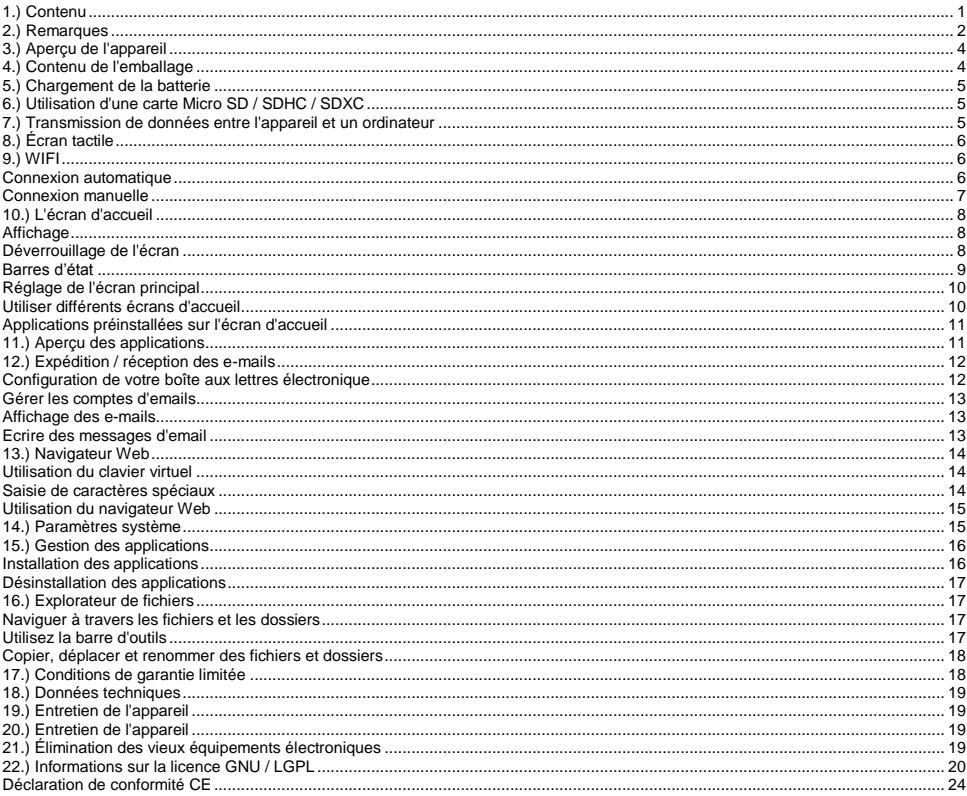

Ce manuel ne contient peut-être pas toutes les fonctions de votre appareil. Pour utilisation des applications de fournisseurs tiers, veuillez contacter le fabricant. Veuillez noter que toutes les instructions peuvent être modifiées sans préavis. Vous trouverez des informations actuelles à l'adresse www.intenso.de

#### **Marques**

Google ™, le logo Google ™ et Android ™ sont des marques commerciales de Google Inc. Tous les autres noms de produits ou de services sont la propriété de leurs propriétaires respectifs.

### <span id="page-74-0"></span>**2.) Remarques**

- Éviter les chocs violents sur l'appareil. Ne pas le poser sur des surfaces inclinées afin d'éviter que l'appareil ne chute.
- Ne pas utiliser l'appareil dans des conditions extrêmement froides, chaudes, humides ou poussiéreuses. Ne pas exposer non-plus au rayonnement solaire direct.
- Éviter d'utiliser sur des endroits sablonneux.
- Ne pas utiliser dans des environnements présentant un risque d'explosion, comme par exemple aux pompes d'une station essence.
- Éviter l'utilisation de coussins, canapés ou autres objets qui favorisent un développement de la chaleur, car il y a un risque de surchauffe de l'appareil.
- Effectuer de fréquentes sauvegardes de données, pour éviter d'éventuelles pertes de données. Nous ne sommes pas responsables d'une perte de données éventuelle.
- Ne pas débrancher la connexion quand les données sont encours de transfert ou l'appareil en cours de formatage. Ceci peut entraîner la perte de données.
- Les images et les films peuvent être protégés des tiers par des droits. Écouter sans licence peut violer les droits d'auteur.
- Éviter l'utilisation dans des champs hautement magnétiques.
- Protéger l'appareil de l'humidité. Si l'humidité pénètre dans l'appareil, veuillez immédiatement l'éteindre, puis veuillez nettoyer et sécher l'appareil.
- Veuillez ne pas utiliser de solvants chimiques pour nettoyer l'appareil. Veuillez n'utilisez ici qu'un chiffon sec.
- Ne pas placer de flammes nues, telles que des bougies allumées, à proximité de l'appareil ou sur celui-ci.
- Nous ne sommes pas responsables des dommages en cas de fonctionnement défectueux, ni des pertes de données dues à une mauvaise manipulation, une réparation de l'appareil par vos propres moyens ou un changement de batterie.
- Si l'appareil ne réagit pas à vos commandes, veuillez insérer prudemment un objet pointu dans l'ouverture de « reset », appuyez légèrement sur le bouton « reset » protégé pour redémarrer l'appareil.
- Lorsqu'il n'est pas utilisé, veuillez débrancher l'adaptateur secteur de l'alimentation électrique.
- La prise doit se trouver dans les environs de l'appareil et être facilement accessible.
- N'utiliser l'adaptateur de courant que pour les prises reliées à la terre avec AC 100-240V~, 50/60 Hz Si vous n'êtes pas sûr de l'alimentation sur le lieu de montage, veuillez vous adresser à votre fournisseur d'énergie concerné.
- Veuillez utiliser uniquement l'adaptateur de courant et le câble de raccordement au réseau fournis.
- Pour interrompre l'alimentation de votre appareil, débranchez l'adaptateur secteur de la prise. Tenir fermement l'adaptateur secteur en vous déconnectant. Ne tirez jamais sur le câble
- Ne pas ouvrir le boîtier de l'adaptateur de courant. Lorsque le boîtier est ouvert, il existe un danger de mort par électrocution. Il ne contient aucune pièce réparable.
- Si elle n'est pas utilisée de façon prolongée, la batterie de l'appareil se décharge lentement. Avant d'être réutilisée, celle-ci doit à nouveau rechargée.
- Veuillez respecter l'élimination écologique de l'appareil ou de la batterie.
- Veuillez ne pas démonter l'appareil en pièces détachées et veuillez ne pas tenter de le réparer vous-même, la garantie expirant dans ce cas.
- Ne pas utiliser l'appareil dans des endroits où l'utilisation d'appareils mobiles est interdite. Ne pas utiliser l'appareil à proximité d'autres appareils électroniques, car cela peut entraîner des troubles dus aux signaux à haute fréquence.
- Ne pas utiliser l'appareil à proximité d'un stimulateur cardiaque, dans un hôpital ou à proximité d'équipement médical, car cela peut entraîner des troubles dus aux signaux à haute fréquence. Garder au moins 15cm de distance avec un stimulateur cardiaque. Veuillez contacter le fabricant de ces appareils pour recevoir des informations concernant l'utilisation commune.
- Lors de l´utilisation d'écouteurs ou de casque avec volume trop fort, l'ouïe peut être durablement endommagée. Nous vous prions de considérer qu'un volume constantement élevé peut causer des dommages auditifs permanents. Pour éviter un risque potentiel pour la santé causé par le volume trop élevé, nous vous recommandons d'utiliser les écouteurs inclus.
- Pour des raisons de sécurité routière, l'appareil ne peut pas être utilisé pendant la conduite par le conducteur lui-même.

### <span id="page-76-0"></span>**3.) Aperçu de l'appareil**

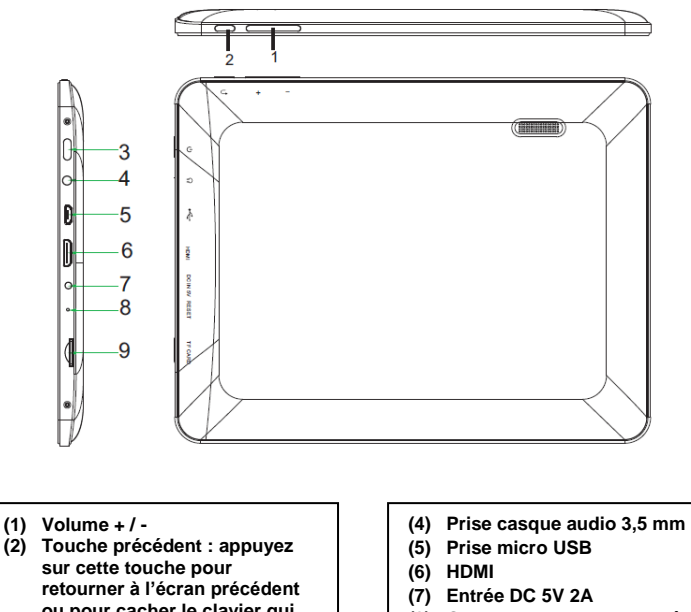

- **(8) Ouverture « reset » : sert à réinitialiser l'appareil s'il ne réagit plus.**
- **(9) Port pour cartes micro-SD**

- **ou pour cacher le clavier qui apparaît à l'écran.**
- **(3) Touche marche/arrêt : appuyez sur cette touche longuement pour ouvrir le menu d'arrêt ; appuyez brièvement dessus pour faire sortir l'écran du mode veille**.

### <span id="page-76-1"></span>**4.) Contenu de l'emballage**

Veuillez **vérifier** l'intégralité du **contenu de l'emballage :**

- TAB 814S
- Casque stéréo
- Câble USB
- Adaptateur secteur 5V 2.0A
- Manuel d'utilisation

### <span id="page-77-0"></span>**5.) Chargement de la batterie**

Veuillez **charger** la **batterie complètement avant la première utilisation** de l'appareil**. Pour cela, connectez l'adaptateur secteur fourni** à **l'appareil** et à une **prise** de **courant.** La **charge complète** prend environ **5 heures.**

L'**état de charge** vous apparaît dans la **barre d'état** lorsque l'appareil fonctionne. Si l'**écran** est **verrouillé**, l'**état de charge actuel** vous apparaît en **pourcentage**. Lorsque l'appareil est **éteint**, appuyez brièvement sur la **touche marche/arrêt** pour faire apparaître un **symbole de pile** à l'écran. En cours de **chargement**, une **animation** illustre le **remplissage de la pile** en plusieurs étapes. L'animation prend fin aussitôt que la pile est remplie **à pleine capacité**.

#### *Remarques :*

- *a. A 15% de la puissance résiduelle de la batterie, vous obtenez un message d'avertissement sur l'écran. Vous devriez maintenant connecter l'appareil au secteur avec une prise pour charger la batterie afin d'éviter d'éventuelles pertes de données et augmenter la durée de vie de la batterie.*
- *b. Vous pouvez utiliser l'appareil pendant le chargement de la batterie. Pour garantir à la batterie une longue durée de vie, nous vous demandons de ne pas utiliser l'appareil.*
- *c. Pour assurer une bonne performance, la batterie intégrée doit être utilisée fréquemment. Si vous n'utilisez l'appareil que rarement, veuillez recharger la batterie complètement au moins une fois par mois.*
- *d. Assurez-vous de n'utiliser que l'adaptateur secteur fourni pour le chargement.*

### <span id="page-77-1"></span>**6.) Utilisation d'une carte Micro SD / SDHC / SDXC**

Cet appareil peut lire des données **directement** à partir d'une carte **micro SD/SDHC/SDXC** d'une **capacité maximale** de **64 GB**. Pour utiliser une carte **micro SD/SDHC/SDXC**, veuillez insérer la carte dans le port micro SD prévu à cet effet situé sur **le côté gauche de l'appareil**. Utilisez l'**explorateur préinstallé** pour accéder aux **données** se trouvant sur la **carte mémoire**. Pour ce faire, veuillez sélectionner le **dossier « Carte SD »** dans l'**explorateur**.

### <span id="page-77-2"></span>**7.) Transmission de données entre l'appareil et un ordinateur**

- 1.) Branchez **l'appareil** à un ordinateur en utilisant le **câble USB** ci-joint.
- 2.) L'appareil est reconnu automatiquement par l'ordinateur comme appareil media et vous pouvez échanger de fichiers entre l'appareil e l'ordinateur.
- 3.) S'il **y a une connexion USB** avec l'ordinateur, une **icône USB** s'affiche dans le coin supérieur gauche de la **barre d'état.** Vous pouvez obtenir **des informations supplémentaires** dans la **barre d'état avancée** (tirez la barre vers le bas avec un doigt pour l'ouvrir) et vous pouvez **activer** ou **désactiver** la connexion USB.

*Note : Les applications préinstallées et le système d'exploitation Android ™ prennent une partie de la mémoire interne existante..Pour cette raison, toute la mémoire interne n'est pas disponible.*

# <span id="page-78-0"></span>**8.) Écran tactile**

Ce périphérique est actionné via l'**écran tactile**. Vous pouvez facilement lancer des **applications** en **appuyant** sur **l'écran tactile** avec vos **doigts**, **saisir des textes sur le clavier virtuel** et basculer entre les **différents écrans principaux** en **faisant glisser le doigt dans la direction respective**.

Veuillez **retirer le film de protection de l'écran** avant **d'utiliser** l'appareil.

L'écran **tactile** détecte de petites **charges électriques,** comme celles émises par les doigts humains et **détermine** ainsi le **point d'entrée.**

Utilisez alors idéalement le **bout de vos doigts** pour **l'entrée.** L'opération avec **un stylo ou d'autres objets pointus** n'est pas possible.

**L'écran tactile ne** doit **pas entrer en contact** avec l'eau ou d'autres appareils électriques afin d'éviter des **dysfonctionnements** et des **défauts durables**.

*Remarques :*

- *a. Si l'écran tactile n'est pas exploité pendant deux minutes, l'appareil passe en mode veille. Appuyez brièvement sur la touche ON / OFF pour passer en mode actif.*
- *b. Pour empêcher des entrées non autorisées, un mode verrouillage est activé automatiquement. Veuillez déverrouiller le mode verrouillage sur l'écran tactile. Touchez le verrou fermé sur l'écran et maintenez appuyé. Maintenant faites glissez le verrou vers le verrou ouvert qui apparaît sur l'écran et retirez votre doigt de l'écran. L'écran est maintenant déverrouillé.*

Vous pouvez faire pivoter l'appareil dans **toutes les directions.** Il possède un **capteur** qui **dirige l'écran automatiquement.**

### <span id="page-78-1"></span>**9.) WIFI**

Vous avez besoin d'une **connexion WLAN** pour connecter l'appareil **à Internet.** Ouvrez les **paramètres WLAN** dans le **menu des réglages** activez-la.

*Note : Veuillez noter qu'un réseau sans fil doit se trouver à portée de votre emplacement actuel.*

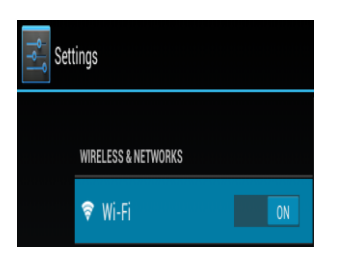

#### <span id="page-78-2"></span>**Connexion automatique**

Ouvrez les paramètres **WLAN** via le **menu des paramètres.** Ici, vous pouvez tout simplement **activer** ou **désactiver** la **fonction WLAN.** Il suffit de faire glisser le **commutateur virtuel** de la **position** «On» vers la gauche pour **désactiver** la fonction WLAN. Maintenant, l'affichage **change** sur "OFF". Pour **réactiver la fonction WLAN désactivée,** faites glisser le **commutateur virtuel** vers la droite.

Sur le côté droit des paramètres **WIFI, tous les réseaux disponibles** ainsi que **tous les réseaux déjà utilisés sont affichés.** 

Veuillez taper sur le **réseau désiré** et si nécessaire, entrez la **clé sans fil** appropriée (mot de passe) pour **établir une connexion**.

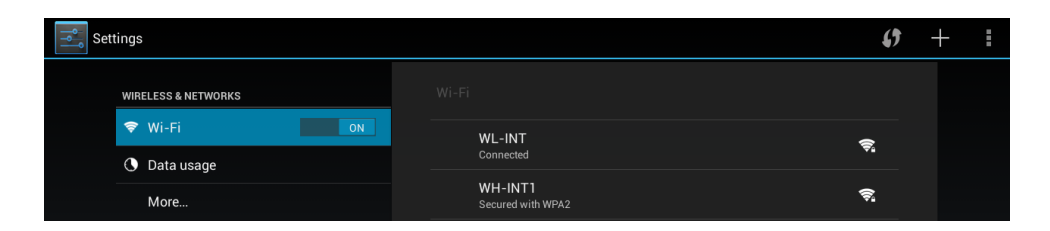

**Confirmez** le mot de passe saisi, au besoin, en touchant la **touche entrer** et ensuite sélectionnez **Connexion.** Après un **bref instant** la **connexion sera établie.**

#### **Remarques :**

- a) Si l'appareil passe en mode veille, la Wi-Fi est automatiquement désactivée. Cela réduit la consommation d'énergie et entraîne donc automatiquement une plus grande autonomie de la batterie. Lorsque l'appareil revient au mode actif, la connexion sans fil est à nouveau établie automatiquement. Cela peut prendre quelques secondes.
- b) La liste des réseaux sans fil repérables est automatiquement mise à jour.
- c) Si la fonction sans fil est activée, l'appareil se connecte automatiquement à un réseau déjà configuré, à condition qu'il soit à portée.
- <span id="page-79-0"></span>d) Si un réseau sans fil inconnu se trouve à portée, une boîte d'information apparaît.

#### **Connexion manuelle**

Afin de rechercher un **réseau WiFi accessible manuellement**, procédez comme suit :

- (1) Ouvrez les **paramètres**.
- (2) Maintenant, ouvrez les **paramètres WLAN** et appuyez sur les trois points dans le coin supérieur droit, puis sélectionnez **"Analyse".**
- (3) Si le réseau WiFi ne figure **pas** dans la **liste des réseaux disponibles** alors sélectionnez l'option « **Ajouter un réseau** » afin de saisir le **SSID du réseau**, le **protocole de sécurité** et le **mot de passe** possiblement lié. Appuyez sur « **Enregistrer** »pour **confirmer** votre **saisie**.

### <span id="page-80-0"></span>**10.) L'écran d'accueil**

### <span id="page-80-1"></span>**Affichage**

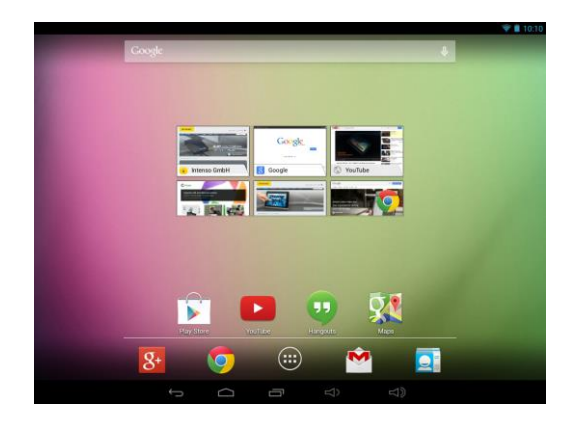

### <span id="page-80-2"></span>**Déverrouillage de l'écran**

Si l'écran tactile **n'est pas utilisé pendant deux minutes**, l'appareil se met en mode **Standby**. Appuyez sur le **bouton «Marche/Arrêt»** pendant une courte période pour revenir en **mode actif**. L'**affichage** verrouillé **empêche les saisies involontaires**. Touchez le verrou fermé **El** sur l'écran et maintenez appuyé. **Maintenant faites glissez** le **verrou** vers le **verrou ouvert** qui apparaît sur l'écran et **retirez** votre **doigt** de **l'écran**. **L'écran** est maintenant **déverrouillé**.

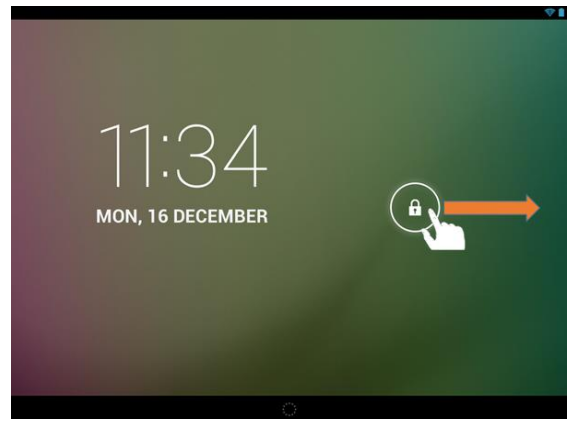

*Déplacer l'icône de verrouillage avec votre doigt dans le sens de la flèche.*

*Conseil : Faites glisser le symbole du verrou vers le symbole d'appareil photo qui apparaît pour ouvrir l'application appareil-photo directement.*

### <span id="page-81-0"></span>**Barres d'état**

Vous trouverez la **barre d'état** dans les parties **supérieure** et **inférieure** de l'**écran de départ**.

La **barre d'état supérieure** est divisée en **deux sections**. Tirez la barre de **gauche** vers le bas pour faire apparaître, si disponibles, les **notifications actuelles**.

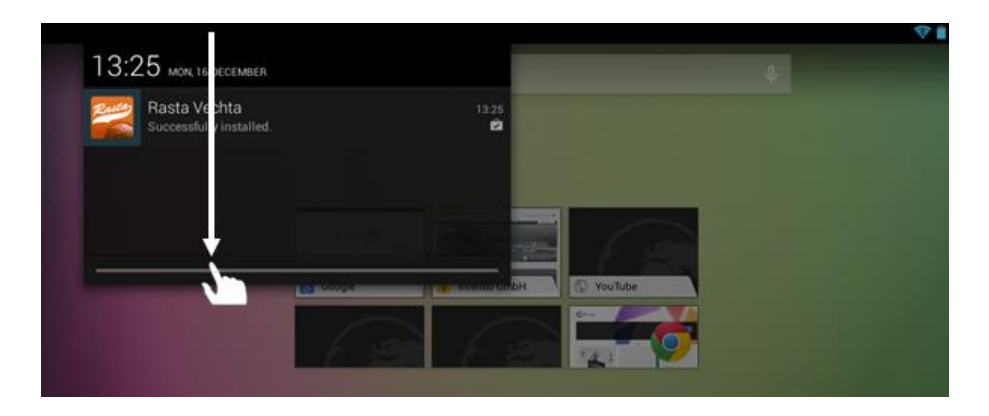

Tirez la barre de **droite** vers le bas pour faire apparaître le **champ d'accès rapide** pour **différents paramètres**.

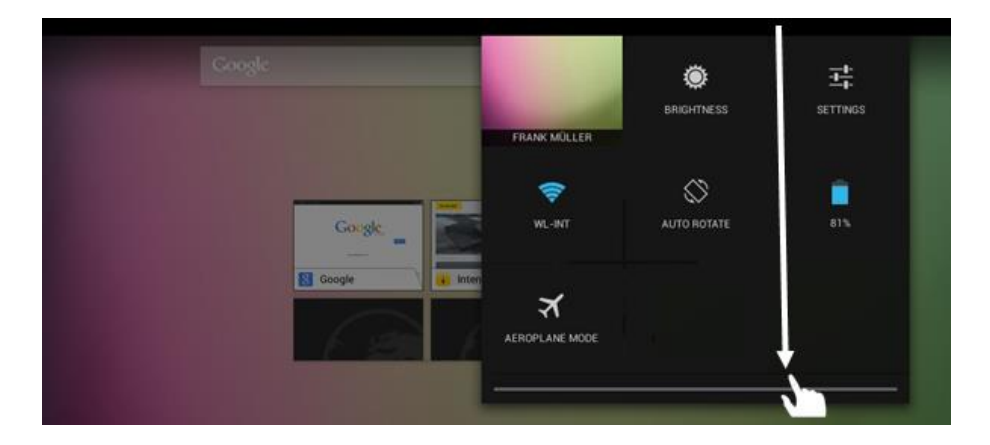

La **barre d'état inférieure** vous offre la possibilité de passer à l'**écran précédent**, de **cacher** le **clavier** qui apparaît à l'écran, d'**atteindre** directement l'**écran de départ**, d'obtenir une liste des **programmes récemment utilisés** et d'**ajuster** le **volume**.

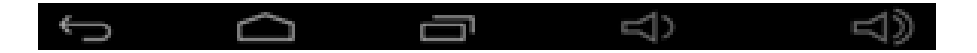

### <span id="page-82-0"></span>**Réglage de l'écran principal**

Vous pouvez régler **l'écran principal** facilement selon vos **besoins particuliers**. Si vous souhaitez **supprimer une icône**, appuyez sur **l'icône** avec le **doigt** pendant une **courte période**, puis **poussez**-la dans **l'icône X** affichée. Maintenant, retirez votre **doigt de l'écran tactile** et **l'icône est supprimée**.

Si vous souhaitez déplacer une **icône de l' aperçu des applications vers l'écran principal**, appuyez sur l'icône dans l'**aperçu des applications** pendant une **courte période** et **l'écran principal** s'affiche. **Déplacez l'icône** vers la **position désirée** et **retirez votre doigt de l'écran tactile. L'icône** est désormais **ajoutée** à l'écran principal. Si vous déplacez une icône sur une autre icône, un dossier contenant les deux icônes est automatiquement créé. Appuyez sur le dossier pour afficher les icônes contenues puis sélectionner l'icône souhaitée en tapant brièvement dessuss

Vous pouvez également ajouter **des widgets** à **l'écran de démarrage.** Pour ce faire, ouvriez la **présentation de l'application.** Ensuite, vous tapez le mot **Widgets.** Tous les **widgets disponibles sur l'appareil** s'afficheront. **Vous ajoutez** un **widget** à **l'écran de démarrage** de la même manière que **vous ajoutez une icône**.

Si vous voulez changer votre image de fond, appuyez simplement sur une place libre dans l'écran principal et continuez à appuyer sur l'écran jusqu'à ce que le menu de sélection d'arrière plan apparaisse.

### <span id="page-82-1"></span>**Utiliser différents écrans d'accueil**

Cinq **écrans principaux peuvent être individuellement configurés**. Vous pouvez facilement passer de l'un à l'autre en **faisant glisser** le doigt **légèrement** sur l'écran vers la **gauche ou la droite.**

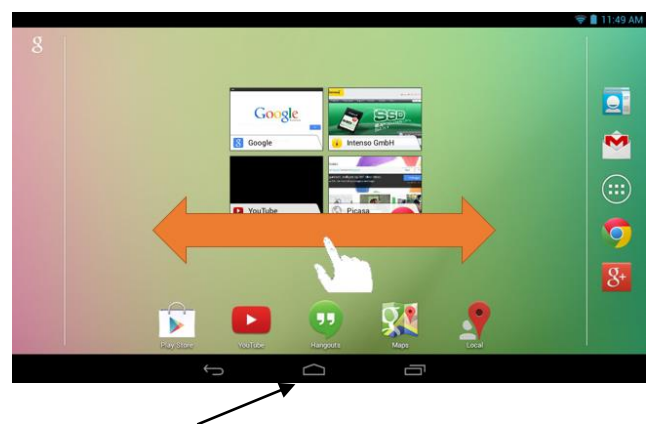

En appuyant sur la touche accueil, vous arrivez toujours à revenir à l'écran d'accueil central.

#### <span id="page-83-0"></span>**Applications préinstallées sur l'écran d'accueil**

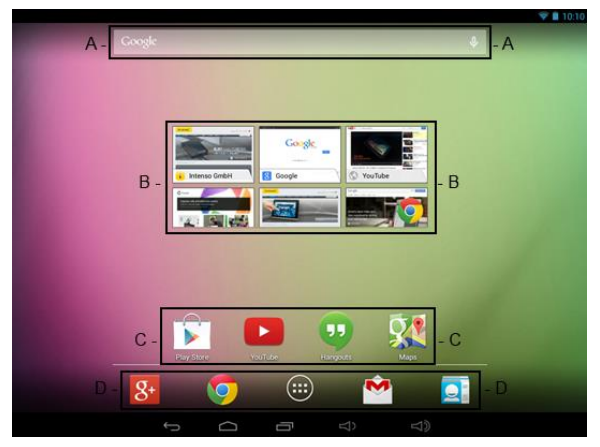

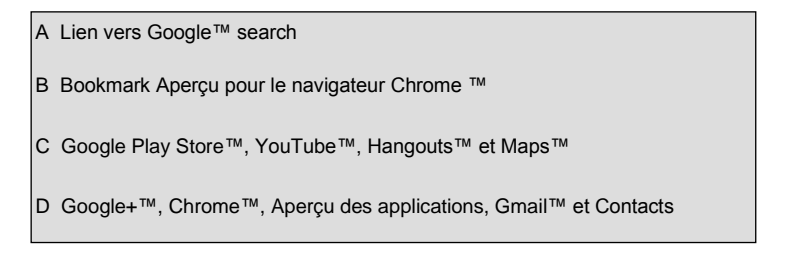

### <span id="page-83-1"></span>**11.) Aperçu des applications**

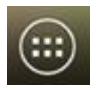

Tapez **brièvement** sur **l'icône Aperçu des applications** pour ouvrir **l'aperçu des applications.** Vous voyez maintenant un **aperçu** de toutes les **applications pré-installées** et des **applications** que vous avez déjà **installées.** Ouvrez **l'application souhaitée** en tapa**nt brièvement sur l'icône** correspondante**.**

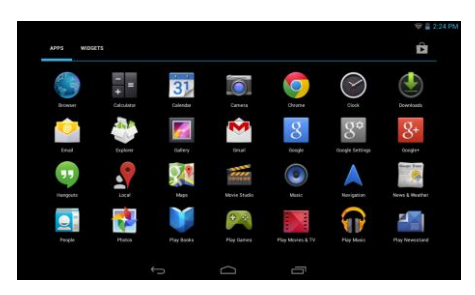

*Aperçu des applications*

### <span id="page-84-0"></span>**12.) Expédition / réception des e-mails**

Une **application de messagerie électronique** est préinstallée sur cet appareil. Vous pouvez ainsi utiliser **votre** adresse e-mail **existante pour envoyer** et **recevoir des** e-mails.

*Note : Pour cette fonction, une connexion internet sans fil est nécessaire.*

Ouvrez l'application par l'intermédiaire de l'icône **«E-mail»** que vous trouvez dans le **menu** des **applications.**

#### <span id="page-84-1"></span>**Configuration de votre boîte aux lettres électronique**

- (1) **Démarrez** l'application e-mail en **tapant** sur l'icône **e-mail**. Vous êtes maintenant invité à mettre en place votre **boîte aux lettres électroniques.**
- (2) Entrez votre **adresse e-mail** et votre **mot de passe associé,** puis tapez sur **«Suivant».** Ensuite, **renommez** votre **compte et** définissez votre **nom affiché** pour **les messages sortants.** Tapez sur

**«Terminé»** pour terminer **l'installation**. Votre **boîte aux lettres électronique** est sélectionnée comme

**boîte par défaut si vous s**électionnez l'option **«Envoyer des e-mails de ce compte par défaut».**

- (3) Vous pouvez également configurer votre **boîte aux lettres électronique manuellement.** Entrez votre **adresse e-mail** et **votre mot de passe associé, puis** tapez sur **«Configuration manuelle»** pour saisir les **informations du serveur e-mail.**
- (4) **Choisissez parmi** les **types de serveurs POP3, IMAP ou Exchange** pour e-mails **entrants.**

*Note : Si vous ne savez pas quels paramètres que vous devez effectuer, veuillez contacter votre fournisseur de messagerie électronique, votre administrateur réseau ou recherchez sur internet des termes tels que «adresse POP» et «nom de votre fournisseur» selon les informations requises.*

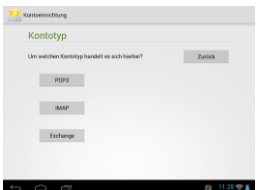

- (5) Entrez les **informations** requises (serveur, port, etc.)
- (6) Sélectionnez le **type de serveur** pour les **e-mails sortants** et entrez les **informations requises.**
- (7) Tapez sur **«Suivant»** pour **poursuivre** dans le **menu.** L'application e-mail **vérifie à présent** les

**modifications apportées à la configuration du serveur**. Après avoir réussi à créer un dossier, vous

voyez le message **«Votre compte est créé, et l'e-mail est en cours de création».** Votre compte est maintenant **mis en place.**

(8) Entrez un **nom** pour **votre** boîte aux lettres, puis tapez sur **«Terminé»** pour **terminer** le processus.

*Note : Si vous deviez posséder plus d'un compte e-mail, le compte par défaut est appelé lors de chaque démarrage de l'application email.*

#### <span id="page-85-0"></span>**Gérer les comptes d'emails**

#### Ajouter une nouvelle boîte de réception:

- (1) Ouvrez **l'application email** et appuyez sur la **touche menu** pour afficher des **options supplémentaires**. Sélectionnez l'option de menu « **Paramètres »** puis « **Ajouter un compte** »pour créer une nouvelle **boîte aux lettres**.
- (2) Suivez les instructions de **l'Assistant Installation** pour **créer** une **nouvelle boîte aux lettres**

#### Supprimer une boîte de réception:

(1) Ouvrez **l'application email** et appuyez sur la **touche menu** pour afficher des **options supplémentaires**. Sélectionnez l'option de menu « **Paramètres** » puis « **Supprimer un compte** »pour supprimer une la **boîte aux lettres** désirée.

#### Vérifier les propriétés du compte:

- (1) Ouvrez **l'application email** et appuyez sur la **touche menu** pour afficher des **options supplémentaires**, puis sélectionnez « **Paramètres** ». **Toutes les boîtes aux lettres déjà créées** s'affichent alors sur le côté gauche du menu.
- (2) Appuyez sur la **boîte aux lettres souhaitée** pour afficher les paramètres du compte
- (3) Appuyez sur «**Paramètres du Compte »**que vous souhaitez modifier dans le but de **faire les saisies souhaitées**.

#### <span id="page-85-1"></span>**Affichage des e-mails**

Ouvrez l'application e-mail en **tapant brièvement** sur l'icône e-mail. Votre **boîte aux lettres déjà créée**

#### **s'affiche à présent.**

- Par un **mouvement de balayage vertical**, vous pouvez faire **défiler** vos e-mails.
- **Tapez** brièvement sur un **e-mail spécifique** pour **ouvrir celui-ci.**
- Tapez et **maintenez votre** doigt **sur un e-mail particulier afin** d'afficher **plus d'options.** Un **champ d'information** apparaît à présent. Vous pouvez maintenant **ouvrir** l**'e-mail, y répondre, le transférer**  ou le **supprimer.**

#### <span id="page-85-2"></span>**Ecrire des messages d'email**

- (1) Appuyez sur **l'icône email** dans la **barre de menu** en haut de l'aperçu email et une **nouvelle fenêtre** s'ouvre, où vous pouvez **écrire** un **nouveau message**.
- (2) Saisissez **l'adresse électronique du destinataire**, une **ligne d'objet** et le **texte** dans les **champs désignés**. Vous pouvez également ajouter « **Cc / Cci »** pour envoyer cet e-mail à plusieurs utilisateurs.
- (3) Appuyez sur `**Envoyer** 'pour envoyer **l'email**. Appuyez sur « **Enregistrer »** pour sauvegarder **l'email saisi en tant que brouillon**. Lorsque vous appuyez sur l**'icône « poubelle** », l'**email actuellement saisi** sera **supprimé.**

### <span id="page-86-0"></span>**13.) Navigateur Web**

Pour lancer le **navigateur Web**, veuilez taper sur l'icône **navigateur de l'écran d'accueil.** 

Pour ouvrir **une** page Web, veuillez taper sur le champ de saisie **supérieur** pour l'adresse internet. Le **clavier virtuel** s'ouvre à présent et vous pouvez entrer **l'adresse** du **site web désiré.** Tapez sur **«Go»** ou sur l'**icône de flèche près du champ de saisie** pour ouvrir la page web.

*Note : Tous les réseaux ne fournissent pas un accès Internet. Certains réseaux offrent un accès uniquement à d'autres ordinateurs connectés localement et aucune connexion Internet.* 

#### <span id="page-86-1"></span>**Utilisation du clavier virtuel**

Tapez sur le **champ de saisie** pour ouvrir le **clavier virtuel.** Vous pouvez maintenant **saisir du texte** ou **appeler** des **pages Internet.**

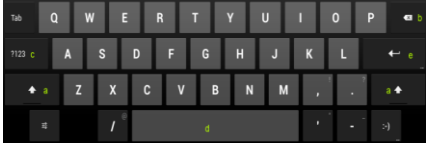

- a. Caps Lock (Écriture en majuscule et en minuscule)
- b. Touche de retour en arrière
- c. Appel du menu pour entrer les nombres, caractères et caractères spéciaux
- d. Barre d'espace (Entrée d'espace)
- e. Entrée (confirmation de votre entrée)

#### <span id="page-86-2"></span>**Saisie de caractères spéciaux**

Pour saisir un **caractère spécial** tel que « ä », appuyez sur la touche **« a »**avec votre **doigt** pendant **une longue période** pour appeler le menu des **caractères spéciaux**. Maintenant glisser avec votre doigt sur le caractère spécial souhaité, par exemple un « ä » et retirez votre doigt de l'écran. Vous avez maintenant saisi un « ä ».

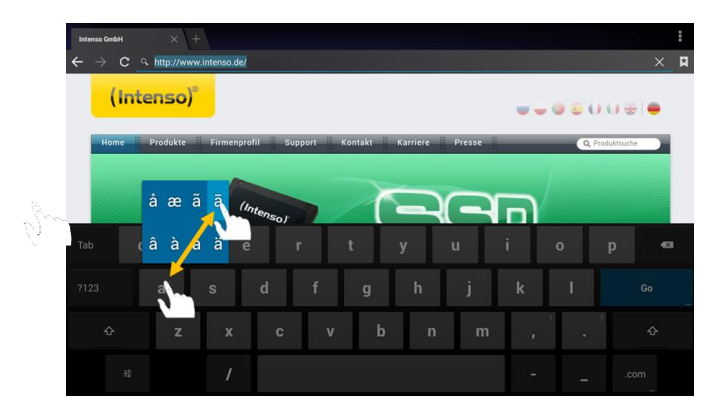

#### <span id="page-87-0"></span>**Utilisation du navigateur Web**

- Vous pouvez faire défiler **l'affichage à l'écran** en effectuant un **mouvement de balayage vertical** avec vos **doigts.** Veuillez ne pas **amorcer** le mouvement de balayage sur un **élément de menu** ou un **lien,** sinon **l'opération existante** serait ouverte.
- Pour ouvrir un **lien Internet,** tapez simplement sur le **lien.** La nouvelle **page** s'ouvre **automatiquement.**
- Appuyez sur la **touche menu** pour ouvrir le **menu du navigateur Web**. Là, de **multiples fonctions** sont fournies. Parmi d'autres choses pouvez **actualiser le site Web ouvert ici**, multiples **Webs.**
- **Pour revenir** à la page précédente, veuillez appuyer sur la touche retour
- Pour aller **directement à l'écran d'accueil**, veuillez appuyez sur la **touche Accueil** ...
- Pour entrer du **texte,** tapez sur le **champ approprié** et utilisez le **clavier virtuel pour saisir du texte.**

<span id="page-87-1"></span>*Note : Pour cette fonction, une connexion Internet sans fil est nécessaire.*

### **14.) Paramètres système**

Appuyez sur **l'icône** des **paramètres** dans le **menu des applications** pour appeler les **paramètres système**.

- Vous pouvez trouver les **différentes catégories** sur le **côté gauche du menu**. Les **options de configuration disponibles** sont affichées en **appuyant brièvement** sur chaque **option de menu sélectionnée**. Notez que toutes les **fonctions offertes** par Android ™ ne sont peut-être pas compatibles avec l'appareil.
- Lorsque vous avez réglé **tous les paramètres** vous pouvez revenir au **menu précédent** avec la **touche Retour** , ou passer à **l'écran principal** directement avec la **touche Accueil** . Vos **saisies** seront **automatiquement enregistrées**.

### Présentation de la configuration des réglages principaux

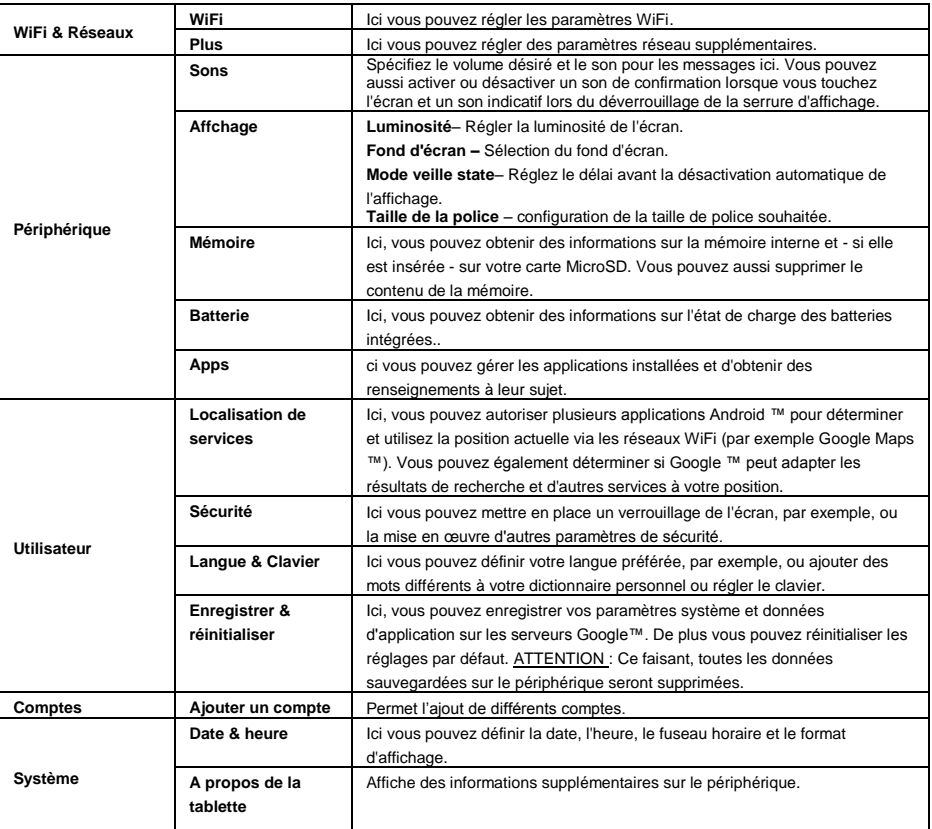

### <span id="page-88-0"></span>**15.) Gestion des applications**

### **Applications préinstallées**

Cet appareil est livré avec des **applications** déjà préinstallées. Vous trouverez un **aperçu** des **applications** déjà installées dans l'**aperçu des applications**. Pour **ouvrir** une de ces **applications, tapez brièvement sur l'icône correspondante.**

#### <span id="page-88-1"></span>**Installation des applications**

Pour **installer des applications** sur l'appareil, veuillez effectuez les opérations **suivantes** :

(1) Ouvrez la source **désirée pour le téléchargement des applications,** par exemple **Google Playstore** ™ préinstallée. Pour ce faire, vous devez d'abord vous connecter avec votre compte **Playstore ™ existant** ou créer un **nouveau compte Playstore ™.**Il suffit de suivre les **instructions** à **l'écran**.

- (2) Après **vous être connecté,** un grand **choix d'applications Google Playstore** ™ vous sera disponible. Sélectionnez **l'application souhaitée,** appuyez sur **installer** et éventuellement **confirmer l'autorisation d'accès** pour cette application. Le **téléchargement** va commencer maintenant et la **progression** s'affiche dans le coin supérieur gauche de la **barre d'état** avancée.
- (3) Après avoir **téléchargé** l'application, elle est automatiquement **installée.** Vous trouverez la nouvelle **application** dans le **menu des applications** après sont installation. Vous pouvez voir la **progression de l'installation** dans le coin supérieur gauche de la **barre d'état** avancée.

#### <span id="page-89-0"></span>**Désinstallation des applications**

- (1) Ouvrez les **paramètres système** en appuyant sur **l'icône des paramètres** dans l'aperçu d'application.
- (2) Maintenant, appuyez sur l'option de menu « **Apps** » brièvement pour accéder aux **paramètres d'applications**.
- (3) Choisissez l'aperçu d'applications souhaité dans les options de menu « **Télécharger, mémoire USB, active et tous** »en **tapant brièvement dessus**.
- (4) Maintenant, sélectionnez **l'application** que vous souhaitez désinstaller en **tapant brièvement dessus**.
- (5) Maintenant, appuyez sur « **Désinstallez** » et **validez** votre entrée avec **OK** pour désinstaller **l'application** du **périphérique.**

<span id="page-89-1"></span>*Note : Vous ne pouvez pas supprimer les logiciels préinstallés.*

### **16.) Explorateur de fichiers**

Ouvrez l'**aperçu des applications,** puis tapez brièvement sur **l'icône Explorateur** pour démarrer **le fichier Explorateur.**

#### <span id="page-89-2"></span>**Naviguer à travers les fichiers et les dossiers**

 Vous pouvez choisir entre l la **mémoire interne** (internal Memory), **la carte mémoire** (SD Card) et **USB**. Tapez sur l'**emplacement d'enregistrement voulu** afin d'afficher les **fichiers qu'il contient**  sous forme de **liste.** Si **aucune carte mémoire** n'était insérée ou qu'**aucun dispositif de** 

**stockage n'était connecté via** la **connexion USB**, vous en êtes informé par **«... est démonté».**

- Avec un **mouvement vertical de balayage,** vous pouvez maintenant **faire défiler** vos fichiers et **dossiers.** Ouvrez un **fichier** ou un **dossier** en tapant **brièvement.**
- Vous pouvez faire basculer en avant **ou en arrière** en tapant brièvement sur les **icônes**  correspondantes.
- Pour parvenir à un **niveau plus haut** dans la **structure** du **fichier, tapez** brièvement sur l'**icône**  LevelUp**L**
- Avec l'icône Accueil, **aller directement** dans le répertoire principal.

#### <span id="page-89-3"></span>**Utilisez la barre d'outils**

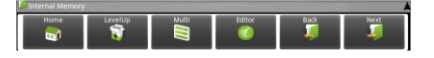

Appuyez sur la **touche Menu** , puis « Masquer la barre d'outils » afin de faire apparaître ou disparaître la barre d'outils.

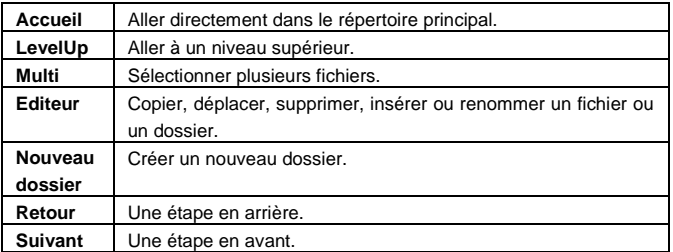

#### <span id="page-90-0"></span>**Copier, déplacer et renommer des fichiers et dossiers**

- 1.) **Accédez** au **fichier souhaité** dans l'**aperçu des fichiers.**
- 2.) Tapez et maintenez votre doigt sur le fichier jusqu'à ce qu'un champ d'information apparaisse.
- 3.) Maintenant, sélectionnez la **fonction désirée.** Vous avez le choix entre **Copier** (Copy), **Supprimer** (Delete), **Déplacer** (Move), **Coller** (Paste) - pour cela, un fichier doit se trouver dans le **presse-papiers** - et **Renommer** (Rename).
- 4.) Pour **copier** ou **Déplacer**, tapez brièvement sur l'**icône appropriée Icône** (Copy / Move) et **naviguez** ensuite dans le **répertoire de destination. Tapez ensuite sur l'icône Editeur**  $\mathbb{Z}$  **et** sélectionnez **«Coller»** en tapant **brièvement** pour **insérer le fichier**.
- 5.) Pour **supprimer** un **fichier,** tapez sur **«Supprimer»** et **confirmez** à nouveau avec **«Supprimer» pour la sécurité.** Pour **annuler, tapez brièvement sur «Annuler».**
- 6.) Pour **renommer** un **fichier,** tapez sur **«Renommer», puis** entrez le **nouveau nom de fichier sur le clavier virtuel. Confirmez** votre **entrée** avec **«OK»** ou annuler la **procédure** avec **«Annuler».**
- 7.) Vous pouvez **copier, supprimer ou déplacer simultanément plusieurs fichiers** et

**dossiers**. Pour cela, tapez sur l'**icône Multi puis sur les fichiers souhaités.** Les **fichiers**

**marqués** s'affichent maintenant dans une *autre* couleur. Tapez sur l'icône Editeur **de la** pour effectuer **l'action souhaitée.**

### <span id="page-90-1"></span>**17.) Conditions de garantie limitée**

La garantie couvre uniquement le remplacement de ce produit Intenso. La garantie ne couvre pas l'usure normale résultant d'une mauvaise, d'une inappropriée, d'une négligence, d'un accident, d'une incompatibilité ou d'une mauvaise performance d'un matériel informatique ou de logiciels informatiques définis.

Il n'y a aucun bénéfice de la garantie en cas de non-respect du manuel utilisateur Intenso ainsi qu'en cas de mauvaise installation, utilisation, ou en cas de défauts causés par d'autres équipements.

Si l'appareil est exposé à des vibrations, des décharges électrostatiques, aux effets de la chaleur ou de l'humidité au-delà des spécifications du produit, il n'est plus garanti.

Intenso n'est pas responsable des pertes de données ou de la survenue de tout autre dommage collatéral ou dommage consécutif, de la violation des conditions de garantie ou de tout autre dommage, quelle qu'en soit la cause sous-jacente.

Ce produit n'est pas destiné à un usage commercial ni à des applications médicales et spéciales dans laquelle la défaillance du produit peut entraîner des blessures, la mort ou des dommages matériels considérables.

### <span id="page-91-0"></span>**18.) Données techniques**

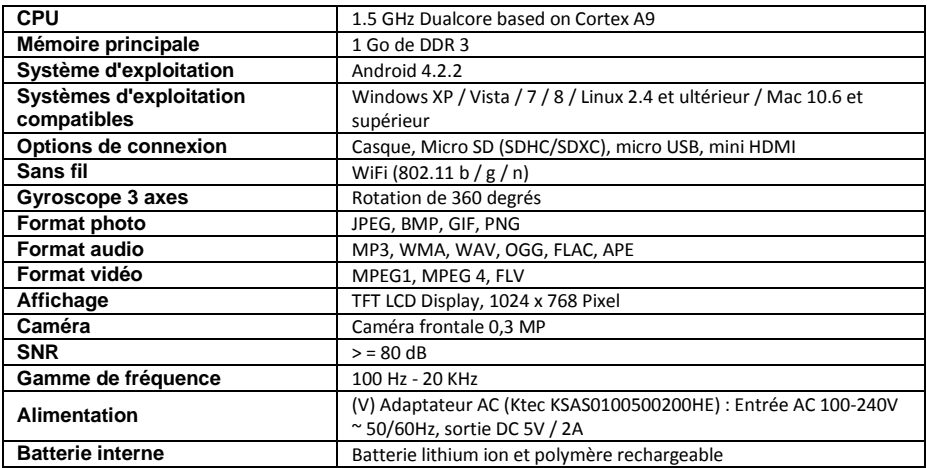

### <span id="page-91-1"></span>**19.) Entretien de l'appareil**

Ne pulvérisez ou n'appliquez jamais un liquide directement sur l'écran ou le boîtier.

### <span id="page-91-2"></span>**20.) Entretien de l'appareil**

Essuyez délicatement le boîtier, le cadre et l'écran avec un chiffon doux, non pelucheux et sans produit chimique. N'utiliser que des détergents spécialement conçus pour les écrans.

### <span id="page-91-3"></span>**21.) Élimination des vieux équipements électroniques**

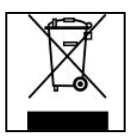

Les équipements marqués avec ce symbole sont soumis à la directive européenne 2002/96/EC.

Tous les appareils électriques et les déchets d'équipement électroniques et électriques doivent être éliminés séparément des ordures ménagères en utilisant les lieux prévus par l'état à cet effet. Éviter d'endommager l'environnement en éliminant les vieux équipements électroniques.

# (Intenso)<sup>®</sup>

49377 Vechta Germany www.intenso.de

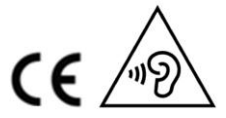

### <span id="page-92-0"></span>**22.) Informations sur la licence GNU / LGPL**

#### **Notice of GNU GENERAL PUBLIC LICENSE and LESSER GENERAL PUBLIC LICENCE** Dear Customer,

If interested, you and any third party can download the source code of used GPL / LGPL from Intenso Webpag[e http://www.intenso.de](http://www.intenso.de/). The source code of the desired product is available to anyone on the selection of valid product category and the desired device. In the product details you will find the entry "drivers". Open this menu to download the corresponding GPL / LGPL code. For a fee of 35 € (delivery to another country as Germany), it is also possible to obtain this code by postal delivery. More information about the GPL/LGPL-Licence can you find on following websit[e www.gnu.org](http://www.gnu.org/)

#### **GNU GENERAL PUBLIC LICENSE**

Version 2, June 1991 Copyright (C) 1989, 1991 Free Software Foundation, Inc. 51 Franklin Street, Fifth Floor, Boston, MA 02110-1301, USA

Everyone is permitted to copy and distribute verbatim copies

of this license document, but changing it is not allowed.

#### **Preamble**

The licenses for most software are designed to take away your freedom to share and change it. By contrast, the GNU General Public License is intended to guarantee your freedom to share and change free software- to make sure the software is free for all its users. This General Public License applies to most of the Free Software Foundation's software and to any other program whose authors commit to using it. (Some other Free Software Foundation software is covered by the GNU Lesser General Public License instead.) You can apply it to your programs, too.

When we speak of free software, we are referring to freedom, not price. Our General Public Licenses are designed to make sure that you have the freedom to distribute copies of free software (and charge for this service if you wish), that you receive source code or can get it if you want it, that you can change the software or use pieces of it in new free programs; and that you know you can do these things.

To protect your rights, we need to make restrictions that forbid anyone to deny you these rights or to ask you to surrender the rights. These restrictions translate to certain responsibilities for you if you distribute copies of the software, or if you modify it.

For example, if you distribute copies of such a program, whether gratis or for a fee, you must give the recipients all the rights that you have. You must make sure that they, too, receive or can get the source code. And you must show them these terms so they know their rights.

We protect your rights with two steps: (1) copyright the software, and (2) offer you this license which gives you legal permission to copy, distribute and/or modify the software.

Also, for each author's protection and ours, we want to make certain that everyone understands that there is no warranty for this free software. If the software is modified by someone else and passed on, we want its recipients to know that what they have is not the original, so that any problems introduced by others will not reflect on the original authors' reputations.

Finally, any free program is threatened constantly by software patents. We wish to avoid the danger that redistributors of a free program will individually obtain patent licenses, in effect making the program proprietary. To prevent this, we have made it clear that any patent must be licensed for everyone's free use or not licensed at all.

The precise terms and conditions for copying, distribution and modification follow.

#### **TERMS AND CONDITIONS FOR COPYING, DISTRIBUTION AND MODIFICATION**

0. This License applies to any program or other work which contains a notice placed by the copyright holder saying it may be distributed under the terms of this General Public License. The "Program", below, refers to any such program or work, and a "work based on the Program" means either the Program or any derivative work under copyright law: that is to say, a work containing the Program or a portion of it, either verbatim or with modifications and/or translated into another language. (Hereinafter, translation is included without limitation in the term "modification".) Each licensee is addressed as "you".

Activities other than copying, distribution and modification are not covered by this License; they are outside its scope. The act of running the Program is not restricted, and the output from the Program is covered only if its contents constitute a work based on the Program (independent of having been made by running the Program). Whether that is true depends on what the Program does.

1. You may copy and distribute verbatim copies of the Program's source code as you receive it, in any

medium, provided that you conspicuously and appropriately publish on each copy an appropriate copyright notice and disclaimer of warranty; keep intact all the notices that refer to this License and to the absence of any warranty; and give any other recipients of the Program a copy of this License along with the Program. You may charge a fee for the physical act of transferring a copy, and you may at your option offer warranty protection in exchange for a fee.

2. You may modify your copy or copies of the Program or any portion of it, thus forming a work based on the Program, and copy and distribute such modifications or work under the terms of Section 1 above, provided that you also meet all of these conditions:

a) You must cause the modified files to carry prominent notices stating that you changed the files and the date of any change.

b) You must cause any work that you distribute or publish, that in whole or in part contains or is derived from the Program or any part thereof, to be licensed as a whole at no charge to all third parties under the terms of this License.

c) If the modified program normally reads commands interactively when run, you must cause it, when started running for such interactive use in the most ordinary way, to print or display an announcement including an appropriate copyright notice and a notice that there is no warranty (or else, saying that you provide a warranty) and that users may redistribute the program under these conditions, and telling the user how to view a copy of this License. (Exception: if the Program itself is interactive but does not normally print such an announcement, your work based on the Program is not required to print an announcement.)

These requirements apply to the modified work as a whole. If identifiable sections of that work are not derived from the Program, and can be reasonably considered independent and separate works in themselves, then this License, and its terms, do not apply to those sections when you distribute them as separate works. But when you distribute the same sections as part of a whole which is a work based on the Program, the distribution of the whole must be on the terms of this License, whose permissions for other licensees extend to the entire whole, and thus to each and every part regardless of who wrote it. Thus, it is not the intent of this section to claim rights or contest your rights to work written entirely by you;

rather, the intent is to exercise the right to control the distribution of derivative or collective works based on the Program.

In addition, mere aggregation of another work not based on the Program with the Program (or with a work based on the Program) on a volume of a storage or distribution medium does not bring the other work under the scope of this License.

3. You may copy and distribute the Program (or a work based on it, under Section 2) in object code or executable form under the terms of Sections 1 and 2 above provided that you also do one of the following: a) Accompany it with the complete corresponding machine-readable source code, which must be distributed under the terms of Sections 1 and 2 above on a medium customarily used for software interchange; or, b) Accompany it with a written offer, valid for at least three years, to give any third party, for a charge no more than your cost of physically performing source distribution, a complete machine-readable copy of the corresponding source code, to be distributed under the terms of Sections 1 and 2 above on a medium customarily used for software interchange; or,

c) Accompany it with the information you received as to the offer to distribute corresponding source code. (This alternative is allowed only for noncommercial distribution and only if you received the program in object code or executable form with such an offer, in accord with Subsection b above.)

The source code for a work means the preferred form of the work for making modifications to it. For an executable work, complete source code means all the source code for all modules it contains, plus any associated interface definition files, plus the scripts used to control compilation and installation of the executable. However, as a special exception, the source code distributed need not include anything that is normally distributed (in either source or binary form) with the major components (compiler, kernel, and so on) of the operating system on which the executable runs, unless that component itself accompanies the executable.

If distribution of executable or object code is made by offering access to copy from a designated place, then offering equivalent access to copy the source code from the same place counts as distribution of the source code, even though third parties are not compelled to copy the source along with the object code. 4. You may not copy, modify, sublicense, or distribute the Program except as expressly provided under this License. Any attempt otherwise to copy, modify, sublicense or distribute the Program is void, and will

automatically terminate your rights under this License. However, parties who have received copies, or rights, from you under this License will not have their licenses terminated so long as such parties remain in full compliance.

5. You are not required to accept this License, since you have not signed it. However, nothing else grants you permission to modify or distribute the Program or its derivative works. These actions are prohibited by law if you do not accept this License. Therefore, by modifying or distributing the Program (or any work based on the Program), you indicate your acceptance of this License to do so, and all its terms and conditions for copying, distributing or modifying the Program or works based on it.

6. Each time you redistribute the Program (or any work based on the Program), the recipient automatically receives a license from the original licensor to copy, distribute or modify the Program subject to these terms and conditions. You may not impose any further restrictions on the recipients' exercise of the rights granted herein. You are not responsible for enforcing compliance by third parties to this License.

7. If, as a consequence of a court judgment or allegation of patent infringement or for any other reason (not limited to patent issues), conditions are imposed on you (whether by court order, agreement or otherwise) that contradict the conditions of this License, they do not excuse you from the conditions of this License. If you cannot distribute so as to satisfy simultaneously your obligations under this License and any other pertinent obligations, then as a consequence you may not distribute the Program at all. For example, if a patent license would not permit royalty-free redistribution of the Program by all those who receive copies directly or indirectly through you, then the only way you could satisfy both it and this License would be to refrain entirely from distribution of the Program.

If any portion of this section is held invalid or unenforceable under any particular circumstance, the balance of the section is intended to apply and the section as a whole is intended to apply in other circumstances. It is not the purpose of this section to induce you to infringe any patents or other property right claims or to contest validity of any such claims; this section has the sole purpose of protecting the integrity of the free software distribution system, which is implemented by public license practices. Many people have made generous contributions to the wide range of software distributed through that system in reliance on consistent application of that system; it is up to the author/donor to decide if he or she is willing to distribute software through any other system and a licensee cannot impose that choice.

This section is intended to make thoroughly clear what is believed to be a consequence of the rest of this License.

8. If the distribution and/or use of the Program is restricted in certain countries either by patents or by copyrighted interfaces, the original copyright holder who places the Program under this License may add an explicit geographical distribution limitation excluding those countries, so that distribution is permitted only in or among countries not thus excluded. In such case, this License incorporates the limitation as if written in the body of this License.

9. The Free Software Foundation may publish revised and/or new versions of the General Public License from time to time. Such new versions will be similar in spirit to the present version, but may differ in detail to address new problems or concerns.

Each version is given a distinguishing version number. If the Program specifies a version number of this License which applies to it and "any later version", you have the option of following the terms and conditions either of that version or of any later version published by the Free Software Foundation. If the Program does not specify a version number of this License, you may choose any version ever published by the Free Software Foundation.

10. If you wish to incorporate parts of the Program into other free programs whose distribution conditions are different, write to the author to ask for permission. For software which is copyrighted by the Free Software Foundation, write to the Free Software Foundation; we sometimes make exceptions for this. Our decision will be guided by the two goals of preserving the free status of all derivatives of our free software and of promoting the sharing and reuse of software generally.

#### NO WARRANTY

11. BECAUSE THE PROGRAM IS LICENSED FREE OF CHARGE, THERE IS NO WARRANTY FOR THE PROGRAM, TO THE EXTENT PERMITTED BY APPLICABLE LAW. EXCEPT WHEN OTHERWISE STATED IN WRITING THE COPYRIGHT HOLDERS AND/OR OTHER PARTIES PROVIDE THE PROGRAM "AS IS" WITHOUT WARRANTY OF ANY KIND, EITHER EXPRESSED OR IMPLIED, INCLUDING, BUT NOT LIMITED TO, THE IMPLIED WARRANTIES OF MERCHANTABILITY AND FITNESS FOR A PARTICULAR PURPOSE. THE ENTIRE RISK AS TO THE QUALITY AND PERFORMANCE OF THE PROGRAM IS WITH YOU. SHOULD THE PROGRAM PROVE DEFECTIVE, YOU ASSUME THE COST OF ALL NECESSARY SERVICING, REPAIR OR CORRECTION. 12. IN NO EVENT UNLESS REQUIRED BY APPLICABLE LAW OR AGREED TO IN WRITING WILL ANY COPYRIGHT HOLDER, OR ANY OTHER PARTY WHO MAY MODIFY AND/OR REDISTRIBUTE THE PROGRAM AS PERMITTED ABOVE, BE LIABLE TO YOU FOR DAMAGES, INCLUDING ANY GENERAL, SPECIAL, INCIDENTAL OR CONSEQUENTIAL DAMAGES ARISING OUT OF THE USE OR INABILITY TO USE THE PROGRAM (INCLUDING BUT NOT LIMITED TO LOSS OF DATA OR DATA BEING RENDERED INACCURATE OR LOSSES SUSTAINED BY YOU OR THIRD PARTIES OR A FAILURE OF THE PROGRAM TO OPERATE WITH ANY OTHER PROGRAMS), EVEN IF SUCH HOLDER OR OTHER

#### PARTY HAS BEEN ADVISED OF THE POSSIBILITY OF SUCH DAMAGES.

#### **END OF TERMS AND CONDITIONS**

#### **How to Apply These Terms to Your New Programs**

If you develop a new program, and you want it to be of the greatest possible use to the public, the best way to achieve this is to make it free software which everyone can redistribute and change under these terms. To do so, attach the following notices to the program. It is safest to attach them to the start of each source file to most effectively convey the exclusion of warranty; and each file should have at least the "copyright" line and a pointer to where the full notice is found.

*one line to give the program's name and an idea of what it does. Copyright (C) yyyy name of author This program is free software; you can redistribute it and/or*

*modify it under the terms of the GNU General Public License as published by the Free Software Foundation; either version 2 of the License, or (at your option) any later version.*

*This program is distributed in the hope that it will be useful, but WITHOUT ANY WARRANTY; without even the implied warranty of MERCHANTABILITY or FITNESS FOR A PARTICULAR PURPOSE. See the GNU General Public License for more details. You should have received a copy of the GNU General Public License along with this program; if not, write to the Free Software Foundation, Inc., 51 Franklin Street, Fifth Floor, Boston, MA 02110-1301, USA.*

Also add information on how to contact you by electronic and paper mail. If the program is interactive, make it output a short notice like this when it starts in an interactive mode: *Gnomovision version 69, Copyright (C) year name of author Gnomovision comes with ABSOLUTELY NO WARRANTY; for details type `show w'. This is free software, and you are welcome to redistribute it under certain conditions; type `show c' for details.* The hypothetical commands `show w' and `show c' should show the appropriate parts of the General Public

License. Of course, the commands you use may be called something other than `show w' and `show c'; they could even be mouse-clicks or menu items--whatever suits your program.

You should also get your employer (if you work as a programmer) or your school, if any, to sign a "copyright disclaimer" for the program, if necessary. Here is a sample; alter the names:

*Yoyodyne, Inc., hereby disclaims all copyright interest in the program `Gnomovision' (which makes passes at compilers) written by James Hacker.*

*signature of Ty Coon, 1 April 1989 Ty Coon, President of Vice*

### **Déclaration de conformité CE**

<span id="page-96-0"></span>Nous, Intenso GmbH, avec siège à Diepholzer Str. 15 à 49377 Vechta, Allemagne

déclarons sous notre responsabilité que le produit :

Modèle : 8" Intenso TAB 814S (n° article 5510864) Description : ordinateur tablette

est conforme aux directives et normes suivantes :

directive R&TTE 1999/5/CE

- $\bullet$  FN 301 489-1 V1.9.2
- $\bullet$  FN 301 489-17 V2.1.1
- EN 300 328 V1.7.1 : 2006-10
- EN 55022:2010 (Class B)
- EN 55024:2010
- EN 61000-3-2:2006+A1 :2009+A2 :2009 (Class D)
- $\bullet$  FN 61000-3-3:2008

directive basse tension 2006/95/CE

EN 60950-1:2006+A11:2009+A1:2010+A12:2011+A12:correction 2012

directive conception écologique 2009/125/CE

- $\bullet$  1275/2008
- $278/2009$

directive ROHS 2011/65/EU

Les documents techniques faisant référence à l'appareil cité en haut sont déposés à l'endroit suivant :

Intenso GmbH Diepholzer Str. 15, 49377 Vechta, Allemagne

Personne autorisée :

 $\mathscr{A}\mathscr{A}\mathscr{U}_{\mathscr{I}}$ 

Directeur général : Thomas Pöhlking

# Manual de instrucciones TAB 814S

Muchas gracias por haberse decidido por el TAB 814S. Por favor siga las instrucciones de este manual para estar informado sobre las funciones más importantes de este dispositivo.

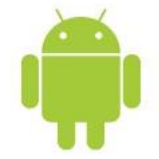

# <span id="page-97-0"></span>1.) Índice

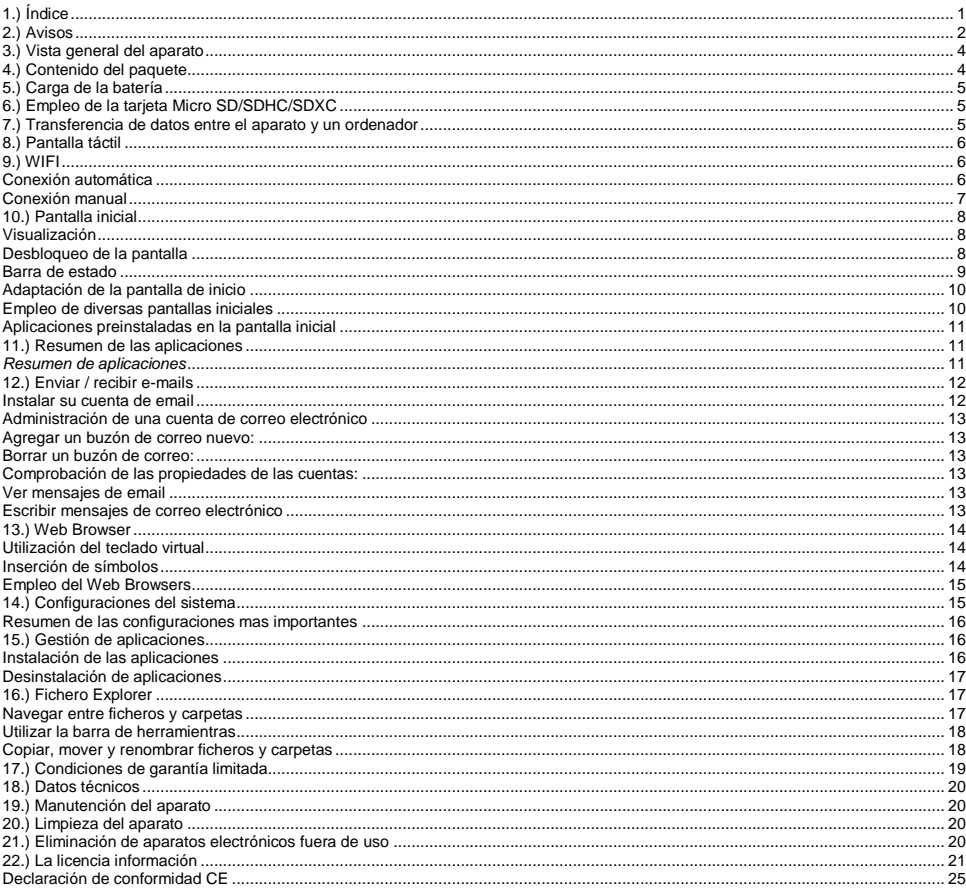

*Es posible que este manual no contenga todas las funciones de su aparato. Para hacer uso de aplicaciones que provienen de operadores terceros, le rogamos que contacte a su operador. Tenga en cuenta que cualquier especificación puede ser modificada sin previo aviso. Si desea conocer informaciones actuales, consulte la página www.intenso.de*

#### **Marca**

Google™, Google™-Logo y Android™ son marcas de Google Inc.. Todos los demás nombres de productos o servicios son propiedad de sus dueños respectivos.

### <span id="page-98-0"></span>**2.) Avisos**

- Evite un impacto brusco del aparato. No coloque el aparato en superficies inclinadas para evitar su caída.
- No haga uso del aparato en lugares extremadamente fríos, calientes, húmedos o repletos de polvo. Evite también la exposición directa al sol del aparato.
- Evite su utilización en lugares arenosos.
- No emplee el aparato en las proximidades de lugares con riesgo de explosión, como puede ser el surtidor de una gasolinera.
- Evite su empleo en cojines, sofás u otros objetos que fomenten la creación de calor, pues existe el riesgo de sobrecalentamiento del aparato.
- Guarde sus datos de forma regular para evitar una posible pérdida de datos. No nos hacemos responsables en el caso de una eventual pérdida de datos.
- No separe la conexión mientras transfiere datos o cuando se va a formatear el aparato. Esta separación puede conllevar una pérdida de datos.
- Imágenes y videos pueden estar protegidos por los derechos de terceras personas. La reproducción sin licencia puede violar los derechos de autor.
- Evite el empleo del aparato en campos altamente magnetizados.
- Proteja a su aparato de la humedad. Si entra humedad en el aparato, apáguelo inmediatamente y dispóngase a limpiarlo y secarlo.
- No emplee soluciones químicas a la hora de limpiar el aparato. Utilice simplemente un paño seco para limpiarlo.
- No coloque llamas abiertas, como pueden ser velas encendidas, cerca o sobre el aparato.
- No nos hacemos responsables de daños producidos a causa de un funcionamiento incorrecto, pérdida de datos, manejo incorrecto, y propia reparación del aparato o cambio de batería.
- En el caso de que el aparato no reaccione a sus entradas de datos, introduzca con cuidado un objeto puntiagudo en el orificio Reset para reiniciar el aparato ejerciendo una ligera presión en la tecla protegida Reset.
- Cuando no lo vaya a utilizar, retire el transformador de la fuente de energía.
- El enchufe ha de encontrarse cerca del aparato y ser de fácil acceso
- Haga uso del transformador solo en tomas de tierra con AC 100-240V~, 50/60 Hz. En caso de no tener la certeza de que la fuente de energía local sea segura, consulte al distribuidor de energía respectivo.
- Emplee únicamente el transformador y el cable de conexión a la red ha recibido con este aparato.
- Para interrumpir el abastecimiento de energía de su aparato, retire la fuente de alimentación de la corriente. Sujete con cuidado el transformador en el momento de retirarlo del enchufe. No apriete nunca el cable.
- Nunca abra la caja del adaptador de red. En caso de apertura de la caja se corre peligro de vida debido al choque eléctrico. No contiene piezas que requieran manutención.
- En caso de no utilizar el aparato durante un periodo prolongado, la batería comienza a descargarse lentamente. Antes de volver a utilizar el aparato, debe recargarla.
- Le rogamos que elimine el aparato o la batería de manera ecológica.
- Por favor no desmonte los componentes del aparato ni intente repararlo por sí mismo, pues en ese caso la garantía expira.
- No emplee el aparato en lugares en que la utilización de aparatos móviles se encuentre prohibida. No utilice el aparato cerca de otros aparatos eléctricos, ya que puede ocasionar interferencias debido a las señales de alta frecuencia.
- No utilice el aparato cerca de un marcapasos, en un hospital o próximo a aparatos médicos, pues puede causar interferencias debido a las señales de alta frecuencia. Mantenga una distancia mínima de 15 cm respecto a la posición de un marcapasos. Consulte al productor de ese aparato en concreto para obtener información sobre su empleo común.
- El uso de auriculares a un volumen demasiado alto puede causar daños irreparables en el oído. Tenga en cuenta que el constante volumen alto puede ocasionar una pérdida permanente del oído. Para evitar posibles riesgos de saludo causados por un volumen demasiado alto le recomendamos la utlización del auricular incluido en la entrega.
- Por motivos de seguridad vial, este aparato no debe ser usado por el conductor durante cualquier trayecto.

### <span id="page-100-0"></span>**3.) Vista general del aparato**

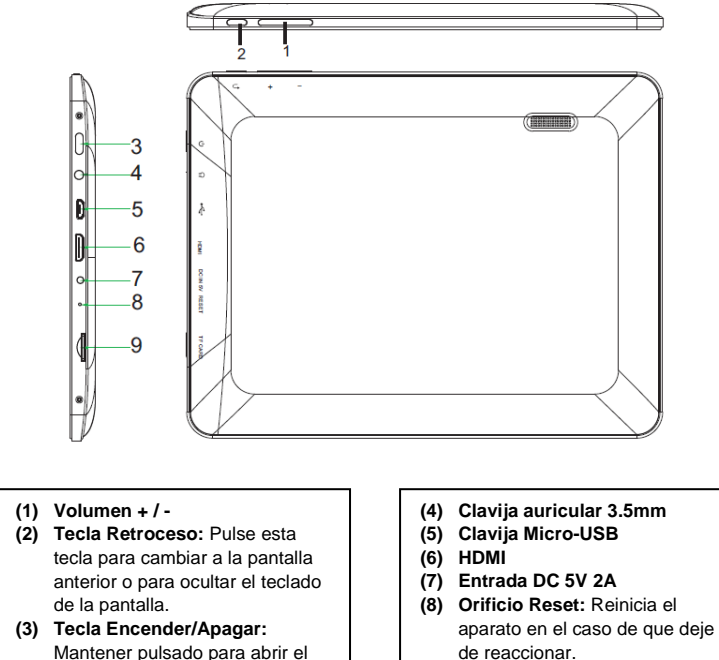

- **(9) Lector de tarjetas Micro-SD**
- Mantener pulsado para abrir el menú de apagado; pulsar brevemente para reactivar el modo reposo.

# <span id="page-100-1"></span>**4.) Contenido del paquete**

Por favor verifique que el contenido del paquete está completo:

- TAB 814S
- Auricular estéreo
- Cable de USB
- Transformador 5V 2.0A
- Manual de instrucciones

## <span id="page-101-0"></span>**5.) Carga de la batería**

Por favor, **cargue** la **batería por completo antes** del **primer uso** del dispositivo. **Conecte** el **adaptador de corriente** incluido con el **dispositivo** a una **toma de corriente**. La **carga completa** dura **unas 5 horas**. **Durante el funcionamiento, el** estado de carga **se muestra en la** barra de estado**. En el caso de tener el** bloqueo de pantalla activado **se muestra el** porcentaje **del** estado actual de carga**.** 

**Si el aparato está** apagado **se muestra un** símbolo de batería **en la pantalla al pulsar brevemente en la** tecla Encendido / Apagado**. Durante el** proceso de carga **se muestra** la carga de la batería **mediante una animación con varios niveles. Cuando la batería esté** totalmente **cargada,** la animación finaliza**.**

#### *Indicaciones:*

- *a. Cuando a la batería le quede menos del 15% de carga, aparecerá en la pantalla un mensaje de advertencia. Entonces debe conectar el aparato a un enchufe empleando el transformador para proceder a la recarga de la batería, con el fin de evitar la pérdida de datos y aumentar la duración de la batería.*
- *b. Puede utilizar el aparato mientras la batería se recarga. Sin embargo, para asegurar la larga duración de la batería, le rogamos que no haga uso del aparato mientras la batería está cargando.*
- *c. Para asegurar el buen funcionamiento del aparato, la batería integrada debe ser utilizada de forma habitual. Si no emplea el aparato habitualmente, recargue la batería completamente al menos una vez al mes.*
- <span id="page-101-1"></span>*d. Asegúrese de que solo emplea el transformador incluido en el paquete para recargar la batería.*

### **6.) Empleo de la tarjeta Micro SD/SDHC/SDXC**

Este dispositivo puede leer datos **directamente** desde una tarjeta **Micro SD/SDHC/SDXC con una capacidad máxima de 64 GB**. Para poder usar una tarjeta **Micro SD/SDHC/SDXC** introdúzcala en la ranura Micro SD Slot prevista **en la parte izquierda del dispositivo**. Use el **explorador preinstalado** para poder acceder a **los datos** en la **tarjeta de memoria**. Escoja en el **explorador** el **índice "SD Card".**

### <span id="page-101-2"></span>**7.) Transferencia de datos entre el aparato y un ordenador**

- 1.) Conecte el **aparato** al **ordenador** con ayuda del **cable de USB** que se le proporciona.
- 2.) El ordenador identifica el dispositivo automaticamente y usted puede intercambiar archios entre el ordenador y el dispositivo.
- 3.) Elija en el ordenador la **función "Retirar de forma segura**" para separar **el dispositivo del ordenador**.

*Nota: las aplicaciones instaladas en el sistema operativo Android™ ocupan una parte de la memoria interna dada. Por este motivo no se encuentra la totalidad de la memoria interna a su disposición.* 

### <span id="page-102-0"></span>**8.) Pantalla táctil**

Este dispositivo se maneja mediante una **pantalla** táctil. Puede **iniciar aplicaciones, introducir textos con el teclado virtual, pulsando brevemente** en la **pantalla táctil** y cambiar entre las **diversas pantallas de inicio deslizándolas hacia la dirección deseada.**

Por favor **retire** la **película protectora de la pantalla** antes de **utilizar** el aparato.

La pantalla táctil identifica pequeñas **cargas eléctricas**, tales como las emitidas por los dedos de la mano, **definiéndose así** como **punto de entrada**. Por consiguiente, es preferible que utilice las **puntas de sus dedos** para efectuar las **entradas**. Su empleo por medio de un **bolígrafo o de otro objeto agudo** no es posible.

La **pantalla táctil no** ha de **entrar en contacto** con agua u otros equipamientos eléctricos para evitar un **mal funcionamiento del aparato** o **defectos permanentes**.

*Advertencias:*

*b. El bloqueo del teclado se encuentra activado automáticamente con el fin de evitar entradas no deseadas. Por favor desbloquee el*  teclado de la pantalla táctil. Toque el candado cerrado **co** en la pantalla y manténgalo presionado. A continuación presione sobre el candado para que aparezca un candado abierto  $\bigodot$  y quite el dedo de la pantalla. La pantalla está desbloqueada ahora.

El aparato puede girar **en todas las direcciones**, pues dispone de un **sensor** que **ajusta la pantalla automáticamente.**

### <span id="page-102-1"></span>**9.) WIFI**

Para conectar el aparato con su Internet necesita una conexión WIFI. Para activarla, abra los ajustes en los ajustes WIFI.

*Advertencia: tenga en cuenta que necesita tener una red de WLAN al alcance desde su posición actual.* 

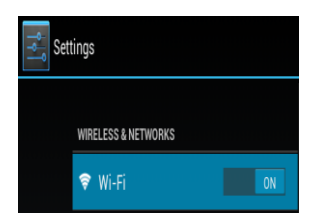

#### <span id="page-102-2"></span>**Conexión automática**

Sitúese en Ajustes y abra los ajustes WIFI. Aquí puede activar o desactivar de forma fácil la función WIFI. Simplemente desplace el interruptor virtual desde la posición "Encendido" hacia la izquierda para desactivar la función WIFI. La pantalla cambia ahora a "Apagado".

Para volver a activar la función WIFI desactivada, desplace el interruptor virtual hacia la derecha.

*a. Si la pantalla táctil no se usa durante dos minutos, el aparato pasa a encontrarse en modo Standby. Pulsen brevemente la tecla On/Off para cambiar al modo activo.*

En la **configuración inalámbrica** aparecen en el lado derecho todas las **redes disponibles** y **todas las redes ya utilizadas.**

Por favor escoja la **red deseada** y escriba la **contraseña** (password) para esa **red WLAN**, de modo que se pueda **establecer una conexión**.

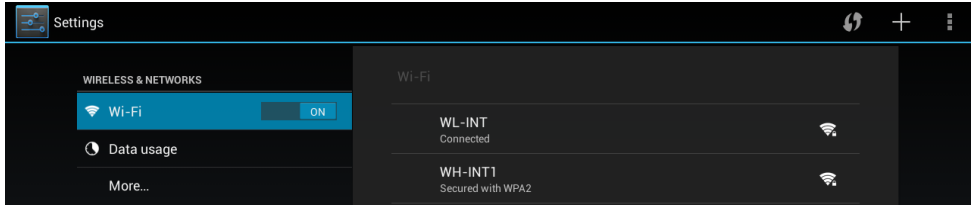

Dado el caso, **confirme** la contraseña introducida, tecleándol, luego pulse **Enter** y, por último, haga clic en **Conectar**. Después de un **momento se establece la conexión**.

#### **Notas:**

- a) Si se cambia al aparato al modo Standby, la WLAN se desactivará automáticamente. Esto reduce el consumo de energía y conduce automáticamente al aumento de la duración de la batería. Cuando el aparato vuelve a pasar al modo activo, la conexión WLAN se restaura automáticamente. Esta operación puede durar unos segundos.
- b) La lista de las redes WLAN que se encuentran actualmente disponibles se actualiza automáticamente.
- c) Cuando la función WLAN se encuentra activada, el aparato se conecta automáticamente a una red anteriormente configurada, siempre que se encuentre al alcance.
- <span id="page-103-0"></span>d) Cuando una red WLAN desconocida se encuentra al alcance, aparece un panel informativo en la pantalla.

#### **Conexión manual**

Para **buscar** de forma manual una red WLAN **accesible**, proceda como sigue:

- (1) Abra los **Ajustes**.
- (2) Ahora abra los **Ajustes Wi-Fi** y pulse en **"Escanear".**
- (3) En el caso de que la red Wi-Fi **no** aparezca en la **lista** de **redes disponibles**, seleccione el punto "**Añadir red**" para introducir manualmente la **red SSID,** el **protocolo de seguridad** y, en caso de ser necesario, la **contraseña** correspondiente. Para **confirmar** su **entrada de datos**, pulse "**Guardar**".

### <span id="page-104-0"></span>**10.) Pantalla inicial**

### <span id="page-104-1"></span>**Visualización**

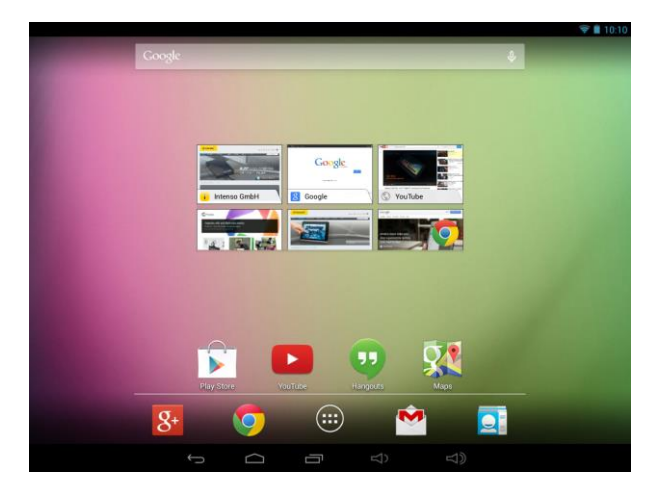

### <span id="page-104-2"></span>**Desbloqueo de la pantalla**

Si **no** utiliza la pantalla táctil durante **más de dos minutos**, el dispositivo cambio a **modo Standby.** Presione **brevemente** el **botón On/Off** para **activarlo**. La **pantalla** está **protegida** para evitar **entradas no deseadas**. Toque el **candado cerrado en** la pantalla y **manténgalo presionado**. A continuación **presione sobre** el **candado** para que aparezca un **candado abierto** y **quite** el **dedo** de la **pantalla**. La **pantalla** está **desbloqueada** ahora.

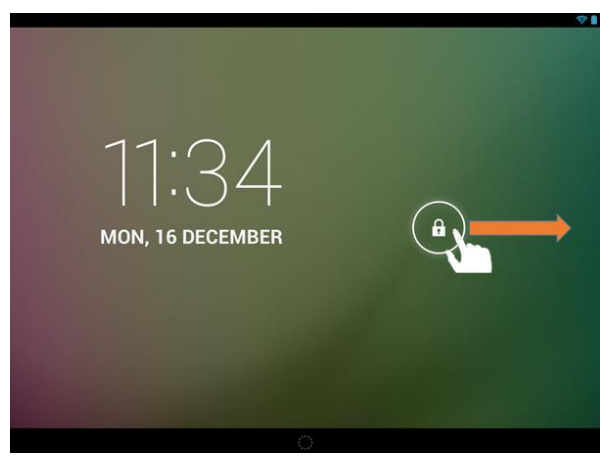

*Mueva el símbolo de cerradura con sus dedos en la dirección que indica la flecha*

*Nota: apriete el icono del candado para que aparezca el icono de la cámara para ir directamente a la aplicación.*

#### <span id="page-105-0"></span>**Barra de estado**

Las **barras de estado** se encuentran en **la parte superior** e **inferior** de la **pantalla estándar**.

La **barra de estado superior** se divide en **dos partes**. Si arrastra la barra del **lado izquierdo** hacia abajo, se mostrarán **las notificaciones actuales**, en caso de que existan.

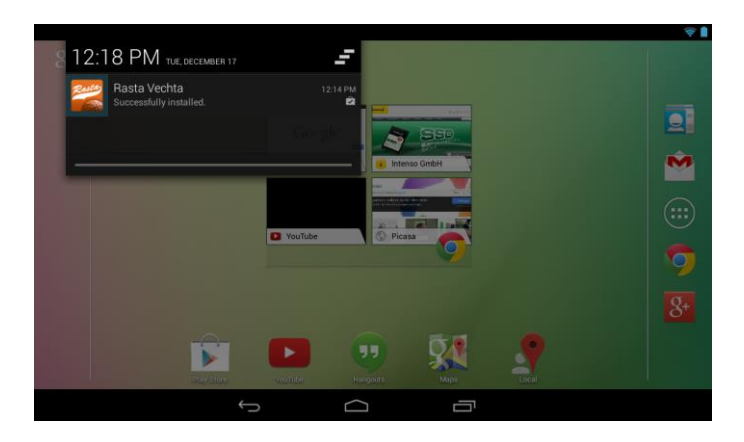

Si arrastra la barra del **lado derecho** hacia abajo, se muestran los **campos de acceso rápido** para **diversos ajustes**.

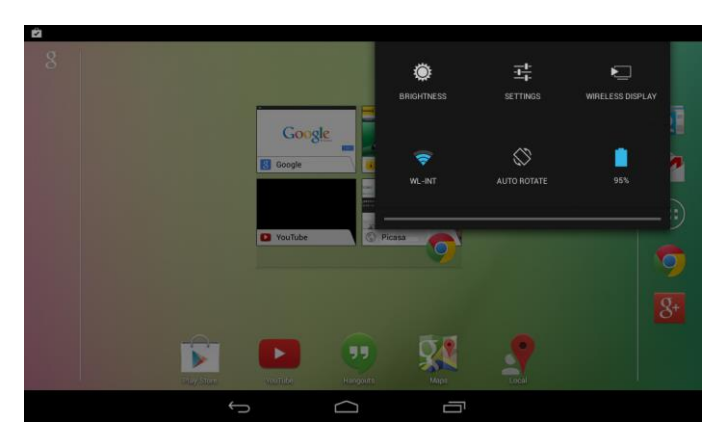

En la **barra de estado inferior** tiene la posibilidad de cambiar a **la pantalla anterior** o bien de **ocultar el teclado virtual,** acceder directamente a la **pantalla de inicio**, visualizar **los últimos programas utilizados** y **ajustar** el **volumen** del aparato.

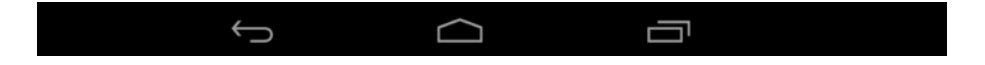

### <span id="page-106-0"></span>**Adaptación de la pantalla de inicio**

Puede adaptar su **pantalla de inicio** de forma muy simple a sus **necesidades individuales**. Si desea **borrar un icono, mantenga pulsado con el dedo el icono** y **arrástrelo** hacia símbolo X que se muestra. Ahora **retire el dedo de la pantalla táctil** y el **icono será borrado**.

Si desea posicionar un **icono de la vista general de aplicaciones en la pantalla de inicio**, **mantenga pulsado** el icono **en la vista general de aplicaciones** y aparecerá la **pantalla de inicio**. **Arrastre** el **icono** hacia el **lugar deseado** y **retire el dedo de la pantalla táctil**. El **icono** le ha sido **añadido** de esta forma a la pantalla de inicio. Si posiciona un icono encima del otro, automáticamente se crea una carpeta con ambos iconos. Pulse en la carpeta para ver todos los iconos guardados en ella y elija el icono deseado pulsando brevemente sobre él.

Puede añadir además Widgets a la pantalla de inicio. Para ello, abra el resumen de aplicaciones. Pulse primero en la palabra Widgets. Ahora se muestran todos los Widgets disponibles en su aparato. El añadido de un Widget a la pantalla de inicio funciona exactamente como el añadido de un Icono.

Si desea cambiar el fondo de pantalla, pulse en un lugar libre en una pantalla de inicio y mantenga el dedo en la pantalla hasta que aparezca el menu de selección de fondos de pantalla.

#### <span id="page-106-1"></span>**Empleo de diversas pantallas iniciales**

Tiene a su disposición **cinco pantallas de inicio configurables individualmente**. **Arrastrando ligeramente** hacia **la izquierda o la derecha**, se puede **cambiar** fácilmente entre las unas y las otras.

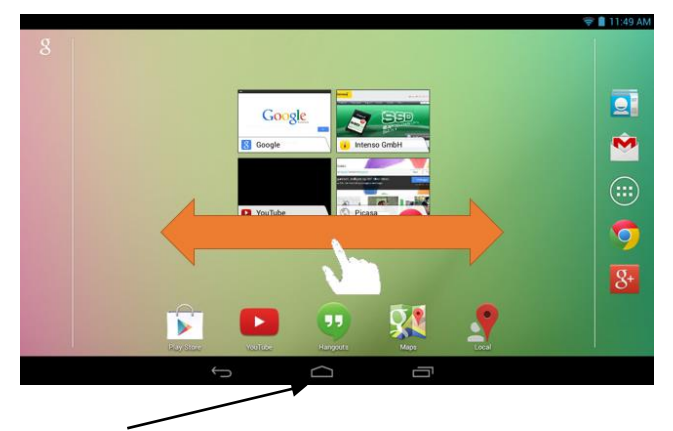

Pulsando la tecla "Home" se vuelve siempre automáticamente hasta la pantalla de inicio central.

<span id="page-107-0"></span>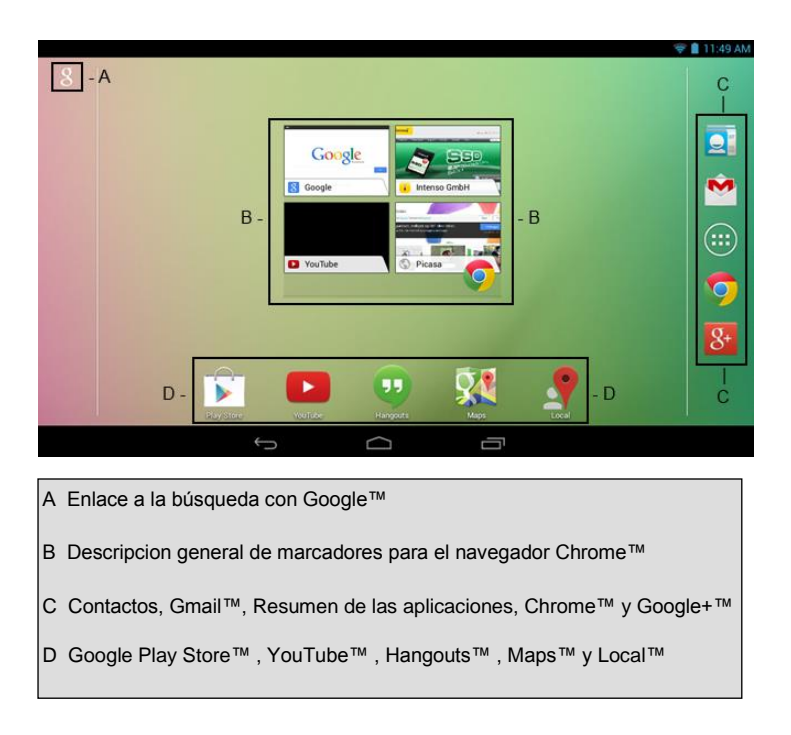

#### <span id="page-107-1"></span>**11.) Resumen de las aplicaciones**

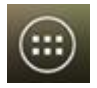

<span id="page-107-2"></span>Pulse **con brevedad** el **icono del resumen de aplicaciones,** con el fin de **abrir** el **resumen de aplicaciones** dado. Ahora visualiza **un** resumen de todas las **aplicaciones preinstaladas e instaladas** por su cuenta. Abra la **aplicación deseada** con un **breve** clic en el **icono** correspondiente.

|                 | ▬          |          |                 |        |                 |                |
|-----------------|------------|----------|-----------------|--------|-----------------|----------------|
| <b>Growser</b>  | Calculator | Calendar | Camera          | Ohione | Clock.          | Downloads      |
|                 |            |          |                 |        | ×<br>ra.        | $8+$           |
| Emod<br>99      | Explorer   | Gallery  | <b>Cara and</b> | Ooogle | Google Settings | Ocealer        |
| <b>Hangouts</b> | Local      | Mage     | Movie Studio    | Motic  | Maxigation      | News & Meather |
|                 |            |          | Ŧ               |        |                 |                |

*Resumen de aplicaciones*
## **12.) Enviar / recibir e-mails**

Este aparato cuenta con una **aplicación de email** preinstalada. Se le permite utilizar su cuenta de **email**  para **enviar y recibir** emails.

### *Advertencia: esta función requiere una conexión a Internet WLAN.*

Abra esta aplicación a través del **icono** "**E-Mail**", que se encuentra en el **menú de aplicaciones.**

### **Instalar su cuenta de email**

- (1) **Inicie** la aplicación de email **pinchando** en el símbolo de **e-mail**. Ahora se le invita a **instalar su cuenta de e-mail.**
- (2) Inserte su **dirección de e-mail** así como su **respectiva contraseña** y pulse **"siguiente"**. **Ponga un nombre** a su **cuenta** y **establezca** su nombre para los **mensajes enviados.** Pulse la tecla **"terminar**" para **concluir la configuración**. Su **cuenta de e-mail** pasará a ser la **cuenta general** en caso de que tenga la opción de **"enviar emails por defecto desde esa cuenta".**
- (3) También puede instalar **su cuenta de email manualmente**. Introduzca su **dirección de e-mail** y la **contraseña correspondiente,** y pulse el **"**setup manual" para insertar las **informaciones del servidor de e-mail.**
- (4) **Seleccione** entre tipos de servidores (**Servertypen POP3, IMAP** o **Exchange)** para la **recepción** de emails.

*Advertencia: si desconoce qué configuraciones ha de efectuar, consulte por favor a su proveedores por e-mail, su administrador de red, o busque las informaciones requeridas en Internet partiendo de los términos "Dirección POP" y "nombre de su proveedor".*

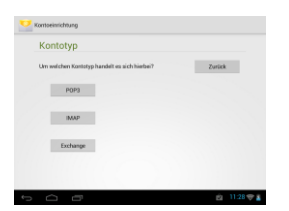

- (5) Introduzca la siguiente **información** (Servicio, Puerto etc.).
- (6) Elija el **tipo de servidor** para los **e-mails** a enviar e inserte las **informaciones necesarias.**
- (7) Pulse "**continuar**" para **continuar con el menú**. La aplicación de e-mail **verifica** ahora las **configuraciones del servicio efectuadas.** Una vez **concluida la instalación de manera satisfactoria**  aparece el siguiente aviso: "**tu cuenta está instalada y los emails están de camino**". Su cuenta está ahora **configurada.**
- (8) Proporcione un nombre a su **cuenta** y pulse **terminar** para concluir el **proceso**.

*Nota: si posee más de una dirección de correo electrónico, tendrá acceso a la cuenta general siempre que se inicie la aplicación de email.* 

## **Administración de una cuenta de correo electrónico**

Agregar un buzón de correo nuevo:

- (1) Abra la **aplicación de correo electrónico** y pulse en la **tecla Menu** para mostrar las **opciones adicionales.** Seleccione el punto de menu "**Ajustes**" y después "**Añadir cuenta**", para crear un nuevo buzón de correo.
- (2) Siga el **asistente de configuración** para **crear un nuevo buzón de correo**.

## Borrar un buzón de correo:

(1) Abra la **aplicación de correo electrónico** y pulse en la **tecla Menu** para mostrar las **opciones adicionales.** Seleccione el punto de menu "**Ajustes**" y después "**Eliminar cuenta**", para borrar la cuenta deseada

## Comprobación de las propiedades de las cuentas:

- (1) Abra la **aplicación de correo electrónico** y pulse en la **tecla Menu** para mostrar las **opciones adicionales** y seleccione "**Ajustes"**. En el **lado izquierdo** del menu aparecerán **todos los buzones de correo** creados.
- (2) Pulse **en el buzón de correo deseado** para mostrar los ajustes de la cuenta.
- (3) Pulse en las "**propiedades de cuenta**" a ser cambiadas para **efectuar los cambios** deseados

### **Ver mensajes de email**

Abra la **aplicación de e-mail** haciendo un **breve** click sobre el **icono del e-mail**. Su **buzón** se puede ahora **visualizar**.

- A través de **movimientos verticales** puede desplazar sus **e-mails.**
- Haga click en un **e-mail determinado** con el fin de **abrirlo**.
- Mantenga el **dedo pulsado** en un **e-mail determinado,** para poder visualizar **otras opciones**. Ahora aparece un **panel de información**. Usted puede aquí **abrir el e-mail**, **contestarlo**, **reenviarlo** o **eliminarlo**.

### **Escribir mensajes de correo electrónico**

- (1) Pulse en la vista general del correo electrónico en el **símbolo Email** en la **barra de menu superior** y se abrirá **una ventana nueva**, en el cual puede **escribir un nuevo correo electrónico**.
- (2) Ahora introduzca la **dirección de correo electrónico** del destinatario, un **asunto** y el **texto** en los campos previstos para ello. También puede añadir ""**CC/CCO**" para enviar un correo electrónico a varios destinatarios.
- (3) Pulse en "**Enviar**", para enviar el correo electrónico. Pulse en "**Guardar**" para guardar **el correo electrónico introducido como borrador**. Si pulsa en el "**Símbolo de la papelera**", se borrará el correo electrónico introducido actualmente.

### **13.) Web Browser**

Para iniciar el **Web Browser**, pinche en el **icono Browser** que se encuentra en la pantalla inicial. Para abrir una **página de Internet,** pulse en la **parte superior de las entradas** para visualizar la **dirección de Internet.** El teclado virtual se abre ahora y usted puede elegir la **dirección de la página de Internet**  deseada. Pinche en **"comenzar"** o en el **símbolo** al lado del **campo de entradas** para abrir la página web.

*Advertencia: no todas las redes ofrecen acceso a la red. Algunas redes ofrecen solo acceso a otros ordenadores locales conectados y no conexión a Internet.* 

### **Utilización del teclado virtual**

Pinche en el **campo de entradas** para abrir el **teclado virtual.** Puede **componer un texto** o **acceder a páginas de Internet.**

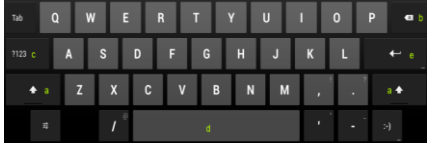

- a. Caps Lock (letras mayúsculas o minúsculas)
- b. Tecla para "volver"
- c. Acceso al menú de números, símbolos y caracteres especiales
- d. Space Taste (espacio o entrada en blanco)
- e. Comenzar (confirmación de su entrada)

### **Inserción de símbolos**

Para insertar un **carácter especial** como por ejemplo "**ä**", **mantenga pulsado con su dedo** la tecla "**a**" para acceder al **menú de caracteres especiales**. Deslice su dedo ahora al carácter especial deseado, por ejemplo la "**ä**" y despegue el dedo de la pantalla. De esta forma habrá introducido una "ä".

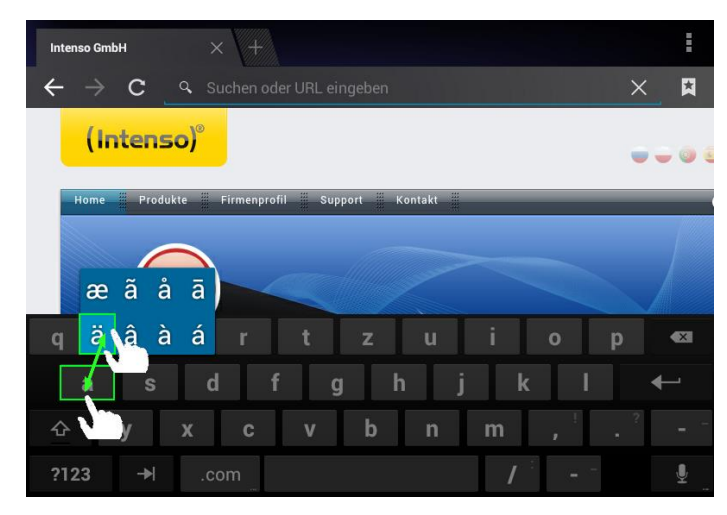

## **Empleo del Web Browsers**

- Puede desplazarse por la **pantalla** efectuando un movimiento de **desplazamiento vertical con sus dedos**. Por favor no comience el movimiento en un **punto del menú** o **link,** pues en ese caso podrían abrirse **otras aplicaciones existentes.**
- Para abrir un **link de Internet,** pinche suavemente sobre el **link.** La nueva **página** se abrirá de forma **automática.**
- Para abrir el **Menu del navegador web** pulse la **tecla de menu** . Aquí tiene a su disposición distintas funciones. Entre otras, puede **actualizar la página web abierta, abrir una pestaña nueva, configurar una página para que se pueda leer sin conexión** o bien **cambiar a los ajustes del navegador web.**
- Para **volver** a una página **ya visitada,** pulse la tecla **"volver"** .
- Para regresar **directamente** a la **pantalla de inicio,** pulse la tecla **"Home"** .
- Para insertar un **texto**, pinche en el **campo correspondiente** y emplee el **teclado virtual** para **insertar el texto.**

*Advertencia: esta función requiere una conexión a Internet WLAN.*

## **14.) Configuraciones del sistema**

Pulse en el **menu de aplicaciones** en el icono de **Ajustes** para acceder a los **ajustes de sistema**.

- En la **parte izquierda del menu** podrá encontrar distintas **categorías**. **Pulsando brevemente** en la **entrada del menu** elegido anteriormente se muestran las **posibilidades de ajuste disponibles**. Por favor tenga en cuenta que no todas las funciones ofrecidas por Android™ son compatibles con este dispositivo.
- **Una vez haya efectuado todos los ajustes** podrá volver al menú anterior con la tecla Volver **D** o bien cambiar directamente a la **pantalla de inicio** con la **tecla Inicio** Los **datos introducidos se guardan automáticamente**.

## **Resumen de las configuraciones mas importantes**

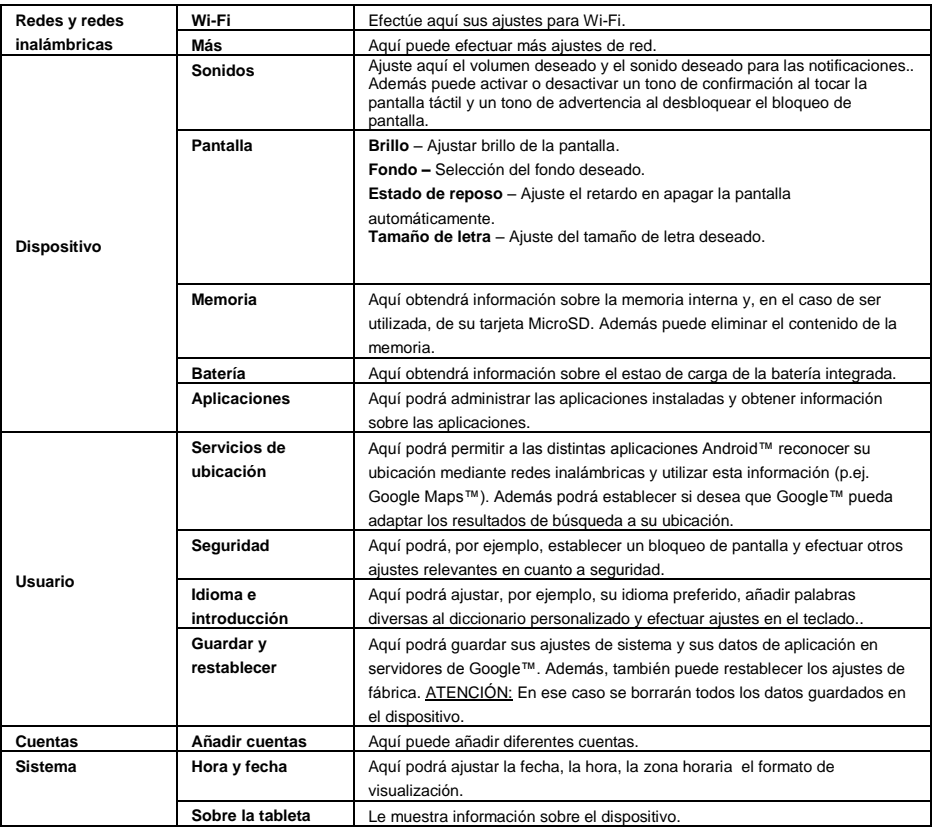

## **15.) Gestión de aplicaciones**

## **Aplicaciones pre-instaladas**

Este aparato se entrega con **aplicaciones preinstaladas.** La **idea** de estas aplicaciones se encuentra en el **resumen de aplicaciones** . Para proceder a la **apertura de estas aplicaciones** ha de pulsar **brevemente** el **botón correspondiente.**

## **Instalación de las aplicaciones**

Para **instalar aplicaciones** en el aparato, rogamos que siga los **pasos siguientes:**

(1) Abra la **fuente deseada** para la **descarga** de **aplicaciones,** por ejemplo el preinstalado **Google Playstore**™. Para ello debe iniciar sesión primero con su **cuenta existente de Playstore™** o crear una **cuenta nueva de Playstore™**. Para ello, siga simplemente las **instrucciones** en la **pantalla**.

- (2) Después de **iniciar sesión con éxito** tiene a su disposición la amplia **elección de aplicaciones** del **Google Playstore**™. Seleccione la **aplicación deseada**, pulse en **instalar** y **confirme** en caso necesario la **autorización de acceso** de la aplicación. La **descarga** comienza ahora y el **progreso** se muestra en la **barra de estado** ampliada de arriba a la izquierda.
- (3) Después de la **descarga** de la aplicación, ésta se instala automáticamente**.** Podrá encontrar la **aplicación** nueva en el **menú de aplicaciones** una vez instalada con éxito. Puede ver el **progreso de la instalación** en la **barra de estado ampliada** de arriba a la izquierda.

## **Desinstalación de aplicaciones**

- (1) Por favor abra los **ajustes de sistema** pulsando brevemente el icono **Ajustes** en la vista general de las aplicaciones.
- (2) Pulse ahora brevemente en el punto de menu "**Aplicaciones**", para llegar a los **Ajustes de Aplicación**.
- (3) Seleccione entre los puntos primarios "**bajados, memoria, activo y todos** " la vista general deseada, **pulsando brevemente**.
- (4) Ahora elige la **aplicación** que desea **desinstalar**, **pulsando brevemente**.
- (5) Ahora pulse en"**Desinstalar**" y **confirme** con **OK**, para desinstalar la **aplicación** del **dispositivo**.

*Advertencia: no se puede eliminar Software que ya haya sido preinstalado*

## **16.) Fichero Explorer**

Abra el **resumen de aplicaciones** y seleccione rápidamente el **icono Explorer** para iniciar los ficheros Explorer.

### **Navegar entre ficheros y carpetas**

- Tiene a su disposición una **memoria interna**, una **tarjeta de memoria** (tarjeta SD) y un **USB**. Seleccione su lugar de almacenamiento preferido para visualizar una **lista** de los **ficheros contenidos** Si no se ha insertado ninguna **tarjeta de memoria** o ningún **dispositivo de memoria** conectado a la **conexión de USB**, se recibirá la información "desmontada".
- A través de un **movimiento vertical** puede **desplazar** ficheros y carpetas**.** Abra un **fichero** o una **carpeta** pulsando dos veces brevemente.
- Puede seleccionar un **icono** de **"paso adelante"** y **"paso hacia atrás"**
- **Para subir el nivel de la estructura de los ficheros, pulse brevemente el icono LevelUp.**
- **con el icono de Home se** puede ir **directamente** al **directorio principal**.

### **Utilizar la barra de herramientras**

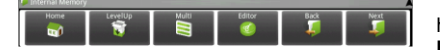

Pulse en la **tecla Menu E** v luego en "Ocultar barra de herramientas", para mostrar u ocultar la **barra de herramientas.**

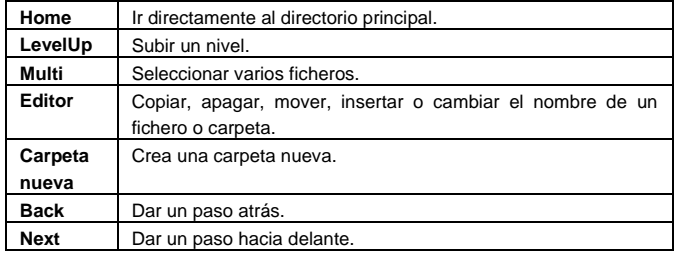

### **Copiar, mover y renombrar ficheros y carpetas**

- 1.) **Navegue** por el **fichero deseado** dentro de la **lista de los ficheros**.
- 2.) Haga clic y mantenga el dedo **en el fichero** hasta que el **panel de información** aparezca.
- 3.) Ahora escoja la **función** que desee. Puede elegir entre **copiar, eliminar, mover** y **pegar -**se requiere la existencia de un fichero de **memoria temporal-** y renombrar.
- 4.) Para **copiar** o **mover** presione el icono correspondiente (copy/move) y **navegue** hasta el **directorio de destino**. **A continuación** marque el **icono de editor** y escoja mediante un clic **breve** la opción **"paste"** para insertar el **fichero.**
- 5.) Para **apagar** el **fichero** pulse brevemente la opción **"delete"** y confírmelo **de nuevo** por razones de seguridad con la misma opción **"delete".** Para **cancelar** pulse **brevemente** la opción **"cancelar**".
- 6.) Para **renombrar** un **fichero** haga clic en la opción "**rename**" y, a continuación, escriba el nuevo **nombre del fichero** en el **teclado virtual. Confirme** con "**OK**" o interrumpa presionando la opción **"cancel**".
- 7.) Puede copiar, eliminar o mover **varios ficheros** y **carpetas simultáneamente**. Para ello

pulse el **Multi icono** y, a continuación, seleccione los **ficheros que desee**. Los

**ficheros seleccionados** aparacerán **en otro color.** Pulse el botón de **editar icono**

para efectuar la **acción** deseada.

## **17.) Condiciones de garantía limitada**

La garantía cubre solamente la sustitución de este producto de Intenso. La garantía no es válida en el caso de desgastes resultantes de un uso inadecuado, negligencia, accidentes, incompatibilidad, o rendimiento insuficiente por parte de un cierto Hardware o Software de ordenador.

El derecho a la garantía expira en caso de incumplimiento de las instrucciones elaboradas por Intenso así como en caso de montaje o uso indebido o defectos causados por otros aparatos.

En caso de que el producto esté expuesto a vibraciones, descargas electroestáticas, influencia del calor o de la humedad, o en cualquier otro caso en que se exponga al producto más allá de sus especificaciones, no existe derecho a garantía.

Intenso no se responsabiliza por la pérdida de datos o por daños colaterales o subsecuentes, por la violación de las condiciones de garantía y por otros daños, independientemente de cuáles sean sus causas.

Este producto no se debe destinar a un uso comercial o a niveles medicinales o especiales, en los que una avería del producto pueda causar lesiones, fallecimiento o elevados daños materiales.

## **18.) Datos técnicos**

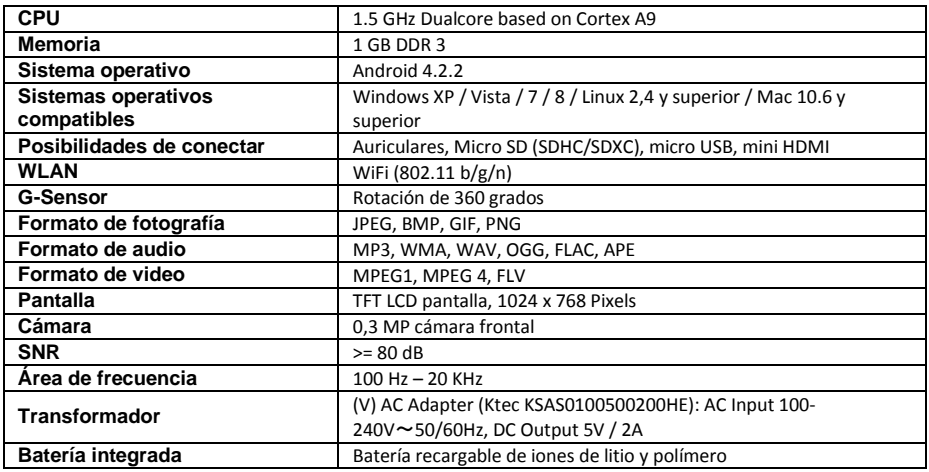

## **19.) Manutención del aparato**

Nunca rocíe o acerque un aerosol o un líquido directamente a la pantalla o cubierta del aparato

## **20.) Limpieza del aparato**

Limpie la caja, el armazón y la pantalla con un paño reblandecido, libre de pelusa y de químicos. Utilice únicamente detergentes que son exclus ivos para limpiar pantallas.

## **21.) Eliminación de aparatos electrónicos fuera de uso**

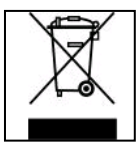

Los aparatos identificados con este símbolo están sujetos a la Directiva Europea 2002/96/EC.

Todos los equipamientos eléctricos y electrónicos han de separarse de la basura doméstica y deben ser eliminados por las respectivas instituciones públicas.

La eliminación debida de equipamientos electrónicos evita la contaminación del medio ambiente.

# (Intenso)<sup>®</sup>

49377 Vechta Germany www.intenso.de

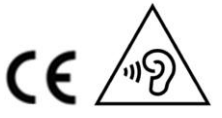

ES - 20

## **22.) La licencia información**

### **Notice of GNU GENERAL PUBLIC LICENSE and LESSER GENERAL PUBLIC LICENCE** Dear Customer,

If interested, you and any third party can download the source code of used GPL / LGPL from Intenso Webpag[e http://www.intenso.de](http://www.intenso.de/). The source code of the desired product is available to anyone on the selection of valid product category and the desired device. In the product details you will find the entry "drivers". Open this menu to download the corresponding GPL / LGPL code. For a fee of  $35 \in ($  delivery to another country as Germany), it is also possible to obtain this code by postal delivery. More information about the GPL/LGPL-Licence can you find on following websit[e www.gnu.org](http://www.gnu.org/)

## **GNU GENERAL PUBLIC LICENSE**

Version 2, June 1991 Copyright (C) 1989, 1991 Free Software Foundation, Inc. 51 Franklin Street, Fifth Floor, Boston, MA 02110-1301, USA

Everyone is permitted to copy and distribute verbatim copies

of this license document, but changing it is not allowed.

### **Preamble**

The licenses for most software are designed to take away your freedom to share and change it. By contrast, the GNU General Public License is intended to guarantee your freedom to share and change free software- to make sure the software is free for all its users. This General Public License applies to most of the Free Software Foundation's software and to any other program whose authors commit to using it. (Some other Free Software Foundation software is covered by the GNU Lesser General Public License instead.) You can apply it to your programs, too.

When we speak of free software, we are referring to freedom, not price. Our General Public Licenses are designed to make sure that you have the freedom to distribute copies of free software (and charge for this service if you wish), that you receive source code or can get it if you want it, that you can change the software or use pieces of it in new free programs; and that you know you can do these things.

To protect your rights, we need to make restrictions that forbid anyone to deny you these rights or to ask you to surrender the rights. These restrictions translate to certain responsibilities for you if you distribute copies of the software, or if you modify it.

For example, if you distribute copies of such a program, whether gratis or for a fee, you must give the recipients all the rights that you have. You must make sure that they, too, receive or can get the source code. And you must show them these terms so they know their rights.

We protect your rights with two steps: (1) copyright the software, and (2) offer you this license which gives you legal permission to copy, distribute and/or modify the software.

Also, for each author's protection and ours, we want to make certain that everyone understands that there is no warranty for this free software. If the software is modified by someone else and passed on, we want its recipients to know that what they have is not the original, so that any problems introduced by others will not reflect on the original authors' reputations.

Finally, any free program is threatened constantly by software patents. We wish to avoid the danger that redistributors of a free program will individually obtain patent licenses, in effect making the program proprietary. To prevent this, we have made it clear that any patent must be licensed for everyone's free use or not licensed at all.

The precise terms and conditions for copying, distribution and modification follow.

## **TERMS AND CONDITIONS FOR COPYING, DISTRIBUTION AND MODIFICATION**

0. This License applies to any program or other work which contains a notice placed by the copyright holder saying it may be distributed under the terms of this General Public License. The "Program", below, refers to any such program or work, and a "work based on the Program" means either the Program or any derivative work under copyright law: that is to say, a work containing the Program or a portion of it, either verbatim or with modifications and/or translated into another language. (Hereinafter, translation is included without limitation in the term "modification".) Each licensee is addressed as "you".

Activities other than copying, distribution and modification are not covered by this License; they are outside its scope. The act of running the Program is not restricted, and the output from the Program is covered only if its contents constitute a work based on the Program (independent of having been made by running the Program). Whether that is true depends on what the Program does.

1. You may copy and distribute verbatim copies of the Program's source code as you receive it, in any

medium, provided that you conspicuously and appropriately publish on each copy an appropriate copyright notice and disclaimer of warranty; keep intact all the notices that refer to this License and to the absence of any warranty; and give any other recipients of the Program a copy of this License along with the Program. You may charge a fee for the physical act of transferring a copy, and you may at your option offer warranty protection in exchange for a fee.

2. You may modify your copy or copies of the Program or any portion of it, thus forming a work based on the Program, and copy and distribute such modifications or work under the terms of Section 1 above, provided that you also meet all of these conditions:

a) You must cause the modified files to carry prominent notices stating that you changed the files and the date of any change.

b) You must cause any work that you distribute or publish, that in whole or in part contains or is derived from the Program or any part thereof, to be licensed as a whole at no charge to all third parties under the terms of this License.

c) If the modified program normally reads commands interactively when run, you must cause it, when started running for such interactive use in the most ordinary way, to print or display an announcement including an appropriate copyright notice and a notice that there is no warranty (or else, saying that you provide a warranty) and that users may redistribute the program under these conditions, and telling the user how to view a copy of this License. (Exception: if the Program itself is interactive but does not normally print such an announcement, your work based on the Program is not required to print an announcement.)

These requirements apply to the modified work as a whole. If identifiable sections of that work are not derived from the Program, and can be reasonably considered independent and separate works in themselves, then this License, and its terms, do not apply to those sections when you distribute them as separate works. But when you distribute the same sections as part of a whole which is a work based on the Program, the distribution of the whole must be on the terms of this License, whose permissions for other licensees extend to the entire whole, and thus to each and every part regardless of who wrote it. Thus, it is not the intent of this section to claim rights or contest your rights to work written entirely by you;

rather, the intent is to exercise the right to control the distribution of derivative or collective works based on the Program.

In addition, mere aggregation of another work not based on the Program with the Program (or with a work based on the Program) on a volume of a storage or distribution medium does not bring the other work under the scope of this License.

3. You may copy and distribute the Program (or a work based on it, under Section 2) in object code or executable form under the terms of Sections 1 and 2 above provided that you also do one of the following: a) Accompany it with the complete corresponding machine-readable source code, which must be distributed under the terms of Sections 1 and 2 above on a medium customarily used for software interchange; or, b) Accompany it with a written offer, valid for at least three years, to give any third party, for a charge no more than your cost of physically performing source distribution, a complete machine-readable copy of the corresponding source code, to be distributed under the terms of Sections 1 and 2 above on a medium customarily used for software interchange; or,

c) Accompany it with the information you received as to the offer to distribute corresponding source code. (This alternative is allowed only for noncommercial distribution and only if you received the program in object code or executable form with such an offer, in accord with Subsection b above.)

The source code for a work means the preferred form of the work for making modifications to it. For an executable work, complete source code means all the source code for all modules it contains, plus any associated interface definition files, plus the scripts used to control compilation and installation of the executable. However, as a special exception, the source code distributed need not include anything that is normally distributed (in either source or binary form) with the major components (compiler, kernel, and so on) of the operating system on which the executable runs, unless that component itself accompanies the executable.

If distribution of executable or object code is made by offering access to copy from a designated place, then offering equivalent access to copy the source code from the same place counts as distribution of the source code, even though third parties are not compelled to copy the source along with the object code.

4. You may not copy, modify, sublicense, or distribute the Program except as expressly provided under this License. Any attempt otherwise to copy, modify, sublicense or distribute the Program is void, and will automatically terminate your rights under this License. However, parties who have received copies, or rights, from you under this License will not have their licenses terminated so long as such parties remain in full compliance.

5. You are not required to accept this License, since you have not signed it. However, nothing else grants you permission to modify or distribute the Program or its derivative works. These actions are prohibited by law if you do not accept this License. Therefore, by modifying or distributing the Program (or any work based on the Program), you indicate your acceptance of this License to do so, and all its terms and conditions for copying, distributing or modifying the Program or works based on it.

6. Each time you redistribute the Program (or any work based on the Program), the recipient automatically receives a license from the original licensor to copy, distribute or modify the Program subject to these terms and conditions. You may not impose any further restrictions on the recipients' exercise of the rights granted herein. You are not responsible for enforcing compliance by third parties to this License.

7. If, as a consequence of a court judgment or allegation of patent infringement or for any other reason (not limited to patent issues), conditions are imposed on you (whether by court order, agreement or otherwise) that contradict the conditions of this License, they do not excuse you from the conditions of this License. If you cannot distribute so as to satisfy simultaneously your obligations under this License and any other pertinent obligations, then as a consequence you may not distribute the Program at all. For example, if a patent license would not permit royalty-free redistribution of the Program by all those who receive copies directly or indirectly through you, then the only way you could satisfy both it and this License would be to refrain entirely from distribution of the Program.

If any portion of this section is held invalid or unenforceable under any particular circumstance, the balance of the section is intended to apply and the section as a whole is intended to apply in other circumstances. It is not the purpose of this section to induce you to infringe any patents or other property right claims or to contest validity of any such claims; this section has the sole purpose of protecting the integrity of the free software distribution system, which is implemented by public license practices. Many people have made generous contributions to the wide range of software distributed through that system in reliance on consistent application of that system; it is up to the author/donor to decide if he or she is willing to distribute software through any other system and a licensee cannot impose that choice.

This section is intended to make thoroughly clear what is believed to be a consequence of the rest of this License.

8. If the distribution and/or use of the Program is restricted in certain countries either by patents or by copyrighted interfaces, the original copyright holder who places the Program under this License may add an explicit geographical distribution limitation excluding those countries, so that distribution is permitted only in or among countries not thus excluded. In such case, this License incorporates the limitation as if written in the body of this License.

9. The Free Software Foundation may publish revised and/or new versions of the General Public License from time to time. Such new versions will be similar in spirit to the present version, but may differ in detail to address new problems or concerns.

Each version is given a distinguishing version number. If the Program specifies a version number of this License which applies to it and "any later version", you have the option of following the terms and conditions either of that version or of any later version published by the Free Software Foundation. If the Program does not specify a version number of this License, you may choose any version ever published by the Free Software Foundation.

10. If you wish to incorporate parts of the Program into other free programs whose distribution conditions are different, write to the author to ask for permission. For software which is copyrighted by the Free Software Foundation, write to the Free Software Foundation; we sometimes make exceptions for this. Our decision will be guided by the two goals of preserving the free status of all derivatives of our free software and of promoting the sharing and reuse of software generally.

### NO WARRANTY

11. BECAUSE THE PROGRAM IS LICENSED FREE OF CHARGE, THERE IS NO WARRANTY FOR THE PROGRAM, TO THE EXTENT PERMITTED BY APPLICABLE LAW. EXCEPT WHEN OTHERWISE STATED IN WRITING THE COPYRIGHT HOLDERS AND/OR OTHER PARTIES PROVIDE THE PROGRAM "AS IS" WITHOUT WARRANTY OF ANY KIND, EITHER EXPRESSED OR IMPLIED, INCLUDING, BUT NOT LIMITED TO, THE IMPLIED WARRANTIES OF MERCHANTABILITY AND FITNESS FOR A PARTICULAR PURPOSE. THE ENTIRE RISK AS TO THE QUALITY AND PERFORMANCE OF THE PROGRAM IS WITH YOU. SHOULD THE PROGRAM PROVE DEFECTIVE, YOU ASSUME THE COST OF ALL NECESSARY SERVICING, REPAIR OR CORRECTION. 12. IN NO EVENT UNLESS REQUIRED BY APPLICABLE LAW OR AGREED TO IN WRITING WILL ANY COPYRIGHT HOLDER, OR ANY OTHER PARTY WHO MAY MODIFY AND/OR REDISTRIBUTE THE PROGRAM AS PERMITTED ABOVE, BE LIABLE TO YOU FOR DAMAGES, INCLUDING ANY GENERAL, SPECIAL, INCIDENTAL OR CONSEQUENTIAL DAMAGES ARISING OUT OF THE USE OR INABILITY TO USE THE PROGRAM (INCLUDING BUT NOT LIMITED TO LOSS OF DATA OR DATA BEING RENDERED INACCURATE OR LOSSES SUSTAINED BY YOU OR THIRD PARTIES OR A FAILURE OF THE PROGRAM TO OPERATE WITH ANY OTHER PROGRAMS), EVEN IF SUCH HOLDER OR OTHER

### PARTY HAS BEEN ADVISED OF THE POSSIBILITY OF SUCH DAMAGES.

## **END OF TERMS AND CONDITIONS**

### **How to Apply These Terms to Your New Programs**

If you develop a new program, and you want it to be of the greatest possible use to the public, the best way to achieve this is to make it free software which everyone can redistribute and change under these terms. To do so, attach the following notices to the program. It is safest to attach them to the start of each source file to most effectively convey the exclusion of warranty; and each file should have at least the "copyright" line and a pointer to where the full notice is found.

*one line to give the program's name and an idea of what it does. Copyright (C) yyyy name of author This program is free software; you can redistribute it and/or modify it under the terms of the GNU General Public License as published by the Free Software Foundation; either version 2*

*of the License, or (at your option) any later version.*

*This program is distributed in the hope that it will be useful, but WITHOUT ANY WARRANTY; without even the implied warranty of MERCHANTABILITY or FITNESS FOR A PARTICULAR PURPOSE. See the GNU General Public License for more details. You should have received a copy of the GNU General Public License along with this program; if not, write to the Free Software Foundation, Inc., 51 Franklin Street, Fifth Floor, Boston, MA 02110-1301, USA.*

Also add information on how to contact you by electronic and paper mail. If the program is interactive, make it output a short notice like this when it starts in an interactive mode: *Gnomovision version 69, Copyright (C) year name of author Gnomovision comes with ABSOLUTELY NO WARRANTY; for details type `show w'. This is free software, and you are welcome to redistribute it under certain conditions; type `show c' for details.* The hypothetical commands `show w' and `show c' should show the appropriate parts of the General Public

License. Of course, the commands you use may be called something other than `show w' and `show c'; they could even be mouse-clicks or menu items--whatever suits your program.

You should also get your employer (if you work as a programmer) or your school, if any, to sign a "copyright disclaimer" for the program, if necessary. Here is a sample; alter the names:

*Yoyodyne, Inc., hereby disclaims all copyright interest in the program `Gnomovision' (which makes passes at compilers) written by James Hacker.*

*signature of Ty Coon, 1 April 1989 Ty Coon, President of Vice*

## **Declaración de conformidad CE**

Nosotros, la empresa Intenso GmbH, con sede social en la Diepholzer Str. 15 en 49377 Vechta, Alemania

declaramos bajo nuestra responsabilidad que el producto:

Modelo: 8" Intenso TAB 814S (Artículo Nº 5510864) Descripción: Ordenador-tabla

cumple con las siguientes directrices y normativas:

Normativa R&TTE 1999/5/CE

- EN 301 489-1 V1.9.2
- EN 301 489-17 V2.1.1
- EN 300 328 V1.7.1 : 2006-10
- EN 55022:2010 (Class B)
- EN 55024:2010
- EN 61000-3-2:2006+A1 :2009+A2 :2009 (Class D)
- EN 61000-3-3:2008

Normativa de baja tensión 2006/95/CE

EN 60950-1:2006+A11:2009+A1:2010+A12:2011+A12: corrección 2012

Normativa de diseño ecológico 2009/125/CE

- $1275/2008$
- $278/2009$

Normativa de ROHS 2011/65/EU

Los documentos técnicos relaciones con el dispositivo arriba mencionado han sido depositados en:

Intenso GmbH Diepholzer Str. 15, 49377 Vechta. Alemania

Persona autorizada:

 $\sqrt{a}u_1 + \sqrt{a}u_2$ 

Director ejecutivo: Thomas Pöhlking

# Manual de instruções TAB 814S

Obrigado por ter escolhido o nosso produto TAB 814S. Siga as seguintes orientações, para obter maiores informações sobre este aparelho.

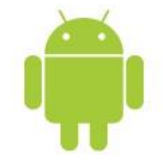

## <span id="page-122-0"></span>1.) Índice

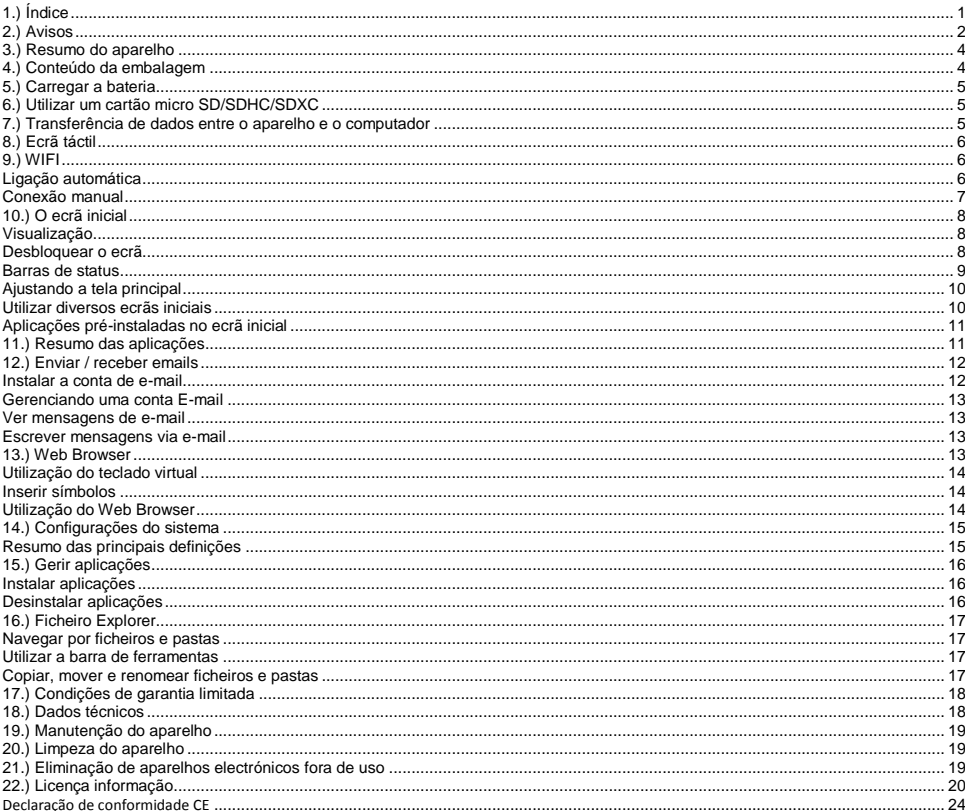

Este manual pode eventualmente não conter todas as funções do seu aparelho. Para utilizar aplicações de operadores terceiros, contacte o operador. Por favor note que todas as especificações podem ser alteradas sem pré-aviso. Para informações actuais consulte www.intenso.de

#### **Marca**

Google™, e Google™-Logo e Android™ são marcas da Google Inc. Todos os outros nomes de produtos ou serviços pertencem aos respectivos proprietários.

## <span id="page-123-0"></span>**2.) Avisos**

- Evite um embate duro do aparelho. Não o coloque em superfícies inclinadas para assim evitar uma queda do aparelho.
- Não utilize o aparelho em zonas extremamente frias, quentes, húmidas ou cheias de pó. Evite também a exposição directa ao sol.
- Evite a utilização em lugares arenosos.
- Não utilize o aparelho em proximidades com risco a explosões, tais como bombas de gasolina.
- Evite a utilização sob almofadas, sofás ou outros objectos que apoiem a criação de calor, pois existe risco de sobre-aquecimento do aparelho.
- Guarde regularmente os seus dados para evitar uma eventual perda de dados. Não somos responsáveis por uma eventual perda de dados.
- Não separe a ligação no momento de transferência de dados ou formatação do aparelho, pois pode causar uma perda de dados.
- Imagens e filmes podem estar protegidos por direitos de terceiros. A reprodução sem licença pode violar direitos de autor.
- Evite a utilização em campos altamente magnetizados.
- Proteja o seu aparelho de humidade. Se entrar humidade no aparelho, desligue-o imediatamente, limpe e seque-o.
- Não utilize soluções químicas para limpar o aparelho. Utilize apenas um pano seco.
- Não posicione chamas abertas, tais como velas acesas, perto ou em cima do aparelho.
- Não somos responsáveis por danos em caso de funcionamento incorrecto, por perda de dados, manuseamento incorrecto, reparações do aparelho ou troca de bateria feitas por mão própria.
- Caso o aparelho não reaja às suas entradas, utilize o botão de repôr no verso do aparelho para o voltar a iniciar.
- Quando não o utilizar, retire o transformador da fonte de energia.
- A tomada deve se encontrar perto do aparelho e ser de fácil acesso.
- Utilize o transformador apenas em tomadas ligadas à terra com AC 100-240V~, 50/60 Hz. Caso não tenha certeza da fonte de energia no local de colocação, consulte o respectivo distribuidor de energia.
- Utilize apenas o transformador e o cabo de ligação à rede fornecidos.
- Para interromper o abastecimento de energia para o seu aparelho, retire o transformador da tomada. Segure o transformador sempre quando o retirar da tomada. Nunca puxe pelo fio.
- Não abra a caixa do adaptador de rede. Em caso de caixa aberta existe perigo de vida devido a choque eléctrico. Não contém peças que requeiram manutenção.
- Em caso de não-utilização durante um longo período, a bateria do aparelho descarrega-se lentamente. Antes de a voltar a utilizar, deve recarregá-la.
- Por favor elimine o aparelho ou a bateria de forma ecológica.
- Por favor não desmonte o aparelho em componentes e não tente repará-lo por si mesmo, pois a garantia expira nesse caso.
- Não utilize o aparelho em locais, onde a utilização de aparelhos móveis seja proibido. Não use o aparelho perto de outros aparelhos eléctricos, pois pode causar interferências devido aos sinais de alta frequência.
- Não utilize o aparelho perto de marca-passos, em hospitais ou perto de aparelhos médicos, pois pode causar interferências devido aos sinais de alta frequência. Mantenha uma distância mínima de 15cm de um marca-passos. Consulte o produtor desses aparelhos para obter informações sobre a utilização comum.
- A utilização de auriculares e auscultadores num volume demasiado alto pode causar danos permanentes no aparelho auditivo. Tenha em conta que um volume constantemente alto pode causar danos auditivos permanentes. Para evitar possíveis riscos para a saúde devido a um volume demasiadamente alto, recomendamos utilizar apenas os auriculares fornecidos.
- Por motivos de segurança no trânsito, o aparelho não deve ser utilizado pelo condutor durante a condução.

## <span id="page-125-0"></span>**3.) Resumo do aparelho**

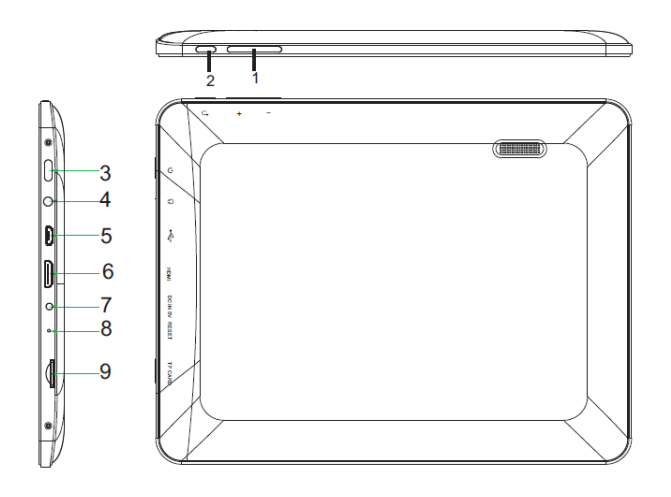

- **(2)** Volume + / -
- **(3) Botão de voltar:** Utilize este botão para **voltar** para o ecrã anterior ou ocultar o teclado
- **(4) Botão para ligar/desligar:** Premir durante um tempo para abrir o menu de desligar; premir brevemente para reativar o ecrã e sair do modo standby.
- **(1) Conector de auricular 3.5mm**
- **(4) Tomada micro USB**
- **(5) HDMI**
- **(6) Entrada DC 5V 2A**
- **(7) Abertura de reset: repõe o aparelho, caso não reagir.**
- **(8) Ranhuro do cartão Micro SD**

## <span id="page-125-1"></span>**4.) Conteúdo da embalagem**

Por favor **verifique** se o **conteúdo da embalagem** está **completo:**

- TAB 814S
- Auricular Stereo
- Cabo USB
- Transformador 5V 2.0A
- Manual de instruções

## <span id="page-126-0"></span>**5.) Carregar a bateria**

Carregue **completamente** a **bateria** do aparelho **antes** da **primeira utilização**. Para tal, **conecte** o **adaptador** com o aparelho e uma **tomada**. O **carregamento completo** demora cerca de **5 horas**. O **status do carregamento** é apresentado durante o funcionamento na **barra de status**. Se o **ecrã estiver bloqueado**, o **status do carregamento** atual é apresentado em **por cento**. Caso o aparelho estiver **desligado**, basta tocar brevemente no **botão para ligar/desligar** para surgir um **símbolo da bateria** no ecrã. Durante o **processo de carregamento** visualiza-se uma **animação de uma bateria em enchimento** em vários níveis. Quando a bateria estiver **completamente cheia**, a **animação pára**.

#### *Notas:*

- *a. Ao atingir 15% do rendimento restante da bateria, receberá um aviso no ecrã. Deve agora ligar o transformador a uma tomada para carregar a bateria, evitar uma eventual perda de dados e aumentar a duração do transformador.*
- *b. Pode utilizar o aparelho enquanto carregar a bateria. No entanto e para garantir uma duração duradoura da bateria, pedimos que não utilize o aparelho.*
- *c. Para assegurar um bom rendimento deve utilizar regularmente a bateria integrada. Caso utilizar raramente o aparelho, carregue a bateria pelo menos uma vez por mês completamente.*
- *d. Assegure-se que utilize apenas o transformador fornecido para carregar a bateria.*

## <span id="page-126-1"></span>**6.) Utilizar um cartão micro SD/SDHC/SDXC**

Este dispositivo pode ler dados **diretamente** desde um cartão **Micro SD / SDHC / SDXC** com uma **capacidade máxima de 64GB**. Para utilizar o cartão **Micro SD / SDHC / SDXC**, insira o cartão na respetiva ranhura Micro SD no **lado esquerdo do dispositivo**. Utilize o **explorador pré-instalado** para aceder aos **dados** no **cartão de memória**. Selecione assim no **explorador** a diretoria **"SD Card".**

## <span id="page-126-2"></span>**7.) Transferência de dados entre o aparelho e o computador**

Ligue o **aparelho** através do **cabo USB fornecido** a um **computador**.

- 1.) No aparelho visualiza-se então o **ecrã** para a **ligação com USB**.
- 2.) O dispositivo é reconhecido automaticamente pelo computador como dispositivode mídia. Desta forma, pode trocar arquivos entre o dispositivo eo computador.
- 3.) Clique sobre a **função** "**remover hardware com segurança**" , para **remover** o **dispositivo USB do seu computador**.

*Nota: As aplicações pré-instaladas e o sistema operativo Android™ ocupam uma parte da memória. Por essa razão não tem a memória inteira à sua disposição.* 

## <span id="page-127-0"></span>**8.) Ecrã táctil**

Este aparelho é comandado por um **Touchscreen**. Com seus **dedos** poderá **clicar suavemente** no **Touchscreen** para facilmente **iniciar a aplicação, digitar textos em teclado virtual** e **arrastando na respectiva direção** modificar as **telas principais**.

Por favor **retire** a **película protectora** do ecrã antes de **utilizar** o aparelho.

O ecrã táctil identifica pequenas **cargas eléctricas,** tais como as emitidas pelo dedo humano e define assim o **ponto de entrada**.

Portanto é preferível utilizar as **pontas dos dedos** para fazer **entradas**. A utilização através de um **lápis ou outro objecto pontiagudo** não é possível.

O **ecrã táctil não deve entrar em contacto** com água ou outros equipamentos eléctricos para assim evitar **um mau funcionamento e avarias permanentes.** 

*Nota:*

- *a. Caso o ecrã táctil não é utilizado durante dois minutos, o aparelho passa para standby. Prima brevemente na tecla para ligar / desligar para ir para o modo activo.*
- *b. O bloqueio do teclado encontra-se activado automaticamente para evitar entradas indesejadas. Desbloqueie o teclado no ecrã*  táctil. Toque no cadeado fechado **independador e mantenha-o pressionado.** Arraste agora o cadeado para o cadeado aberto *que apareceu agora no mostrador e solte o seu dedo do mostrador. O ecrã está agora desbloqueado.*

Pode rodar o aparelho para todas as **direcções,** pois possui um **sensor** que **ajusta o ecrã automaticamente**.

## <span id="page-127-1"></span>**9.) WIFI**

Necessita de uma ligação **WLAN** para ligar o dispositivo **à internet.** Abra as **definições WLAN**, no **menu definições**, para a configurar.

<span id="page-127-2"></span>*Note: Por favor considere que necessita de uma rede de WLAN no alcance da sua posição actual.*

### **Ligação automática**

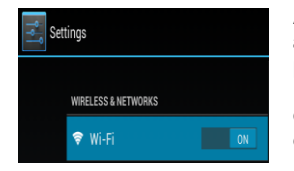

Abra as definições **WLAN** através do **menu de definições**. Aqui, basta **ativar** ou **desativar** a **função WLAN**. Deslize apenas o botão virtual da **posição** "Ligado" para a esquerda, para **desativar** a função WLAN. Neste momento, o visor **altera-se** para "Desligado". Para voltar a **ativar** ou **desativar** a **função WLAN**, basta deslizar o **botão virtual** para a direita.

Para **ativar** novamente a **função WLAN** desativada, arraste o **comutador virtual** para a direita.

Nas **configurações WLAN** são-lhe mostradas, do lado direito, todas as **redes disponíveis,** assim como **todas as redes anteriormente utilizadas**.

Toque na **rede pretendida** e insira caso necessário a **chave de WLAN** (palavra-passe) adequada para **estabelecer uma ligação**.

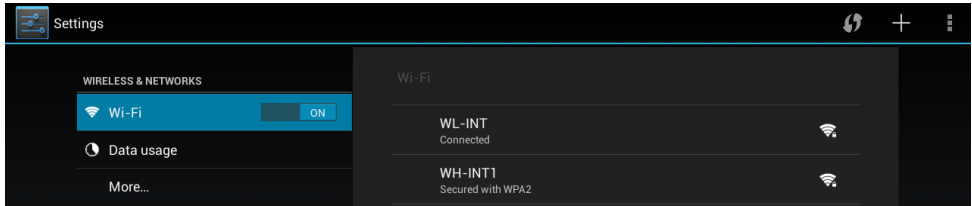

**Confirme** eventualmente a palavra-passe tocando na **tecla Enter** e toque agora em **conectar**. Após um **breve momento,** a ligação é **estabelecida**.

#### **Notas:**

- a) Se o aparelho entrar em standby, o WLAN é automaticamente desactivado, reduzindo assim o consumo de energia e aumentando a duração da bateria. Quando o aparelho voltar para o modo activo, a conexão com o WLAN é reestabelecida automaticamente. Isso pode demorar uns segundos.
- b) A lista das redes WLAN actualmente disponíveis é actualizada automaticamente.
- c) Com a função de WLAN activada, o aparelho conecta-se automaticamente a uma rede anteriormente configurada, caso esteja no alcance.
- <span id="page-128-0"></span>d) Caso se encontrar uma rede de WLAN desconhecida no alcance, surge uma informação.

## **Conexão manual**

Siga as instruções abaixo para **procurar** uma rede Wi-Fi **acessível**:

- (1) Clique em **configurações**.
- (2) Clique "**configurações Wi-Fi"** e depois clique sobre **"transferir dados".**
- (3) Se a rede Wi-Fi **não** aparecer na **lista** das **redes disponíveis**, **clique** sobre o ponto "**adicionar rede**" e digite manualmente a **rede SSID,** o **protocolo de segurança** e também a sua respectiva **senha**. Para **confirmar** os **dados,** clique sobre "**Salvar**".

## <span id="page-129-0"></span>**10.) O ecrã inicial**

## <span id="page-129-1"></span>**Visualização**

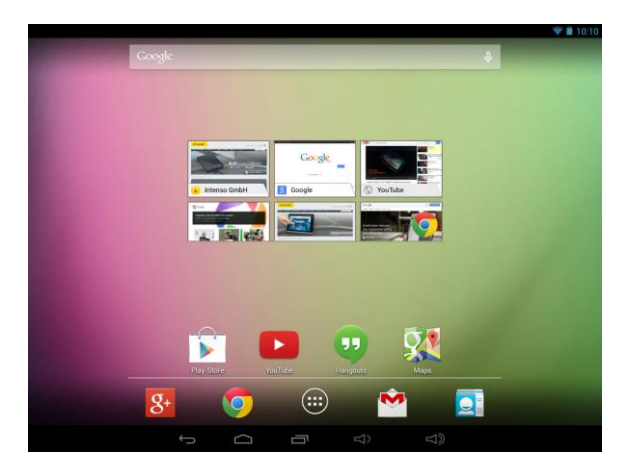

## <span id="page-129-2"></span>**Desbloquear o ecrã**

Se o ecrã tátil **não for utilizado durante dois minutos**, o aparelho muda para o **modo de espera**. Pressione **brevemente** a **tecla Ligar / Desligar** para mudar para o **modo ativo**. O **mostrador** está bloqueado para **proteger** de uma **utilização acidental**. Toque no **cadeado fechado** no mostrador e **mantenha-o pressionado**. **Arraste** agora **o cadeado** para o **cadeado aberto** que apareceu agora no mostrador e **solte** o seu **dedo** do **mostrador**. O **ecrã** está agora **desbloqueado**.

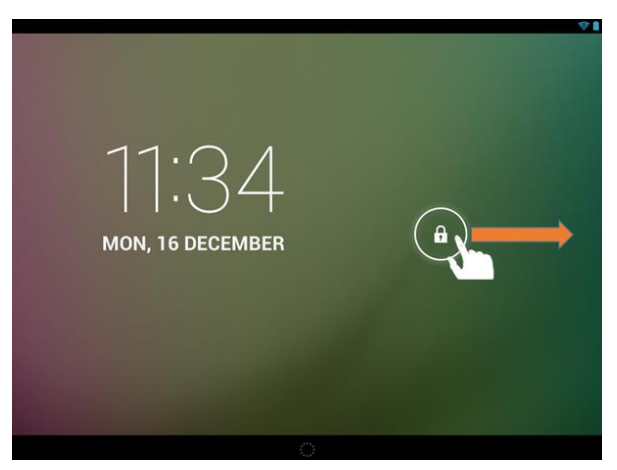

*Puxe o símbolo da fechadura com o seu dedo na direcção da seta*

*Aviso: Arraste o símbolo do cadeado para o símbolo da câmara que apareceu para abrir diretamente a aplicação da câmara.*

## <span id="page-130-0"></span>**Barras de status**

As **barras de status** encontram-se na parte **superior e inferior do ecrã inicial**.

A **barra superior de status** divide-se em **duas áre**as. Ao puxar a barra no **lado esquerdo** para baixo pode visualizar, caso disponível, os **avisos atuais**.

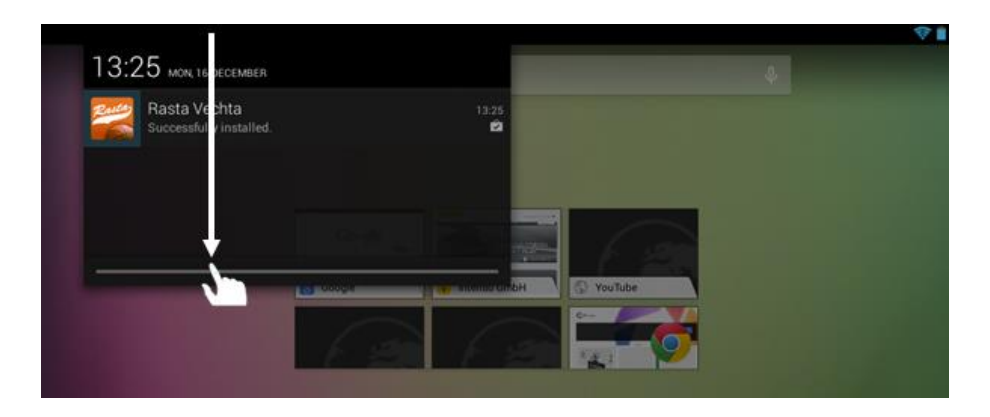

Ao puxar a barra no **lado direito** para baixo, pode visualizar os **campos de acesso rápido** para as **diversas configurações**.

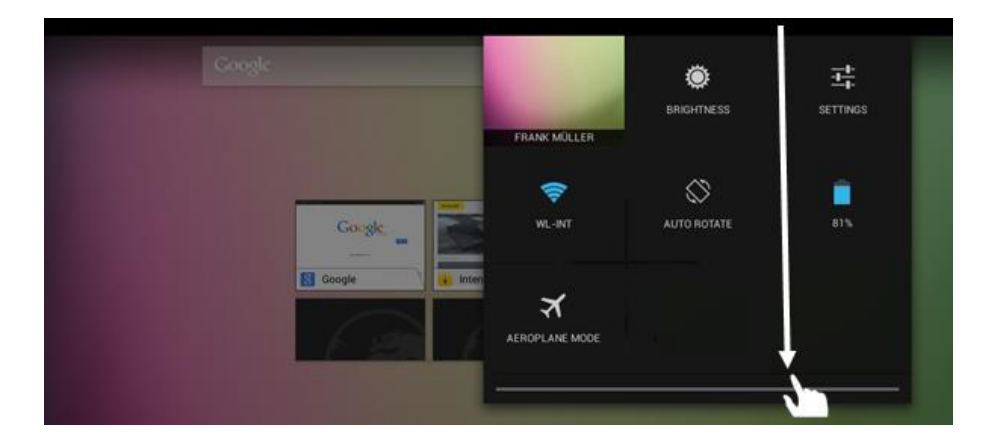

Na **barra de status inferior** tem a possibilidade de voltar para o **ecrã anterior** ou ocultar o teclado eventualmente visualizado, **aceder** diretamente ao **ecrã inicial**, visualizar os **últimos programas utilizados** e **ajustar o volume** do aparelho.

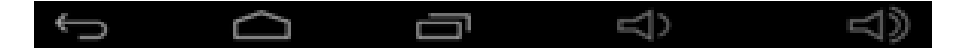

## <span id="page-131-0"></span>**Ajustando a tela principal**

É possível ajustar facilmente a **tela principal** de acordo com as **necessidades individuais**. Para **cancelar um ícone**, toque com seus **dedos** por alguns **segundos** sobre o **ícone** e **arraste-o** até **símbolo X**  visualizado. Tire o **dedo do Touchscreen** e o **ícone será cancelado**.

Para **posicionar um ícone da lista de aplicações na tela principal** clique por alguns segundos com o **dedo** sobre o **ícone** da **aplicação desejada**, que este aparecerá na **tela principal**. **Arraste** o **ícone** para a **posição desejada** e **tire** o **dedo do Touchscreen**. O **ícone** foi **posicionado** na tela principal. Se um ícone for posicionado sobre outro ícone, automaticamente se abrirá uma pasta com ambos os ícones. Toque a pasta para visualizar os ícones registrados e toque suavemente sobre um ícone para escolher o desejado.

Pode ainda acrescentar **Widgets** ao **menu inicial**. Para fazê-lo, queira abrir a **visão geral da aplicação**. De seguida, toque na palavra **Widgets**. Todos os **Widgets disponíveis no dispositivo** são agora exibidos. **Adicionar** um **Widget** ao **menu inicial** é feito da mesma forma que **acrescentar** um **ícone**.

Para modificar a imagem de fundo, toque sobre um espaço livre da tela inicial e segure com o dedo até aparecer sobre o display o menu de imagens de fundo para escolher uma nova imagem.

### <span id="page-131-1"></span>**Utilizar diversos ecrãs iniciais**

É possível **adaptar individualmente**, escolhendo entre as **cinco telas principais** disponíveis. Um simples **movimento de arrastar** com o dedo para a **esquerda ou direita**, poderá **mudar** de uma para a outra.

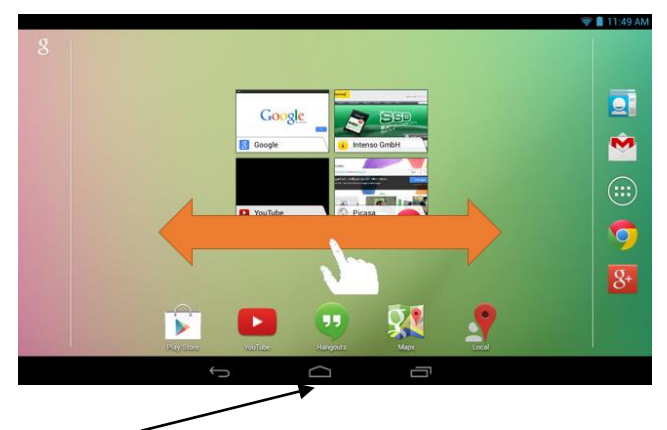

Prima a tecla Home para voltar automaticamente ao ecrã inicial central.

<span id="page-132-0"></span>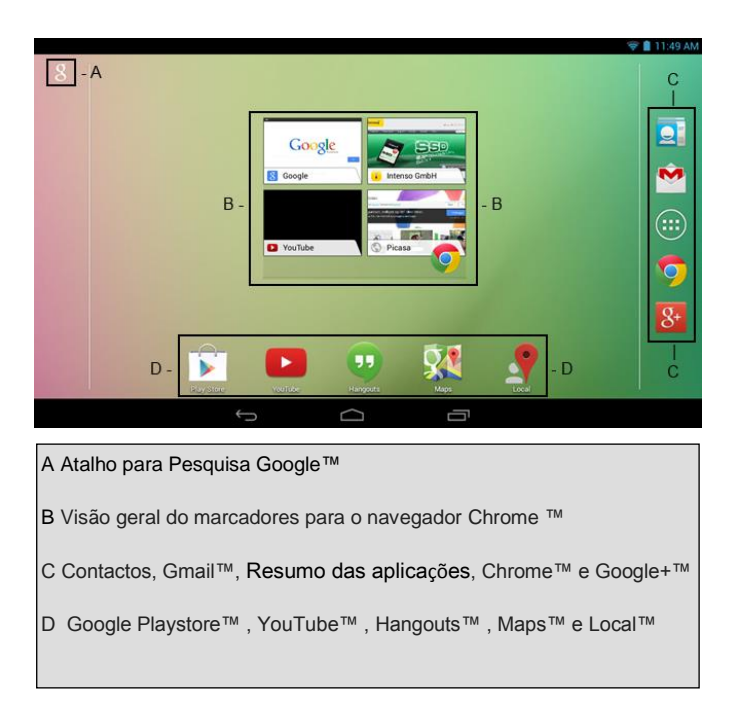

## <span id="page-132-1"></span>**11.) Resumo das aplicações**

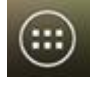

Toque **brevemente** no **ícone do resumo das aplicações** para abrir **o resumo das aplicações**. Visualiza então um resumo de todas as **aplicações pré-instaladas** e anteriormente **instaladas** por si. Abra a **aplicação pretendida** tocando brevemente no **ícone** correspondente.

|                 |            |                   |                                  | œ                           |                   |                |
|-----------------|------------|-------------------|----------------------------------|-----------------------------|-------------------|----------------|
| Growser         | Calculator | Calendar          | Camera                           | Ohione                      | Clock.            | Downloads      |
|                 | 46         |                   |                                  | ð                           | w                 | $8+$           |
| End             | Explorer   | Gallery           | <b>Cars and</b>                  | Ooogle                      | Google Settings   | Ocealer        |
| 99              |            |                   | <b>AND</b><br><b>College Col</b> |                             |                   | an kan         |
| <b>Hangouts</b> | Local      | Mage              | Movie Studio                     | Motic                       | Maxigation        | News & Meather |
|                 |            |                   |                                  |                             |                   |                |
| People          | Photos     | <b>Play Books</b> | <b>Play Games</b>                | <b>Play Movies &amp; TV</b> | <b>Pily Mexic</b> | Play Newcctand |

PT - 11 *Resumo das aplicações*

## <span id="page-133-0"></span>**12.) Enviar / receber emails**

A aplicação de **email** está pré-instalada neste aparelho. Esta aplicação permite-lhe utilizar o seu **actual** endereço para **enviar** e **receber** emails.

### *Nota: Esta função requer uma ligação WLAN à Internet.*

<span id="page-133-1"></span>Abra a aplicação através do ícone "**email** " no **menu das aplicações**.

### **Instalar a conta de e-mail**

- (1) **Inicie** a aplicação de email tocando no símbolo de **email**. Será convidado/a a instalar a **sua conta de email**.
- (2) Insira o seu **endereço de email** e a **respectiva palavra-passe** e toque em "**continuar**". A seguir **insira um nome** para a sua **conta** e **defina o nome apresentado para as mensagens enviadas**. Toque em "**terminar**" para **concluir a configuração**. A sua **conta de email** será seleccionada como **conta geral** se seleccionar a opção "**enviar emails por defeito desde esta conta**".
- (3) Também pode instalar a sua **conta de email manualmente**. Insira o seu endereço de email e a **respectiva palavra-passe** e toque em "**Configuração manual**" para inserir as **informações do servidor de email**.
- (4) **Seleccione** um dos **tipos de servidores POP3, IMAP ou Exchange** para a **recepção** de emails.

*Nota: Se não tiver a certeza quais as configurações a efectuar, contacte os fornecedores de serviços de email, o seu administrador de rede ou pesquise na internet por palavras-chave, tais como "endereço POP" e "nome do seu fornecedor de serviços" para obter as informações requeridas.* 

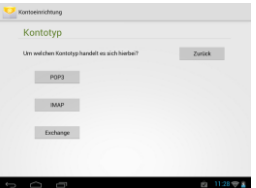

- (5) Insira as **informações** requeridas (servidor, porta, etc.).
- (6) Seleccione o tipo de **servidor para emails a enviar** e insira as **informações** requeridas.
- (7) Toque em "**continuar**" para continuar com o **menu**. A aplicação de email verifica então as **configurações do servidor** efectuadas. Concluída **com sucesso a instalação** visualiza-se a mensagem "**Your account is set up, and email is on its way**". A sua conta está **configurada**.
- (8) Insira um **nome** para a sua **conta** e toque em "**terminar**" para **concluir** o processo.

*Nota: Caso possua mais de uma conta de email, terá acesso à conta geral sempre que iniciar a aplicação de email*

## <span id="page-134-0"></span>Adicionando uma nova conta:

- (1) Abra a **aplicação de E-Mail** e clique sobre a **tecla menu** para mostrar **outras opções**. Escolha "**configuração** e depois "**acrescentar conta**", para adicionar um novo **endereço**.
- (2) Siga as **instruções de configuração**, para **adicionar um novo endereço**.

## Cancelar um endereço:

(1) Abra a **aplicação de E-Mail** e clique sobre a **tecla menu** para mostrar **outras opções**. Selecione o ponto "configuração" e depois "**cancelar conta**", para cancelar o **endereço** desejado.

## Verificando as propriedades da conta:

- (1) Abra a **aplicação de E-Mail** e clique sobre a **tecla menu** para mostrar **outras opções** e selecione "**configuração"**. No **lado esquerdo** do menu irá aparecer, então, **todos** os **endereços ativados**.
- (2) Clique **sobre o endereço desejado**, para visualizar as propriedades da conta.
- <span id="page-134-1"></span>(3) Clique sobre "**propriedades da conta**", para **completar os registros**.

## **Ver mensagens de e-mail**

Abra a **aplicação de email** tocando brevemente no **ícone de email** para ver a **conta de email criada**.

- Um **movimento vertical** permite-lhe **deslocar-se** pelos seus emails.
- Toque **brevemente** num **email** que pretende abrir.
- **Mantenha** o dedo numa **mensagem de email** para ver **mais opções**. Surge uma **mensagem de informações**. Então pode **abrir, responder, reencaminhar ou apagar emails**.

### <span id="page-134-2"></span>**Escrever mensagens via e-mail**

- (1) Clique no **símbolo de E-mail** na **barra superior do menu** e se abrirá uma **nova janela**, onde poderá **escrever um e-mail**.
- (2) Escreva o **endereço de e-mail** do **destinatário**, um **objeto** e o **texto** nas **respectivas lacunas**. É também possível adicionar "**Cc/Bcc**", para escrever um e-mail a mais de um destinatário.
- (3) Clique sobre **"enviar"**, para **enviar o e-mail**. Clique sobre "**salvar**", para **salvar o e-mail digitado como rascunho**. Se clicar sobre o "**símbolo lixeira**", o **e-mail apenas digitado** será **cancelado**.

## <span id="page-134-3"></span>**13.) Web Browser**

Para iniciar o Web Browser toque no ícone do browser **tour and contact** principal.

Insira o **endereço de internet** no **campo superior de entradas** para abrir uma **página da internet**. Surge então o **teclado virtual** para assim poder inserir o **endereço** da **página** pretendida **na internet**. Toque em "**começar**" ou no **símbolo da seta ao lado do campo de entradas** para abrir a **página da internet**.

## <span id="page-135-0"></span>**Utilização do teclado virtual**

Toque no **campo de entradas** para aceder ao **teclado virtual**. Pode então **inserir textos** ou **aceder a páginas da internet**.

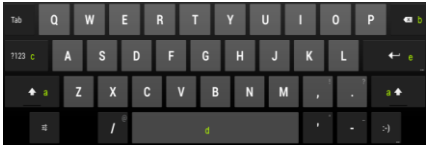

- a. Caps Lock (letras maiúsculas ou minúsculas)
- b. Tecla para voltar
- c. Aceder ao menu para os números, sinais e entradas de símbolos
- d. Space Taste (espaço)
- e. começar ( confirmar a sua entrada)

### <span id="page-135-1"></span>**Inserir símbolos**

**Para digitar símbolos especiais, como por exemplo "ä", toque por alguns segundos com seus dedos sobre a letra "a", que aparecerá o menu dos símbolos especiais. Deslize o dedo sobre o símbolo desejado, por exemplo, o "ä" e leve-o novamente do display, Assim, o "ä" foi introduzido.**

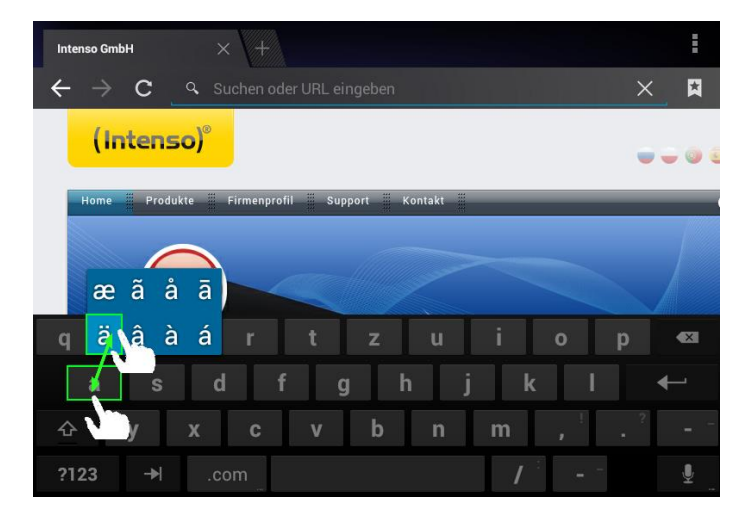

### <span id="page-135-2"></span>**Utilização do Web Browser**

- Pode deslocar-se pela **visualização no ecrã** se efectuar um **movimento vertical** com o seu **dedo**. Por favor **não inicie** o movimento num **ponto no menu** ou num **link**, pois pode abrir o **atalho existente**.
- Para abrir um **link na internet** toque simplesmente no **link**. A **página** nova abre **automaticamente**.
- Para abrir o **menu do Web Browser**, clique sobre o **tecla**do **menu** . Serão visualizadas várias funções. Entre elas, é possível **atualizar páginas Web abertas**, **abrir um novo Tab**, **ler as páginas Web off-line** ou mudar **as configurações do Web Browser**.
- **•** Para **voltar** à página **anterior** prima em **voltar**
- Para voltar **directamente** ao **ecrã inicial** prima em **Home**
- Para inserir um **texto** toque no **campo correspondente** e utilize o **teclado virtual** para **inserir** o **texto**.

*Nota: Esta função requer uma ligação WLAN à Internet.* 

## <span id="page-136-0"></span>**14.) Configurações do sistema**

Clique no **menu das aplicações** sobre o **ícone de configuração**, para ativar a **configuração do sistema**.

- No **lado esquerdo do menu** estão as localizadas as **categorias**. Clicando **levemente** no respectivo **menu**, irá aparecer**as possibilidades de configuração disponíveis**. Considere que, eventualmente, nem todas as funções do Android™são compatíveis com este aparelho.
- Quando **todas as configurações** tiverem sido completadas, com a **tecla Voltar** é possível tornar ao **último menu executado**, ou com a **tecla Home** voltar diretamente **para a tela principal** .As **alterações feitas** serão **salvadas automaticamente**.

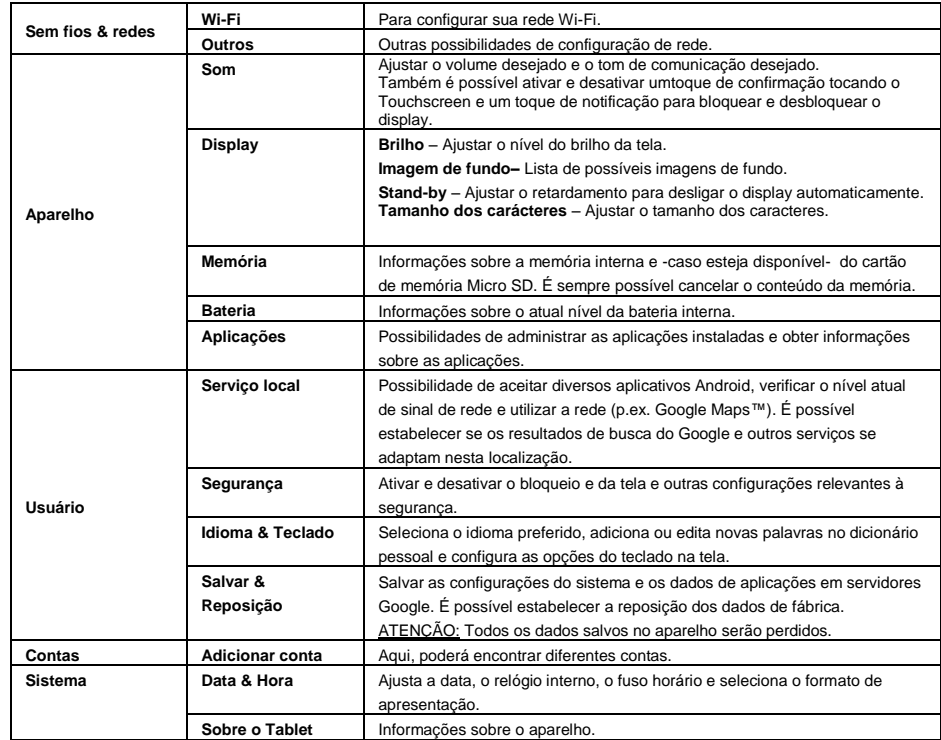

### <span id="page-136-1"></span>**Resumo das principais definições**

## <span id="page-137-0"></span>**15.) Gerir aplicações**

## **Aplicações pré-instaladas**

Este aparelho é fornecido com aplicações pré-instaladas. O resumo das aplicações **de mostra um resumo** sobre as **aplicações anteriormente instaladas.** Para **abrir** uma dessas **aplicações** toque **brevemente** no **respectivo ícone**.

## <span id="page-137-1"></span>**Instalar aplicações**

Para **instalar aplicações** no aparelho siga os **seguintes passos**:

- (1) Abra o **ficheiro desejado** para fazer **transferência** de **aplicações**. Por exemplo, o **Google Playstore**™ previamente instalado. Para fazê-lo, deve iniciar sessão com a sua **conta Playstore**™ **pré-existente** ou criar uma **nova conta Playstore**™. Basta seguir as **instruções** no **ecrã**.
- (2) Após o **início de sessão bem-sucedido**, uma grande **seleção de aplicações** do **Google Playstore**™ está agora disponível. Selecione a **aplicação desejada**, toque em **instalar** e possivelmente **confirmar** o **acesso autorizado** para esta aplicação. A **transferência** irá agora iniciar e o **progresso** será exibido no canto superior esquerdo da **barra de estado** avançada.
- (3) Após **transferir** a aplicação, esta é automaticamente **instalada**. Pode encontrar a nova **aplicação** no **menu de aplicações**, após a instalação ter sido bem-sucedida. Pode visualizar o **progresso da instalação** no canto superior esquerdo da **barra de estado** avançada.

### <span id="page-137-2"></span>**Desinstalar aplicações**

- (1) Abra **configuração do sistema** clicando rápido sobre **o ícone de configuração** na lista de aplicações.
- (2) Clique rapidamente no menu "**Apps**", para entrar na **configuração das aplicações**.
- (3) Selecione entre um dos pontos "**fazer um download, dispositivo de memória, ativo e todos**" com um leve **toque** a aplicação desejada.
- (4) Então, selecione clicando **rapidamente** sobre a **aplicação** que deve ser **desinstalada**.
- (5) Clique sobre "**desinstalar**" e **confirme** com um **OK**, para que a **aplicação** seja desinstalada do **aparelho**.

*Nota: Não é possível de apagar software pré-instalada.*

## <span id="page-138-0"></span>**16.) Ficheiro Explorer**

Abra o **resumo das aplicações** e toque a seguir brevemente no **ícone do Explorer** para iniciar o **ficheiro Explorer**.

## <span id="page-138-1"></span>**Navegar por ficheiros e pastas**

- Tem a **memória interna** (internal Memory), o **cartão de memória** (SD Card) e o **USB** à escolha. Toque no **local de armazenamento pretendido** para visualizar uma lista dos **ficheiros** nele contidos. Caso **não esteja inserido nenhum cartão de memória** ou **nenhum dispositivo de memória** esteja **ligado** à **conexão de USB** receberá a informação **"… is unmounted**".
- Um **movimento vertical** permite-lhe **deslocar-se** entre os ficheiros e as pastas. Abra um **ficheiro** ou uma **pasta** tocando **brevemente**.
- **Toque brevemente no respectivo ícone para avançar solo voltar um passo atrás**
- **Para subir um nível na estrutura dos ficheiros toque brevemente** no ícone LevelUp
- O ícone **Home** permite-lhe ir **directamente** para a **directoria principal**.

### <span id="page-138-2"></span>**Utilizar a barra de ferramentas**

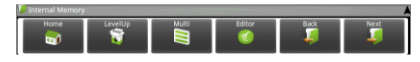

Clique sobre **a tecla menu L**e depois sobre ..barra de instrumentos escondida", para visualizar ou não a **barra de instrumentos**

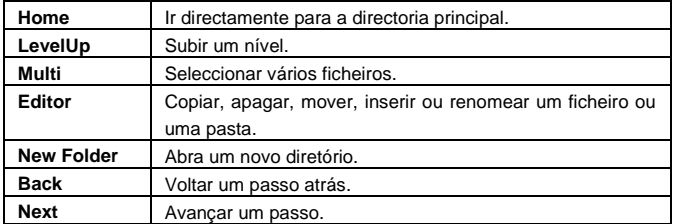

### <span id="page-138-3"></span>**Copiar, mover e renomear ficheiros e pastas**

- 1.) **Navegar** para o **ficheiro pretendido** na **listagem dos ficheiros**
- 2.) **Mantenha o dedo** no **ficheiro** até surgir uma **informação**.
- 3.) Seleccione a **função** pretendida. Pode então seleccionar entre **copiar** (Copy), **apagar** (Delete), **mover** (Move), **inserir** (Paste) – o que requer que exista um ficheiro na **memória temporária** - e **renomear** (Rename).
- 4.) Para **copiar** ou **mover** toque brevemente no **ícone correspondente** (Copy / Move) e **navegue** para a **directoria de destino**. Toque a seguir no ícone do editor **de** e seleccione ..colar" tocando brevemente para assim **inserir o ficheiro**.
- 5.) Para apagar um **ficheiro** toque brevemente em "**apagar**" e volte a **confirmar** para a sua segurança **com** "apagar". Para cancelar toque brevemente em "cancelar".
- 6.) Para **renomear** um **ficheiro** toque brevemente em "**renomear**" e insira a seguir o **novo nome do ficheiro** através do **teclado virtual**. **Confirme** com "**OK**" ou cancele o processo com "**cancelar**".
- 7.) **Pode copiar, apagar ou mover vários ficheiros ou pastas simultaneamente**. Toque no ícone **Multi** e a seguir no **ficheiro pretendido**. Os ficheiros seleccionados são apresentados numa outra cor. Toque no **ícone do Editor** para efectuar a **acção** pretendida.

## <span id="page-139-0"></span>**17.) Condições de garantia limitada**

A garantia cobre apenas a substituição deste produto da Intenso. A garantia não é válida em caso de desgastes normais resultantes de uso inadequado, negligência, acidentes, incompatibilidade ou rendimento insuficiente de um certa hardware ou software de computador.

O direito a garantia expira em caso de não-cumprimento com o manual de instruções da Intenso, bem como em caso de montagem e uso indevido ou defeitos causados por outros aparelhos.

Caso o produto esteja sujeito a vibrações, descargas electrostáticas, influências de calor ou humidade que não estejam incluidas nas especificações do produto, não tem direito a garantia.

A Intenso não se responsabiliza por perda de dados ou danos colaterais ou subsequentes, pela violação das condições de garantia ou outros danos independente das suas causas.

Este produto não se destina ao uso comercial ou a nível medicinal ou especial, nos quais uma falha do produto pode causar lesões, mortes ou elevados danos materiais.

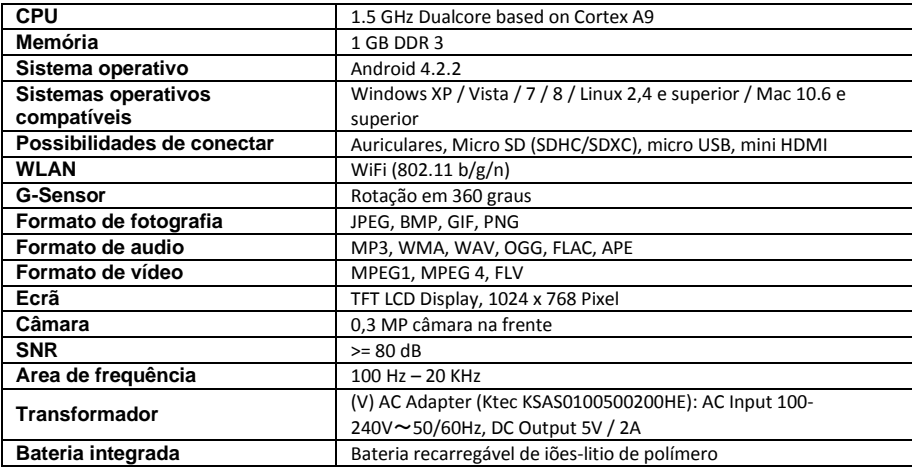

## <span id="page-139-1"></span>**18.) Dados técnicos**

## <span id="page-140-0"></span>**19.) Manutenção do aparelho**

<span id="page-140-1"></span>Nunca borrife ou aplique no ecrã ou na caixa do aparelho algum líquido.

## **20.) Limpeza do aparelho**

Limpe a caixa, a armação e o ecrã com um pano macio que não largue pêlos e que não contenha produtos químicos. Utilize apenas detergentes especiais para o ecrã.

## <span id="page-140-2"></span>**21.) Eliminação de aparelhos electrónicos fora de uso**

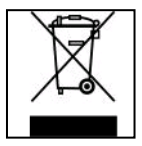

Aparelhos identificados com este símbolo estão sujeitos à Directiva Europeia 2002/96/EC. Todos os equipamentos eléctricos e electrónicos devem ser separados do lixo doméstico e eliminados pelas respectivas instituições públicas. A eliminação devida de equipamentos electrónicos evita a poluição do ambiente.

# (Intenso)<sup>®</sup>

49377 Vechta Germany www.intenso.de

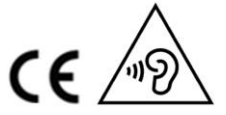

## <span id="page-141-0"></span>**22.) Licença informação**

#### **Notice of GNU GENERAL PUBLIC LICENSE and LESSER GENERAL PUBLIC LICENCE** Dear Customer,

If interested, you and any third party can download the source code of used GPL / LGPL from Intenso Webpag[e http://www.intenso.de](http://www.intenso.de/). The source code of the desired product is available to anyone on the selection of valid product category and the desired device. In the product details you will find the entry "drivers". Open this menu to download the corresponding GPL / LGPL code. For a fee of 35 € (delivery to another country as Germany), it is also possible to obtain this code by postal delivery. More information about the GPL/LGPL-Licence can you find on following websit[e www.gnu.org](http://www.gnu.org/)

### **GNU GENERAL PUBLIC LICENSE**

Version 2, June 1991 Copyright (C) 1989, 1991 Free Software Foundation, Inc. 51 Franklin Street, Fifth Floor, Boston, MA 02110-1301, USA

Everyone is permitted to copy and distribute verbatim copies

of this license document, but changing it is not allowed.

### **Preamble**

The licenses for most software are designed to take away your freedom to share and change it. By contrast, the GNU General Public License is intended to guarantee your freedom to share and change free software- to make sure the software is free for all its users. This General Public License applies to most of the Free Software Foundation's software and to any other program whose authors commit to using it. (Some other Free Software Foundation software is covered by the GNU Lesser General Public License instead.) You can apply it to your programs, too.

When we speak of free software, we are referring to freedom, not price. Our General Public Licenses are designed to make sure that you have the freedom to distribute copies of free software (and charge for this service if you wish), that you receive source code or can get it if you want it, that you can change the software or use pieces of it in new free programs; and that you know you can do these things.

To protect your rights, we need to make restrictions that forbid anyone to deny you these rights or to ask you to surrender the rights. These restrictions translate to certain responsibilities for you if you distribute copies of the software, or if you modify it.

For example, if you distribute copies of such a program, whether gratis or for a fee, you must give the recipients all the rights that you have. You must make sure that they, too, receive or can get the source code. And you must show them these terms so they know their rights.

We protect your rights with two steps: (1) copyright the software, and (2) offer you this license which gives you legal permission to copy, distribute and/or modify the software.

Also, for each author's protection and ours, we want to make certain that everyone understands that there is no warranty for this free software. If the software is modified by someone else and passed on, we want its recipients to know that what they have is not the original, so that any problems introduced by others will not reflect on the original authors' reputations.

Finally, any free program is threatened constantly by software patents. We wish to avoid the danger that redistributors of a free program will individually obtain patent licenses, in effect making the program proprietary. To prevent this, we have made it clear that any patent must be licensed for everyone's free use or not licensed at all.

The precise terms and conditions for copying, distribution and modification follow.

## **TERMS AND CONDITIONS FOR COPYING, DISTRIBUTION AND MODIFICATION**

0. This License applies to any program or other work which contains a notice placed by the copyright holder saying it may be distributed under the terms of this General Public License. The "Program", below, refers to any such program or work, and a "work based on the Program" means either the Program or any derivative work under copyright law: that is to say, a work containing the Program or a portion of it, either verbatim or with modifications and/or translated into another language. (Hereinafter, translation is included without limitation in the term "modification".) Each licensee is addressed as "you".

Activities other than copying, distribution and modification are not covered by this License; they are outside its scope. The act of running the Program is not restricted, and the output from the Program is covered only if its contents constitute a work based on the Program (independent of having been made by running the Program). Whether that is true depends on what the Program does.

1. You may copy and distribute verbatim copies of the Program's source code as you receive it, in any

medium, provided that you conspicuously and appropriately publish on each copy an appropriate copyright notice and disclaimer of warranty; keep intact all the notices that refer to this License and to the absence of any warranty; and give any other recipients of the Program a copy of this License along with the Program. You may charge a fee for the physical act of transferring a copy, and you may at your option offer warranty protection in exchange for a fee.

2. You may modify your copy or copies of the Program or any portion of it, thus forming a work based on the Program, and copy and distribute such modifications or work under the terms of Section 1 above, provided that you also meet all of these conditions:

a) You must cause the modified files to carry prominent notices stating that you changed the files and the date of any change.

b) You must cause any work that you distribute or publish, that in whole or in part contains or is derived from the Program or any part thereof, to be licensed as a whole at no charge to all third parties under the terms of this License.

c) If the modified program normally reads commands interactively when run, you must cause it, when started running for such interactive use in the most ordinary way, to print or display an announcement including an appropriate copyright notice and a notice that there is no warranty (or else, saying that you provide a warranty) and that users may redistribute the program under these conditions, and telling the user how to view a copy of this License. (Exception: if the Program itself is interactive but does not normally print such an announcement, your work based on the Program is not required to print an announcement.)

These requirements apply to the modified work as a whole. If identifiable sections of that work are not derived from the Program, and can be reasonably considered independent and separate works in themselves, then this License, and its terms, do not apply to those sections when you distribute them as separate works. But when you distribute the same sections as part of a whole which is a work based on the Program, the distribution of the whole must be on the terms of this License, whose permissions for other licensees extend to the entire whole, and thus to each and every part regardless of who wrote it. Thus, it is not the intent of this section to claim rights or contest your rights to work written entirely by you;

rather, the intent is to exercise the right to control the distribution of derivative or collective works based on the Program.

In addition, mere aggregation of another work not based on the Program with the Program (or with a work based on the Program) on a volume of a storage or distribution medium does not bring the other work under the scope of this License.

3. You may copy and distribute the Program (or a work based on it, under Section 2) in object code or executable form under the terms of Sections 1 and 2 above provided that you also do one of the following: a) Accompany it with the complete corresponding machine-readable source code, which must be distributed under the terms of Sections 1 and 2 above on a medium customarily used for software interchange; or, b) Accompany it with a written offer, valid for at least three years, to give any third party, for a charge no more than your cost of physically performing source distribution, a complete machine-readable copy of the corresponding source code, to be distributed under the terms of Sections 1 and 2 above on a medium customarily used for software interchange; or,

c) Accompany it with the information you received as to the offer to distribute corresponding source code. (This alternative is allowed only for noncommercial distribution and only if you received the program in object code or executable form with such an offer, in accord with Subsection b above.)

The source code for a work means the preferred form of the work for making modifications to it. For an executable work, complete source code means all the source code for all modules it contains, plus any associated interface definition files, plus the scripts used to control compilation and installation of the executable. However, as a special exception, the source code distributed need not include anything that is normally distributed (in either source or binary form) with the major components (compiler, kernel, and so on) of the operating system on which the executable runs, unless that component itself accompanies the executable.

If distribution of executable or object code is made by offering access to copy from a designated place, then offering equivalent access to copy the source code from the same place counts as distribution of the source code, even though third parties are not compelled to copy the source along with the object code. 4. You may not copy, modify, sublicense, or distribute the Program except as expressly provided under this License. Any attempt otherwise to copy, modify, sublicense or distribute the Program is void, and will

automatically terminate your rights under this License. However, parties who have received copies, or rights, from you under this License will not have their licenses terminated so long as such parties remain in full compliance.

5. You are not required to accept this License, since you have not signed it. However, nothing else grants you permission to modify or distribute the Program or its derivative works. These actions are prohibited by law if you do not accept this License. Therefore, by modifying or distributing the Program (or any work based on the Program), you indicate your acceptance of this License to do so, and all its terms and conditions for copying, distributing or modifying the Program or works based on it.

6. Each time you redistribute the Program (or any work based on the Program), the recipient automatically receives a license from the original licensor to copy, distribute or modify the Program subject to these terms and conditions. You may not impose any further restrictions on the recipients' exercise of the rights granted herein. You are not responsible for enforcing compliance by third parties to this License.

7. If, as a consequence of a court judgment or allegation of patent infringement or for any other reason (not limited to patent issues), conditions are imposed on you (whether by court order, agreement or otherwise) that contradict the conditions of this License, they do not excuse you from the conditions of this License. If you cannot distribute so as to satisfy simultaneously your obligations under this License and any other pertinent obligations, then as a consequence you may not distribute the Program at all. For example, if a patent license would not permit royalty-free redistribution of the Program by all those who receive copies directly or indirectly through you, then the only way you could satisfy both it and this License would be to refrain entirely from distribution of the Program.

If any portion of this section is held invalid or unenforceable under any particular circumstance, the balance of the section is intended to apply and the section as a whole is intended to apply in other circumstances. It is not the purpose of this section to induce you to infringe any patents or other property right claims or to contest validity of any such claims; this section has the sole purpose of protecting the integrity of the free software distribution system, which is implemented by public license practices. Many people have made generous contributions to the wide range of software distributed through that system in reliance on consistent application of that system; it is up to the author/donor to decide if he or she is willing to distribute software through any other system and a licensee cannot impose that choice.

This section is intended to make thoroughly clear what is believed to be a consequence of the rest of this License.

8. If the distribution and/or use of the Program is restricted in certain countries either by patents or by copyrighted interfaces, the original copyright holder who places the Program under this License may add an explicit geographical distribution limitation excluding those countries, so that distribution is permitted only in or among countries not thus excluded. In such case, this License incorporates the limitation as if written in the body of this License.

9. The Free Software Foundation may publish revised and/or new versions of the General Public License from time to time. Such new versions will be similar in spirit to the present version, but may differ in detail to address new problems or concerns.

Each version is given a distinguishing version number. If the Program specifies a version number of this License which applies to it and "any later version", you have the option of following the terms and conditions either of that version or of any later version published by the Free Software Foundation. If the Program does not specify a version number of this License, you may choose any version ever published by the Free Software Foundation.

10. If you wish to incorporate parts of the Program into other free programs whose distribution conditions are different, write to the author to ask for permission. For software which is copyrighted by the Free Software Foundation, write to the Free Software Foundation; we sometimes make exceptions for this. Our decision will be guided by the two goals of preserving the free status of all derivatives of our free software and of promoting the sharing and reuse of software generally.

### NO WARRANTY

11. BECAUSE THE PROGRAM IS LICENSED FREE OF CHARGE, THERE IS NO WARRANTY FOR THE PROGRAM, TO THE EXTENT PERMITTED BY APPLICABLE LAW. EXCEPT WHEN OTHERWISE STATED IN WRITING THE COPYRIGHT HOLDERS AND/OR OTHER PARTIES PROVIDE THE PROGRAM "AS IS" WITHOUT WARRANTY OF ANY KIND, EITHER EXPRESSED OR IMPLIED, INCLUDING, BUT NOT LIMITED TO, THE IMPLIED WARRANTIES OF MERCHANTABILITY AND FITNESS FOR A PARTICULAR PURPOSE. THE ENTIRE RISK AS TO THE QUALITY AND PERFORMANCE OF THE PROGRAM IS WITH YOU. SHOULD THE PROGRAM PROVE DEFECTIVE, YOU ASSUME THE COST OF ALL NECESSARY SERVICING, REPAIR OR CORRECTION. 12. IN NO EVENT UNLESS REQUIRED BY APPLICABLE LAW OR AGREED TO IN WRITING WILL ANY COPYRIGHT HOLDER, OR ANY OTHER PARTY WHO MAY MODIFY AND/OR REDISTRIBUTE THE PROGRAM AS PERMITTED ABOVE, BE LIABLE TO YOU FOR DAMAGES, INCLUDING ANY GENERAL, SPECIAL, INCIDENTAL OR CONSEQUENTIAL DAMAGES ARISING OUT OF THE USE OR INABILITY TO USE THE PROGRAM (INCLUDING BUT NOT LIMITED TO LOSS OF DATA OR DATA BEING RENDERED INACCURATE OR LOSSES SUSTAINED BY YOU OR THIRD PARTIES OR A FAILURE OF THE PROGRAM TO OPERATE WITH ANY OTHER PROGRAMS), EVEN IF SUCH HOLDER OR OTHER
#### PARTY HAS BEEN ADVISED OF THE POSSIBILITY OF SUCH DAMAGES.

### **END OF TERMS AND CONDITIONS**

#### **How to Apply These Terms to Your New Programs**

If you develop a new program, and you want it to be of the greatest possible use to the public, the best way to achieve this is to make it free software which everyone can redistribute and change under these terms. To do so, attach the following notices to the program. It is safest to attach them to the start of each source file to most effectively convey the exclusion of warranty; and each file should have at least the "copyright" line and a pointer to where the full notice is found.

*one line to give the program's name and an idea of what it does. Copyright (C) yyyy name of author This program is free software; you can redistribute it and/or modify it under the terms of the GNU General Public License as published by the Free Software Foundation; either version 2*

*of the License, or (at your option) any later version.*

*This program is distributed in the hope that it will be useful, but WITHOUT ANY WARRANTY; without even the implied warranty of MERCHANTABILITY or FITNESS FOR A PARTICULAR PURPOSE. See the GNU General Public License for more details. You should have received a copy of the GNU General Public License along with this program; if not, write to the Free Software Foundation, Inc., 51 Franklin Street, Fifth Floor, Boston, MA 02110-1301, USA.*

Also add information on how to contact you by electronic and paper mail. If the program is interactive, make it output a short notice like this when it starts in an interactive mode: *Gnomovision version 69, Copyright (C) year name of author Gnomovision comes with ABSOLUTELY NO WARRANTY; for details type `show w'. This is free software, and you are welcome to redistribute it under certain conditions; type `show c' for details.* The hypothetical commands `show w' and `show c' should show the appropriate parts of the General Public

License. Of course, the commands you use may be called something other than `show w' and `show c'; they could even be mouse-clicks or menu items--whatever suits your program.

You should also get your employer (if you work as a programmer) or your school, if any, to sign a "copyright disclaimer" for the program, if necessary. Here is a sample; alter the names:

*Yoyodyne, Inc., hereby disclaims all copyright interest in the program `Gnomovision' (which makes passes at compilers) written by James Hacker.*

*signature of Ty Coon, 1 April 1989 Ty Coon, President of Vice*

## **Declaração de conformidade CE**

Nós, a Intenso GmbH, com sede em Diepholzer Str. 15, 49377 Vechta, Alemanha

declaramos sob a nossa responsabilidade que o produto:

Modelo: 8" TAB 814S (Nº de artigo 5510864) Descrição: Tablet PC

se encontra em conformidade com as seguintes diretivas e normas:

Diretiva R&TTE 1999/5/EG

- EN 301 489-1 V1.9.2
- EN 301 489-17 V2.1.1
- EN 300 328 V1.7.1 : 2006-10
- EN 55022:2010 (Class B)
- EN 55024:2010
- EN 61000-3-2:2006+A1 :2009+A2 :2009 (Class D)
- EN 61000-3-3:2008

Diretiva de baixa tensão 2006/95/EG

EN 60950-1:2006+A11:2009+A1:2010+A12:2011+A12: correção 2012

Diretiva de Eco-Design 2009/125/EG

- $1275/2008$
- $278/2009$

Diretiva de ROHS 2011/65/EU

Os documentos técnicos relativos ao aparelho acima especificado, estão arquivados no seguinte local:

Intenso GmbH Diepholzer Str. 15, 49377 Vechta, Alemanha

Pessoa autorizada:

 $\mu$ 

Gerente: Thomas Pöhlking

# Instrukcja obsługi TAB 814S

Serdecznie dziękujemy za decyzję o korzystaniu z TAB814S firmy Intenso. Prosimy o zapoznanie się z tą instrukcją, aby uzyskać informacje o najważniejszych funkcjach tego urządzenia.

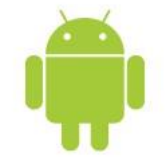

# <span id="page-146-0"></span>1.) Spis treści

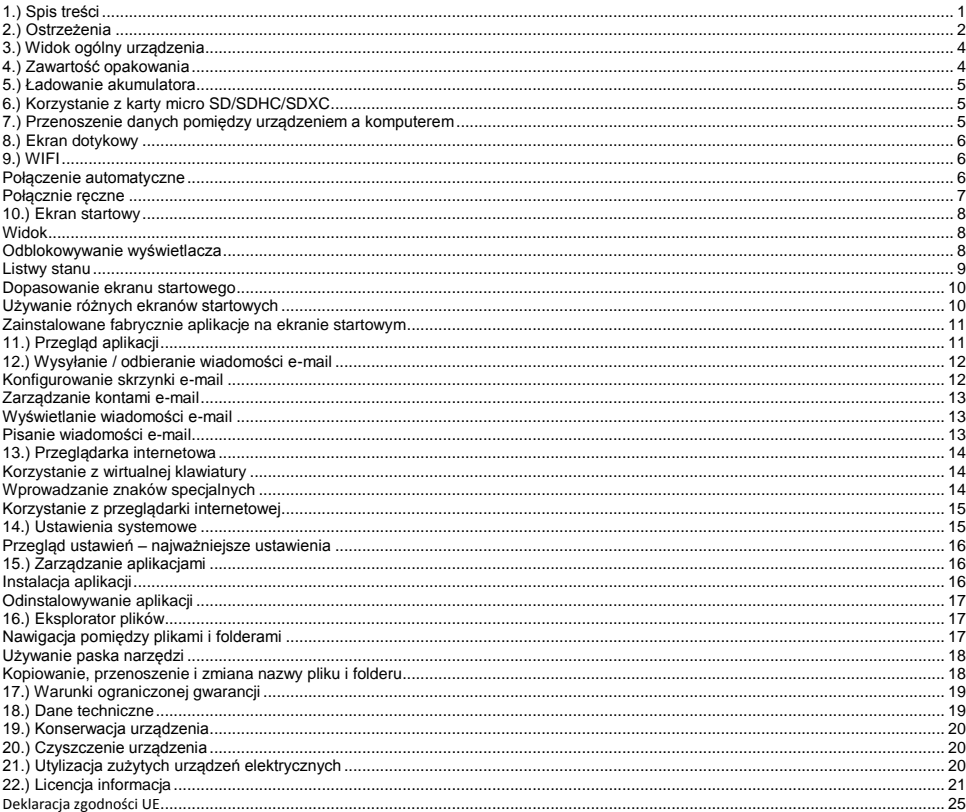

Niniejsza instrukcja może nie zawierać opisu wszystkich funkcji Twojego urządzenia. W przypadku korzystania z aplikacji zewnętrznych dostawców, w celu uzyskania informacji prosimy o kontakt z danym dostawca. Prosimy pamiętać, że wszystkie dane mogą zostać zmienione bez wcześniejszego powiadomienia. Aktualne informacje można znaleźć na stronie www.intenso.de

#### Znaki firmowe

Google™, logo Google™ i Android™ sa markami firmy Google Inc. Wszystkie inne nazwy produktów i usług są własnością swoich właścicieli.

# <span id="page-147-0"></span>**2.) Ostrzeżenia**

- Należy unikać mocnego uderzania urządzenia. Nie należy kłaść urządzenia na pochyłych powierzchniach, aby uniknąć upadku urządzenia.
- Nie należy używać urządzenia w warunkach bardzo niskich lub wysokich temperatur, wysokiej wilgotności lub zapylenia. Nie należy również narażać urządzenia na bezpośrednie promieniowanie słoneczne.
- Należy unikać używania w zapiaszczonych miejscach.
- Nie używać urządzenia w miejscach zagrożenia wybuchowego, np. przy dystrybutorach paliwa na stacjach paliw.
- Należy unikać używania na poduszkach, sofach i innych przedmiotach, które wspomagają wytwarzanie ciepła, ponieważ istnieje wtedy niebezpieczeństwo przegrzania urządzenia.
- Należy często przeprowadzać zabezpieczanie danych, aby uniknąć możliwej utraty danych. Nie odpowiadamy za ewentualną utratę danych.
- Nie przerywać połączenia podczas przesyłania danych lub formatowania urządzenia. Może to prowadzić do utraty danych.
- Zdjęcia i filmy mogą być chronione prawami autorskimi osób trzecich. Odtwarzanie bez posiadania licencji może być naruszeniem praw autorskich.
- Należy unikać używania w mocnym polu magnetycznym.
- Należy chronić urządzenie przed wilgocią. Jeśli wilgoć przedostanie się do urządzenia, należy je bezzwłocznie wyłączyć, następnie oczyścić i wysuszyć.
- Do czyszczenia urządzenia nie używać roztworów chemicznych. Proszę używać wyłącznie suchej szmatki.
- W pobliżu lub na urządzeniu nie umieszczać otwartego ognia, np. świec.
- Nie odpowiadamy za szkody powstałe w wyniku wadliwego działania, utraty danych, nieprawidłowej obsługi, samodzielnych napraw urządzenia lub wymiany akumulatora.
- Jeśli urządzenie przestało reagować, to należy do otworu Reset wprowadzić przedmiot o odpowiedniej średnicy końcówki, aby za pomocą lekkiego naciśnięcia na chroniony przycisk Reset ponownie uruchomić urządzenie.
- W przypadku nieużywania proszę odłączyć zasilacz od źródła zasilania.
- Gniazdko sieciowe musi znajdować się w pobliżu urządzenia i być łatwo dostępne.
- Zasilacz należy podłączać wyłącznie do uziemionych gniazdek sieciowych o napięciu AC 100- 240V~, 50/60 Hz. Jeśli nie jesteś pewny parametrów prądu w miejscu, w których korzystasz z urządzenia, to skontaktuj się z odpowiednim dostawcą prądu.
- Należy korzystać wyłącznie z załączonego zasilacza i przewodu sieciowego.
- Aby przerwać zasilanie urządzenia, należy wyjąć zasilacz z gniazdka sieciowego. Podczas wyciągania należy zawsze chwytać bezpośrednio zasilacz. Nigdy nie ciągnąć za przewód.
- Nie otwierać obudowy zasilacza. Otwarta obudowa stwarza zagrożenie dla życia powodowane porażeniem elektrycznym. Zasilacz nie zawiera części podlegających konserwacji.
- Podczas dłuższe nieużywania akumulator urządzenie powoli się rozładowuje. Przed ponownym użyciem konieczne jest jego ponowne naładowanie.
- Proszę zwrócić uwagę na niestanowiącą zagrożenia dla środowiska utylizację urządzenia lub akumulatora.
- Proszę nie rozbierać urządzenia na podzespoły, ani nie próbować go samodzielnie naprawiać, gdyż w takim przypadku wygasa gwarancja.
- Nie używać urządzenia w miejscach, w których obowiązuje zakaz używania urządzeń przenośnych. Nie używać urządzenia w pobliżu innych urządzeń elektronicznych, gdyż w wyniku sygnałów wysokiej częstotliwości może dojść do zakłóceń.
- Nie używać urządzenia w pobliżu rozruszników serca, w szpitalach lub w pobliżu urządzeń medycznych, ponieważ w wyniku sygnałów wysokiej częstotliwości może dojść do zakłóceń. Należy utrzymywać odstęp min. 15 cm od rozruszników serca. Proszę zwrócić się do producentów tych urządzeń, aby uzyskać informacje dotyczące jednoczesnego ich używania.
- Korzystanie ze słuchawek nausznych lub dousznych przy zbyt dużej głośności może doprowadzić do stałego uszkodzenia organów słuchu. Prosimy zwrócić uwagę, że długotrwałe oddziaływanie wysokiej głośności może prowadzić do trwałego uszkodzenia słuchu. Aby uniknąć możliwego ryzyka zdrowotnego spowodowanego przez wysoką głośność, zalecamy używanie wyłącznie zawartych w zestawie słuchawek.
- Ze względu na bezpieczeństwo ruchu podczas jazdy urządzenie nie może być obsługiwane przez osobę prowadzącą pojazd.

## <span id="page-149-0"></span>**3.) Widok ogólny urządzenia**

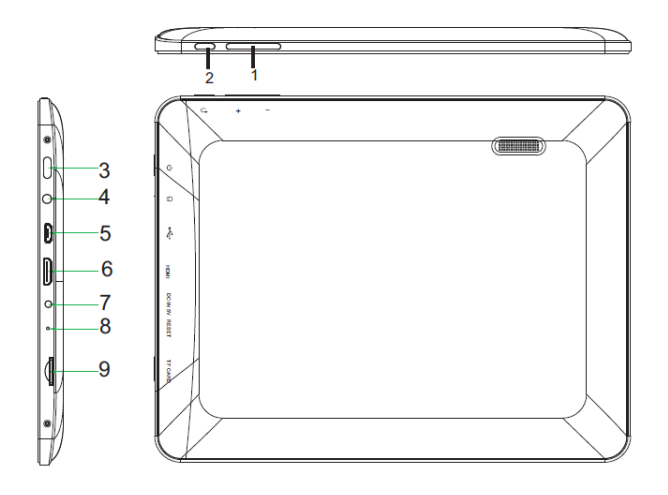

#### **(1) Głośność + / - (2) Przycisk Wstecz:** naciśnięcie tego przycisku umożliwia powrót do poprzedniego ekranu lub wyłączenie

- ewentualnie wyświetlanej klawiatury. **(3) Przycisk Wł./Wył.:** Długie wciśnięcie powoduje wyświetlenie menu wyłączania, krótkie wybudza wyświetlacz z trybu czuwania**.**
- **(4) Gniazdo słuchawkowe 3,5 mm**
- **(5) Gniazdo micro USB**
- **(6) HDMI**
- **(7) Wejście DC 5 V 2 A**
- **(8) Otwór Reset:** Pozwala na zresetowanie urządzenia, jeśli przestało reagować.
- **(9) Gniazdo kart micro SD**

# <span id="page-149-1"></span>**4.) Zawartość opakowania**

Proszę **sprawdzić kompletność zawartości opakowania:**

- TAB 814S
- słuchawki stereo
- przewód USB
- zasilacz 5V 2.0A
- Instrukcja obsługi

## <span id="page-150-0"></span>**5.) Ładowanie akumulatora**

Proszę **przed pierwszy użyciem całkowicie naładować akumulator** urządzenia. W tym celu należy **połączyć** załączony **zasilacz** z **urządzeniem** i **gniazdem sieciowym**. **Pełne ładowanie** trwa ok. **5 godzin**.

**Stan naładowania** wyświetlany jest podczas pracy urządzenia na **listwie stanu**. W przypadku **aktywnej blokady ekranu aktualny stan naładowania** wyświetlany jest w **procentach**.

W przypadku wyłączonego urządzenia krótkie naciśnięcie przycisku "Wł./Wył." powoduje wyświetlenie na wyświetlaczu **symbolu baterii**. Podczas **procesu ładowania** wyświetlana jest **animacja** przedstawiająca wielostopniowe **napełnianie się baterii**. Po **pełnym** naładowaniu akumulatora **animacja zostaje zakończona**.

#### *Wskazówki:*

- *a. Przy 15% pozostającej mocy akumulatora na wyświetlaczu pojawi się ostrzeżenie. W takiej sytuacji powinno się podłączyć urządzenie poprzez zasilacz z gniazdkiem sieciowym w celu naładowania akumulatora, aby uniknąć ewentualnej utraty danych i podnieść żywotność akumulatora.*
- *b. Z urządzenia można korzystać podczas ładowania akumulatora. Aby zachować jak najdłuższą żywotność akumulatora, prosimy o nie korzystanie z urządzenia.*
- *c. Aby zapewnić jak najlepszą wydajność, konieczne jest częste korzystanie z wbudowanego akumulatora. Jeśli urządzenie jest rzadko używane, to proszę przynajmniej raz w miesiącu w pełni naładować akumulator.*
- *d. Należy zapewnić, że używany jest wyłącznie dostarczony z urządzeniem zasilacz.*

## <span id="page-150-1"></span>**6.) Korzystanie z karty micro SD/SDHC/SDXC**

Urządzenie to może odczytywać dane **bezpośrednio** z **karty Micro SD/SDHC/SDXC Karte** o **maksymalnej pojemności 64 GB**. Aby używać karty **Micro SD/SDHC/SDXC**, należy włożyć tę kartę do przeznaczonego do tego dniazda Micro SD po **lewej stronie urządzenia**.

Aby uzyskać dostęp do **danych** zapisanych na **karcie pamięci** należy skorzystać z **zainstalowanego fabrycznie Eksploatora**. Należy w tym celu wybrać w **Eksploatorze** folder **"SD Card"**.

## <span id="page-150-2"></span>**7.) Przenoszenie danych pomiędzy urządzeniem a komputerem**

- 1.) **Urządzenie** połączyć za pomocą załączonego **przewodu USB** z **komputerem**.
- 2.) Teraz komputer automatycznie rozpozna urządzenie jako urządzenie medialne i można rozpocząć wymianę danych między komputerem i urządzeniem.
- 3.) Na komputerze należy wybrać funkcję "Bezpieczne usuwanie" , aby odłączyć urządzenie od **komputera**.

*Wskazówka: Fabrycznie zainstalowane aplikacje oraz system operacyjny Android™ zajmują część zainstalowanej pamięci wewnętrznej. Z tego powodu do dyspozycji nie jest dostępna całość wewnętrznej pamięci.*

# <span id="page-151-0"></span>**8.) Ekran dotykowy**

Urządzenie jest sterowane za pomocą **ekranu dotykowego**. **Delikatnie naciskając palcem** na **ekran dotykowy** można bardzo łatwo **uruchamiać aplikacje, wpisywać teksty za pomocą wirtualnej klawiatury** i przez **przesuwanie palcem w odpowiednim kierunku** przełączać pomiędzy **pojedynczymi ekranami startowymi**.

Proszę **usunąć folię ochronną wyświetlacza** przed **użyciem** urządzenia.

**Ekran dotykowy** rozpoznaje drobne **ładunki elektryczne**, jak na przykład te przekazywane przez ludzki palec i **ustala** w ten sposób **punkt wprowadzania**.

Do **wprowadzania** najlepiej więc używać **opuszków palców**. Obsługa za pomocą **pisaka lub innego ostro zakończonego przedmiotu** jest niemożliwa.

**Ekran dotykowy nie** powinien **mieć kontaktu** z wodą lub innymi urządzeniami elektrycznymi, aby **uniknąć błędnego działania** i **trwałych uszkodzeń**.

```
Wskazówki:
```
- *a. Jeśli ekran dotykowy nie jest obsługiwany przez dwie minuty, to urządzenie przechodzi w tryb czuwania. Aby przejść w tryb aktywny, należy krótko nacisnąć przycisk WŁ./WYŁ.*
- *b. Aby uniemożliwić niezamierzone wprowadzanie, aktywowana jest automatyczny blokada przycisków. Blokadę proszę odblokować na ekranie dotykowym. Dotknij na wyświetlaczu zamkniętej kłódki i przytrzymaj ją naciśniętą. Przeciągnij teraz tę kłódkę na*  właśnie wyświetloną otwartą kłódkę **inastępnie cofnij swój palec z wyświetlacza. Ekran jest teraz odblokowany.**

Urządzenie można obracać we **wszystkie strony**. Jest ono wyposażono w **czujnik**, który **automatycznie dostosowuje wyświetlacz**.

## <span id="page-151-1"></span>**9.) WIFI**

Aby połączyć urządzenie **z Internetem**, konieczne jest połączenie z **siecią bezprzewodową**.

*Wskazówka: Należy zwrócić uwagę, że w bieżącej pozycji konieczny jest zasięg sieci bezprzewodowej.*

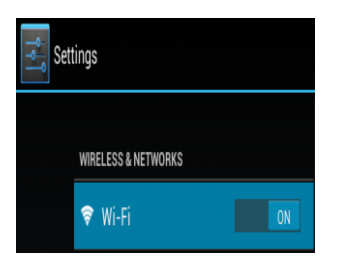

#### <span id="page-151-2"></span>**Połączenie automatyczne**

W opcji **Einstellungen** (**Ustawienia**) proszę wybrać opcję **WLAN Einstellungen** (**Ustawienia sieci bezprzewodowej**). W tym miejscu można w prosty sposób **włączyć** lub **wyłączyć funkcję sieci bezprzewodowej**. Aby **wyłączyć** sieć bezprzewodową należy przesunąć wirtualny przełącznik z pozycji "An" ("sieć włączona") w lewo. Teraz wskazanie na wyświetlaczu **zmieni się** na "Aus" ("sieć wyłączona"). Aby ponownie **włączyć wyłączoną funkcję sieci bezprzewodowej** wystarczy przesunąć **wirtualny przełącznik** w prawo.

W **ustawieniach Wi-Fi** po prawej stronie wyświetlane są wszystkie **dostępne sieci** oraz **wszystkie sieci, z których dotąd korzystano**.

Teraz należy nacisnąć na **wybraną sieć** i wprowadzić odpowiednie **hasło sieciowe**, aby **ustanowić połączenie**.

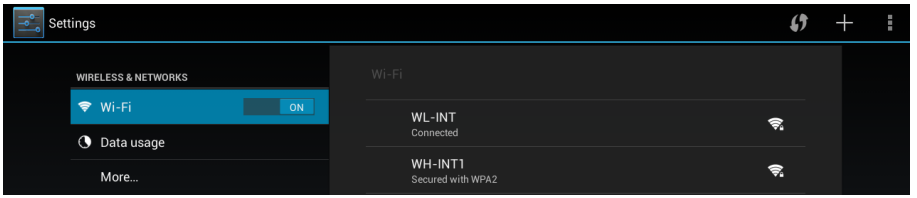

**Potwierdź** ewentualnie wprowadzone hasło naciskając **przycisk Enter** i naciśnij krótko na **Połącz**. Po **krótkiej chwili połączenie zostanie ustanowione**.

#### **Wskazówki:**

- a) Kiedy urządzenie przechodzi w tryb czuwania, to połączenie z siecią bezprzewodową jest automatycznie deaktywowane. Ogranicza to zużycie prądu i prowadzi w ten sposób automatycznie do dłuższej pracy akumulatora. Kiedy urządzenie ponownie przełącza się w tryb aktywny, to połączenie z siecią bezprzewodową zostaje automatycznie odnowione. Może to trwać kilka sekund.
- b) Lista aktualnie dostępnych sięci bezprzewodowych jest automatycznie aktualizowana.
- c) Kiedy aktywna jest funkcja sieci bezprzewodowej, to urządzenie automatycznie łączy się z już skonfigurowaną siecią, jeśli znajduje się w jej zasięgu.
- <span id="page-152-0"></span>d) Jeśli w zasięgu znajduje się nieznana sieć bezprzewodowa, to wyświetlane jest pole informacyjne.

#### **Połącznie ręczne**

Aby ręcznie **wyszukać dostępną** sieć bezprzewodową, należy postępować następująco:

- (1) Należy nacisną na **ikonę WiFi** na **stronie startowej** albo w **przeglądzie aplikacji**.
- (2) Następnie należy otworzyć **ustawienia sieci bezprzewodowej** oraz **podmenu**. W tym celu należy nacisnać na **symbol menu i i** wybrać w wyświetlonym menu punkt "Scan".
- (3) Jeśli sieć bezprzewodowa **nie** została wyświetlona na **liście dostępnych sieci**, należy przewinąć w dół i **wybrać** punkt "**Dodaj sieć bezprzewodową**", aby ręcznie wprowadzić **SSID sieci, protokół**

**zabezpieczeń i przynależne hasło**. Aby **potwierdzić wprowadzone dane** należy nacisnąć na "**Zapisz**".

## <span id="page-153-0"></span>**10.) Ekran startowy**

## <span id="page-153-1"></span>**Widok**

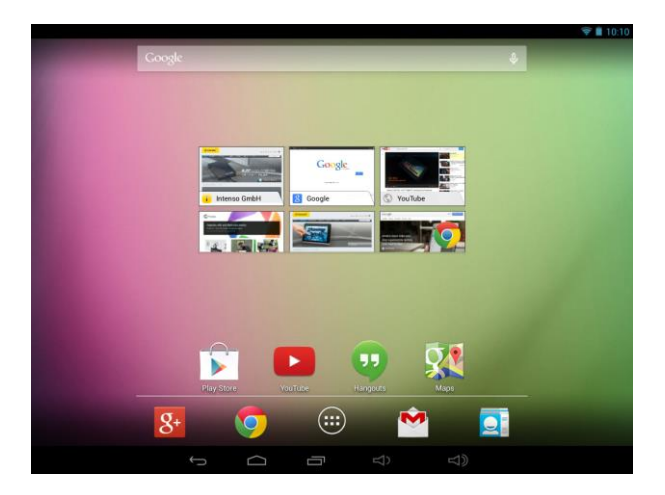

#### <span id="page-153-2"></span>**Odblokowywanie wyświetlacza**

Jeśli ekran dotykowy **nie jest obsługiwany przez dwie minuty**, to urządzenie przechodzi w **tryb czuwania**. Aby przejść w **tryb aktywny**, należy **krótko** nacisnąć **przycisk WŁ./WYŁ. Wyświetlacz** jest zablokowany w celu **ochrony przed niezamierzonym wprowadzaniem**. Dotknij na wyświetlaczu **zamkniętej kłódki** i **przytrzymaj** ją **naciśniętą**. **Przeciągnij** teraz tę **kłódkę** na właśnie wyświetloną **otwartą kłódkę** i następnie **cofnij** swój **palec** z **wyświetlacza**. **Ekran** jest teraz **odblokowany**.

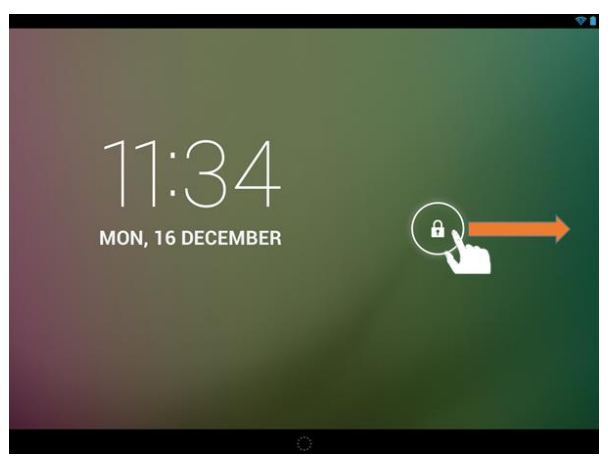

*Pociągnij palcem symbol kłódki zgodnie z kierunkiem strzałki.*

Wskazówka: Przeciągnij symbol kłódki na wyświetlony symbol kamery, aby bezpośrednio otworzyć aplikację aparatu fotograficznego.

## <span id="page-154-0"></span>**Listwy stanu**

**Listwy stanu** znajdują się w **górnym** i **dolnym obszarze ekranu startowego**.

**Górna listwa stanu** podzielona jest na **dwa obszary**. Pociągnięcie w dół **lewej strony** powoduje wyświetlenie, jeśli występują, **aktualnych powiadomień**.

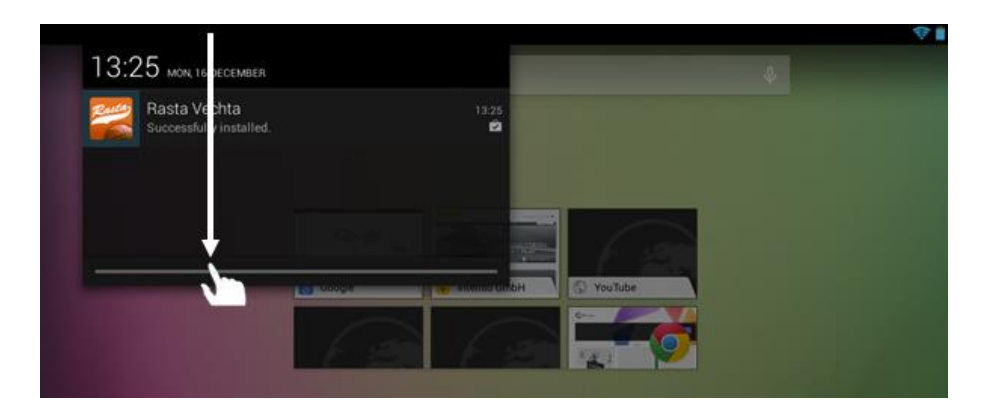

Pociągnięcie **prawej strony** powoduje wyświetlenie **pól szybkiego dostępu różnych ustawień**.

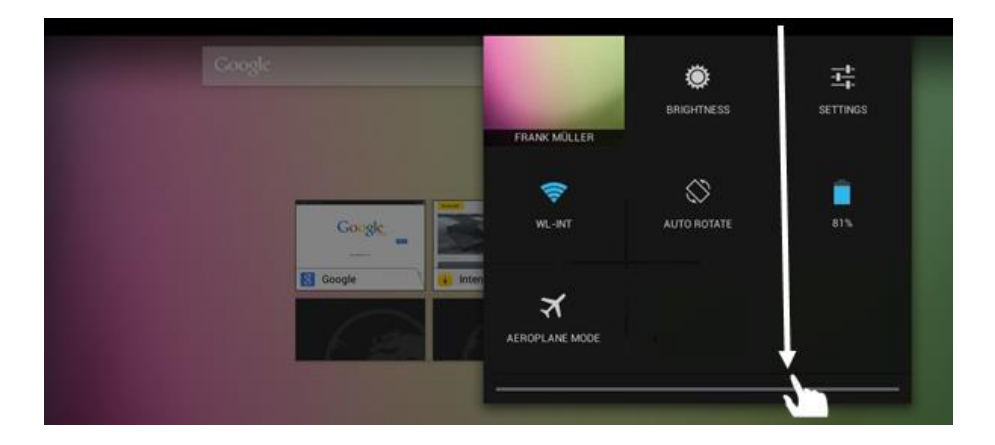

W **dolnej listwie stanu** istnieje możliwość powrotu do **poprzedniego ekranu**, lub **wyłączenia** ewentualnie wyświetlanej **klawiatury**, bezpośredniego przejścia do **ekranu startowego**, wyświetlenia **ostatnio używanych programów** oraz **regulacji głośności** urządzenia.

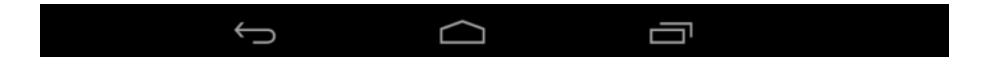

#### <span id="page-155-0"></span>**Dopasowanie ekranu startowego**

**Ekran startowy** można bardzo łatwo dopasować do swoich **indywidualnych potrzeb**. Aby **usunąć ikonę**, należy troszkę **dłużej** nacisnąć **palcem** na tę **ikonę** i **przeciągnąć** ją do wyświetlonego **symbol X**. Teraz należy puścić **palec z ekranu dotykowego** i **ikona zostanie usunięta**.

Aby **umieścić ikonę z przeglądu aplikacji na ekranie startowym**, należy nacisnąć **w przeglądzie aplikacji** trochę **dłużej** na wybraną **ikonę** i wyświetli się **ekran startowy**. Należy teraz **przesunąć** tę **ikonę** na **wybrane miejsce** i **puścić palec z ekranu dotykowego**. **Ikona** została **dodana** do ekranu startowego. Jeśli na ikonę położy się inną ikonę, to automatycznie założony zostanie folder zawierający obie ikony. Naciśnięcie na folder powoduje wyświetlenie wszystkich zawartych w nim ikon i umożliwia po przez krótkie naciśnięcie wybór dowolnej ikony.

Ponadto na **ekranie powitalnym** można dodawać różne widżety. W tym celu należy wywołać opcję **Anwendungsübersicht ("Przegląd aplikacji")**, a następnie kliknąć na słowo **Widgets (widżety)**. Teraz zostaną wyświetlone wszystkie **widżety dostępne na urządzeniu**. Aby dodać nowy **widżet** do ekranu powitalnego należy postępować w taki sam sposób, jak w przypadku **dodawania ikony.**

Aby zmienić tło pulpitu, należy po prostu nacisnąć na wolne miejsce na ekranie startowym i przytrzymać palec tak długo na wyświetlaczu, aż wyświetli się menu wyboru tła pulpitu.

#### <span id="page-155-1"></span>**Używanie różnych ekranów startowych**

Dostępnych jest **pięć ekranów startowych do indywidualnego skonfigurowania**. Poprzez **lekki ruch przesunięcia** w **lewo lub prawo** można bardzo łatwo pomiędzy nimi **przełączać**.

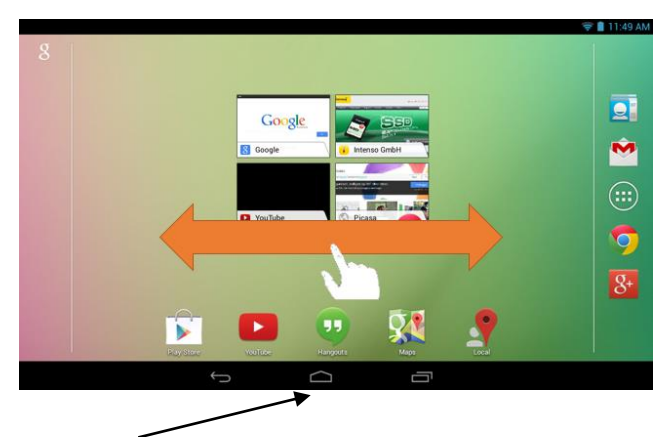

Naciśnięcie przycisku Home powoduje automatyczny powrót do środkowego ekranu startowego.

<span id="page-156-0"></span>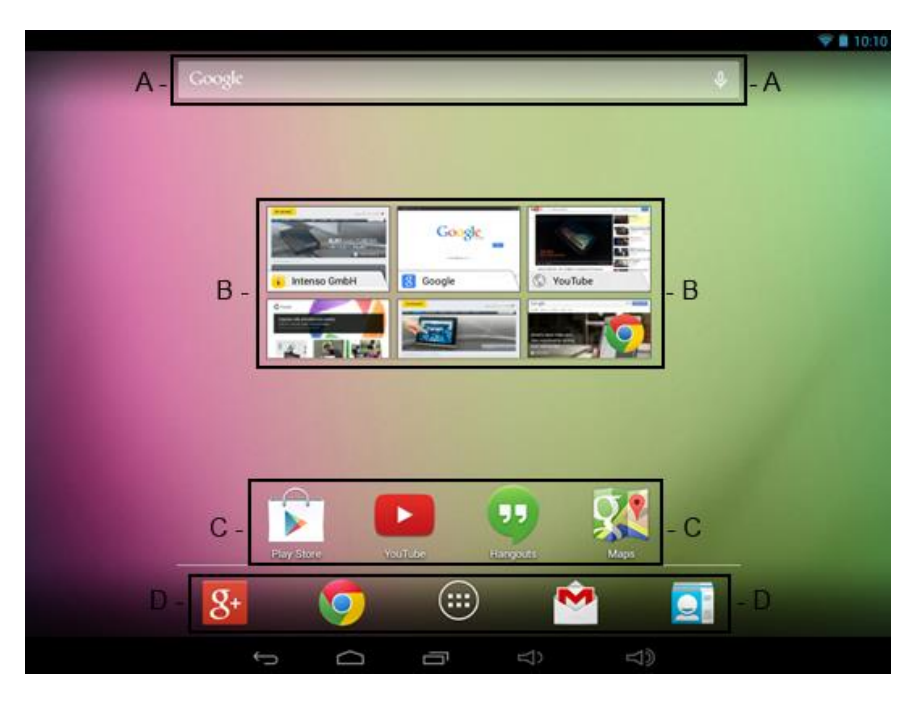

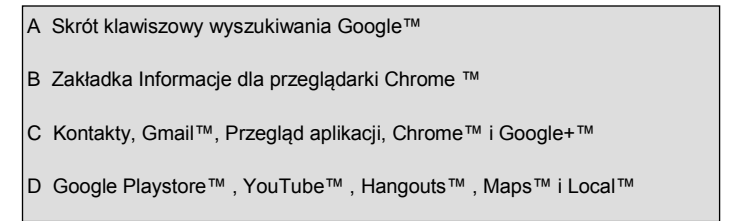

# <span id="page-156-1"></span>**11.) Przegląd aplikacji**

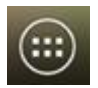

Naciskając **krótko** na **ikonę przeglądu aplikacji otwiera się przegląd aplikacji**. Wyświetlony zostanie **przegląd** wszystkich **aplikacji zainstalowanych fabrycznie** i **przez użytkownika**. **Wybraną aplikację** otwiera się po przez **krótkie** naciśnięcie odpowiedniej **ikony**.

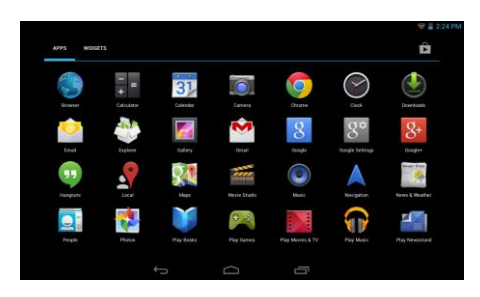

*Przegląd aplikacji*

# <span id="page-157-0"></span>**12.) Wysyłanie / odbieranie wiadomości e-mail**

Na tym urządzeniu zainstalowana jest fabrycznie **aplikacja e-mail**. Używając jej można **korzystać** z już istniejącego **adresu e-mail**, aby **wysyłać** i **odbierać** wiadomości e-mail.

*Wskazówka: Ta funkcja wymaga połączenia poprzez sieć bezprzewodową z Internetem.* 

<span id="page-157-1"></span>Aplikację tę otwiera się używając **ikony** "**e-mail**", która znajduje się w **menu aplikacji**.

## **Konfigurowanie skrzynki e-mail**

- (1) **Naciskając** na symbol **e-mail** należy **uruchomić** aplikację e-mail. Wyświetlona zostanie prośba o **skonfigurowanie skrzynki e-mail**.
- (2) Należy wpisać swój **adres e-mail** oraz **odpowiednie hasło** i następnie nacisnąć "**Dalej**". Następnie należy **nazwać** swoje **konto** i **ustawić nazwę wyświetlaną** dla **wiadomości wychodzących**. Aby **zakończyć konfigurację** należy nacisnąć "**Gotowe**". **Skrzynka e-mail** zostaje wybrana jako **skrzynka standardowa**, jeśli wybrana została opcja "**Wiadomości e-mail wysyłaj standardowo z tego konta**".
- (3) **Skrzynka e-mail** może być również konfigurowana **ręcznie**. W tym celu należy wprowadzić **adres e-mail** i **odpowiednie hasło** i nacisnąć **następnie** na "**Ręczna konfiguracja**", aby wprowadzić **dane serwerów e-mail**.
- (4) Należy **wybrać** spośród **serwerów typu POP3, IMAP lub Exchange** dla poczty **przychodzącej**.

*Wskazówka: Jeśli nie wiesz, jakie masz wybrać ustawienia, to skontaktuj się z Twoim dostawcą usługi e-mail, Twoim administratorem sieci lub wyszukaj niezbędne informacje w Internecie używając np. pojęć "adres POP" i "nazwa Twojego dostawcy".*

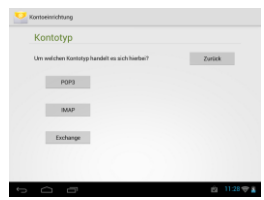

- (5) Wprowadź **dane** (serwer, port itd.).
- (6) Teraz należy wybrać **typ serwera** dla **poczty wychodzącej** i wprowadzić **niezbędne dane**.
- (7) Aby **przejść dalej w menu**, należy nacisnąć "**Dalej**". Aplikacja e-mail **sprawdzić** teraz wprowadzone **ustawienia serwerów**. Po **udanej konfiguracji** wyświetlony zostanie komunikat "**Your account is set up, and email is on its way**". Konto jest teraz **skonfigurowane**.
- (8) Teraz należy **nazwać skrzynkę pocztową** i nacisnąć na "**Gotowe**", aby **zakończyć** proces.

<span id="page-158-0"></span>*Wskazówka: Jeśli posiadasz więcej kont e-mail, to przy każdym uruchomieniu aplikacji e-mail wywoływane będzie konto standardowe.*

#### **Zarządzanie kontami e-mail**

#### Dodawanie nowej skrzynki pocztowej:

- (1) Należy otworzyć **aplikację e-mail** i nacisnąć **przycisk Menu** aby wyświetlić **dalsze opcje**. Aby założyć nową **skrzynkę pocztową**, należy wybrać punkt menu "**Ustawienia**" i następnie "**Dodaj konto**".
- (2) Następnie należy postępować zgodnie z poleceniami **kreatora**, aby **założyć nową skrzynkę pocztową**.

#### Usuwanie skrzynki pocztowej:

(1) Należy otworzyć **aplikację e-mail** i nacisnąć **przycisk Menu** aby wyświetlić **dalsze opcje**. Aby założyć usunąć skrzynkę pocztową, należy wybrać punkt menu "Ustawienia" i następnie "Usuń konto".

#### Sprawdzanie właściwości konta:

- (1) Należy otworzyć **aplikację e-mail** i nacisnąć **przycisk Menu** , aby wyświetlić **dalsze opcje** oraz należy wybrać opcję "**Ustawienia**". Po **lewej stronie** menu wyświetlone teraz zostaną **wszystkie** już **założone skrzynki pocztowe**.
- (2) Aby wyświetlić ustawienia konta, należy nacisnąć **na wybraną skrzynkę pocztową**.
- <span id="page-158-1"></span>(3) Aby wprowadzić zmiany, należy nacisnąć "Ustawienia konta".

#### **Wyświetlanie wiadomości e-mail**

Przez **krótkie** naciśnięcie na **ikonę e-mail** otwiera się **aplikację e-mail**. **Wyświetlona** zostanie **już założona skrzynka pocztowa**.

- **Pionowym ruchem przesunięcia** można **przewijać** wiadomości e-mail.
- Aby **otworzyć konkretną wiadomość e-mail**, należy **krótko** na nią nacisnąć.
- Aby wyświetlić **dodatkowe opcje** należy nacisnąć i **przytrzymać konkretną wiadomość e-mail**. Wyświetlone zostanie **pole informacyjne**. Tutaj można teraz **otworzyć**, **odpowiedź na**, **przesłać dalej** lub **usunąć wiadomość e-mail**.

#### <span id="page-158-2"></span>**Pisanie wiadomości e-mail**

- (1) W widoku ogólnym e-maili należy nacisnąć **symbol e-mail** w **górnym pasku menu** i otwarte zostanie **nowe okno**, w którym można **utworzyć nową wiadomość e-mail**.
- (2) Teraz należy wpisać **adres e-mail odbiorcy**, **temat** i **tekst** w **przeznaczonych do tego polach**. Można również dodać odbiorców "**DW/UDW**", aby wysłać wiadomość do kilku użytkowników.
- (3) Aby **wysłać wiadomość e-mail**, należy nacisnąć na "**Wyślij**". Naciskając na "**Zapisz**", zapisuje się **wiadomość e-mail jako wersję roboczą**. Jeśli naciśnie się na **symbol kosza**, to **wprowadzana właśnie wiadomość e-mail** zostanie **usunięta**.

## <span id="page-159-0"></span>**13.) Przeglądarka internetowa**

Aby uruchomić **przeglądarkę internetową** należy nacisnąć na **ikonę Przeglądarka** na **ekranie startowym**.

Aby otworzyć **stronę internetową**, należy nacisnąć na **górne pole wprowadzania adresu internetowego. Wirtualna klawiatura** otworzy się i można wpisać **adres** wybranej **strony internetowej**. Następnie należy nacisnąć przycisk "**Przejdź**" lub **symbol strzałki obok pola wprowadzania**, aby otworzyć tę **stronę internetową**.

*Wskazówka: Nie wszystkie sieci zapewniają dostęp do Internetu. Niektóre sieci zapewniają jedynie dostęp do podłączonych serwerów lokalnych, a nie połączenie z Internetem.* 

#### <span id="page-159-1"></span>**Korzystanie z wirtualnej klawiatury**

Aby otworzyć **wirtualną klawiaturę** należy nacisnąć na **pole wprowadzania**. Teraz można **wprowadzać tekst** lub **wywołać strony internetowe**.

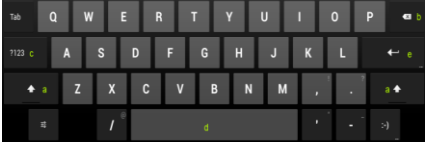

- a. Caps Lock (pisanie dużych i małych liter)
- b. Backspace (cofnięcie o jedną pozycję)
- c. Wywołanie menu do wprowadzania cyfr, znaków i znaków specjalnych
- d. Spacja
- e. Przejdź (potwierdzenie wprowadzonych danych)

#### <span id="page-159-2"></span>**Wprowadzanie znaków specjalnych**

Aby wprowadzić **znak specjalny**, np. "**ą**", należy **długo** nacisnąć **palcem** na klawisz "**a**", aby wywołać **menu znaków specjalnych**. Następnie należy przesunąć palec na wybrany znak specjalny, na przykład "**ą**" i zdjąć palec z wyświetlacza. Wprowadzona została litera "a".

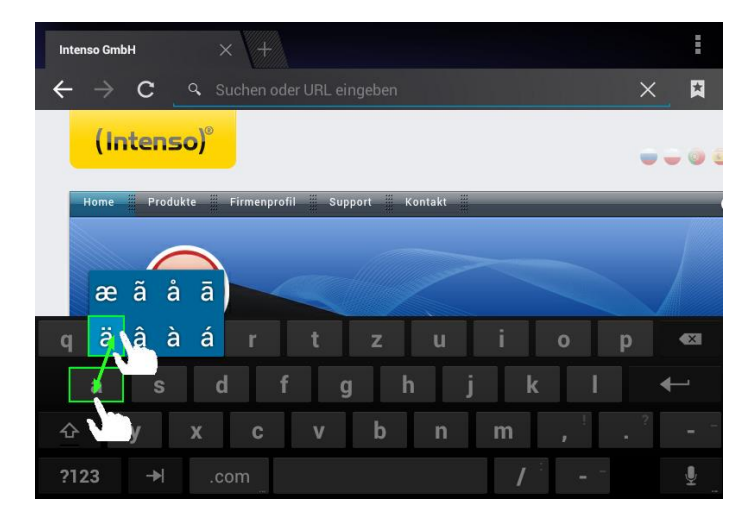

### <span id="page-160-0"></span>**Korzystanie z przeglądarki internetowej**

- **Obraz wyświetlany na ekranie** można przewijać wykonując **palcami pionowy ruch przesunięcia**. Proszę **nie rozpoczynać** ruchu na **punkcie menu** lub **linku**, gdyż otworzy się wtedy **odpowiednie łącze**.
- Aby otworzyć **link internetowy** należy po prostu nacisnąć na ten **link**. Nowa **strona** otworzy się **automatycznie**.
- Aby otworzyć menu przeglądarki internetowej należy nacisnąć przycisk Menu **. 7** Iutai do dostepne są różne funkcje. Między innymi można tutaj **aktualizować otwartą stronę internetową**, **otworzyć nową kartę**, **zachować stronę do odczytu offline** albo przejść do **ustawień przeglądarki internetowej**.
- Aby **cofnąć się** do **poprzedniej** strony, należy nacisnąć **przycisk Wstecz** .
- Aby cofnąć się **bezpośrednio** do **ekranu startowego**, należy nacisnąć **przycisk Home** .
- Aby wprowadzić **tekst**, należy nacisnąć na **odpowiednie pole** i skorzystać z **wirtualnej klawiatury** do **wprowadzania tekstu**.

*Wskazówka: Ta funkcja wymaga połączenia poprzez sieć bezprzewodową z Internetem.* 

## <span id="page-160-1"></span>**14.) Ustawienia systemowe**

Naciskając w **menu aplikacji** na **ikonę ustawień**, wywołuje się **ustawienia systemowe**.

- Po **lewej stronie menu** znajdują się pojedyncze **kategorie**. **Krótkie naciśnięcie** wybranego **punktu menu** powoduje wyświetlenie **dostępnych możliwości ustawień**. Należy zwrócić uwagę, że ewentualnie nie wszystkie funkcje dostępne w systemie Android™ są kompatybilne z tym urządzeniem.
- **Jeśli dokonano wszystkich ustawień**, to za pomoca **przycisku wstecz**  $\Box$  można powrócić do **ostatniego wywołanego menu** lub **przyciskiem Home** przejść bezpośrednio do **ekranu startowego**. **Dokonane zmiany** zostaną **automatycznie zapisane**.

## <span id="page-161-0"></span>**Przegląd ustawień – najważniejsze ustawienia**

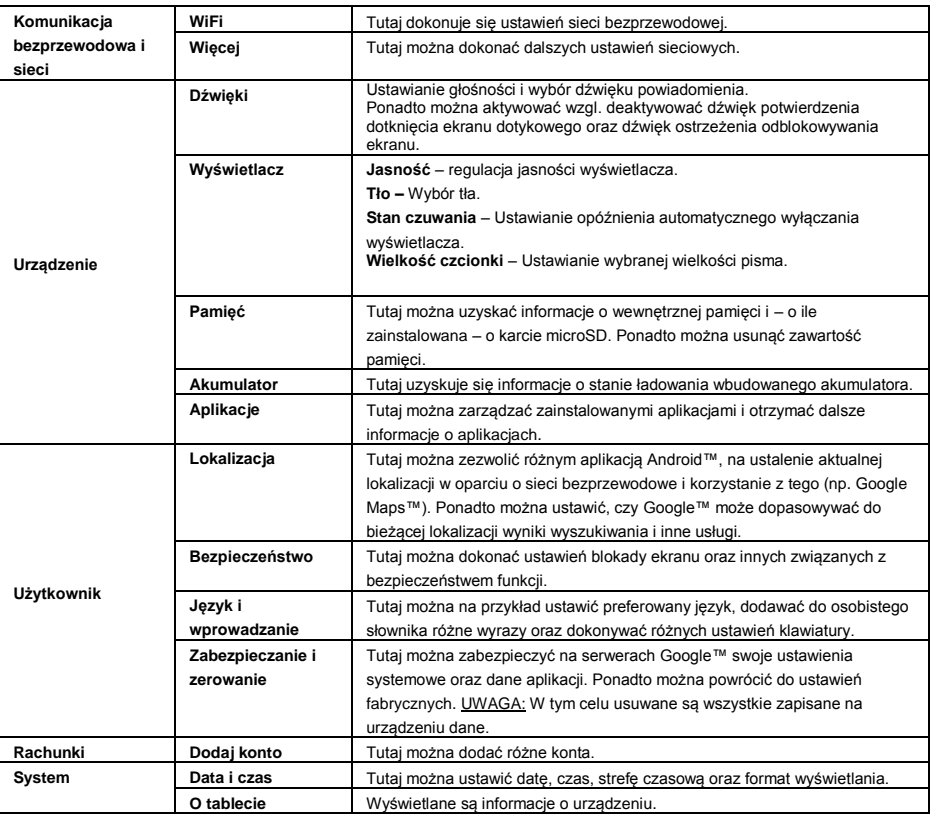

# <span id="page-161-1"></span>**15.) Zarządzanie aplikacjami**

## **Aplikacje zainstalowane fabrycznie**

Urządzenie to dostarczane jest z **zainstalowanymi fabrycznie aplikacjami**. **Przegląd** już zainstalowanych **aplikacji** znajduje się w **przeglądzie aplikacji** Aby **otworzyć** te **aplikacje**, należy **krótko** nacisnąć na **odpowiednią ikonę**.

## <span id="page-161-2"></span>**Instalacja aplikacji**

(1) Proszę otworzyć **wybrane źródło** z którego będą **pobierane aplikacje** (np. preinstalowany **Google Playstore**™). W tym celu należy najpierw zalogować się na swoje **istniejące konto Playstore™** lub utworzyć **nowe konto Playstore™**. W tym celu wystarczy postępować zgodnie ze **wskazówkami** pojawiającymi się na **ekranie**.

- (2) Po **udanym zalogowaniu** macie Państwo do dyspozycji **wiele aplikacji** znajdujących się w **Google Playstore**™. Proszę wybrać **żądaną aplikację**, kliknąć na **Installieren (Instaluj)** i ewentualnie wyrazić zgodę na **zezwolenie dostępu** przez aplikację. Teraz rozpoczyna się **pobieranie**, a w lewym, górnym rozszerzonym **pasku stanu** jest wyświetlany postęp procesu.
- (3) Po ukończeniu **pobierania** aplikacja **instaluje się** automatycznie. Po udanej instalacji nowa **aplikacja** będzie dostępna w **menu aplikacji**. Postęp procesu instalacji jest wyświetlany w lewym, górnym rozszerzonym **pasku stanu**.

### <span id="page-162-0"></span>**Odinstalowywanie aplikacji**

- (1) Należy otworzyć **Ustawienia systemu** naciskając krótko na **ikonę Ustawienia** w przeglądzie aplikacji.
- (2) Teraz należy krótko nacisnąć na punkt menu "Aplikacje", aby przejść do **ustawień aplikacji**.
- (3) Krótkim **naciśnięciem** należy wybrać jeden z głównych punktów menu: **Pobieranie, Pamięć USB, Aktywna i Wszystkie**.
- (4) Przez **krótkie** naciśnięcie należy następnie wybrać **aplikację**, która ma zostać **odinstalowana**.
- (5) Należy teraz nacisnąć na "Odinstaluj" i potwierdzić wybór przyciskiem OK, aby odinstalować z urządzenia daną aplikację.

*Wskazówka: Zainstalowanego fabrycznie oprogramowania nie można usunąć.*

## <span id="page-162-1"></span>**16.) Eksplorator plików**

Aby uruchomić **eksploratora plików**, należy otworzyć **przegląd aplikacji** i następnie krótko nacisnąć na **ikonę eksploratora**.

#### <span id="page-162-2"></span>**Nawigacja pomiędzy plikami i folderami**

- Do wyboru istnieją **wewnętrzna pamięć** (internal Memory), **karta pamięci** (SD Card) i **USB**. Aby wyświetlić jako **listę zawarte na wybranym nośniku pliki**, należy nacisnąć na **wybrany nośnik**. Jeśli **nie** włożono **karty pamięci** lub **żadnego nośnika danych nie podłączono** do **portu USB**, pojawi się dla nich komunikat **[i]**... is unmounted".
- Za pomocą **pionowego ruchu przesunięcia** można **przewijać** pliki i foldery. Za pomocą **krótkiego** naciśnięcia otwiera się **pliki** i **foldery**.
- Można **przejść do przodu** lub **cofnąć się o krok** krótko naciskając odpowiednią **ikonę**.
- Aby w **strukturze plików** przejść o **poziom wyżej**, należy **krótko** nacisnąć na **ikonę LevelUp** .
- **Ikoną Home <b>przechodzi** się bezpośrednio do głównego folderu.

### <span id="page-163-0"></span>**Używanie paska narzędzi**

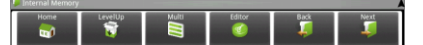

Należy nacisnąć na **przycisk Menu in** i następnie na "Hide Toolbar", aby ukryć wzgl. wyświetlić **pasek narzędzi**.

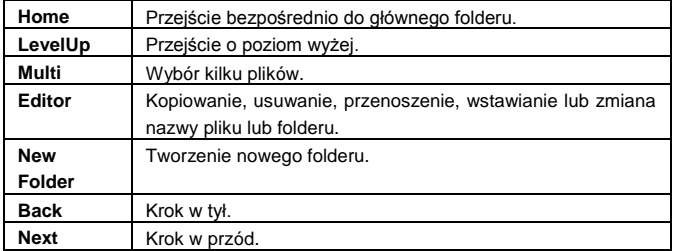

#### <span id="page-163-1"></span>**Kopiowanie, przenoszenie i zmiana nazwy pliku i folderu**

- 1.) Najpierw należy **przejść** do **wybranego pliku** w **podglądzie plików**.
- 2.) Należy nacisnąć i **przytrzymać** palec na **pliku**, aż wyświetli się **pole informacyjne**.
- 3.) Teraz należy wybrać **funkcję**. Do wyboru są **kopiowanie** (Copy), **usuwanie** (Delete), **przenoszenie** (Move), **wstawianie** (Paste) – w tym celu plik musi znajdować się w **schowku** – oraz **zmiana nazwy** (Rename).
- 4.) Aby **skopiować** lub **przenieść**, należy krótko nacisnąć na **odpowiednią ikonę** (Copy / Move) i następnie **przejść** do **folderu docelowego**. **Następnie** należy nacisnąć na **ikonę edytora** i wybrać przez **krótkie** naciśnięcie "**Paste**", aby **wkleić plik**.
- 5.) Aby **usunąć plik** należy nacisnąć na "**Delete**" i **potwierdzić zabezpieczenie** przez ponowne naciśnięcie "**Delete**". Aby **anulować** należy **krótko** nacisnąć na "**Cancel**".
- 6.) Aby **zmienić nazwę pliku**, należy nacisnąć na "**Rename**" i **następnie** wpisać używając **wirtualnej klawiatury nową nazwę pliku**. **Wprowadzoną** nazwę należy **potwierdzić** naciskając "**OK**" lub anulować **proces** naciskając "**Cancel**".
- 7.) Można **jednocześnie kopiować, usuwać** lub **przenosić kilka plików** i **folderów**. W tym celu należy nacisnąć **ikonę Multi** i **następnie** nacisnąć na **wybrane pliki**. **Zaznaczone pliki** zostaną teraz wyświetlone w **innym kolorze**. Naciskając na **ikonę Editor M** można przeprowadzić wybrane **działanie**.

# <span id="page-164-0"></span>**17.) Warunki ograniczonej gwarancji**

Gwarancja obejmuje wyłącznie wymianę niniejszego produktu firmy Intenso. Gwarancja nie obejmuje normalnych objawów zużycia, które są wynikiem niewłaściwego, nieprawidłowego użytkowania, niestaranności, wypadku, niekompatybilności lub jest wynikiem niewystarczającej wydajności konkretnego sprzętu lub oprogramowania komputerowego.

Roszczenia gwarancyjne nie obejmują przypadków wynikających z niestosowania się do Instrukcji obsługi firmy Intenso oraz nieprawidłowego montażu, użytkowania lub uszkodzenia spowodowanego przez inne urządzenie.

Jeśli produkt poddany został wstrząsom, wyładowaniom elektrycznym, temperaturze i wilgotności spoza zakresu specyfikacji produktu, to brak jest podstaw do roszczeń gwarancyjnych.

Firma Intenso nie odpowiada za utratę danych lub jakiekolwiek szkody towarzyszące lub następstwa, za przekroczenie warunków gwarancji lub inne szkody bez względu na ich powód.

Produkt ten nie jest przeznaczony do wykorzystania komercyjnego lub zastosowań medycznych i specjalnych, w przypadku których awaria produktu może spowodować zranienia, śmierć lub znaczne szkody materialne.

## <span id="page-164-1"></span>**18.) Dane techniczne**

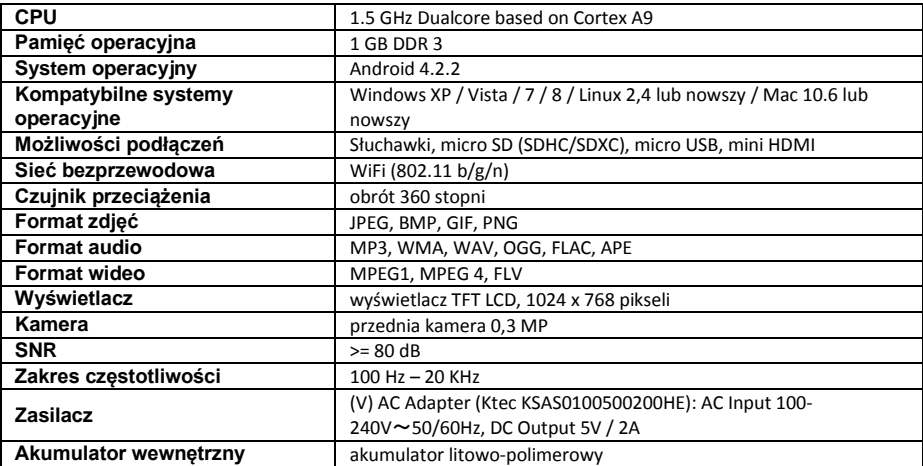

## <span id="page-165-0"></span>**19.) Konserwacja urządzenia**

Nie wolno pryska lub nanosić płynu bezpośrednio na wyświetlacz lub obudowę.

## <span id="page-165-1"></span>**20.) Czyszczenie urządzenia**

Obudowę, ramkę i wyświetlacz ostrożnie przetrzeć miękką, niekłaczącą i wolną od substancji chemicznych szmatką. Używać wyłącznie środków czyszczącyc h przeznaczonych specjalnie dla wyświetlaczy.

## <span id="page-165-2"></span>**21.) Utylizacja zużytych urządzeń elektrycznych**

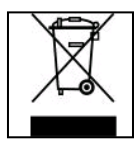

Urządzenia oznaczone tym symbolem podlegają europejskiej dyrektywie 2002/96/WE. Wszystkie urządzenie elektrycznie i elektroniczne muszą być utylizowane niezależnie od odpadów komunalnych, przez wyznaczone do tego instytucje. Poprzez prawidłową utylizację zużytych urządzeń elektronicznych zapobiega się skażeniu środowiska naturalnego.

# $(Intenso)^{\circledcirc}$

49377 Vechta Germany www.intenso.de

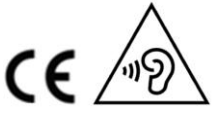

# <span id="page-166-0"></span>**22.) Licencja informacja**

#### **Notice of GNU GENERAL PUBLIC LICENSE and LESSER GENERAL PUBLIC LICENCE** Dear Customer,

If interested, you and any third party can download the source code of used GPL / LGPL from Intenso Webpag[e http://www.intenso.de](http://www.intenso.de/). The source code of the desired product is available to anyone on the selection of valid product category and the desired device. In the product details you will find the entry "drivers". Open this menu to download the corresponding GPL / LGPL code. For a fee of 35 € (delivery to another country as Germany), it is also possible to obtain this code by postal delivery. More information about the GPL/LGPL-Licence can you find on following websit[e www.gnu.org](http://www.gnu.org/)

#### **GNU GENERAL PUBLIC LICENSE**

Version 2, June 1991 Copyright (C) 1989, 1991 Free Software Foundation, Inc.

51 Franklin Street, Fifth Floor, Boston, MA 02110-1301, USA

Everyone is permitted to copy and distribute verbatim copies

of this license document, but changing it is not allowed.

#### **Preamble**

The licenses for most software are designed to take away your freedom to share and change it. By contrast, the GNU General Public License is intended to guarantee your freedom to share and change free software- to make sure the software is free for all its users. This General Public License applies to most of the Free Software Foundation's software and to any other program whose authors commit to using it. (Some other Free Software Foundation software is covered by the GNU Lesser General Public License instead.) You can apply it to your programs, too.

When we speak of free software, we are referring to freedom, not price. Our General Public Licenses are designed to make sure that you have the freedom to distribute copies of free software (and charge for this service if you wish), that you receive source code or can get it if you want it, that you can change the software or use pieces of it in new free programs; and that you know you can do these things.

To protect your rights, we need to make restrictions that forbid anyone to deny you these rights or to ask you to surrender the rights. These restrictions translate to certain responsibilities for you if you distribute copies of the software, or if you modify it.

For example, if you distribute copies of such a program, whether gratis or for a fee, you must give the recipients all the rights that you have. You must make sure that they, too, receive or can get the source code. And you must show them these terms so they know their rights.

We protect your rights with two steps: (1) copyright the software, and (2) offer you this license which gives you legal permission to copy, distribute and/or modify the software.

Also, for each author's protection and ours, we want to make certain that everyone understands that there is no warranty for this free software. If the software is modified by someone else and passed on, we want its recipients to know that what they have is not the original, so that any problems introduced by others will not reflect on the original authors' reputations.

Finally, any free program is threatened constantly by software patents. We wish to avoid the danger that redistributors of a free program will individually obtain patent licenses, in effect making the program proprietary. To prevent this, we have made it clear that any patent must be licensed for everyone's free use or not licensed at all.

The precise terms and conditions for copying, distribution and modification follow.

### **TERMS AND CONDITIONS FOR COPYING, DISTRIBUTION AND MODIFICATION**

0. This License applies to any program or other work which contains a notice placed by the copyright holder saying it may be distributed under the terms of this General Public License. The "Program", below, refers to any such program or work, and a "work based on the Program" means either the Program or any derivative work under copyright law: that is to say, a work containing the Program or a portion of it, either verbatim or with modifications and/or translated into another language. (Hereinafter, translation is included without limitation in the term "modification".) Each licensee is addressed as "you".

Activities other than copying, distribution and modification are not covered by this License; they are outside its scope. The act of running the Program is not restricted, and the output from the Program is covered only if its contents constitute a work based on the Program (independent of having been made by running the Program). Whether that is true depends on what the Program does.

1. You may copy and distribute verbatim copies of the Program's source code as you receive it, in any

medium, provided that you conspicuously and appropriately publish on each copy an appropriate copyright notice and disclaimer of warranty; keep intact all the notices that refer to this License and to the absence of any warranty; and give any other recipients of the Program a copy of this License along with the Program. You may charge a fee for the physical act of transferring a copy, and you may at your option offer warranty protection in exchange for a fee.

2. You may modify your copy or copies of the Program or any portion of it, thus forming a work based on the Program, and copy and distribute such modifications or work under the terms of Section 1 above, provided that you also meet all of these conditions:

a) You must cause the modified files to carry prominent notices stating that you changed the files and the date of any change.

b) You must cause any work that you distribute or publish, that in whole or in part contains or is derived from the Program or any part thereof, to be licensed as a whole at no charge to all third parties under the terms of this License.

c) If the modified program normally reads commands interactively when run, you must cause it, when started running for such interactive use in the most ordinary way, to print or display an announcement including an appropriate copyright notice and a notice that there is no warranty (or else, saying that you provide a warranty) and that users may redistribute the program under these conditions, and telling the user how to view a copy of this License. (Exception: if the Program itself is interactive but does not normally print such an announcement, your work based on the Program is not required to print an announcement.)

These requirements apply to the modified work as a whole. If identifiable sections of that work are not derived from the Program, and can be reasonably considered independent and separate works in themselves, then this License, and its terms, do not apply to those sections when you distribute them as separate works. But when you distribute the same sections as part of a whole which is a work based on the Program, the distribution of the whole must be on the terms of this License, whose permissions for other licensees extend to the entire whole, and thus to each and every part regardless of who wrote it. Thus, it is not the intent of this section to claim rights or contest your rights to work written entirely by you;

rather, the intent is to exercise the right to control the distribution of derivative or collective works based on the Program.

In addition, mere aggregation of another work not based on the Program with the Program (or with a work based on the Program) on a volume of a storage or distribution medium does not bring the other work under the scope of this License.

3. You may copy and distribute the Program (or a work based on it, under Section 2) in object code or executable form under the terms of Sections 1 and 2 above provided that you also do one of the following: a) Accompany it with the complete corresponding machine-readable source code, which must be distributed under the terms of Sections 1 and 2 above on a medium customarily used for software interchange; or, b) Accompany it with a written offer, valid for at least three years, to give any third party, for a charge no more than your cost of physically performing source distribution, a complete machine-readable copy of the corresponding source code, to be distributed under the terms of Sections 1 and 2 above on a medium customarily used for software interchange; or,

c) Accompany it with the information you received as to the offer to distribute corresponding source code. (This alternative is allowed only for noncommercial distribution and only if you received the program in object code or executable form with such an offer, in accord with Subsection b above.)

The source code for a work means the preferred form of the work for making modifications to it. For an executable work, complete source code means all the source code for all modules it contains, plus any associated interface definition files, plus the scripts used to control compilation and installation of the executable. However, as a special exception, the source code distributed need not include anything that is normally distributed (in either source or binary form) with the major components (compiler, kernel, and so on) of the operating system on which the executable runs, unless that component itself accompanies the executable.

If distribution of executable or object code is made by offering access to copy from a designated place, then offering equivalent access to copy the source code from the same place counts as distribution of the source code, even though third parties are not compelled to copy the source along with the object code. 4. You may not copy, modify, sublicense, or distribute the Program except as expressly provided under this

License. Any attempt otherwise to copy, modify, sublicense or distribute the Program is void, and will automatically terminate your rights under this License. However, parties who have received copies, or rights, from you under this License will not have their licenses terminated so long as such parties remain in full compliance.

5. You are not required to accept this License, since you have not signed it. However, nothing else grants you permission to modify or distribute the Program or its derivative works. These actions are prohibited by law if you do not accept this License. Therefore, by modifying or distributing the Program (or any work based on the Program), you indicate your acceptance of this License to do so, and all its terms and conditions for copying, distributing or modifying the Program or works based on it.

6. Each time you redistribute the Program (or any work based on the Program), the recipient automatically receives a license from the original licensor to copy, distribute or modify the Program subject to these terms and conditions. You may not impose any further restrictions on the recipients' exercise of the rights granted herein. You are not responsible for enforcing compliance by third parties to this License.

7. If, as a consequence of a court judgment or allegation of patent infringement or for any other reason (not limited to patent issues), conditions are imposed on you (whether by court order, agreement or otherwise) that contradict the conditions of this License, they do not excuse you from the conditions of this License. If you cannot distribute so as to satisfy simultaneously your obligations under this License and any other pertinent obligations, then as a consequence you may not distribute the Program at all. For example, if a patent license would not permit royalty-free redistribution of the Program by all those who receive copies directly or indirectly through you, then the only way you could satisfy both it and this License would be to refrain entirely from distribution of the Program.

If any portion of this section is held invalid or unenforceable under any particular circumstance, the balance of the section is intended to apply and the section as a whole is intended to apply in other circumstances. It is not the purpose of this section to induce you to infringe any patents or other property right claims or to contest validity of any such claims; this section has the sole purpose of protecting the integrity of the free software distribution system, which is implemented by public license practices. Many people have made generous contributions to the wide range of software distributed through that system in reliance on consistent application of that system; it is up to the author/donor to decide if he or she is willing to distribute software through any other system and a licensee cannot impose that choice.

This section is intended to make thoroughly clear what is believed to be a consequence of the rest of this License.

8. If the distribution and/or use of the Program is restricted in certain countries either by patents or by copyrighted interfaces, the original copyright holder who places the Program under this License may add an explicit geographical distribution limitation excluding those countries, so that distribution is permitted only in or among countries not thus excluded. In such case, this License incorporates the limitation as if written in the body of this License.

9. The Free Software Foundation may publish revised and/or new versions of the General Public License from time to time. Such new versions will be similar in spirit to the present version, but may differ in detail to address new problems or concerns.

Each version is given a distinguishing version number. If the Program specifies a version number of this License which applies to it and "any later version", you have the option of following the terms and conditions either of that version or of any later version published by the Free Software Foundation. If the Program does not specify a version number of this License, you may choose any version ever published by the Free Software Foundation.

10. If you wish to incorporate parts of the Program into other free programs whose distribution conditions are different, write to the author to ask for permission. For software which is copyrighted by the Free Software Foundation, write to the Free Software Foundation; we sometimes make exceptions for this. Our decision will be guided by the two goals of preserving the free status of all derivatives of our free software and of promoting the sharing and reuse of software generally.

#### NO WARRANTY

11. BECAUSE THE PROGRAM IS LICENSED FREE OF CHARGE, THERE IS NO WARRANTY FOR THE PROGRAM, TO THE EXTENT PERMITTED BY APPLICABLE LAW. EXCEPT WHEN OTHERWISE STATED IN WRITING THE COPYRIGHT HOLDERS AND/OR OTHER PARTIES PROVIDE THE PROGRAM "AS IS" WITHOUT WARRANTY OF ANY KIND, EITHER EXPRESSED OR IMPLIED, INCLUDING, BUT NOT LIMITED TO, THE IMPLIED WARRANTIES OF MERCHANTABILITY AND FITNESS FOR A PARTICULAR PURPOSE. THE ENTIRE RISK AS TO THE QUALITY AND PERFORMANCE OF THE PROGRAM IS WITH YOU. SHOULD THE PROGRAM PROVE DEFECTIVE, YOU ASSUME THE COST OF ALL NECESSARY SERVICING, REPAIR OR CORRECTION. 12. IN NO EVENT UNLESS REQUIRED BY APPLICABLE LAW OR AGREED TO IN WRITING WILL ANY COPYRIGHT HOLDER, OR ANY OTHER PARTY WHO MAY MODIFY AND/OR REDISTRIBUTE THE PROGRAM AS PERMITTED ABOVE, BE LIABLE TO YOU FOR DAMAGES, INCLUDING ANY GENERAL, SPECIAL, INCIDENTAL OR CONSEQUENTIAL DAMAGES ARISING OUT OF THE USE OR INABILITY TO USE THE PROGRAM (INCLUDING BUT NOT LIMITED TO LOSS OF DATA OR DATA BEING RENDERED INACCURATE OR LOSSES SUSTAINED BY YOU OR THIRD PARTIES OR A FAILURE OF THE PROGRAM TO OPERATE WITH ANY OTHER PROGRAMS), EVEN IF SUCH HOLDER OR OTHER

#### PARTY HAS BEEN ADVISED OF THE POSSIBILITY OF SUCH DAMAGES.

### **END OF TERMS AND CONDITIONS**

#### **How to Apply These Terms to Your New Programs**

If you develop a new program, and you want it to be of the greatest possible use to the public, the best way to achieve this is to make it free software which everyone can redistribute and change under these terms. To do so, attach the following notices to the program. It is safest to attach them to the start of each source file to most effectively convey the exclusion of warranty; and each file should have at least the "copyright" line and a pointer to where the full notice is found.

*one line to give the program's name and an idea of what it does. Copyright (C) yyyy name of author This program is free software; you can redistribute it and/or modify it under the terms of the GNU General Public License as published by the Free Software Foundation; either version 2*

*of the License, or (at your option) any later version.*

*This program is distributed in the hope that it will be useful, but WITHOUT ANY WARRANTY; without even the implied warranty of MERCHANTABILITY or FITNESS FOR A PARTICULAR PURPOSE. See the GNU General Public License for more details. You should have received a copy of the GNU General Public License along with this program; if not, write to the Free Software Foundation, Inc., 51 Franklin Street, Fifth Floor, Boston, MA 02110-1301, USA.*

Also add information on how to contact you by electronic and paper mail. If the program is interactive, make it output a short notice like this when it starts in an interactive mode: *Gnomovision version 69, Copyright (C) year name of author Gnomovision comes with ABSOLUTELY NO WARRANTY; for details type `show w'. This is free software, and you are welcome to redistribute it under certain conditions; type `show c' for details.* The hypothetical commands `show w' and `show c' should show the appropriate parts of the General Public

License. Of course, the commands you use may be called something other than `show w' and `show c'; they could even be mouse-clicks or menu items--whatever suits your program.

You should also get your employer (if you work as a programmer) or your school, if any, to sign a "copyright disclaimer" for the program, if necessary. Here is a sample; alter the names:

*Yoyodyne, Inc., hereby disclaims all copyright interest in the program `Gnomovision' (which makes passes at compilers) written by James Hacker.*

*signature of Ty Coon, 1 April 1989 Ty Coon, President of Vice*

## **Deklaracja zgodności UE**

<span id="page-170-0"></span>My, Intenso GmbH, z siedzibą Diepholzer Str. 15 w 49377 Vechta, Niemcy

deklarujemy na władną odpowiedzialność, że produkt:

Model: 8" Intenso TAB 814S (artykuł nr 5510864) Opis: komputer typu tablet

jest zgodny z następującymi dyrektywami i normami:

Dyrektywa R&TTE 1999/5/WE

- EN 301 489-1 V1.9.2
- EN 301 489-17 V2.1.1
- EN 300 328 V1.7.1 : 2006-10
- EN 55022:2010 (Class B)
- EN 55024:2010
- EN 61000-3-2:2006+A1 :2009+A2 :2009 (Class D)
- EN 61000-3-3:2008

Dyrektywa niskonapięciowa 2006/95/WE

EN 60950-1:2006+A11:2009+A1:2010+A12:2011+A12:korekta 2012

Dyrektywa w sprawie ekoprojektu 2009/125/EG

- $\bullet$  1275/2008
- $278/2009$

Dyrektywa ROHS 2011/65/EU

Dokumentacja techniczna dotycząca wyżej wymienionego urządzenia została złożona w następującym miejscu:

Intenso GmbH Diepholzer Str. 15, 49377 Vechta, Niemcy

Osoba upoważniona:

 $\mu$ 

Zarządzający przedsiębiorstwem: Thomas Pöhlking

# Руководство пользователя ТАВ 814S

Мы благодарим Вас за то, что Вы выбрали ТАВ814S. Внимательно прочтите это руководство, чтобы узнать о важнейших функциях устройства.

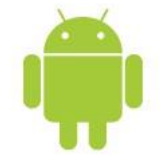

## <span id="page-171-0"></span>1.) Содержание

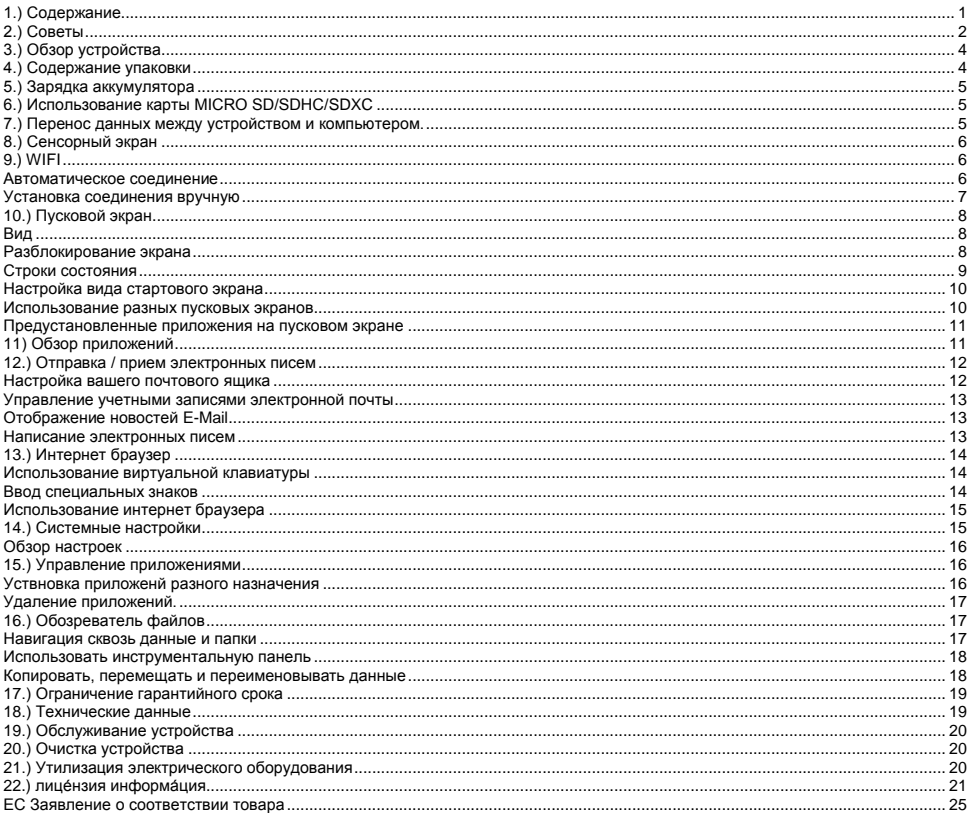

Данное устройство не может содержать все особенности вашего устройства. Для использования приложений от сторонних и третьих компаний, пожалуйста, свяжитесь с производителем. Обратите внимание, что все детали могут быть изменены. Актуальную информацию можно найти на сайте www.intenso.de

#### Торговый знак

Google™, логотип Google™ и Android™ являются торговыми марками Google Inc. Все остальные названия продуктов и сервисов являются собственностью соответствующих владельцев.

# <span id="page-172-0"></span>**2.) Советы**

- Избегайте сильного ударения или падения устройства. Не кладите устройства на наклонные поверхности, дабы избегать падение устройства.
- Не используйте устройство в экстремально холодных, жарких, влажных или пыльных регионах или местах. Избегайте попадание на устройство прямых солнечных лучей.
- Не используйте устройство в песочных местах.
- Не используйте устройство в взрывоопасном окружении, например вблизи около бензоколонок на заправках
- Не используйте устройство на подушках, диванах или других предметах, которые поддерживают нагрев устройства. Есть опасность перегрева устройства.
- Проводите чаще резервные копии данных для обеспечения сохранения ваших файлов. Мы не отвечаем за потерю ваших данных.
- Не отсоединяйте и не прерывайте контакт или связь при переносе данных или когда осуществляется форматирование устройства. Это может привести к потере данных.
- Фильмы и картинки могут быть защищены от просмотра третьими лицами. Просмотр без лицензии нарушает право собственности владельца.
- Избегайте использование в сильно намагниченных полях.
- Берегите устройство от влаги. При попадании в устройство влажности, немедленно прочистите устройство и просушите устройство.
- Не используйте химические растворы для очистки устройства. Используйте только сухую салфетку.
- Не устанавливайте вблизи устройства предметы с открытым огнем, такие как например горящие свечи.
- Мы не отвечаем за причиненные дефекты при ошибочном использовании, потерю данных, самостоятельного ремонта устройства или замены аккумулятора.
- Если устройство не реагирует на Ваши записи, пожалуйста, вставьте заострённый предмет в отверстие сброса для того, чтобы перезапустить устройство, слегка нажав защищённую кнопку сброса.
- Когда вы не используйте устройство, отсоедините его от сети высокого напряжения.
- Следите за тем, чтобы розетка находилась вблизи устройства для быстрого и легкого доступа к ней.
- Эксплуатируйте сетевой адаптер только с заземленными розетками с AC 100-240В~, 50/60 Гц. Если вы не уверены в обеспечении качества проводимого напряжения, обратитесь к вашему поставщику электроэнергии.
- Используйте только оригинальный сетевой адаптер и сетевой кабель для подключения.
- Для прекращения подачи электроэнергии к вашему устройству вытяните сетевой кабель из розетки. При извлечении касайтесь всегда только сетевой части. Никогда не тяните за непосредственный кабель.
- Открывать корпус сетевого адаптера запрещено. При открытом сетевом адаптере угрожает опасность смерти. В нем не содержится никаких вспомогательных или обслуживающих деталей.
- При долгом не использовании устройства аккумулятор медленно разряжается. Перед использованием необходимо зарядить заново аккумулятор
- Соблюдайте пожалуйста, экологический безопасный и приемлемый способ утилизации устройства и аккумулятора.
- Не пытайтесь разложить или разобрать устройство на отдельные части, и не пытайтесь его самостоятельно чинить. Это нарушает и погашает действительный гарантийный срок.
- Не используйте устройство в местах, где запрещено использовать мобильные устройства. Не используйте устройства вблизи других электронных устройств, т.к. это способно привести к ошибкам по причине высокочастотных сигналов.
- Не используйте устройство по счету шагов в больнице или вблизи медицинских приборов, т.к. по причине высокочастотных сигналов могут возникать ошибки других аппаратов. Держите устройство как минимум на расстоянии в 15см к другим устройствам. Обратитесь к производителю этих аппаратов для получения более подробной информации и совместного использования.
- Korzystanie ze słuchawek nausznych lub dousznych przy zbyt dużej głośności może doprowadzić do stałego uszkodzenia organów słuchu. Prosimy zwrócić uwagę, że długotrwałe oddziaływanie wysokiej głośności może prowadzić do trwałego uszkodzenia słuchu. Aby uniknąć możliwego ryzyka zdrowotnego spowodowanego przez wysoką głośność, zalecamy używanie wyłącznie zawartych w zestawie słuchawek.
- По правилам дорожно-транспортных перевозок запрещается использовать устройство во время управления транспортным средством.

## <span id="page-174-0"></span>**3.) Обзор устройства**

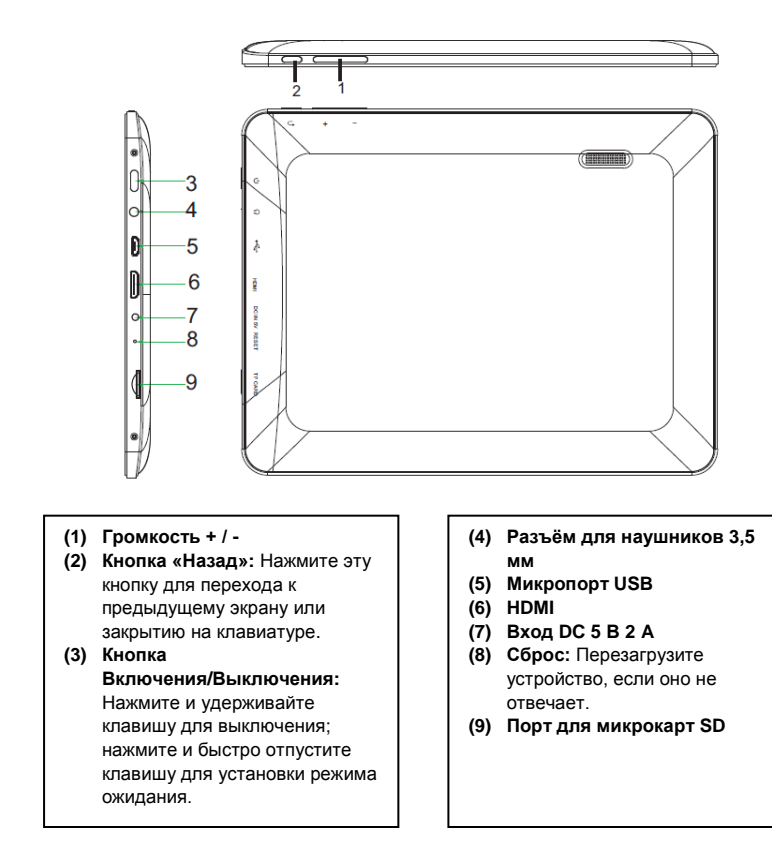

## <span id="page-174-1"></span>**4.) Содержание упаковки**

Проверьте обязательно **полноценность** содержания и устройств в **упаковке**:

- TAB 814S
- Наушники Stereo
- USB кабель
- Сетевой адаптер 5В 2.0A
- Инструкция по эксплуатации

## <span id="page-175-0"></span>**5.) Зарядка аккумулятора**

**Полностью зарядите аккумуляторную батарею** устройства **перед первым использованием**. Для этого **соедините сетевой блок питания**, входящий в комплект поставки, с **устройством,** и вставьте его в **розетку**. **Полная зарядка** аккумулятора занимает примерно **5 часов**.

**Уровень зарядки** отображается в **строке состояния** в процессе эксплуатации. При этом текущий **уровень зарядки** отображается в **процентах**, если **включена блокировка дисплея**. **Символ аккумулятора** отобразится на дисплее при кратковременном нажатии на **кнопку «Включение/ Выключение»**, когда устройство **выключено**. **Анимация аккумулятора, заполняющегося** в несколько этапов, показывается во время зарядки. Когда аккумулятор **полностью заряжен, анимация прекращается**.

#### *Внимание:*

- *a. Вы получите предупреждающий сигнал и сообщение при состоянии заряда аккумулятора в 15. Вам необходимо для зарядки вашего устройства соединить его с помощью сетевого адаптера с розеткой. Таким образом вы предотвратите потерю данных и сохраните срок службы вашего аккумулятора.*
- *b. Вы можете пользоваться устройством во время его зарядки. Для обеспечения долгого срока службы батареи мы просим вас во время зарядки устройством не пользоваться.*
- *c. Для достижения хороших показателей, встроенным аккумулятором необходимо пользоваться достаточно часто. В случае, если вы редко используйте устройство, то заряжайте хотя бы один раз в месяц полностью аккумулятор.*

*d. Будьте уверены в использовании только оригинального сетевого адаптера, который входит в комплект поставки продукта.* 

## <span id="page-175-1"></span>**6.) Использование карты MICRO SD/SDHC/SDXC**

Данное устройство может считывать данные **непосредственно** с карты памяти «**Micro SD/SDHC/SDXC»**, c **максимальной вместимостью – 64 Гбайта**. Чтобы воспользоваться картой памяти «**Micro SD/SDHC/SDXC»**, вставьте ее в соответствующий слот «Micro SD Slot» с **левой стороны устройства**. Чтобы получить доступ к **данным**, имеющимся на данной **карте памяти**, воспользуйтесь **заранее установленной программой «Проводник» (Explorer)**, при этом откройте в данной программе каталог с **названием «SD Card»**.

## <span id="page-175-2"></span>**7.) Перенос данных между устройством и компьютером.**

- 1.) Соедините устройство с помощью предоставленного кабеля **USB** с компьютером.
- 2.) Устройство автоматически определено мультимедийным, и Вы можете обмениваться файлами между устройством и компьютером.
- 3.) При наличии **связи USB** с компьютером, **иконка USB** отображается в верхнем левом углу в **строке состояния**. Вы можете получить **дополнительную информацию** в **расширенной строке состояния** (потяните строку пальцем вниз для открытия) и **включить** или **выключить** подключение USB.

*Внимание: Установленная на системе устройства операционная система Android™ занимает часть внутренней памяти устройства – примерно 1 Гб. По этой причине вам доступен не весь размер внутренней памяти.*

## <span id="page-176-0"></span>**8.) Сенсорный экран**

Это устройство управляется при помощи **сенсорного экрана**. **Приложение запускается легким нажатием** на **экран. Также сенсорный экран позволяет вводить тексты на виртуальной клавиатуре** и, **пролистывая в соответствующем направлении, переходить** от одного **стартового экрана** к другому.

Удалите, пожалуйста, защитную пленку с экрана перед началом использования устройства.

**Сенсорный экран** распознает и реагирует на малейшие **электрические разряды**, как например в пальцах человека, и служит этим пунктом ввода информации. Используйте в **идеальном варианте** для ввода информации ваши **кончики пальцев**. **Запрещено** эксплуатировать устройство с помощью **ручки, карандаша** или других **заостренных** предметов.

Не допускайте попадание **воды** в устройство или контактное сопряжение с другими **электрическими приборами**. Это может вызывать ошибки и **фатальные дефекты**.

*Внимание:*

- *a. Если вы более двух минут не задействуйте сенсорный экран, он меняет режим на энергосберегающий модус ожидания. Нажмите кнопку ВКЛ/ВЫКЛ для включения активного режима.*
- *b. Для безопасного предотвращения случайного нажатия и ввода информации автоматический включается и активируется блокировка кнопок. Разблокируйте защиту кнопок на сенсорном экране. Прикоснитесь к символу*  «закрытый замок» <sup>1</sup>. На дисплее и удерживайте его. Перетяните «замок», пока он не «откроется» <sup>6</sup>, а затем *отпустите палец. Экран разблокируется.*

**Поворачивая** устройство в любую сторону, аппарат **автоматический выстраивается** по вашему **положению** просмотра и **наклона**. Это возможно благодаря **специального сенсора**, встроенного в устройство.

## <span id="page-176-1"></span>**9.) WIFI**

Для выхода в **Интернет** используйте **соединение WIFI**. Для установки соединения используйте **иконку WIFI** в **стартовом окне**, или выберите пункт **Настройки WIFI** в меню **Настройки**.

*Внимание: Соблюдайте расстояние сети WLAN и вашего устройства для обеспечения соединения в актуальной позиции* 

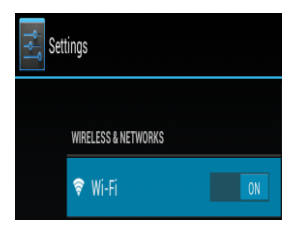

#### <span id="page-176-2"></span>**Автоматическое соединение**

Откройте настройки **WLAN** в **меню настроек**. Здесь Вы можете **активировать** или **деактивировать функцию WLAN.** Просто уберите **виртуальный коммутатор** с **позиции** «Включено» слева, чтобы **отключить** функцию WLAN. Теперь на дисплее по**явится сообщение** «Выключено». Для **повторной активации** или **деактивации функции WLAN** перенесите **виртуальный коммутатор** на правую сторону.

В **Настройках WIFI** в правой колонке приведен список **доступных сетей**, а также **всех используемых сетей**.

Выберите желаемую вами сеть и введите по требованию для желаемой сети подходящий пароль для установления соединения.

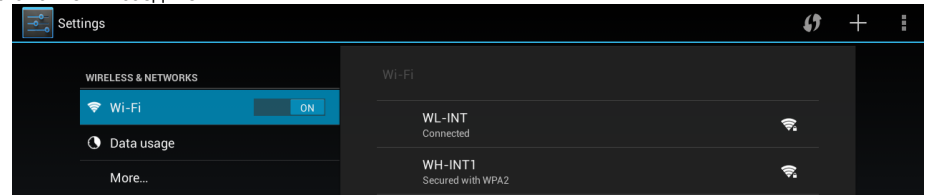

#### Для **подтверждения** введенного пароля нажмите на кнопку **Enter**, а затем на кнопку **Установить соединение**. Через **некоторое время** будет **установлено соединение**.

#### **Внимание:**

- a) Если ваше устройство переходит в режим ожидания, тогда соединение WLAN автоматический деактивируется. Это обеспечивает экономию потребления электроэнергии и сохраняет заряд вашего аккумулятора. Когда возвращайтесь в активный режим, соединение автоматический восстанавливается. Это занимает несколько секунд.
- b) Список актуально найденных сетей WLAN обновляется автоматический.
- c) Когда функция WLAN активна, устройство соединяется автоматический с настроенной сетью при попадании в поле раздачи сигнала.
- <span id="page-177-0"></span>d) При попадании в поле неизвестной сети WLAN, на экран выводится информационное поле и соединении.

#### **Установка соединения вручную**

Для **поиска доступного** беспроводного соединения по локальной сети выполните следующие действия:

- (1) Откройте **Настройки**.
- (2) Теперь откройте **настройки WLAN** и выберите три пункта в правом верхнем углу, затем нажмите **«сканирование»**.
- (3) Если беспроводная локальная сеть не появилась в списке сетей, находящихся в зоне доступа, выберите пункт «Добавить сеть», чтобы вручную ввести сеть SSID, протокол безопасности и, если необходимо, соответствующий пароль. Для подтверждения ввода данных нажмите на «Сохранить».

## <span id="page-178-0"></span>**10.) Пусковой экран**

#### <span id="page-178-1"></span>**Вид**

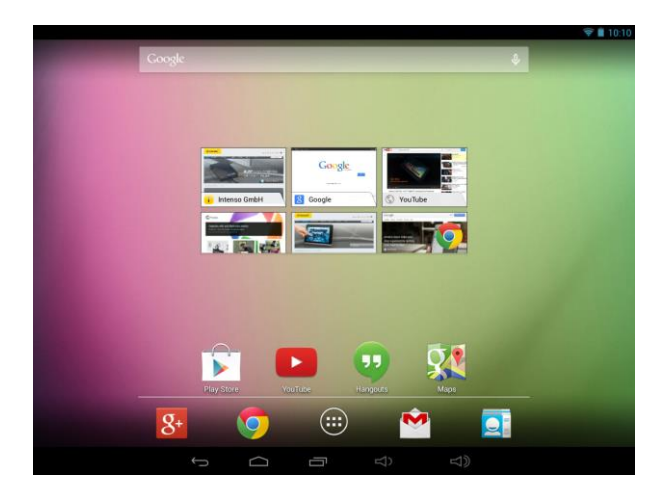

#### <span id="page-178-2"></span>**Разблокирование экрана**

Если сенсорный экран **не используется в течение двух минут**, устройство переходит в **режим ожидания**. Нажмите на кнопку **вкл. / выкл.**, не удерживая ее, и устройство перейдет в **рабочий режим**. **Дисплей защищен от непреднамеренного ввода данных**. Прикоснитесь к символу «**закрытый замок»** на дисплее и **удерживайте его**. **Перетяните «замок»**, пока он не **«откроется»**  , а затем **отпустите палец**. **Экран разблокируется**.

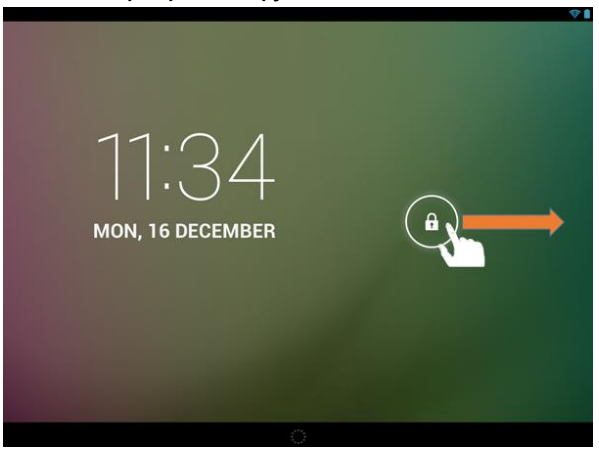

*Протяните символ в помощью вашего пальца в сторону направляющей полосы*

*Примечание: перетяните символ «замок» к появляющемуся на экране символу «камера». Теперь вы можете непосредственно использовать камеру.*

#### <span id="page-179-0"></span>**Строки состояния**

**Строки состояния** расположены в **верхней и нижней части экрана запуска**.

**Верхняя строка состояния** разделена на **две области**. Если Вы опустите строку состояния на **левую сторону,** отобразится **текущее сообщение,** если таковое имеется.

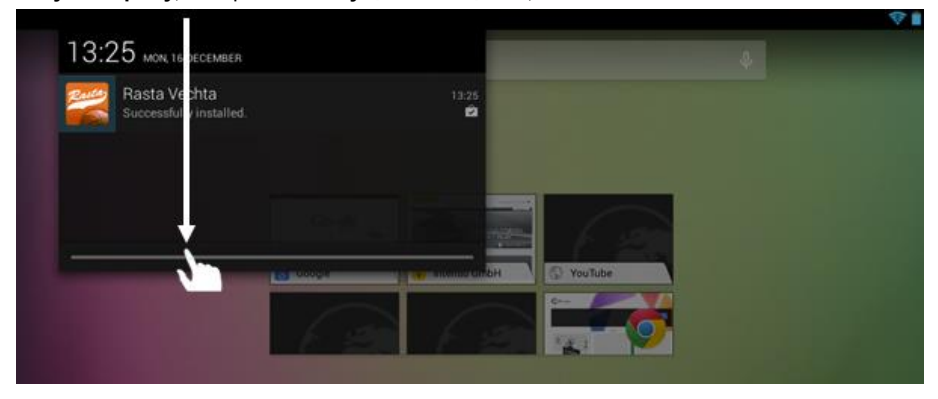

Если Вы опустите строку состояния на **правую сторону**, отобразятся **панели быстрого доступа** для **настроек**.

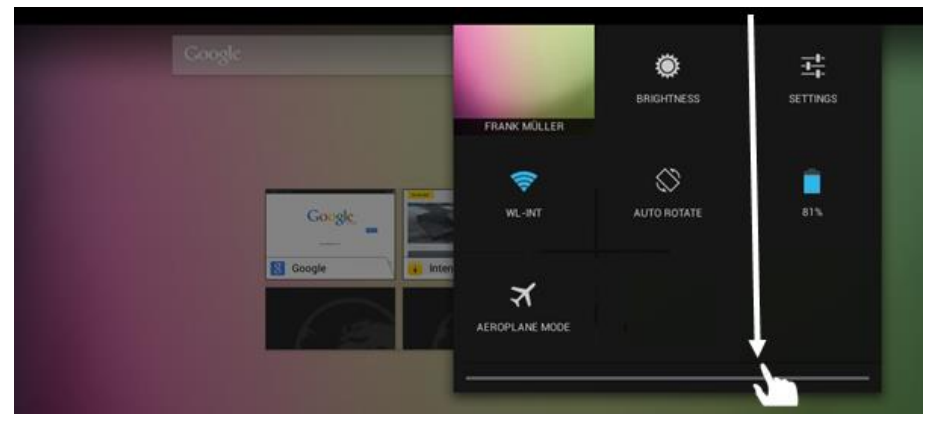

В **нижней строке состояния** Вы можете перейти к **предыдущему экрану** или закрыть **при помощи клавиатуры**, напрямую **вызвать экран запуска**, просмотреть **последние использующиеся программы** и **изменить громкость устройства**.

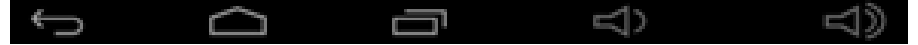
#### **Настройка вида стартового экрана**

Вы можете очень легко настроить **вид стартового экрана**. Для **удаления иконки** нажмите на неё **пальцем,** удерживая чуть **дольше** и затем **переместите иконку** на появившийся **значок «X»**. Затем уберите **палец с экрана,** и **иконка будет удалена**.

Для **установки иконки на стартовом экране** из **списка приложений** нажмите, **немного удерживая**, на **иконку** в **списке приложений,** и появится **стартовый экран**. **Передвиньте иконку** на **желаемое место** и **уберите палец с экрана.** Теперь **иконка добавлена** на стартовый экран. При наложении одной иконки на другую автоматически будет создана папка с обеими иконками. Для отображения всех иконок, входящих в папку, нажмите на неё и выберите необходимую иконку, быстро нажав на неё.

Вы также можете добавить виджеты на экран запуска. Ддя этого, пожалуйста, откройте обзор приложений. Затем нажмете на слово Виджеты. После этого отобразятся все виджеты, доступные на устройстве. Добавление виджета на экран запуска осществляется так же, как и добавление значка.

Для изменения фоновой заставки просто нажмите на любое свободное пространство стартового экрана и удерживайте палец на экране, пока не появиться меню выбора фоновой заставки. Затем выберите источник желаемого изображения и действуйте следующим образом:

#### **Использование разных пусковых экранов**

У Вас есть возможность **персонализировать пять видов стартовых экранов**. Чтобы **выбрать** нужный стартовый экран, **пролистайте по экрану слева направо** или **наоборот.**

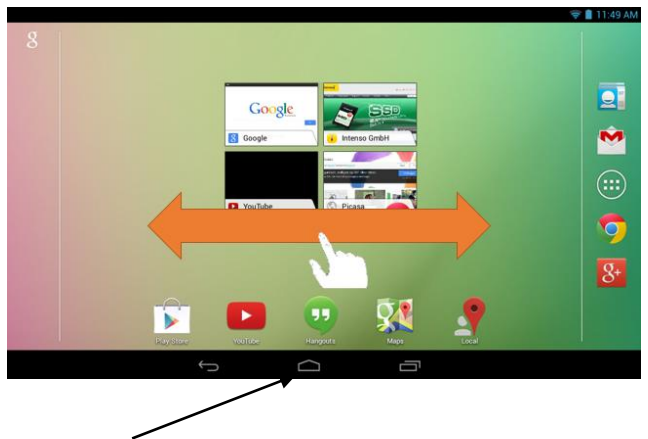

Нажав кнопку Home вы всегда возвращайтесь в средний исходный пусковой экран

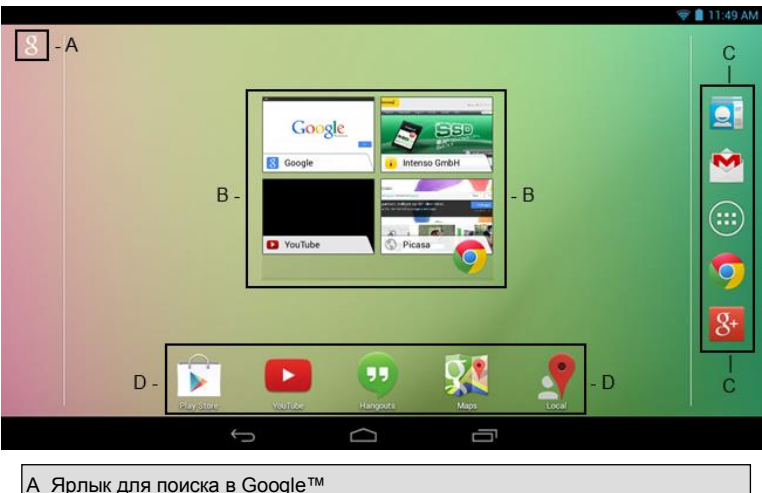

- 
- B Обзор Закладки для браузера Chrome ™
- C связи, Gmail™, Anwendungsübersicht, Chrome™ и Google+™
- D Google Playstore™ , YouTube™ , Hangouts™ , Maps™ и Local™

## **11) Обзор приложений**

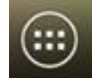

Нажмите коротко на иконку **обзор приложений**, для открытия **обзора приложений**. Теперь вы сможете увидеть все предустановленные и вами уже установленные приложения. Откройте желаемую вами программу с помощью короткого нажатия на соответствующую иконку.

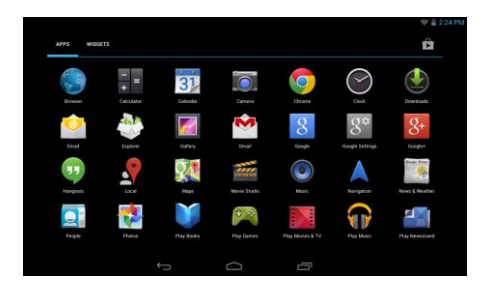

RUS - 11 *Обзор приложений*

# **12.) Отправка / прием электронных писем**

На этом устройстве установленная программа для работы с электронной почтой. С этой программой вы можете использовать уже ваш существующий электронный адрес, для того чтобы отправлять и принимать электронную почту.

#### *Внимание: для этой функции необходимо соединение WLAN.*

Откройте приложение с помощью иконки "**E-Mail**", которую вы сможете найти в меню приложений.

#### **Настройка вашего почтового ящика**

- (1) **Запустите** приложение E-Mail помощью нажатия на символ **E-Mail**. Теперь вам необходимо настроить ваш почтовый ящик.
- (2) Введите ваш актуальный электронный адрес и соответствующий пароль и нажмите на "**далее**". Заведите ваш почтовый ящик и дайте ему название, установите имя и имя для исходящей почты. Нажмите на "**Готово**" для завершения настройки почтового ящика. Ваш почтовый ящик будет использован как стандартный и исходный почтовый ящик, если вы выберите опцию "**отправлять письма исходя всегда из этого ящика**".
- (3) Вы также можете настроить ваш почтовый ящик в ручную. Задайте ваш электронный адрес и соответствующий к ящику пароль и нажмите после этого на "**Ручная установка**". Задайте все необходимые данные и информацию для почтового сервера.
- (4) **Сделайте** выбор между **серверами POP3, IMAP или Exchange** для **входящих электронных писем.**

*Внимание: Если вы не знаете какие настройки задавать для правильной работы почтового ящика, контактируйте вашего провайдера, системного администратора или ищите эти названии "POP адрес" и "Имя провайдера" в сети интернет для получения точной информации.*

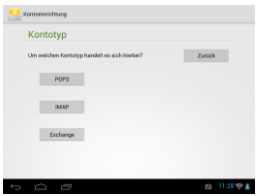

- (5) Задайте требуемую информацию (сервер, порт и др.).
- (6) Выберите тип сервера для исходящей почти и задайте всю необходимую информацию. .
- (7) Нажмите на "**Далее**"для того чтобы **продолжить настройку в меню**. Приложение для электронной почти сейчас проверяет все заданные параметры с настройками сервера. После успешной проверки вы увидите сообщение "Ваш почтовый ящик успешно установлен, поздравляем и желаем хорошей работы". Ваш почтовый ящик теперь настроен.
- (8) Дайте имя почтовому ящику, нажмите на "**Готово**" для завершения процедуры.

*Внимание: В случае если у вас больше одного почтового ящика, то при загрузке проверяется всегда то, которое выставленное как стандартное или по умолчанию.* 

### **Управление учетными записями электронной почты**

Добавление нового почтового ящика:

- (1) Для появления **других элементов управления** откройте **приложение Email** и нажмите на **кнопку Меню** . Для введения нового **почтового ящика** выберите пункт Меню **Настройки** и далее «Новая **учетная запись**».
- (2) Для создания **нового почтового ящика** следуйте **инструкциям мастера настроек**.

#### Удаление почтового ящика:

(1) Для вызова **других элементов управления** откройте **приложение Email** и нажмите на **кнопку Меню** . Для удаления выбранного **почтового ящика** выберите пункт меню «Настройки» и далее **«Удаление учетной записи».**

#### Проверка свойств учетной записи:

- (1) Для вызова **других элементов управления** откройте **приложение Email и нажмите на кнопку Меню** , а затем выберите «**Настройки**». В **левой стороне** меню появятся **все** созданные **почтовые ящики**.
- (2) Для появления установок учетной записинажмите **на почтовый ящик**.
- (3) Для введения необходимых сведений нажмите на «Настройки учетной записи», которые необходимо изменить.

#### **Отображение новостей E-Mail**

Откройте приложение с помощью иконки "**E-Mail**", которую вы сможете найти в меню приложений. Отображается ваш уже установленный **почтовый ящик**.

- С помощью **вертикального** скользящего движения вы можете пролистывать ваши **электронные** адреса.
- Нажмите коротко на **определенный адрес** для того чтобы его открыть.
- Нажмите и держите нажатым на **определенную новость** от вашего почтового ящика, для получения **дальнейших опции** для настройки. Появиться **информационное поле**. Здесь вы имеете возможность **электронное письмо** открыть, на него **ответить**, **переслать или удалить**.

#### **Написание электронных писем**

- (1) Нажатием на **значок Email** в **верхней строке Меню в меню Email** открывается **новое окно**, в котором Вы сможете написать **новое электронное сообщение**.
- (2) Ведите **электронный адрес получателя**, **тему** и **текст** в **соответствующие поля**. Для отправки

сообщения нескольким пользователям можно добавить адреса в поля **«Копия/Скрытая копия»**.

(3) Нажмите клавишу «**Отправить**» для **отправки электронного сообщения**. Чтобы **сохранить черновик электронного сообщения,** нажмите «**Сохранить**». Нажатие на **значок «Корзина**» удалит **введённое электронное сообщение**.

# **13.) Интернет браузер**

Для запуска интернет браузера нажмите на иконку с **символом браузера** в **режиме активного использования на пусковом экране**.

Для открытия интернет странички нажмите на верхнее поле ввода и введите в это поле адрес и название вашей интернет странички. Появится виртуальная клавиатура и вы сможете ввести адрес и название вашей желаемой интернет странички. Когда вы набрали полный адрес, нажмите на кнопку

"**вперед**" или на **символ стрелочки** в **поле ввода данных**, с целью запустить вашу желаемую страницу в сети интернет.

*Внимание: Не все сети предоставляют соединение с сетью интернет. Некоторые сети предоставляют только выход на локальные устройства и не имеет связь с сетью интернет.* 

#### **Использование виртуальной клавиатуры**

Для открытия виртуальной клавиатуры нажмите на поле ввода информации. Теперь вы можете вводить тексты и открывать интернет странички после ввода корректно адреса.

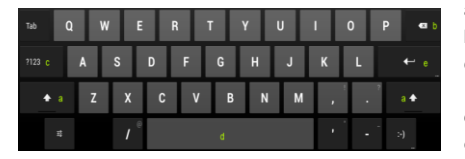

- a. Caps Lock (Написание большими буквами)
- b. Обратно или отменить
- c. Открыть меню для ввода цифр, знаков и специальных знаков.
- d. Space Taste (Кнопка для пробела)
- e. Los ( Подтверждение вашего ввода)

#### **Ввод специальных знаков**

Для ввода **специальных символов** таких, как «**ä»**, **нажмите на** кнопку «**a»** и удерживайте ее **несколько секунд** для вызова **меню специальных символов**. Затем скользните по экрану к необходимому специальному символу, например, «**ä»** и уберите палец с экрана. Теперь символ «ä» введен.

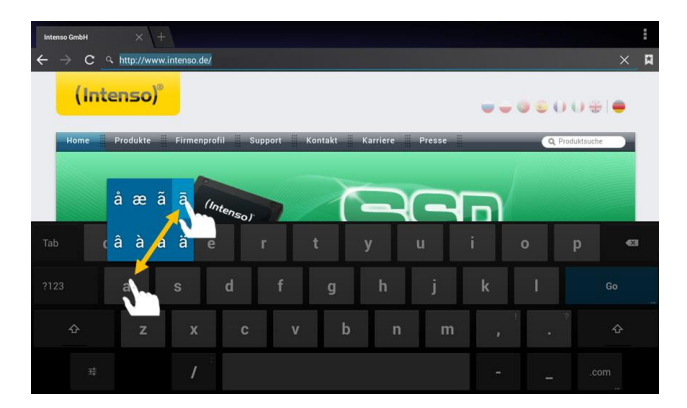

### **Использование интернет браузера**

- Вы имеете возможность **прокрутить** экран вниз. Для этого выполните вертикальное движение пальцем вниз. Не начинайте выполнять движение **прокрутки** на кнопке меню или ссылке, иначе будет открыта следующая **программа** вместо **прокрутки дисплея**.
- Для того, чтобы **открыть ссылку** в интернет, нажмите просто на ссылку. Страница будет открыта **автоматический**.
- Для открытия **Меню веб-браузера,** нажмите на кнопку **Меню** . В Меню представлены различные функции. Здесь можно также **обновить открытую веб-страницу, открыть новую вкладку, выбрать автономный режим для чтения веб-страниц** и сменить **настройки веббраузера.**
- Для возврата на обратную страницу, нажмите на кнопку **назад** .
- Чтобы вернутся напрямую на экран запуска, нажмите на кнопку **Home** .
- Для ввода текста нажмите на соответствующее поле и используйте **виртуальную клавиатуру** для **ввода текста** в поле.

*Внимание: для этой функции необходимо соединение WLAN.* 

# **14.) Системные настройки**

Для вызова **системы установок** нажмите в **меню приложений** на иконку **Настройки**.

- На **левой стороне меню** находятся отдельные **категории**. Для вызова **списка настроек** необходимо **коротко нажать** на соответствующий **элемент меню**. Обратите внимание, что, возможно, не все функции, предлагаемые Android™, представлены в данном устройстве.
- После внесения всех изменений в настройки, нажав на кнопку Назад **[44]**, можно вернуться **вранее вызванное меню**, или при помощи **кнопки Домой** вернуться сразу на стартовый экран. Данные, введённые Вами, будут автоматически сохранены.

### **Обзор настроек**

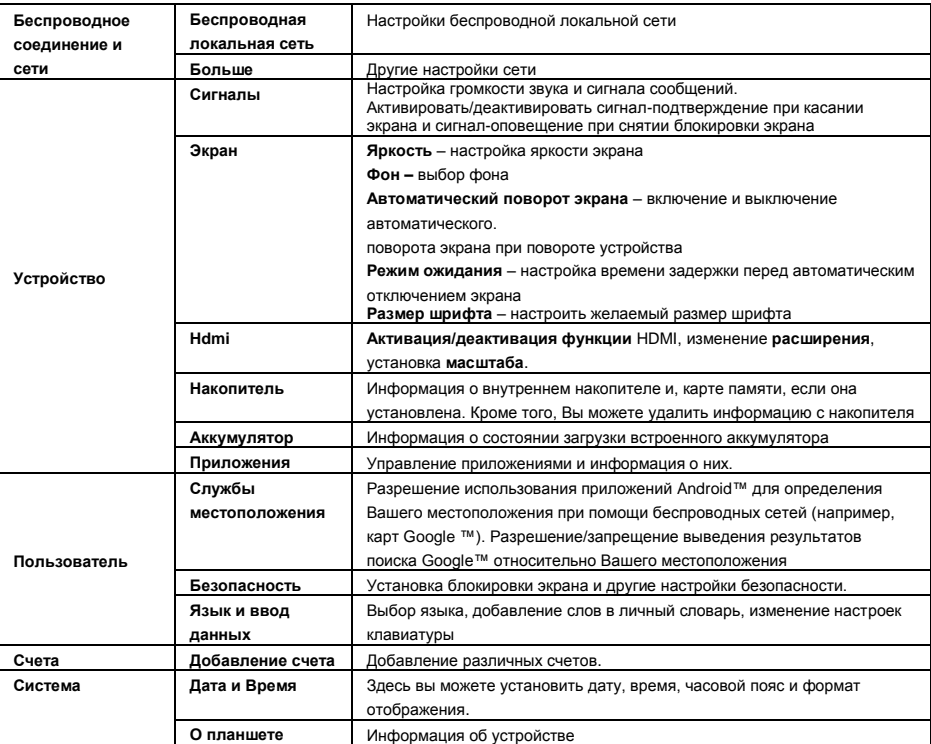

### **15.) Управление приложениями**

#### **Установленные приложения**

Устройство поставляется с уже заранее установленными программами. Обзор этих приложений находиться в **обзоре приложений** . К этим программам относятся **видео проигрыватель**, **аудио проигрыватель**, **интернет браузер**, **будильник**, **калькулятор и еще несколько других программ. Для открытия одного из этих приложений,** просто нажмите на него или соответствующий логотип.

### **Уствновка приложенй разного назначения**

Для установки приложений на вашем устройстве, выполите, пожалуйста, следующие процедурные шаги:

(1) Откройте **нужный источник** для **загрузки приложений**, например, предварительно установленный **Google Playstore™**. Для этого сначала войдите в **существующую учётную запись Playstore™** или создайте **новую учетную запись Playstore™**. Следуйте **инструкциям** на **экране**.

- (2) После **успешного входа в систему** Вы увидите большой выбор приложений из **Google Playstore ™**. Выберите **необходимое приложение**, нажмите на **установку** и **подтвердите право доступа**  к данному приложению. Начнётся **загрузка**, **прогресс** которой будет отображаться в верхнем левом углу расширенной **строки состояния**.
- (3) После **загрузки** приложение **установится** автоматически. Вы можете найти новое **приложение** в **меню приложений** после успешного завершения установки. **Прогресс установки** будет отображаться в верхнем левом углу расширенной **строки состояния**.

### **Удаление приложений.**

- (1) В списке приложений откройте **Настройки** с**истемы, короткого нажав на иконку «Настройки»**.
- (2) Выберите «**Приложения**» в меню, чтобы перейти к **настройкам приложений**.
- (3) При помощи короткого **нажатия** выберите необходимый список приложений из верхних пунктов меню «**Загруженные, USB-накопитель, Активные, Все»**.
- (4) Затем при помощи **короткого** нажатия выберите **приложение**, которое следует удалить.
- (5) Нажмите на «**Удалить**» и **подтвердите** ввод, нажав на **OK**, для удаления **приложения** с **устройства**.

*Внимание: Предустановленные программы удалению не подлежат.* 

# **16.) Обозреватель файлов**

Откройте обзор приложений и нажмите на иконку с надписью **обозреватель файлов** для запуска данного приложения.

#### **Навигация сквозь данные и папки**

- Вам предоставлены внутренняя память (внутренняя память), **карта памяти** (SD карта) а также **USB** на выбор. Нажмите на желаемый носитель информации для отображения на нем всех содержащихся документов и файлов в виде списка. Если к вашему устройство не подключено никаких **карт памяти** или других средств хранения информации, тогда вы получите сообщение **"… устройство не подключено**".
- С помощью вертикального скользящего движения вы можете прокручивать все папки и файлы. Откройте файл или папку в помощью легкого нажатия.
- Вы можете возратиться всегда на шаг назад  $\mathbb{E}$  или вперед  $\mathbb{E}$  с помощью нажатия на соответствующюю иконку.
- Для перемещения на один уровень выше в структуре данных, нажмите коротко на иконку **Выше на один уровень**
- **С помощью иконки Home <b>вой** вы напрямую попадайте в гравное меню вашего каталога данных.

#### **Использовать инструментальную панель**

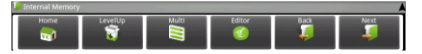

Для скрытия и отображения **панели инструментов** нажмите на **кнопку Меню Е**, и «Скрыть панель» инструментов».

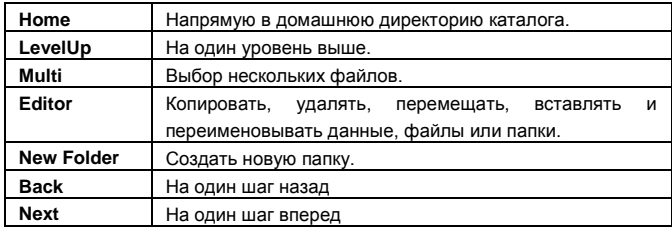

#### **Копировать, перемещать и переименовывать данные**

- 1.) **Перейдите к вашим желаемым данным** в обзоре и просмотре файлов.
- 2.) Нажмите и удерживайте нажатым палец на файле до тех пор, пока не появится информационное поле.
- 3.) Выберите теперь желаемую функцию. Вы можете выбрать между **Копировать** (Copy), **Удалить** (Delete), **Переместить** (Move), **Вставить** (Paste) – для этого файл должен находится во **временном разделе**, и **Переименовать** (Rename).
- 4.) Для **копирования** или **перемещения соответствующего значки** нажмите на соответствие **иконки** (Copy / Move) и **перейдите** в ключевое и конечное расписание вашей директории. После этого нажмите на иконку **Правка** и выберите с помощью короткого нажатия "**Вставить**", для того чтобы переместить файл.
- 5.) Для удаления файла нажмите на "**Удалить**" и **подтвердите** в целях безопасности **еще раз** повторно команду "**Удалить**". Для отмены нажмите коротко на "**Отменить**".
- 6.) Для **переименования** одного **файла** нажмите на "**Переименовать**" и введите через виртуальную клавиатуру **новое название вашего файла или папки.** Подтвердите ваш выбор с помощью нажатия кнопки "**OK**" или отмените процедуру с помощью нажатии на кнопку "**Отменить**".
- 7.) Вы можете одновременно несколько файлов **копировать, удалять или перемещать.**  Нажмите для этого на иконку **Мульти <u>В</u>** и за этим на ваши желаемые объекты для операции. Выбранные файлы будут отображены теперь в другом цвете. Нажмите также на икноку **Изменить иля того чтобы совершить желаемую операцию.**

# **17.) Ограничение гарантийного срока**

Гарантия покрывает только возмещение продукта Интензо. Гарантия не покрывает и не обеспечивает возмещение явлений предусмотренного износа, который возник по причине ошибочного применения или использования устройства не в предусмотренных целях, а так же царапин, падении, несовместимости с другими устройствами или пот причине вредоносного использования вместе с какими либо программными или внешними устройствами, сопряженными с вашим устройством.

Гарантия также не действительна при нарушении каких либо из шагов или правил по использованию устройства Интензо согласно инструкции по эксплуатации, а также при нанесении дефекта при установке или использовании через третьи предметы.

При создании условии электрический- статистических разрядов, нагрева или охлаждения за рамками технической спецификации продукта, гарантийный срок перестает действовать.

Интензо не несет ответственность за потерю данных или любых других сопровождающих повреждений или последствий, которые приводят к нарушению условий гарантийного срока.

Этот продукт не предназначен для использования в коммерческих или медицинских целях, а также для специального применения, в котором сбой устройства может привести к повреждениям, смерти или имущественному ущербу.

## **18.) Технические данные**

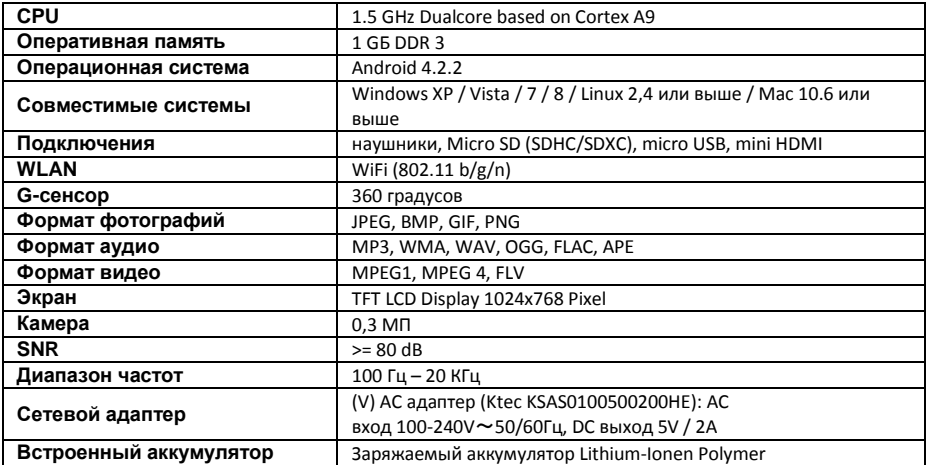

# **19.) Обслуживание устройства**

Опрыскивание или нанесение жидкости на поверхность устройства строго запрещено. Никогда не наносите жидкость на экран или корпус данного устройства.

# **20.) Очистка устройства**

Протирать устройство, экран и корпус мягкой, натуральной, чистой и сухой тканью. Используйте только те средства ухода, которые специально предназначены для сенсорных экранов.

# **21.) Утилизация электрического оборудования**

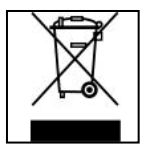

Все устройства имеющие данную маркировку принадлежат к списку товаров включенных в директиву ЕС 2002/96/. Все электротовары и устаревшие электротовары утилизируются раздельно от домашнего мусора на специально оборудованных точках или государственных местах утилизации и переработки. Соблюдая порядок утилизации вы сохраняете природу окружающей среды.

# (Intenso)<sup>®</sup>

49377 Vechta Germany www.intenso.de

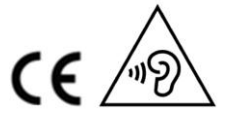

RUS - 20

# **22.) лице́нзия информа́ция**

#### **Notice of GNU GENERAL PUBLIC LICENSE and LESSER GENERAL PUBLIC LICENCE** Dear Customer,

If interested, you and any third party can download the source code of used GPL / LGPL from Intenso Webpag[e http://www.intenso.de](http://www.intenso.de/). The source code of the desired product is available to anyone on the selection of valid product category and the desired device. In the product details you will find the entry "drivers". Open this menu to download the corresponding GPL / LGPL code. For a fee of  $35 \in ($  delivery to another country as Germany), it is also possible to obtain this code by postal delivery. More information about the GPL/LGPL-Licence can you find on following websit[e www.gnu.org](http://www.gnu.org/)

### **GNU GENERAL PUBLIC LICENSE**

Version 2, June 1991 Copyright (C) 1989, 1991 Free Software Foundation, Inc. 51 Franklin Street, Fifth Floor, Boston, MA 02110-1301, USA

Everyone is permitted to copy and distribute verbatim copies

of this license document, but changing it is not allowed.

#### **Preamble**

The licenses for most software are designed to take away your freedom to share and change it. By contrast, the GNU General Public License is intended to guarantee your freedom to share and change free software- to make sure the software is free for all its users. This General Public License applies to most of the Free Software Foundation's software and to any other program whose authors commit to using it. (Some other Free Software Foundation software is covered by the GNU Lesser General Public License instead.) You can apply it to your programs, too.

When we speak of free software, we are referring to freedom, not price. Our General Public Licenses are designed to make sure that you have the freedom to distribute copies of free software (and charge for this service if you wish), that you receive source code or can get it if you want it, that you can change the software or use pieces of it in new free programs; and that you know you can do these things.

To protect your rights, we need to make restrictions that forbid anyone to deny you these rights or to ask you to surrender the rights. These restrictions translate to certain responsibilities for you if you distribute copies of the software, or if you modify it.

For example, if you distribute copies of such a program, whether gratis or for a fee, you must give the recipients all the rights that you have. You must make sure that they, too, receive or can get the source code. And you must show them these terms so they know their rights.

We protect your rights with two steps: (1) copyright the software, and (2) offer you this license which gives you legal permission to copy, distribute and/or modify the software.

Also, for each author's protection and ours, we want to make certain that everyone understands that there is no warranty for this free software. If the software is modified by someone else and passed on, we want its recipients to know that what they have is not the original, so that any problems introduced by others will not reflect on the original authors' reputations.

Finally, any free program is threatened constantly by software patents. We wish to avoid the danger that redistributors of a free program will individually obtain patent licenses, in effect making the program proprietary. To prevent this, we have made it clear that any patent must be licensed for everyone's free use or not licensed at all.

The precise terms and conditions for copying, distribution and modification follow.

### **TERMS AND CONDITIONS FOR COPYING, DISTRIBUTION AND MODIFICATION**

0. This License applies to any program or other work which contains a notice placed by the copyright holder saying it may be distributed under the terms of this General Public License. The "Program", below, refers to any such program or work, and a "work based on the Program" means either the Program or any derivative work under copyright law: that is to say, a work containing the Program or a portion of it, either verbatim or with modifications and/or translated into another language. (Hereinafter, translation is included without limitation in the term "modification".) Each licensee is addressed as "you".

Activities other than copying, distribution and modification are not covered by this License; they are outside its scope. The act of running the Program is not restricted, and the output from the Program is covered only if its contents constitute a work based on the Program (independent of having been made by running the Program). Whether that is true depends on what the Program does.

1. You may copy and distribute verbatim copies of the Program's source code as you receive it, in any

medium, provided that you conspicuously and appropriately publish on each copy an appropriate copyright notice and disclaimer of warranty; keep intact all the notices that refer to this License and to the absence of any warranty; and give any other recipients of the Program a copy of this License along with the Program. You may charge a fee for the physical act of transferring a copy, and you may at your option offer warranty protection in exchange for a fee.

2. You may modify your copy or copies of the Program or any portion of it, thus forming a work based on the Program, and copy and distribute such modifications or work under the terms of Section 1 above, provided that you also meet all of these conditions:

a) You must cause the modified files to carry prominent notices stating that you changed the files and the date of any change.

b) You must cause any work that you distribute or publish, that in whole or in part contains or is derived from the Program or any part thereof, to be licensed as a whole at no charge to all third parties under the terms of this License.

c) If the modified program normally reads commands interactively when run, you must cause it, when started running for such interactive use in the most ordinary way, to print or display an announcement including an appropriate copyright notice and a notice that there is no warranty (or else, saying that you provide a warranty) and that users may redistribute the program under these conditions, and telling the user how to view a copy of this License. (Exception: if the Program itself is interactive but does not normally print such an announcement, your work based on the Program is not required to print an announcement.)

These requirements apply to the modified work as a whole. If identifiable sections of that work are not derived from the Program, and can be reasonably considered independent and separate works in themselves, then this License, and its terms, do not apply to those sections when you distribute them as separate works. But when you distribute the same sections as part of a whole which is a work based on the Program, the distribution of the whole must be on the terms of this License, whose permissions for other licensees extend to the entire whole, and thus to each and every part regardless of who wrote it. Thus, it is not the intent of this section to claim rights or contest your rights to work written entirely by you;

rather, the intent is to exercise the right to control the distribution of derivative or collective works based on the Program.

In addition, mere aggregation of another work not based on the Program with the Program (or with a work based on the Program) on a volume of a storage or distribution medium does not bring the other work under the scope of this License.

3. You may copy and distribute the Program (or a work based on it, under Section 2) in object code or executable form under the terms of Sections 1 and 2 above provided that you also do one of the following: a) Accompany it with the complete corresponding machine-readable source code, which must be distributed under the terms of Sections 1 and 2 above on a medium customarily used for software interchange; or, b) Accompany it with a written offer, valid for at least three years, to give any third party, for a charge no more than your cost of physically performing source distribution, a complete machine-readable copy of the corresponding source code, to be distributed under the terms of Sections 1 and 2 above on a medium customarily used for software interchange; or,

c) Accompany it with the information you received as to the offer to distribute corresponding source code. (This alternative is allowed only for noncommercial distribution and only if you received the program in object code or executable form with such an offer, in accord with Subsection b above.)

The source code for a work means the preferred form of the work for making modifications to it. For an executable work, complete source code means all the source code for all modules it contains, plus any associated interface definition files, plus the scripts used to control compilation and installation of the executable. However, as a special exception, the source code distributed need not include anything that is normally distributed (in either source or binary form) with the major components (compiler, kernel, and so on) of the operating system on which the executable runs, unless that component itself accompanies the executable.

If distribution of executable or object code is made by offering access to copy from a designated place, then offering equivalent access to copy the source code from the same place counts as distribution of the source code, even though third parties are not compelled to copy the source along with the object code.

4. You may not copy, modify, sublicense, or distribute the Program except as expressly provided under this License. Any attempt otherwise to copy, modify, sublicense or distribute the Program is void, and will automatically terminate your rights under this License. However, parties who have received copies, or rights, from you under this License will not have their licenses terminated so long as such parties remain in full compliance.

5. You are not required to accept this License, since you have not signed it. However, nothing else grants you permission to modify or distribute the Program or its derivative works. These actions are prohibited by law if you do not accept this License. Therefore, by modifying or distributing the Program (or any work based on the Program), you indicate your acceptance of this License to do so, and all its terms and conditions for copying, distributing or modifying the Program or works based on it.

6. Each time you redistribute the Program (or any work based on the Program), the recipient automatically receives a license from the original licensor to copy, distribute or modify the Program subject to these terms and conditions. You may not impose any further restrictions on the recipients' exercise of the rights granted herein. You are not responsible for enforcing compliance by third parties to this License.

7. If, as a consequence of a court judgment or allegation of patent infringement or for any other reason (not limited to patent issues), conditions are imposed on you (whether by court order, agreement or otherwise) that contradict the conditions of this License, they do not excuse you from the conditions of this License. If you cannot distribute so as to satisfy simultaneously your obligations under this License and any other pertinent obligations, then as a consequence you may not distribute the Program at all. For example, if a patent license would not permit royalty-free redistribution of the Program by all those who receive copies directly or indirectly through you, then the only way you could satisfy both it and this License would be to refrain entirely from distribution of the Program.

If any portion of this section is held invalid or unenforceable under any particular circumstance, the balance of the section is intended to apply and the section as a whole is intended to apply in other circumstances. It is not the purpose of this section to induce you to infringe any patents or other property right claims or to contest validity of any such claims; this section has the sole purpose of protecting the integrity of the free software distribution system, which is implemented by public license practices. Many people have made generous contributions to the wide range of software distributed through that system in reliance on consistent application of that system; it is up to the author/donor to decide if he or she is willing to distribute software through any other system and a licensee cannot impose that choice.

This section is intended to make thoroughly clear what is believed to be a consequence of the rest of this License.

8. If the distribution and/or use of the Program is restricted in certain countries either by patents or by copyrighted interfaces, the original copyright holder who places the Program under this License may add an explicit geographical distribution limitation excluding those countries, so that distribution is permitted only in or among countries not thus excluded. In such case, this License incorporates the limitation as if written in the body of this License.

9. The Free Software Foundation may publish revised and/or new versions of the General Public License from time to time. Such new versions will be similar in spirit to the present version, but may differ in detail to address new problems or concerns.

Each version is given a distinguishing version number. If the Program specifies a version number of this License which applies to it and "any later version", you have the option of following the terms and conditions either of that version or of any later version published by the Free Software Foundation. If the Program does not specify a version number of this License, you may choose any version ever published by the Free Software Foundation.

10. If you wish to incorporate parts of the Program into other free programs whose distribution conditions are different, write to the author to ask for permission. For software which is copyrighted by the Free Software Foundation, write to the Free Software Foundation; we sometimes make exceptions for this. Our decision will be guided by the two goals of preserving the free status of all derivatives of our free software and of promoting the sharing and reuse of software generally.

#### NO WARRANTY

11. BECAUSE THE PROGRAM IS LICENSED FREE OF CHARGE, THERE IS NO WARRANTY FOR THE PROGRAM, TO THE EXTENT PERMITTED BY APPLICABLE LAW. EXCEPT WHEN OTHERWISE STATED IN WRITING THE COPYRIGHT HOLDERS AND/OR OTHER PARTIES PROVIDE THE PROGRAM "AS IS" WITHOUT WARRANTY OF ANY KIND, EITHER EXPRESSED OR IMPLIED, INCLUDING, BUT NOT LIMITED TO, THE IMPLIED WARRANTIES OF MERCHANTABILITY AND FITNESS FOR A PARTICULAR PURPOSE. THE ENTIRE RISK AS TO THE QUALITY AND PERFORMANCE OF THE PROGRAM IS WITH YOU. SHOULD THE PROGRAM PROVE DEFECTIVE, YOU ASSUME THE COST OF ALL NECESSARY SERVICING, REPAIR OR CORRECTION. 12. IN NO EVENT UNLESS REQUIRED BY APPLICABLE LAW OR AGREED TO IN WRITING WILL ANY COPYRIGHT HOLDER, OR ANY OTHER PARTY WHO MAY MODIFY AND/OR REDISTRIBUTE THE PROGRAM AS PERMITTED ABOVE, BE LIABLE TO YOU FOR DAMAGES, INCLUDING ANY GENERAL, SPECIAL, INCIDENTAL OR CONSEQUENTIAL DAMAGES ARISING OUT OF THE USE OR INABILITY TO USE THE PROGRAM (INCLUDING BUT NOT LIMITED TO LOSS OF DATA OR DATA BEING RENDERED INACCURATE OR LOSSES SUSTAINED BY YOU OR THIRD PARTIES OR A FAILURE OF THE PROGRAM TO OPERATE WITH ANY OTHER PROGRAMS), EVEN IF SUCH HOLDER OR OTHER

#### PARTY HAS BEEN ADVISED OF THE POSSIBILITY OF SUCH DAMAGES.

### **END OF TERMS AND CONDITIONS**

#### **How to Apply These Terms to Your New Programs**

If you develop a new program, and you want it to be of the greatest possible use to the public, the best way to achieve this is to make it free software which everyone can redistribute and change under these terms. To do so, attach the following notices to the program. It is safest to attach them to the start of each source file to most effectively convey the exclusion of warranty; and each file should have at least the "copyright" line and a pointer to where the full notice is found.

*one line to give the program's name and an idea of what it does. Copyright (C) yyyy name of author This program is free software; you can redistribute it and/or modify it under the terms of the GNU General Public License*

*as published by the Free Software Foundation; either version 2*

*of the License, or (at your option) any later version.*

*This program is distributed in the hope that it will be useful, but WITHOUT ANY WARRANTY; without even the implied warranty of MERCHANTABILITY or FITNESS FOR A PARTICULAR PURPOSE. See the GNU General Public License for more details. You should have received a copy of the GNU General Public License along with this program; if not, write to the Free Software Foundation, Inc., 51 Franklin Street, Fifth Floor, Boston, MA 02110-1301, USA.*

Also add information on how to contact you by electronic and paper mail. If the program is interactive, make it output a short notice like this when it starts in an interactive mode: *Gnomovision version 69, Copyright (C) year name of author Gnomovision comes with ABSOLUTELY NO WARRANTY; for details type `show w'. This is free software, and you are welcome to redistribute it under certain conditions; type `show c' for details.* The hypothetical commands `show w' and `show c' should show the appropriate parts of the General Public

License. Of course, the commands you use may be called something other than `show w' and `show c'; they could even be mouse-clicks or menu items--whatever suits your program.

You should also get your employer (if you work as a programmer) or your school, if any, to sign a "copyright disclaimer" for the program, if necessary. Here is a sample; alter the names:

*Yoyodyne, Inc., hereby disclaims all copyright interest in the program `Gnomovision' (which makes passes at compilers) written by James Hacker.*

*signature of Ty Coon, 1 April 1989 Ty Coon, President of Vice*

### ЕС Заявление о соответствии товара

Мы, компания Интензо ГмбХ, с местонахождением в Германии, город Вехта, улица Дипхольцерштрассе 15,

заявляем на собственной ответственности , что следующий продукт:

Модель: 8" TAB 814S (Номер артикула 5510864) Описание: Компьютер-планшет

соответствует следующим директивам и стандартам:

Директива R&TTE 1999/5/ЕС

- EN 301 489-1 V1.9.2
- EN 301 489-17 V2.1.1
- EN 300 328 V1.7.1 : 2006-10
- EN 55022:2010 (Class B)
- EN 55024:2010
- EN 61000-3-2:2006+A1 :2009+A2 :2009 (Class D)
- EN 61000-3-3:2008

Директива низкого напряжения 2006/95/ЕС

EN 60950-1:2006+A11:2009+A1:2010+A12:2011+A12: исправле́ние 2012

Директива экологического дизайна 2009/125/ЕС

- 1275/2008
- 278/2009

Директива ROHS 2011/65/EU

Технические документы на выше приведенную модель данного устройства находятся в следующем месте:

Интензо ГмбХ Дипхолцерштрассе 15, 49377 Вехта, Германия

Уполномоченная личность:

 $\sqrt{cm}$   $\sqrt{1.10}$ 

Управляющий директор: Томас Пёлькинг